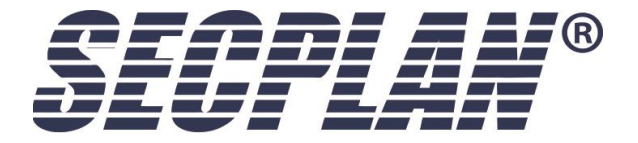

# **Digitaler Video Rekorder**

**CD230-X und CD330-X**

### **Montageanleitung**

| Secplan Technik GmbH | Buchenstr. 15 | 64385 Reichelsheim | Tel.: 06164-6420-400 | Fax.: 06164-6420-416 | www.secplan.de |

### **Regulatory information**

**Hiermit erklärt Hikvision, dass sich dieses Gerät in Übereinstimmung mit den grundlegenden Anforderungen und den anderen relevanten Vorschriften der Richtlinie 1999/5/EG befindet. Vollständige CE Erklärung unter www.secplan.de/ce**

### **EU Conformity Statement**

 $\epsilon$ 

This product and - if applicable - the supplied accessories too are marked with "CE" and comply therefore with the applicable harmonized European standards listed under the Low Voltage Directive 2006/95/EC, the EMC Directive 2004/108/EC, the RoHS Directive 2011/65/EU.

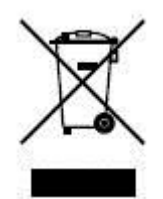

2012/19/EU (WEEE directive): Products marked with this symbol cannot be disposed of as unsorted municipal waste in the European Union. For proper recycling, return this product to your local supplier upon the purchase of equivalent new equipment, or dispose of it at designated collection points. For more information see: [www.recyclethis.info.](http://www.recyclethis.info/) 

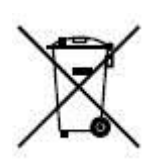

2006/66/EC (battery directive): This product contains a battery that cannot be disposed of as unsorted municipal waste in the European Union. See the product documentation for specific battery information. The battery is marked with this symbol, which may include lettering to indicate cadmium (Cd), lead (Pb), or mercury (Hg). For proper recycling, return the battery to your supplier or to a designated collection point. For more information see[: www.recyclethis.info.](http://www.recyclethis.info/)

Vielen Dank für den kauf unserer Produkte, bei Fragen oder Problemen zögern Sie nicht uns zu kontaktieren. Diese Anleitung passt für die folgenden Rekorder typen:

CD230-4, CD230-8, CD230-16 CD330-8, CD330-16, CD330-32

### **Bitte beachten bevor Sie beginnen!**

Bevor Sie mit der Inbetriebnahme Ihres DVR´s beginnen:

- **•** Stellen Sie sicher dass der Rekorder in einem gut belüfteten/Staubfreien Platz aufgestellt ist.
- **•** Das Gerät darf nur im Innenbereich betrieben werden.
- **•** Halten Sie Flüssigkeiten von dem Gerät fern.
- **•** Stellen Sie sicher dass die Umgebungsbedingungen den Anforderungen des Rekorders entsprechen.
- **•** Stellen Sie sicher dass der Rekorder fest in einem Rack montiert oder sicher auf dem Tisch/Regal steht. Der Rekorder kann durch stürzte beschädigt werden.
- **•** Wir empfehlen die Verwendung einer USV Anlage in Verbindung mit dem Rekorder.
- **•** Schalten Sie das Gerät immer aus bevor Sie Kameras/Alarmkontakte usw. anschließen.
- **•** Verwenden Sie nur vom Hersteller freigegebene Festplatten.
- **•** Batterien dürfen nur mit baugleichen Typen ersetzt werden

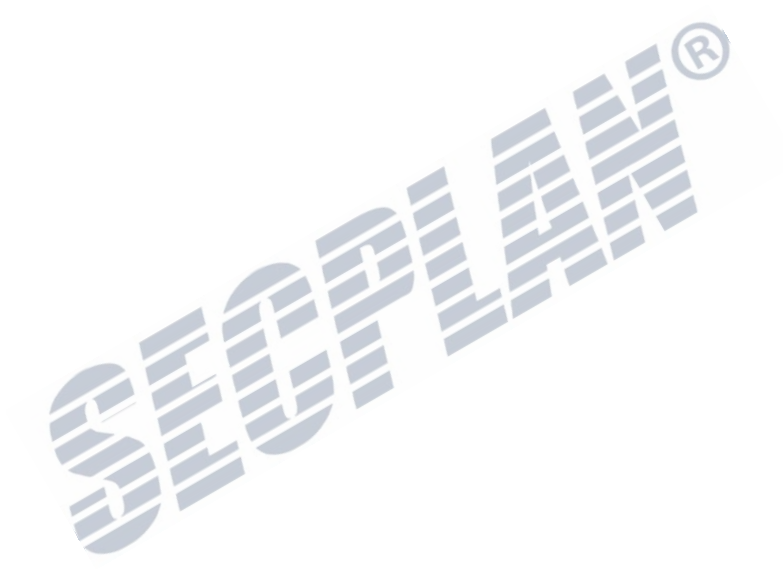

### <span id="page-3-0"></span>**Hauptmerkmale**

#### **Allgemein**

- PAL/NTSC Videoeingänge
- H.264 Videokompression für eine optimale Bildqualität sowie optimale HDD Nutzung
- Encoding bei WD1 Auflösung (PAL: 960×576, NTSC: 960×480) Auflösung bei CD230-X und CD330-X
- Jeder Kanal unterstützt Dual Streaming.
- Jeder Kanal kann frei konfiguriert werden (Auflösung, Kompression, Bildeinstellungen).
- Video ein und Ausgabe kann frei konfiguriert werden.
- Normale und Eventaufzeichnung für jeden Kanal einstellbar.
- Encoding for both audio/video composite stream and video stream; audio and video synchronization during composite stream encoding.
- Wasserzeichen möglich.

#### **Lokale Funktionen**

- Gleichzeitige HDMI/VGA und CVBS Videoausgabe.
- HDMI/VGA Ausgang bis zu 1920\*1080
- 1/4/6/8/9/16-fach Live Ansicht wird unterstützt, die Kanäle können ebenfalls frei angeordnet werden.
- Liveansicht kann in Gruppen organisiert werden, Manuelle und Automatische Umschaltung wird ebenfalls unterstützt, die Intervallzeit kann frei gewählt werden
- Schnelleinstellungen für Liveansicht.
- Der Ausgewählte Live View Kanal kann gesperrt werden.
- Bewegungserkennung, Sabotage Videosignal, Video Fehler und Videoverlusst erkennung.
- Privatzonenmaskierung.
- Verschiedene PTZ Protokolle werden unterstützt; PTZ Presets aufrufen u. speichern, Touren und Bewegungsmuster
- Zoom Funktion durch Mausklick und gleichzeitige Mausbewegung.

#### **HDD Management**

- CD230-4 unterstützt maximal 1x SATA HDD. CD230-8 und CD230-16 unterstützen maximal 2x SATA HDD´s. CD330-X unterstützt maximal 4 SATA HDD´s. Die Maximal mögliche Festplattenkapazität liegt bei 4TB pro Festplatte.
- 8 Netzwerkfestplatten (8 NAS Disks, oder 7 NAS Disks + 1 IP SAN Disk) können verbunden werden.
- **•** HDD Gruppenverwaltung
- $\bullet$  HDD Standby wird unterstützt.
- HDD Eigenschaften: redundancy, read-only, read/write (R/W).
- HDD Kontingent: Für jeden Kanal kann Speicherplatz zugewiesen werden.

#### **Aufzeichnung und Wiedergabe**

- Urlaubs/Ferienaufzeichnung via Kalender.
- Normal und Eventaufzeichnung frei einstellbar (Bitrate, Auflösung).
- Diverse Aufzeichnungsmodi: manual, normal, motion, alarm, motion/alarm and motion & alarm.
- 8 Aufzeichnungs perioden mit unterschiedlichen Aufzeichnungstypen.
- Vor Alarm und Nachalarmaufzeichnung für Bewegungsaufzeichnung sowie

Voralarmaufzeichnung für Zeitplan und Manuelle Aufzeichnung.

- Suche von Aufzeichnungen nach events.
- **Suche nach Tags, bearbeiten von Tags**
- **Sperren und entsperren von Aufgenommenen Dateien.**
- Lokale redundante Aufzeichnung.
- Suche und Wiedergabe von Aufzeichnungen nach Kanalnummer, Aufzeichnungsart, Start und Endzeit, etc.
- Smart suche für ausgewählten Bereich im Video.
- Zoom während der Wiedergabe.
- Wiedergabe auch Rückwärts möglich.
- Unterstützt Pause, Schnelle Wiedergabe, Langsame Wiedergabe, Vorwärts springen, und Rückwärts Springen während der Wiedergabe.
- 4/8/16-Kanäle können in 4CIF Auflösung gleichzeitig wiedergegeben werden

#### **Backup**

- Aufzeichnen können via USB, SATA oder eSATA Speicher exportiert werden.
- Videoclips exportieren während der Wiedergabe.
- Verwaltung und Wartung von Backupgeräten.

#### **Alarm und Ausnahmen**

- Konfigurierbare Scharfschaltzeit für Alarm ein und Ausgänge
- Alarm für Video Verlust, Bewegungserkennung, Sabotage, Fehlerhaftes Signal, Video Input/Output Fehler, Fehlerhafter Login versuch, Netzwerkverbindung verloren, IP Konfiguration, Fehlerhafte Aufzeichnung, HDD Fehler, sowie HDD voll, etc.
- Alarmeingang schaltet Vollbildmodus ein, Audio Alarm, Übertragung zur Alarmserviceleitstelle sowie E-Mail Versand
- Automatische Systemrückstellung.

#### **Weitere lokale Funktionen**

- Bedienung durch USB Maus oder IR Fernbedienung.
- 3 Benutzerebenen; Der Admin Benutzer kann verschiedene Operater Benutzer anlegen und deren Berechtigungen frei definieren, auch das eischränken der Videokanäle ist möglich.
- Operation, exceptions and log recording and searching.
- Import and export of device configuration information.

#### **Netzwerkfunktionen**

- 1x 10/100 Mbit Netzwerkschnittstelle (CD230-X) 1x 10/100/1000 Mbit Netzwerkschnittstelle (CD330-X)
- IPv6 wird unterstützt
- TCP/IP Protokoll, PPPoE, DHCP, DNS, DDNS, RTSP, NTP, SADP, SMTP, SNMP, UPnP™, NFS, und iSCSI werden unterstützt.
- TCP, UDP und RTP für Unicast
- Remote Suche, Wiedergabe, Download, sperren/entsperren aufgenommener Dateien, abgebrochene Downloads fortführen
- Parameter Setup aus der Ferne; Import und Export von Konfigdateien aus der Ferne
- Gerätestatus aus der Ferne abrufen, Systemlogs und Alarme
- Bedientasten u. Maus aus der Ferne sperren/entsperren.
- Festplatte aus der Ferne formatieren, Firmware Update aus der Ferne
- Neustart aus der Ferne

RS-232 und RS-485 Transparenter Betriebsmodi

RS-232 Schnittstelle ist nur bei den Modellen CD330-X verfügbar

- Alarme und Ausnahmen können an Alarm Host geschickt werden.
- Aufzeichnung aus der Ferne starten oder stoppen
- **•** Remote FTP Firmware Upgrade
- PTZ Kontrolle aus der Ferne
- Zwei Wege Audio Unterstützung
- **•** Integrierter Weg Server.

#### **Entwicklung:**

 $\mathbb{R}^+$ 

- SDK für Windows und Linux Systeme.
- Quellcode vorhanden als Demo.

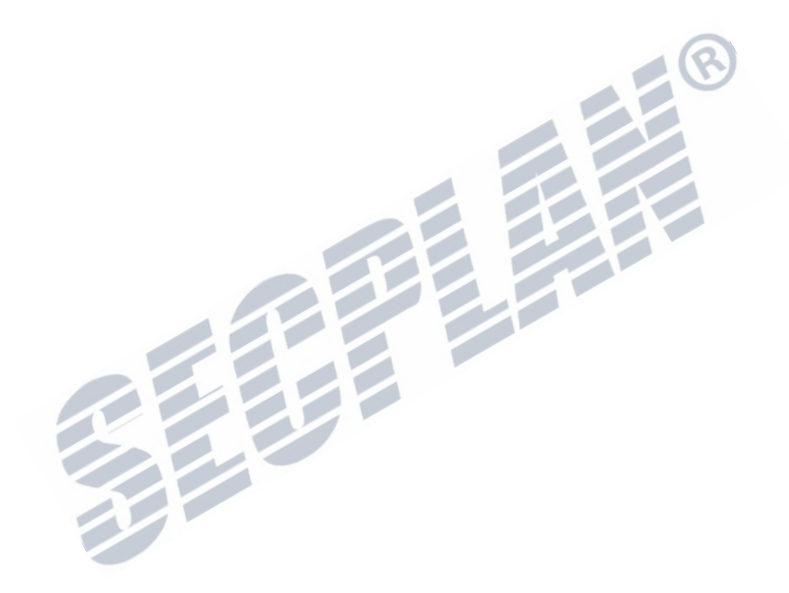

# Inhaltsverzeichnis

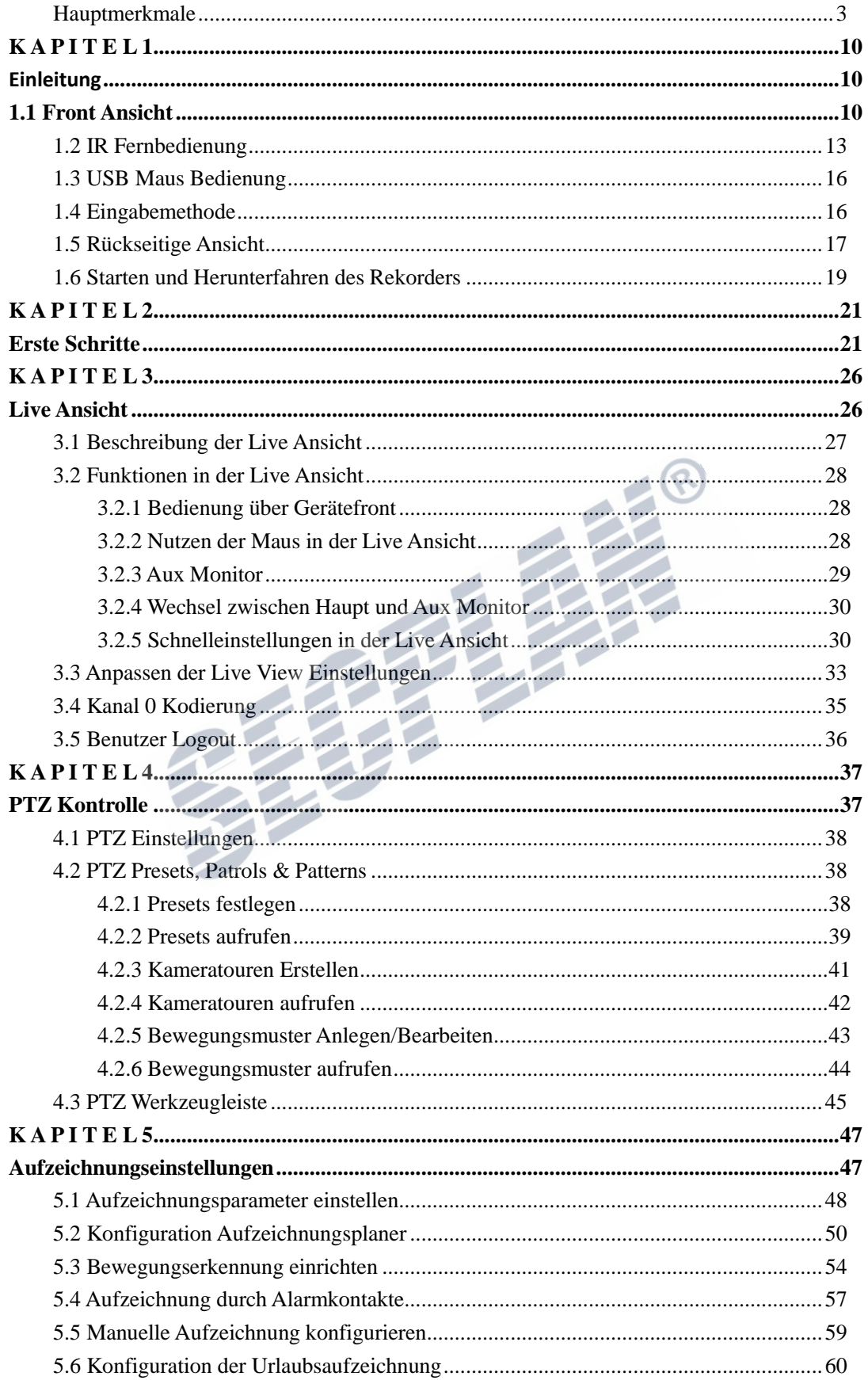

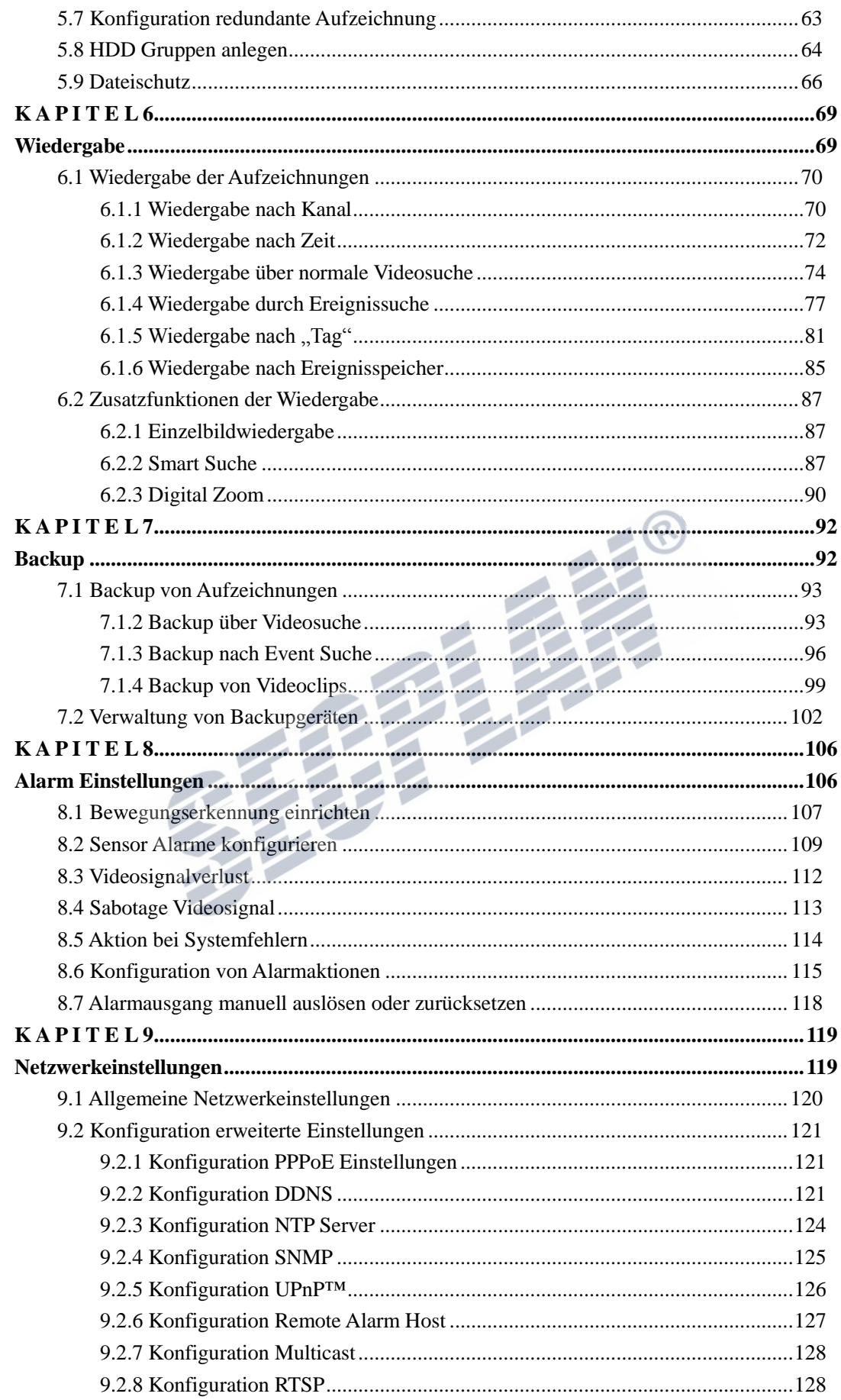

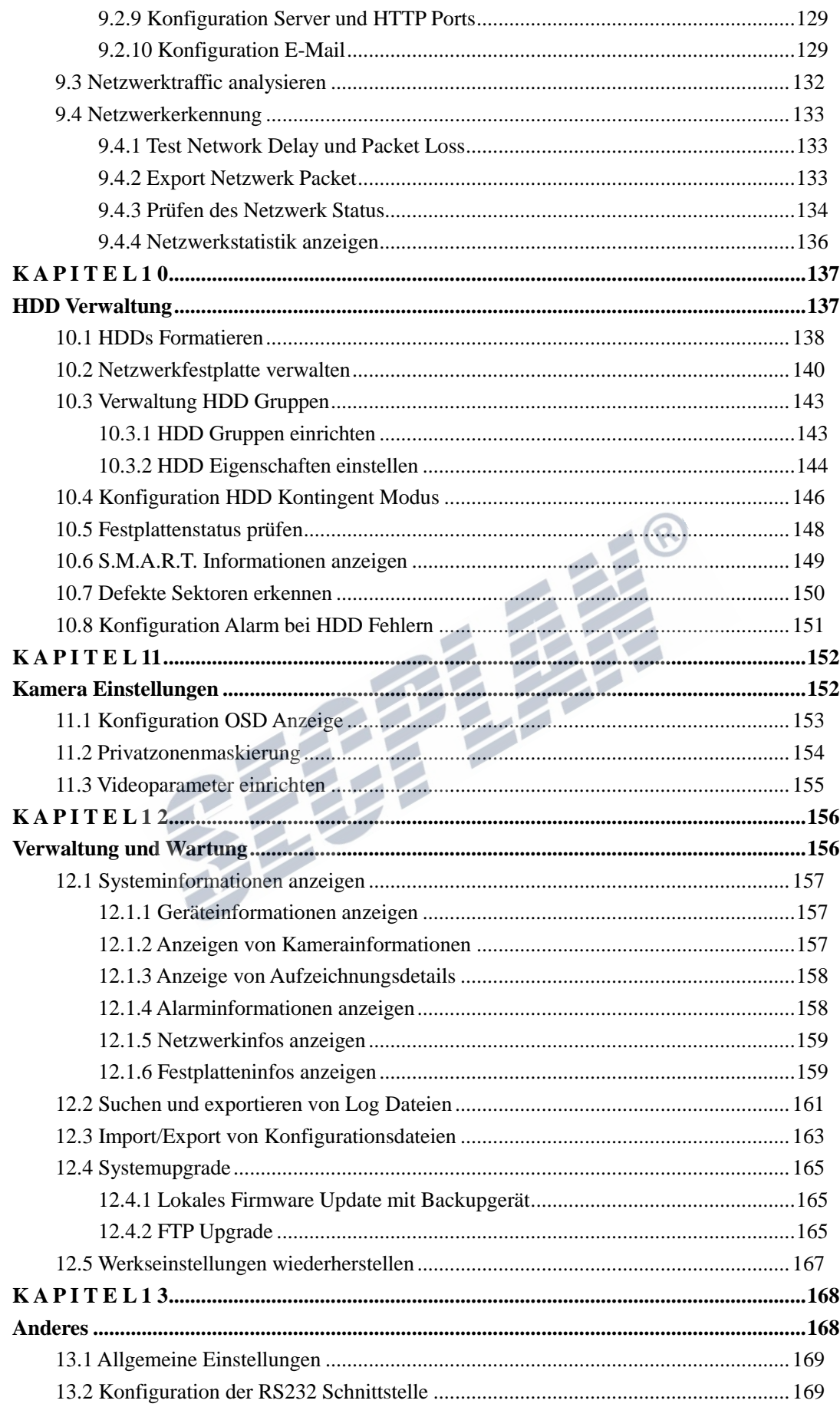

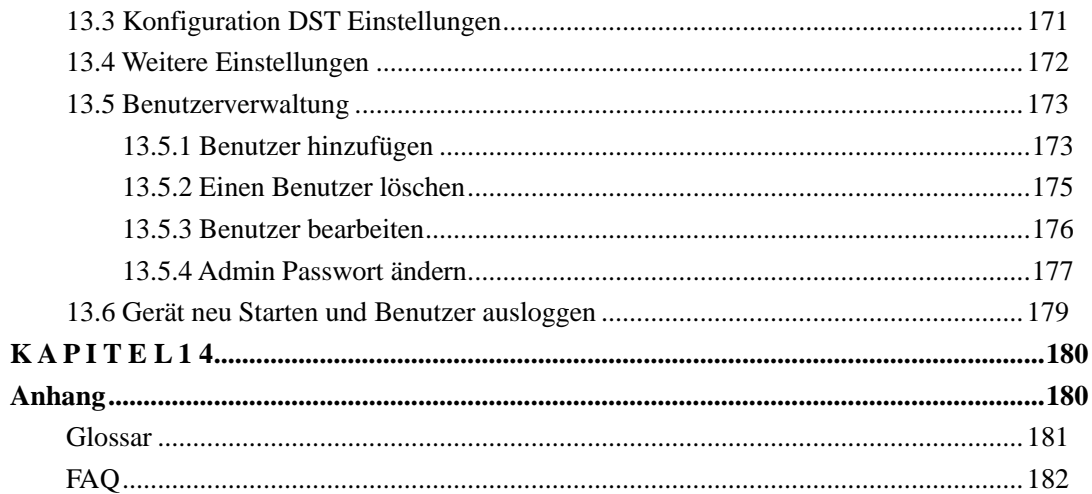

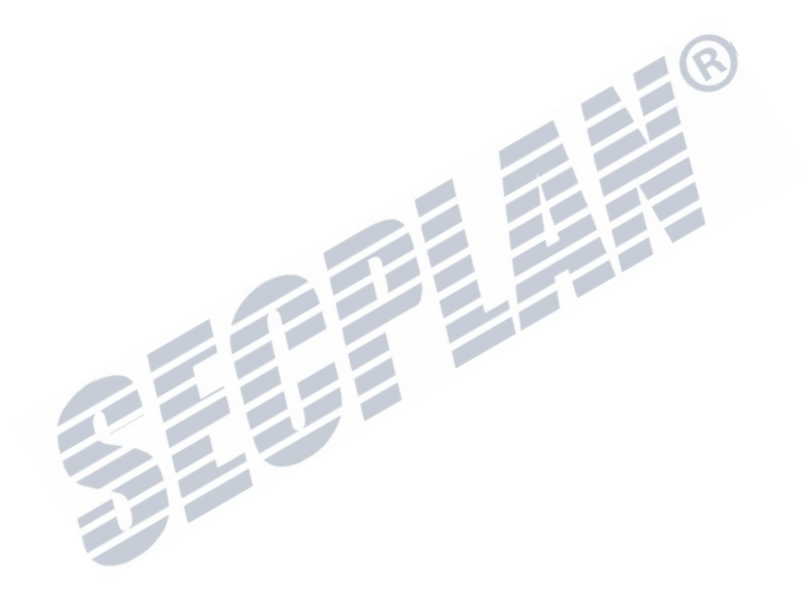

# <span id="page-10-0"></span>**K A P I T E L 1**

# <span id="page-10-1"></span>**Einleitung**

# <span id="page-10-2"></span>**1.1 Front Ansicht**

Frontansicht der CD230-X Gerätereihe

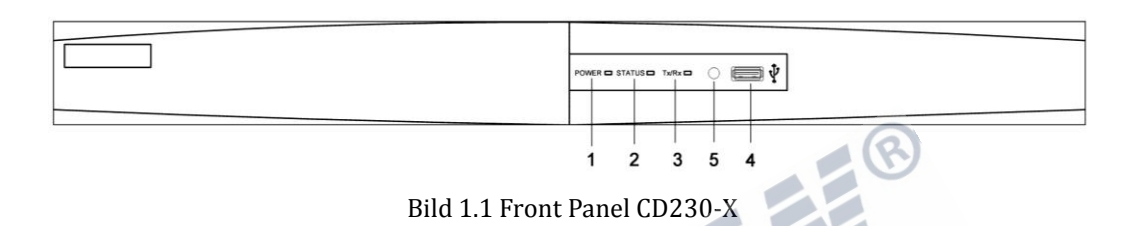

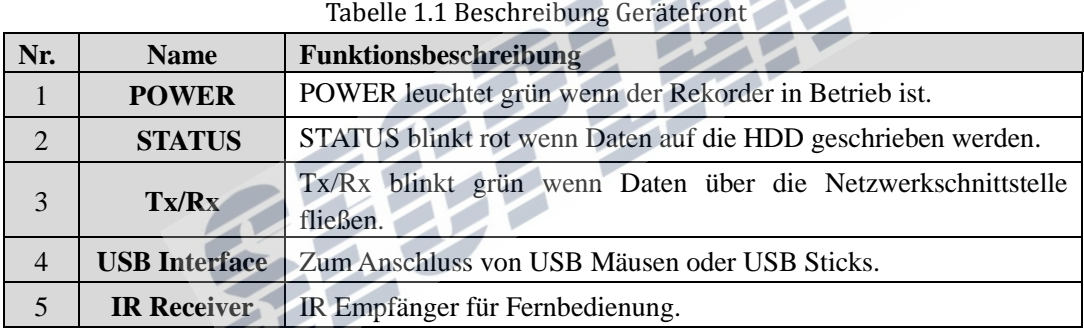

Frontansicht der CD330-X Gerätereihe

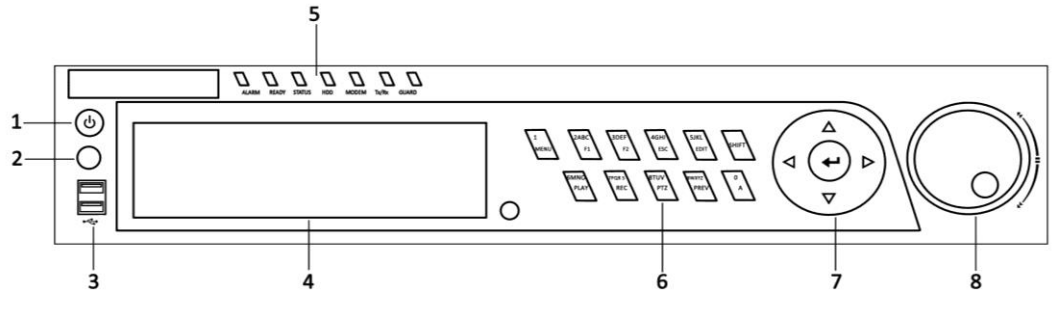

Bild 1.2 Front Panel CD330-X

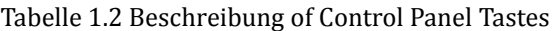

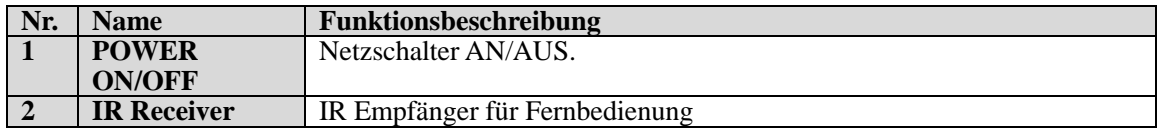

| Secplan Technik GmbH | Buchenstr. 15 | 64385 Reichelsheim | Tel.: 06164-6420-400 | Fax.: 06164-6420-416 | www.secplan.de |

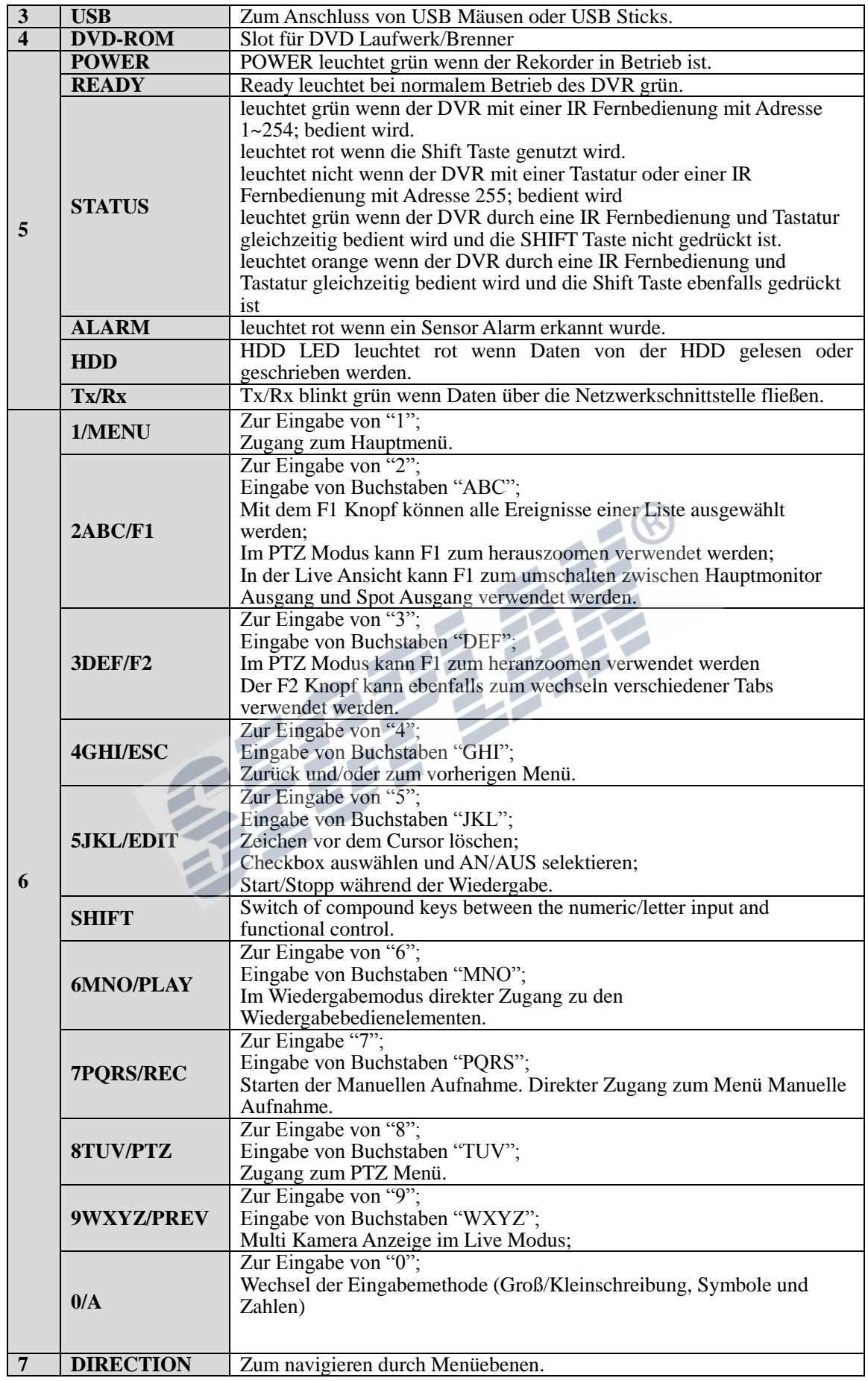

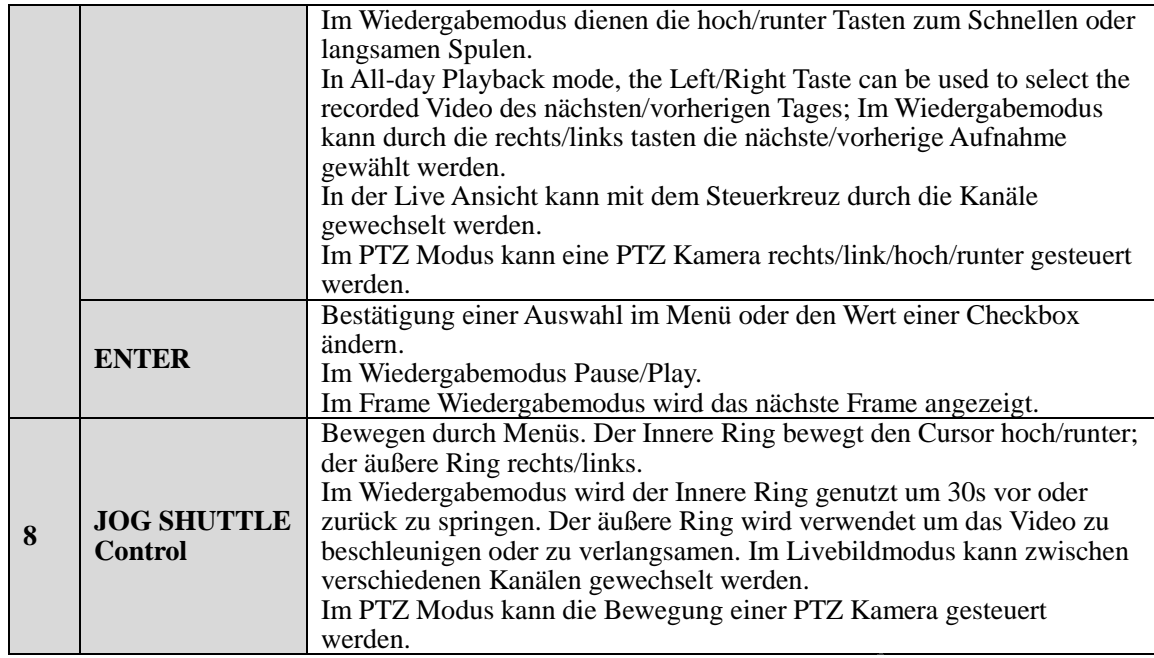

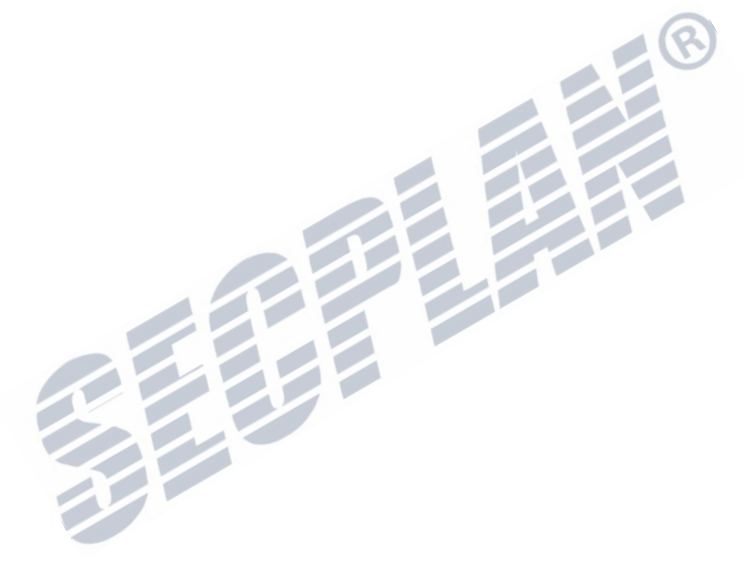

### <span id="page-13-0"></span>**1.2 IR Fernbedienung**

Der Rekorder kann ebenfalls mit einer IR Fernbedienung bedient werden Darstellung 1.3.

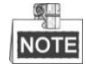

Batterien (2×AAA) müssen eingelegt werden.

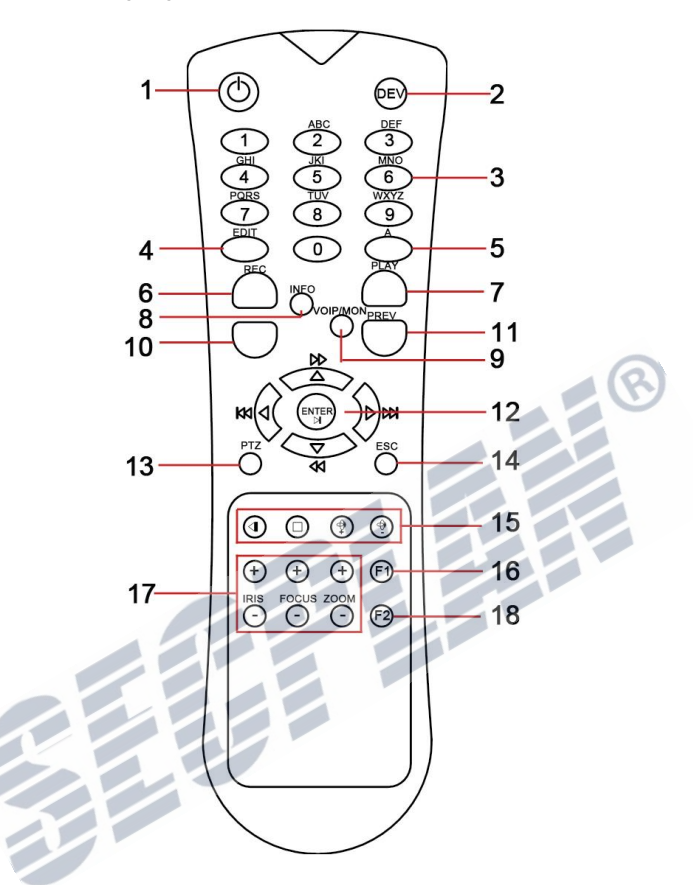

Bild 1.3 IR Fernbedienung

#### Tabelle 1.3 Beschreibung der Tasten auf der IR Fernbedienung

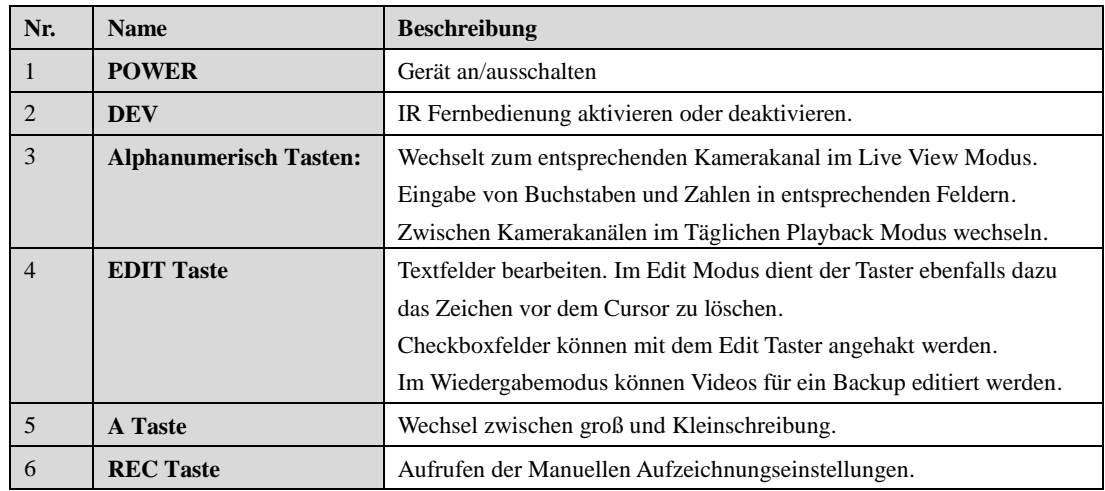

| Secplan Technik GmbH | Buchenstr. 15 | 64385 Reichelsheim | Tel.: 06164-6420-400 | Fax.: 06164-6420-416 | www.secplan.de |

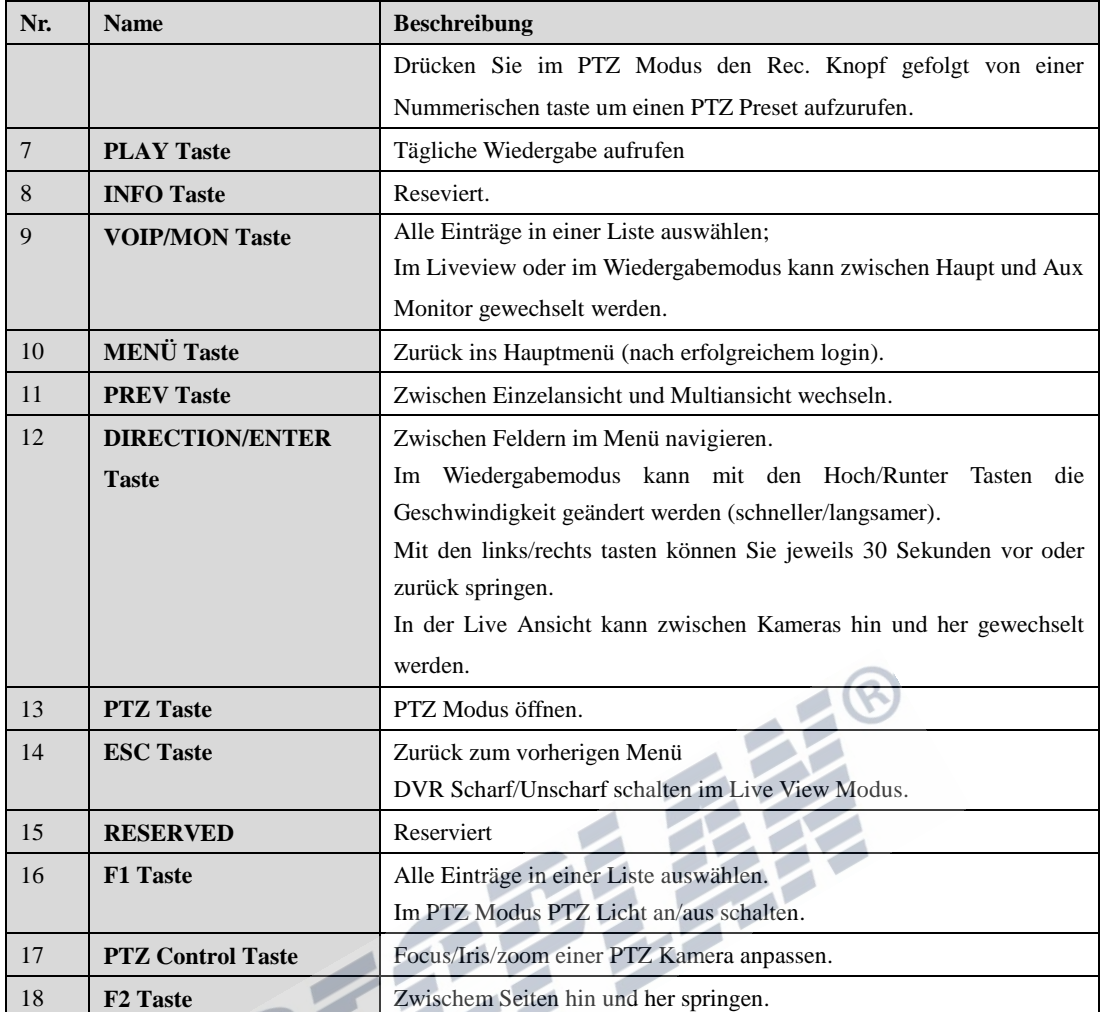

#### **Fehlersuche:**

 $\circ$ **NOTE** 

Stellen Sie sicher dass volle Batterien in die Fernbedienung eingelegt sind, und Sie emit der Fernbedienung auf die Front des Rekorders zielen.

Sollte die Fernbedienung keine Reaktion zeigen wenn Sie eine Taste drücken, befolgen Sie bitte folgende Schritte.

#### *Schritte:*

- **1.** Öffnen Sie im Menü > Konfiguration > General > More Settings mit Hilfe der USB Maus.
- **2.** Prüfen und notieren Sie sich die Geräte Nummer. Werksseitig: 255. Diese Gerätenummer ist für sämtliche Fernbedienungen gültig.
- 3. Drücken Sie den "DEV" Knopf auf der Fernbedienung.
- **4.** Geben Sie die Gerätenummer aus Schritt 2 ein.
- 5. Drücken Sie anschließend "Enter" auf der Fernbedienung.

Wenn die Fernbedienung nun eine Reaktion zeigt, der Rekorder aber weiterhin nicht reagiert so prüfen Sie bitte folgendes:

- **1.** Batterien richtig eingelegt?
- **2.** Batterien noch voll ?
- **3.** IR Empfänger am Rekorder verdeckt?

Wenn die Fernbedienung weiterhin nicht funktioniert, testen Sie mit einer anderen Fernbedienung oder

kontaktieren Sie Ihren Lieferanten.

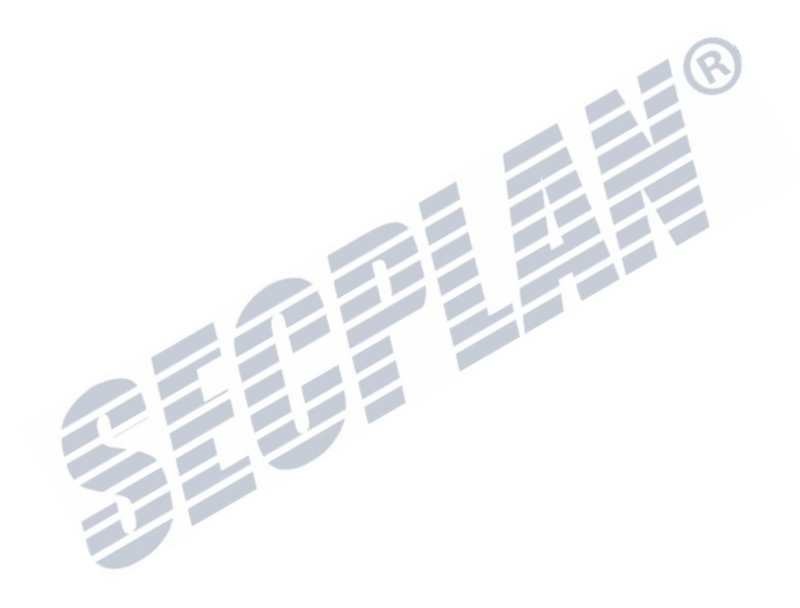

### <span id="page-16-0"></span>**1.3 USB Maus Bedienung**

Es kann jede beliebige USB 3 Tasten Maus (rechts/links/Scroll) verwendet werden um den Rekorder zu bedienen. Um eine USB Maus zu nutzen:

**1.** Stecken Sie den USB Stecker der Maus in einen USB Anschluss des Rekorders.

**2.** Die Maus wird nun automatisch vom Rekorder erkannt. Sollte die Maus nicht automatisch erkannt

werden liegt möglicherweise ein Defekt an der Maus vor. Testen Sie mit einer anderen Maus. Funktionen der Maus am Rekorder:

| <b>Name</b>                                                    | <b>Action</b>    | <b>Beschreibung</b>                                                  |  |  |  |  |
|----------------------------------------------------------------|------------------|----------------------------------------------------------------------|--|--|--|--|
| Links-Click                                                    | $1x$ -Click      | Live Ansicht: Kanal auswählen und Schnellmenü anzeigen.              |  |  |  |  |
|                                                                |                  | Menü: Auswählen/Enter.                                               |  |  |  |  |
|                                                                | Doppel-Click     | Live Ansicht: Wechsel zwischen Einzel und Multiansicht               |  |  |  |  |
|                                                                | Click und ziehen | PTZ Kontrolle: schwenken, neigen, zoomen.                            |  |  |  |  |
|                                                                |                  | Video Sabotage Überwachung, Privatzone und Bewegungserkennung:       |  |  |  |  |
|                                                                |                  | Bereich auswählen.                                                   |  |  |  |  |
|                                                                |                  | Digital Zoom-in: ziehen und gewünschten Bereich wählen.              |  |  |  |  |
|                                                                |                  | Ansicht:<br>Videobild auf anderen Platz<br>ziehen/Zeitleiste<br>Live |  |  |  |  |
|                                                                |                  | verschieben.                                                         |  |  |  |  |
| Rechts-Click<br>$1x$ -Click<br>Live Ansicht: Menü öffnen.      |                  |                                                                      |  |  |  |  |
|                                                                |                  | Menü: eine Ebene zurück springen                                     |  |  |  |  |
| Live Ansicht: Vorherige Ansicht.<br>Hochscrollen<br>Scroll-Rad |                  |                                                                      |  |  |  |  |
|                                                                |                  | Kontextmenü: Vorheriger Eintrag.                                     |  |  |  |  |
|                                                                | Runterscrollen   | Live Ansicht: Nächste Ansicht.                                       |  |  |  |  |
|                                                                |                  | Kontextmenü: Nächster Eintrag.                                       |  |  |  |  |

Tabelle 1.4 Beschreibung der Mausbedienung

# <span id="page-16-1"></span>**1.4 Eingabemethode**

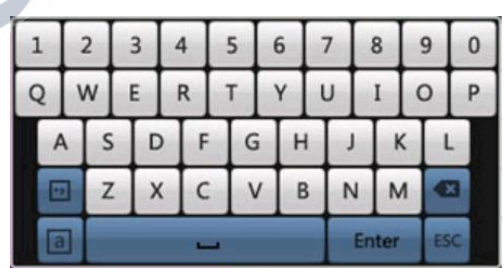

Bild 1.4 Soft Tastatur

|  | Tabelle 1.5 Beschreibung der Softtasten |  |
|--|-----------------------------------------|--|
|  |                                         |  |

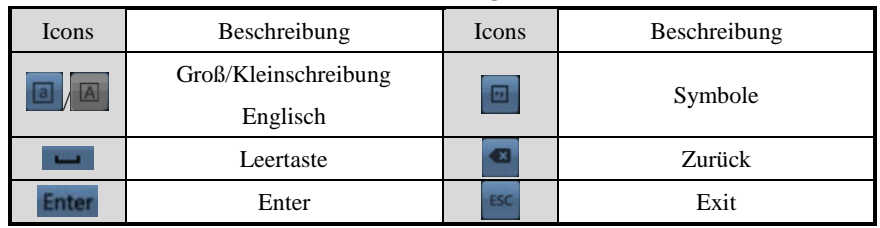

| Secplan Technik GmbH | Buchenstr. 15 | 64385 Reichelsheim | Tel.: 06164-6420-400 | Fax.: 06164-6420-416 | www.secplan.de |

# <span id="page-17-0"></span>**1.5 Rückseitige Ansicht**

Rückseitige Ansicht der CD230-X Reihe Bild 1.5, Bild 1.6 und Bild 1.7.

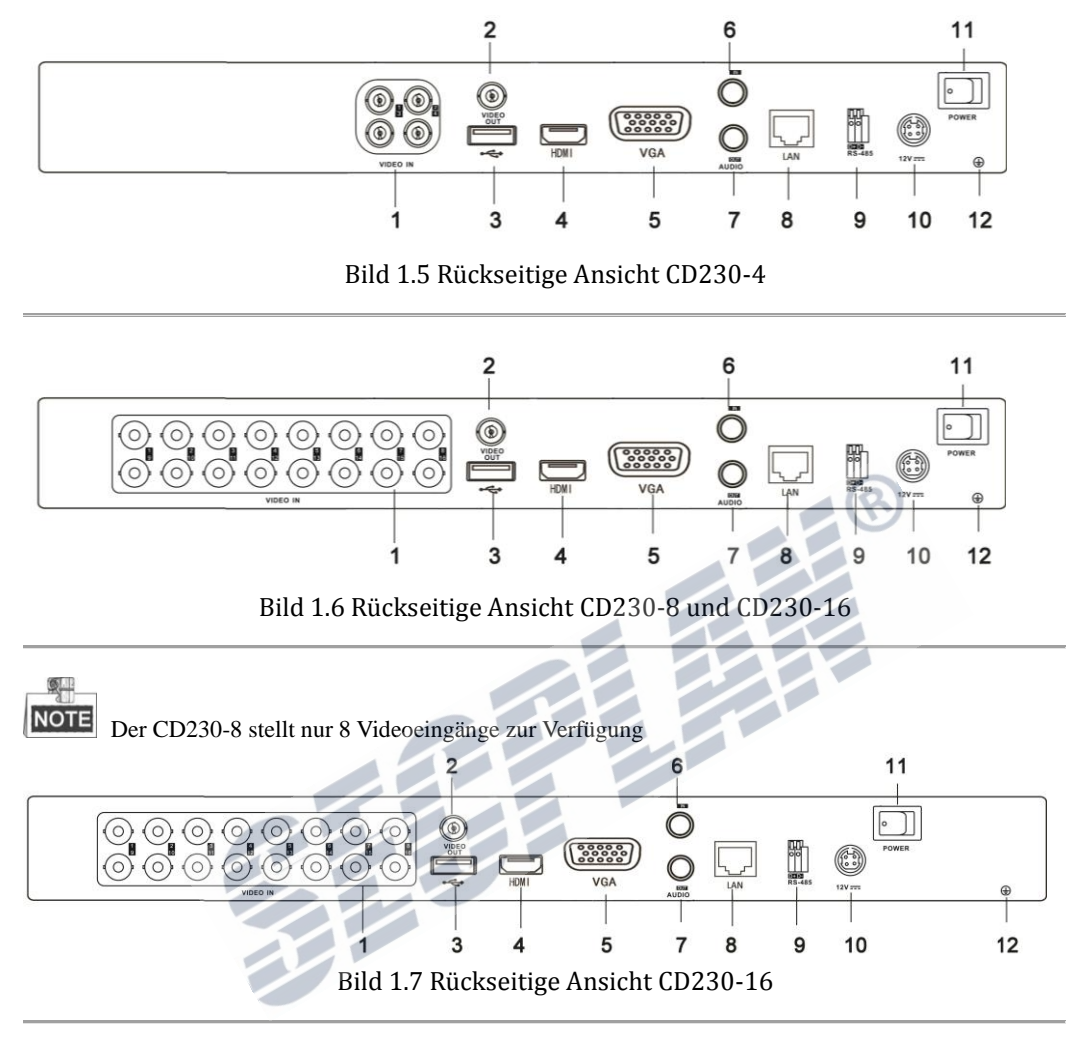

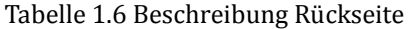

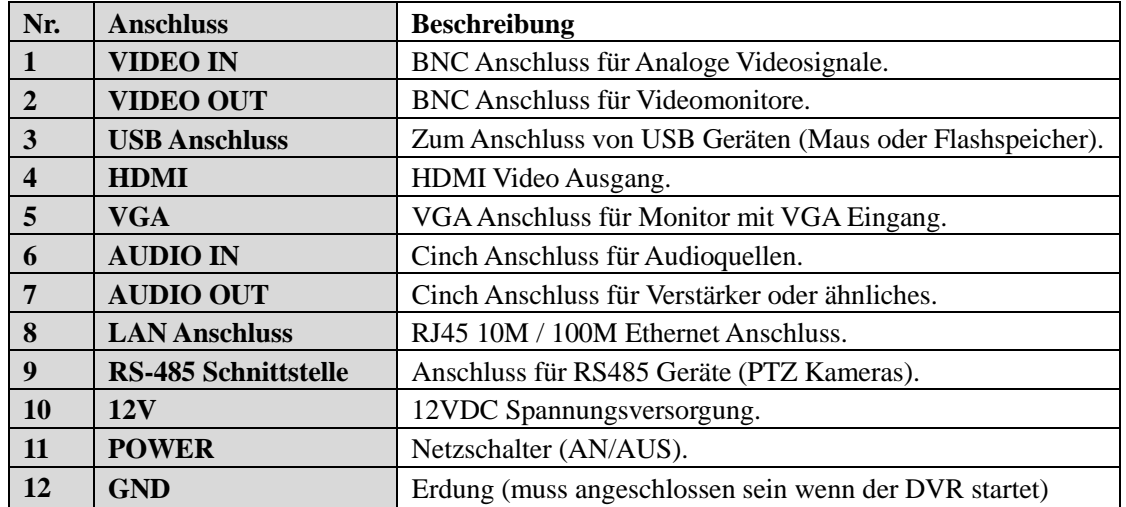

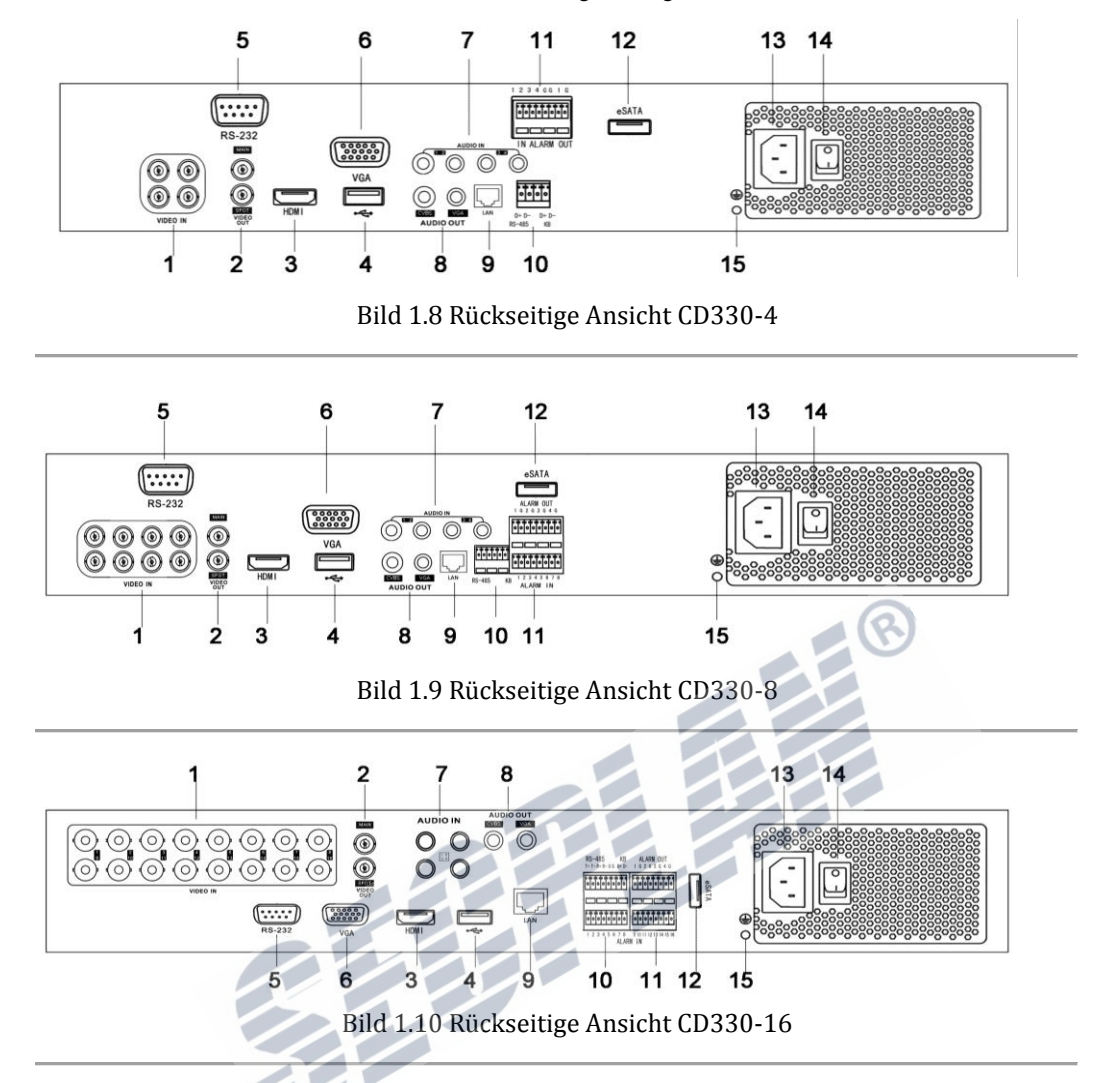

Die Rückseite der Rekorderreihe CD330-X wird nachfolgend dargestellt 1.8, Bild 1.9 und Bild 1.10

Tabelle 1.7 Beschreibung Rückseite

| Nr.                     | <b>Anschluss</b>            | <b>Beschreibung</b>                                        |
|-------------------------|-----------------------------|------------------------------------------------------------|
| 1                       | <b>VIDEO IN</b>             | BNC Anschluss für Analoge Videosignale.                    |
| $\overline{2}$          | <b>MAIN VIDEO OUT</b>       | BNC Anschluss für Hauptmonitor.                            |
|                         | <b>SPOT VIDEO OUT</b>       | BNC Anschluss für Spotmonitor.                             |
| 3                       | <b>HDMI</b>                 | HDMI Video Ausgang.                                        |
| $\overline{\mathbf{4}}$ | <b>USB Anschluss</b>        | Zum Anschluss von USB Geräten (Maus oder Flashspeicher).   |
| 5                       | <b>RS-232</b>               | Anschluss für RS232 Geräte                                 |
| 6                       | <b>VGA</b>                  | VGA Anschluss für Monitor mit VGA Eingang.                 |
| $7\phantom{.0}$         | <b>AUDIO IN</b>             | Cinch Anschluss für Audioquellen.                          |
| 8                       | <b>AUDIO OUT</b>            | Cinch Anschluss für Verstärker oder ähnliches.             |
| 9                       | <b>LAN Anschluss</b>        | RJ45 10M / 100M / 1000M Ethernet Anschluss.                |
| <b>10</b>               | <b>RS-485 Schnittstelle</b> | Anschluss für RS485 Geräte (PTZ Kameras).                  |
| 11                      | <b>Alarm In/Out</b>         | Anschluss für externe Alarmgeber oder Empfänger            |
| 12                      | eSATA                       | Zum Anschluss von externen SATA Geräten (HDD, DVD Brenner) |
| 13                      | $110 - 240$ VAC             | Anschluss für 230V Netzspannung                            |
| <b>14</b>               | <b>POWER</b>                | Netzschalter (AN/AUS).                                     |

<span id="page-19-0"></span>

# **1.6 Starten und Herunterfahren des Rekorders**

#### *Beschreibung:*

Fahren Sie das Gerät immer Ordnungsgemäß herunter um die Lebensdauer des Rekorders zu verlängern. *Bevor Sie beginnen:*

#### Prüfen Sie ob das Netzteil die benötigte Spannung für den Rekorder bereitstellt. Prüfen Sie ebenfalls ob das Gerät einwandfrei geerdet ist.

#### **Den Rekorder starten:**

#### *Schritte:*

- **1.** Verbinden Sie das Netzteil mit einer 230V Steckdose. Es wird empfohlen den Rekorder zusammen mit einer USV Anlage zu betreiben.
- **2.** Drücken Sie den **POWER** Knopf auf der Rückseite. Die Power LED leuchtet nun grün, das Gerät führt den Systemstart durch.

#### **Den Rekorder herunterfahren:**

*Schritte:*

1. Öffnen Sie das Menü "Herunterfahren".

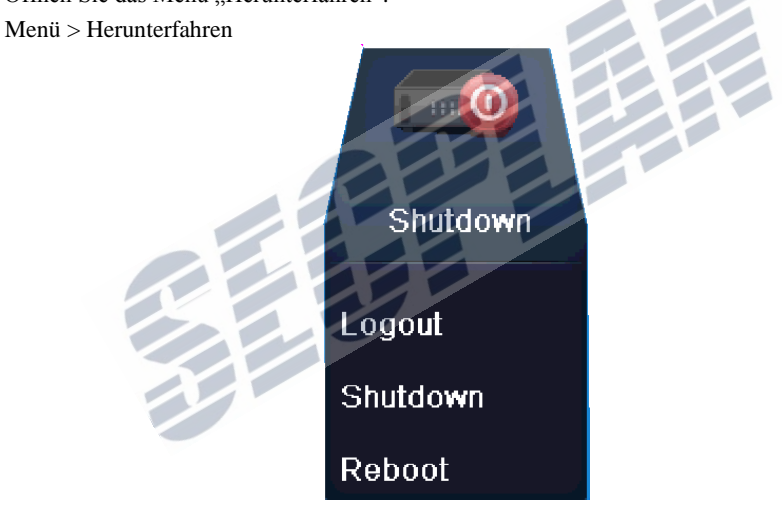

Bild 1.11 Shutdown Menü

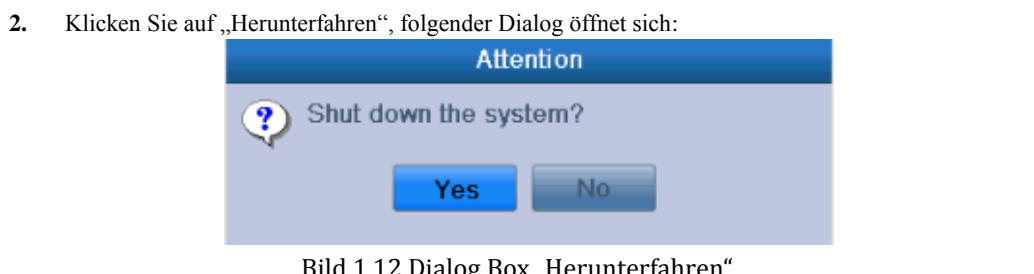

Bild 1.12 Dialog Box "Herunterfahren"

3. Klicken Sie auf "Ja". Für das Modell CDxxxx erscheint folgende Infobox:

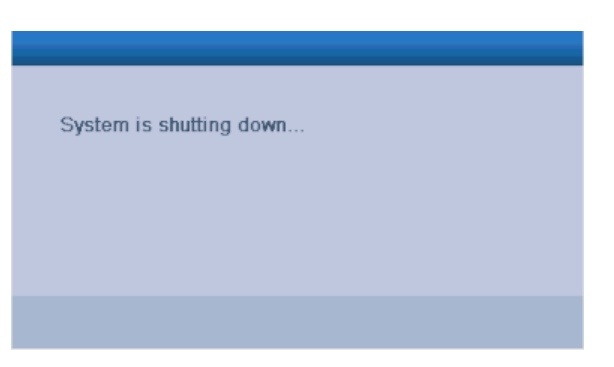

Bild 1.13 Message Box for Power Off

**4.** Schalten Sie den Rekorder nun ab.

#### **Neustart des Rekorders**

Im Shutdown Menü kann alternativ auch "Neustart" ausgewählt werden.

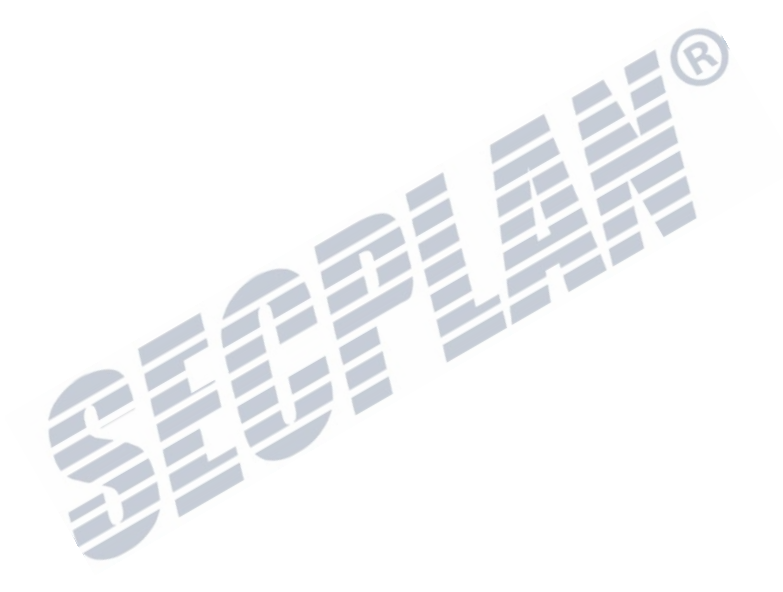

# <span id="page-21-0"></span>**K A P I T E L 2**

### <span id="page-21-1"></span>**Erste Schritte**

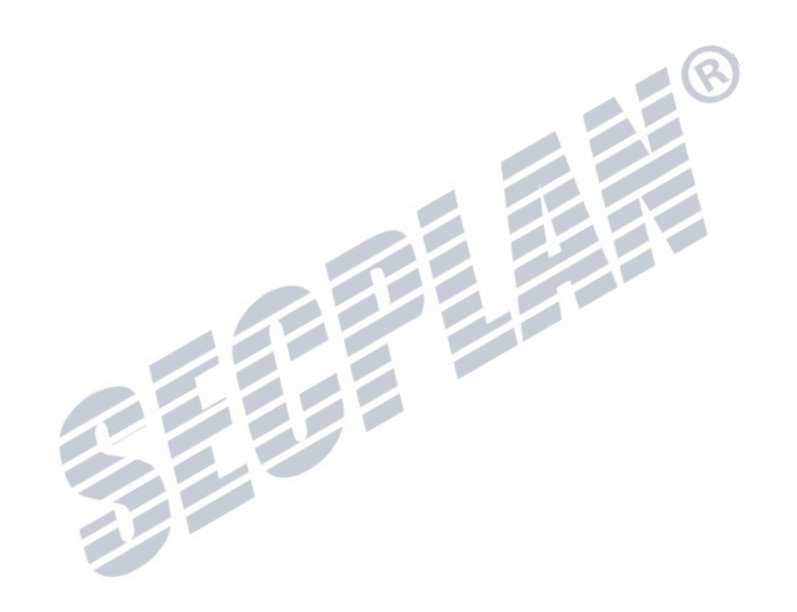

Der Setup Assistend führt Sie durch alle wichtigen Punkte des Rekorders. Werksseitig startet der Assistent bei jedem Systemstart.

Den Assistent anwenden:

**1.** Wählen Sie die gewünschte Sprache aus dem Dropdown Menü aus. Die Werksseitig eingestellte Auflösung ist 1024\*768.

Klicken Sie auf **Apply** um die Einstellungen zu speichern.

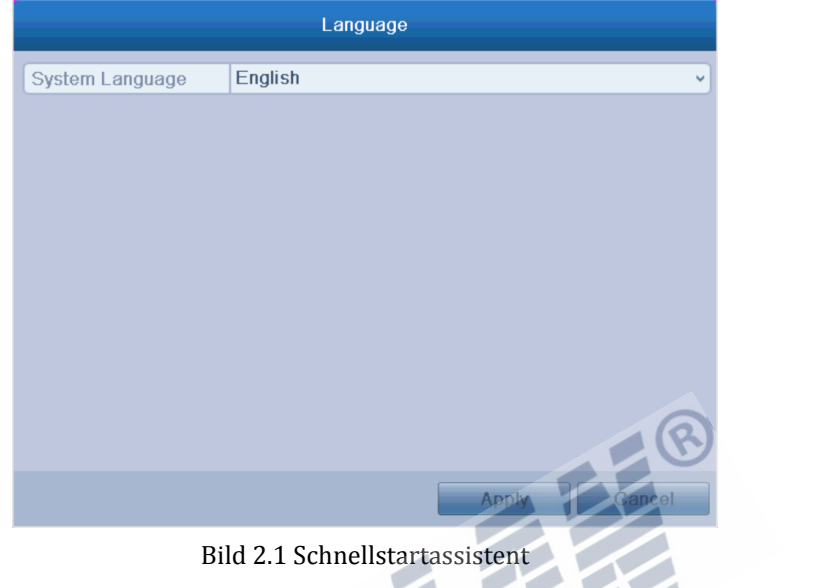

**2.** Wählen Sie in der Checkbox ob der Assistent bei jedem Start ausgeführt werden soll. Klicken Sie auf "**Next**" um den Assistent weiter fortzuführen.

Sie können den Assistent jederzeit mit klick auf "cancel" abberechen, oder starten Sie den Assistent erneut beim Systemstart wenn Sie den Haken bei "Assistent bei jedem Systemstart ausführen" setzen.

×

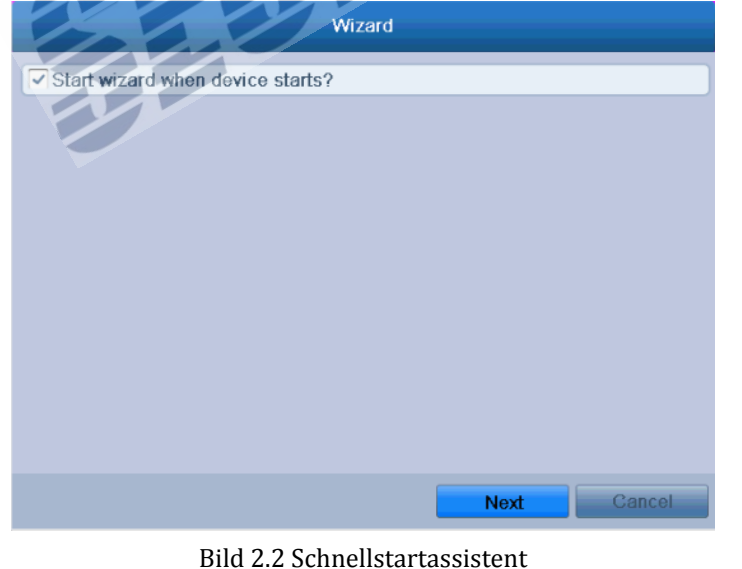

- 3. Klicken Sie auf "Next" um das nächste Fenster zum Ändern der Login Daten zu gelangen, wie in Abbildung 2.3 zu sehen.
	- 1) Geben Sie das Admin Passwort ein, dieses lautet Werksseitig **12345.**
	- 2) Um das Passwort zu ändern, setzen Sie den Haken bei "neues Passwort vergeben". Geben Sie nun

#### das gewünschte Passwort ein.

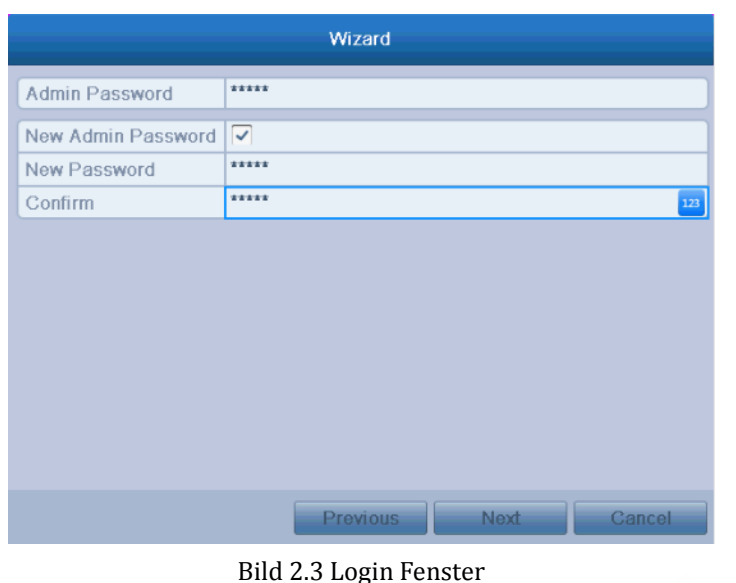

4. Klicken Sie auf "Next" um zu den Einstellungen für Datum und Zeit zu gelangen, wie in Abbildung 2.4 dargestellt.

Stellen Sie die gewünschte Zeitzone ein sowie das Aktuelle Datum und Uhrzeit.

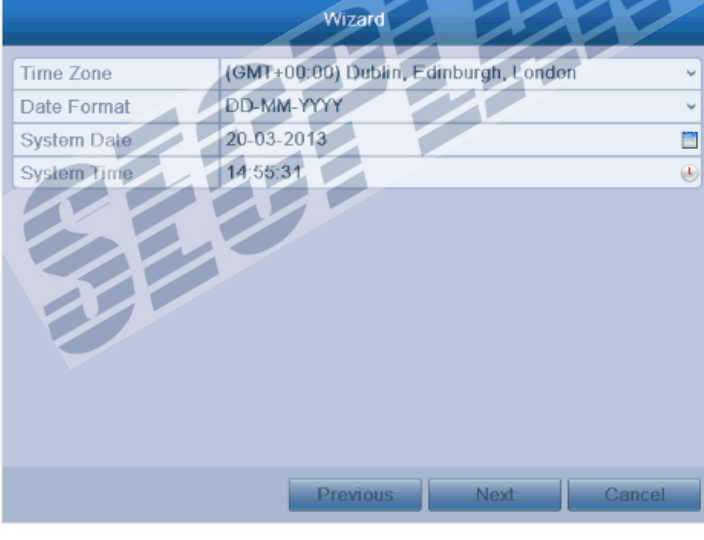

Bild 2.4 Datum und Zeiteinstellungen

**5.** Durch Klick auf den "**Next**" Taste gelangen Sie zu den Netzwerkeinstellungen, wie in Bild 2.5 zu sehen. Geben Sie hier die gewünschten Netzwerkparameter ein. Sie erhalten diese Daten von Ihrem Netzwerkadministrator. Sollte in Ihrem Netzwerk ein DHCP Server verfügbar sein, so können Sie durch setzen des Haken bei "DHCP" die Netzwerkeinstellungen Automatisch beziehen.

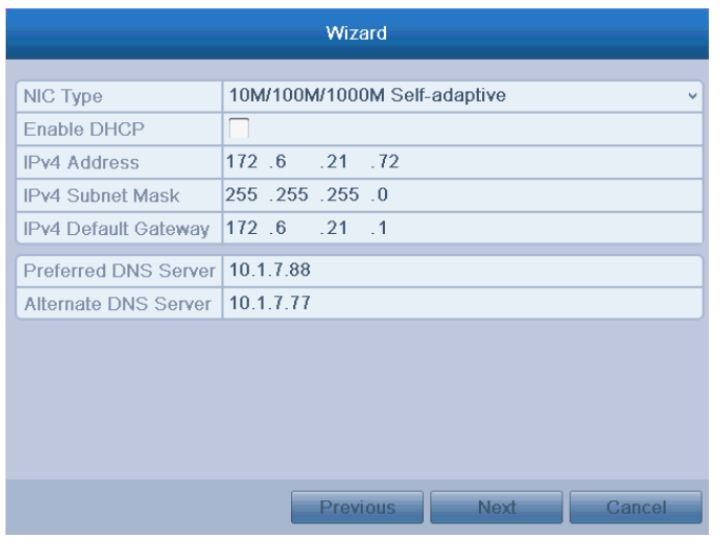

Bild 2.5 Netzwerk Einstellungen

**6.** Klicken Sie auf "Next" um zu den HDD Einstellungen zu gelangen, Siehe Bild 2.6. Um die HDD zu formatieren klicken Sie auf "init" **ACHTUNG**: Alle Daten gehen verloren.

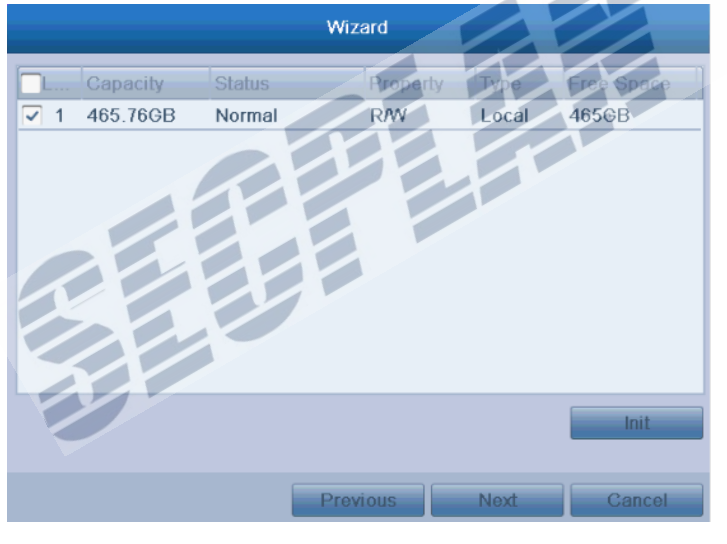

- Bild 2.6 HDD Management
- **7.** Klicken Sie auf "Next" um zum nächsten Setup Schritt zu gelangen, Bild 2.7.
	- 1) Wählen Sie die gewünschte Kamera aus die Sie konfigurieren möchten.
	- 2) Setzen Sie den Haken um die Aufzeichnung zu aktivieren.
	- 3) Wählen Sie die gewünschte Aufzeichnungsmethode aus "Normal" oder "Bewegung"

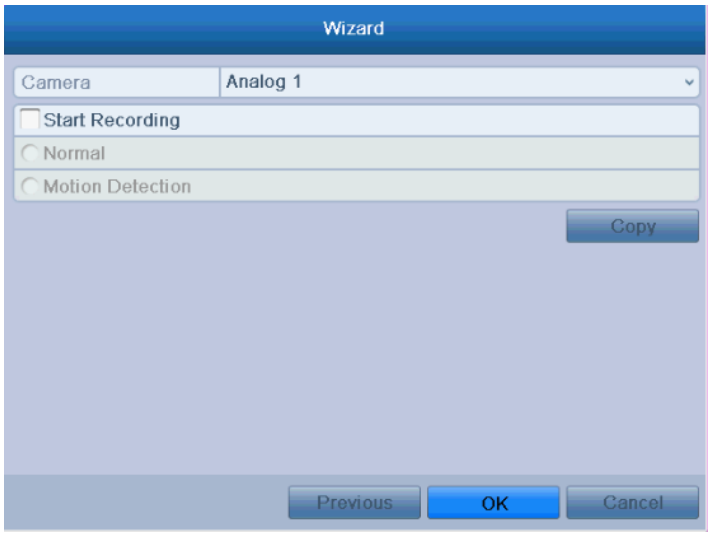

Bild 2.7 Aufzeichnungseinstellungen

4) Durch einen Klick auf "Copy" haben Sie die Möglichkeit die Einstellungen auf andere Kameras zu kopieren, Wie in Abbildung 2.8 dargestellt.  $\sqrt{2}$ 

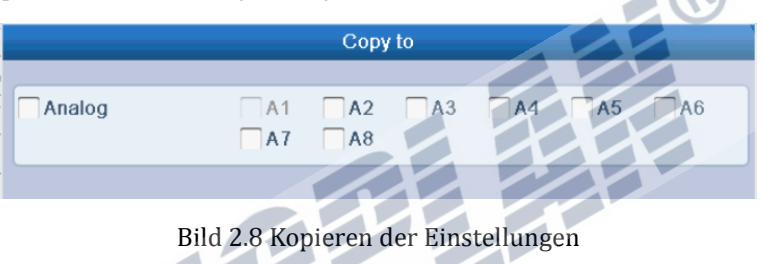

5) Klicken Sie auf "OK" um zu den Aufzeichnungseinstellungen zurück zu gelangen.

<u>e d</u>

**8.** Klicken Sie auf "OK" um den Assistent abzuschließen.

# <span id="page-26-0"></span>**K A P I T E L 3**

### <span id="page-26-1"></span>**Live Ansicht**

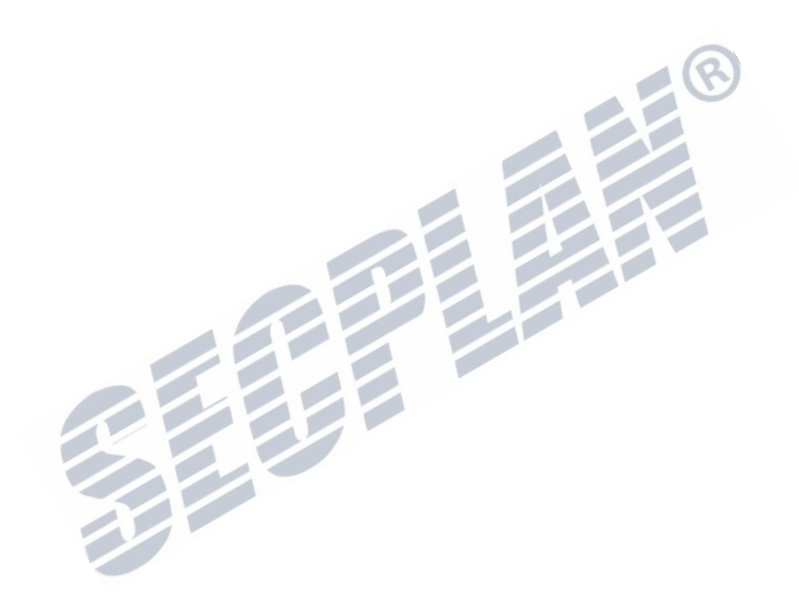

### <span id="page-27-0"></span>**3.1 Beschreibung der Live Ansicht**

Im Live Modus zeigt der Rekorder das Videosignal einer jeden Kamera in Echtzeit an. Die Live Ansicht wird bei jedem Systemstart automatisch geladen. Die Live Ansicht bildet ebenfalls die höchste Ebene der Menüstruktur. Sie gelangen durch mehrmaliges drücken der ESC Taste um Menü immer wieder zurück in die Live Ansicht.

#### **Icons in der Live Ansicht**

In der Live Ansicht werden entsprechende Symbole für jeden Kanal rechts oben im Bild angezeigt, welche den Status der Aufzeichnung sowie der Alarmkontakte in Echtzeit anzeigen. Sie sind so jederzeit über den Status der Aufzeichnung und der I/O Kontakte informiert.

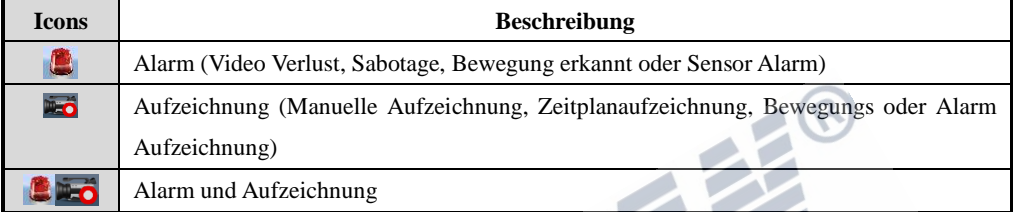

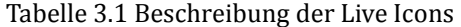

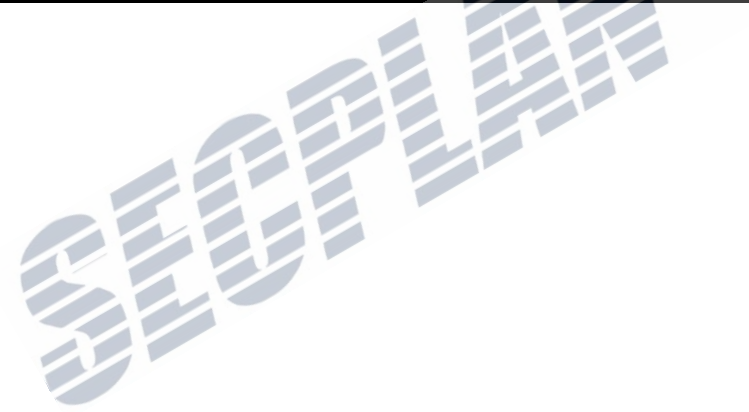

### <span id="page-28-0"></span>**3.2 Funktionen in der Live Ansicht**

In der Live Ansicht stehen folgende Funktionen zur Verfügung:

- **• Single Screen**: zeigt immer 1 Livebild auf dem Monitor an.
- **• Multi-screen:** Zeigt eine Mehrfachansicht auf dem Monitor an.
- **• Auto-switch:** Das angezeigte Bild wechselt Automatisch. Die Anzeigedauer für jeden Kanal muss in den Einstellungen konfiguriert werden.

Menü>Konfiguration>Live View>Dwell Time.

- **• Tägliche Wiedergabe**: Wiedergabe der Aufzeichnungen des aktuellen Tages.
- **• Starte Aufzeichnung**: Startet die normale Dauer oder Bewegungsaufzeichnung für jeden Kanal.
- **• Aux/Main output switch:** Der Rekorder überprüft die Monitoranschlüsse um den Haupt und Aux Monitor zu definieren. Wenn HDMI oder VGA angeschlossen sind, oder nur einer der beiden Anschlüsse genutzt ist, wird dieser als Aux Monitor für die Live Ansicht genutzt sowie für Wiedergabe, Aufzeichnung und PTZ Kontrolle;

### <span id="page-28-1"></span>**3.2.1 Bedienung über Gerätefront**

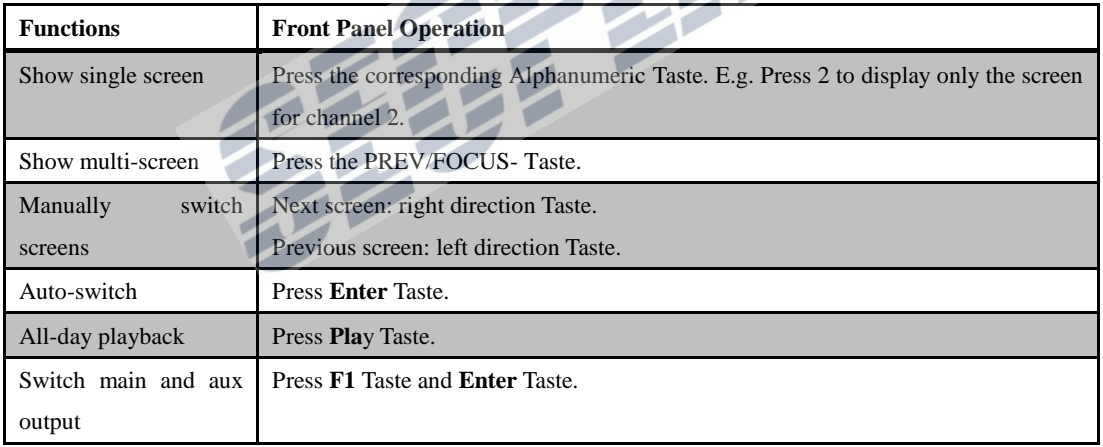

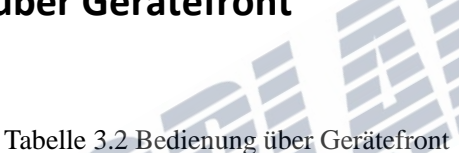

### <span id="page-28-2"></span>**3.2.2 Nutzen der Maus in der Live Ansicht**

In der Liveansicht können Sie durch einen Rechtsklick das folgende Menü aufrufen:

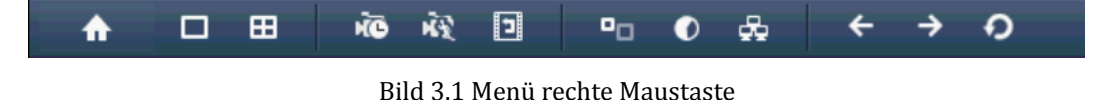

| <b>Icon</b>             | <b>Name</b>                | <b>Beschreibung</b>                                                                                                    |
|-------------------------|----------------------------|----------------------------------------------------------------------------------------------------|
| ₳                       | Hauptmenü                  | Hauptmenü aufrufen.                                                                                                    |
| о                       | Einzelansicht              | Vollbildansicht einer einzelnen Kamera                                                                                                    |
| 囲                       | Mehrfachansicht            | Zur Mehrfachansicht wechseln.<br>q.<br>NOTE Die Icons der Mehrfachansicht können je nach Modell variieren                                                                                                    |
| <b>NO</b>               | Normal Record              | Tägliche Aufzeichnung starten.                                                                                                    |
| 磙                       | Bewegungsaufzei<br>chnung  | Bewegungsgesteuerte Aufzeichnung für alle Kanäle starten.                                                                                                    |
| $\mathbf{E}$            | Wiedergabe                 | Wiedergabe von Aufgezeichneten Videos.                                                                                                    |
| $\bullet_{\Box}$        | <b>Aux Monitor</b>         | Wechselt zum Aux Ausgang. Die Bedienung über den Hauptmonitor wird<br>deaktiviert<br>NOTE Wenn Sie auf den Aux Monitor wechseln, dieser aber nicht<br>angeschlossen ist, wird die Mausbedienung nicht mehr funktionieren. Sie<br>müssen über VOIP/MON und Enter auf der Fernbed. auf den Hauptmonitor<br>wechseln |
| $\bullet$               | <b>Output Mode</b>         | Setzt den Videoausgabemodus auf Standard, Bright, Gentle oder Vivid.                                                                                                    |
| æ                       | Quick NetSet               | Netzwerkschnelleinstellungen, e.g., DDNS, UPnPTM und DHCP.                                                                                                    |
| $\overline{\mathbf{t}}$ | Previous Screen            | Wechselt zum vorherigen Bildschirm.                                                                                                    |
| →                       | <b>Next Screen</b>         | Wechselt zum nächsten Bildschirm.                                                                                                    |
| စ                       | Start/Stopp<br>Auto-switch | Autoumschaltung aktivieren/deaktivieren.<br>NOTE Die Verweildauer muss vorher in der Konfiguration festgelegt werden.<br><b>Start Auto-switch.</b>                                                                                                    |

Tabelle 3.3 Mausbenutzung in der Live Ansicht

### <span id="page-29-0"></span>**3.2.3 Aux Monitor**

Einige Funktionen der Live Ansicht sind auch über den Aux Monitor verwendbar:

- **• Einfachdarstellung:** Den Vollbildmodus einer ausgewählten Kamera starten. Wählen Sie dazu die entsprechende Kamera in der Dropdown Liste.
- **• Mehrfachdarstellung:** Wählen Sie zwischen versch. Darstellungen aus dem Dropdown Menü.
- **• Haupt Monitor:** Zum Hauptmonitor wechseln, der Aux Monitor wird abgeschaltet
- **• Menü Ausgabe Modus**: Wählen Sie auf welchem Monitor das Menü angezeigt werden soll HDMI/VGA, Main CVBS oder Auto.
- **• Ausgabemodus**: Wählen Sie den Videoausgabemodus, Bright, Gentle oder Vivid.
- **• Vorherige Ansicht:** Zur vorherigen Ansicht wechseln.
- **• Nächste Ansicht:** Zur nächsten Ansicht wechseln

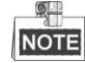

In der Live Ansicht auf dem Hauptmonitor ist die Menüfunktion nicht verfügbar solange der Aux

<span id="page-30-0"></span>Monitor aktiv ist.

### **3.2.4 Wechsel zwischen Haupt und Aux Monitor**

Wenn der HDMI/VGA Ausgang als Hauptmonitorausgang festgelegt ist, können Sie folgendermaßen den Analogen CVBS Ausgang als Hauptmonitor definieren.

#### *Schritte:*

1. Klicken Sie in der Live Ansicht auf dem Hauptmonitor doppelt mit dem Mausrad, es erscheint folgende Meldung:

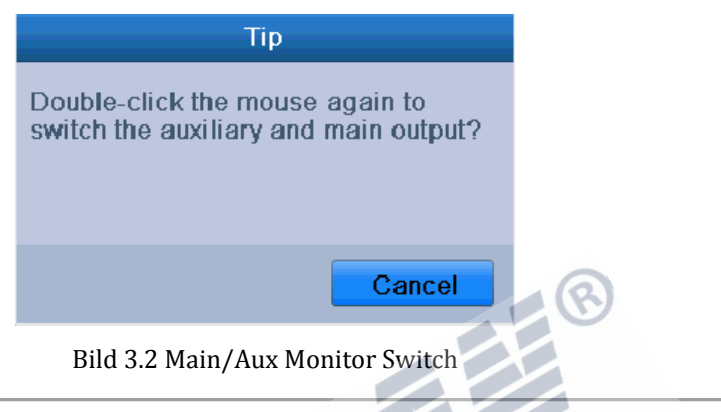

- 2. Klicken Sie mit dem Mausrad erneut doppelt um die Aktion zu beenden. Andernfalls drücken Sie auf Cancel/abbrechen.
- 3. Ändern Sie den **Menü Output Modus** zu **Main CVBS** durch einen Rechtsklick auf dem Analogen CVBS Monitor
- 4. Es erscheint eine Info Box, klicken Sie **Yes** um das Gerät neu zu starten. Der CVBS Monitor ist nun der Hauptmonitor

 $\circ$ 

Sie können den Menü Ausgabe Modus ebenfalls unter >Konfiguration>More Settings auf Auto oder HDMI/VGA einstellen. Nach einem Neustart ist der HDMI/VGA Bildschirm wieder der Hauptmonitor

### <span id="page-30-1"></span>**3.2.5 Schnelleinstellungen in der Live Ansicht**

Durch einen Rechtsklick in das jeweilige Livebild erhalten Sie in der Liveansicht eine Symbolleiste mit verschiedenen Hilfsmitteln/Werkzeuge.

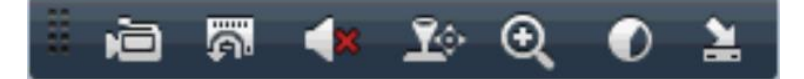

Bild 3.3 Schnellstart Werkzeugleiste

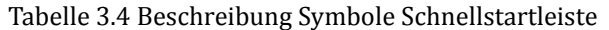

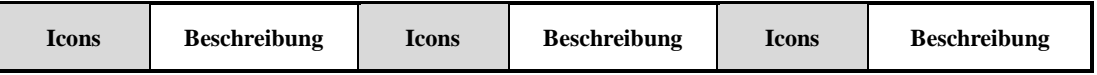

| Secplan Technik GmbH | Buchenstr. 15 | 64385 Reichelsheim | Tel.: 06164-6420-400 | Fax.: 06164-6420-416 | www.secplan.de |

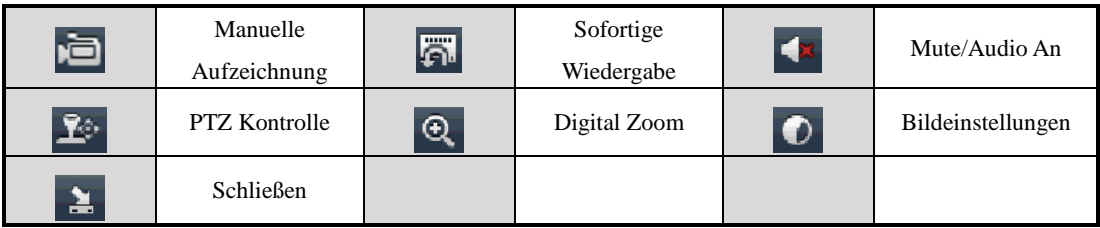

#### **Sofortige Wiedergabe**

Sofortige Wiedergabe der letzten aufgezeichneten 5 Minuten. Werden keine Aufzeichnungen gefunden, wurden die letzten 5 Minuten keine Aufzeichnungen abgelegt.

#### **Digital Zoom**

Œ

 Digital Zoom vergrößert den gewählten Bildausschnitt im Vollbild. Sie können mit der linken Maustaste klicken und halten um einen gewünschten Bildausschnitt zu definieren, siehe hierzu Bild 3.4.

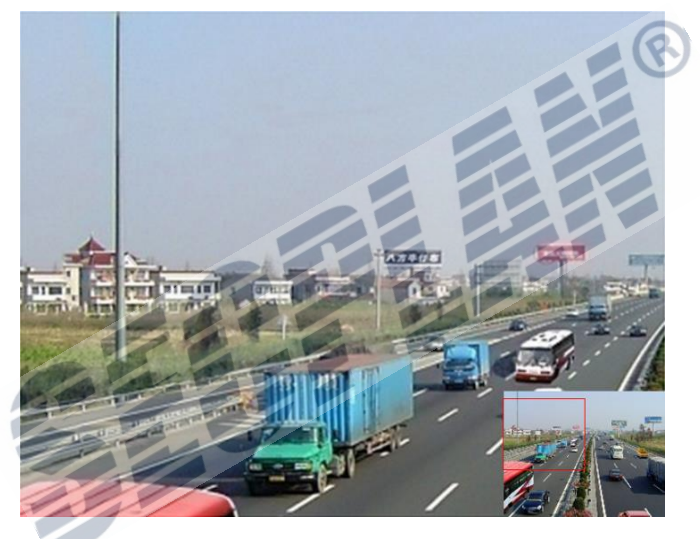

Bild 3.4 Digital Zoom

#### **Bildeinstellungen**

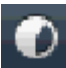

Über dieses Symbol gelangen Sie zu den Bildeinstellungen.

#### *Schritte:*

- **1.** Stellen Sie die Tageszeiten ein, Sie können für Tag und Nachtzeiten jeweils verschiedene Bildeinstellungen hinterlegen um unterschiedliche Lichtbedingungen zu berücksichtigen.
- **2.** Wählen Sie den gewünschten Modi aus dem Dropdown Menü.

Es sind 4 Modi verfügbar:

- **Standard**: Werksseitige Einstellung (Default).
- **Indoor:** Das Bild wird etwas weicher dargestellt.
- **Dim Light:** In diesem Modus wird das Bild noch weicher dargestellt als in den anderen Modi.
- **Outdoor:** Das Bild wird klar und scharf dargestellt. Kontrast und Sättigung sind hoch.

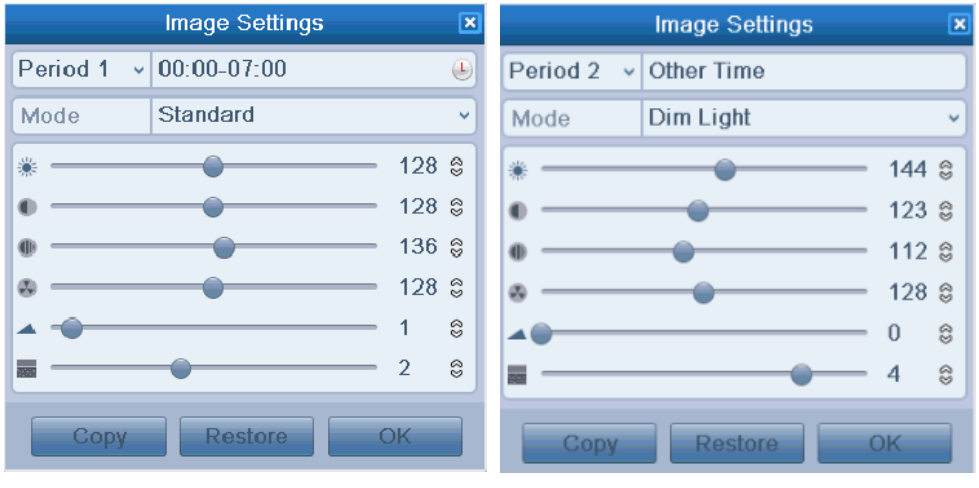

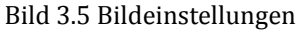

- **3.** Sie können nun die Bildparameter nach Ihren eigenen Vorlieben anpassen und durch einen Klick auf "OK" übernehmen.
- **4.** Bildeinstellungen auf andere Kameras kopieren.
	- 1) Wenn Sie die Bildeinstellungen auf andere Kameras kopieren möchten, klicken Sie auf "Copy" um das Copy Menü zu öffnen: ×

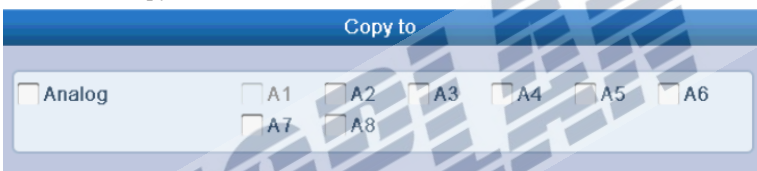

Bild 3.6 Bildeinstellungen auf andere Kameras kopieren

- 2) Wählen Sie die gewünschten Kameras aus, Sie können ebenfalls durch Klick auf "Analog" alle Kameras auswählen.
- 3) Klicken Sie auf "OK" um den Vorgang abzuschließen.

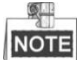

Durch einen Klick auf "Restore" werden die Werksseitigen Parameter geladen.

### <span id="page-33-0"></span>**3.3 Anpassen der Live View Einstellungen**

#### *Beschreibung:*

Die Live Ansicht kann auf Ihre persönlichen Bedürfnisse angepasst werden. Sie können den Ausgabemonitor wählen, Verweildauer festlegen, Audio stumm oder aktiv schalten, die Nummer für jeden Kanal, etc.

#### *Schritte:*

**1.** Enter the Live View Settings interface.

#### Menü> Konfiguration> Live View

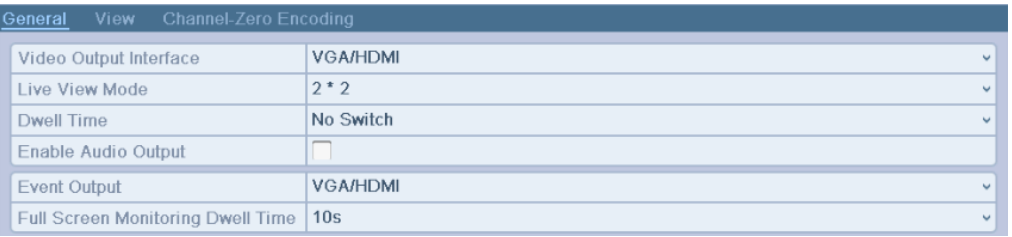

#### Bild 3.7 Liveansicht-General

Die Einstellungen in diesem Menü im Detail:

- **• Video Output Interface:** Wählen Sie den entsprechenden Monitor für welchen Sie Einstellungen vornehmen möchten: VGA/HDMI und Haupt CVBS.
- **• Liveansicht:** Wählen Sie zwischen verschiedenen Darstellungen im Dropdown Menü.
- **• Verweildauer:** Legen Sie die Zeit fest wie lange ein Kamerabild angezeigt wird, wenn Auto Switch aktiv ist.
- **• Enable Audio Output:** Aktivieren oder deaktivieren der Audio Funktion.
- **• Event Output:** Select the output to show event video.
- **• Full Screen Monitoring Dwell Time:** Zeit in Sekunden in der ein Alarm als Event angezeigt wird.
- **2.** Kamerareihenfolge einrichten

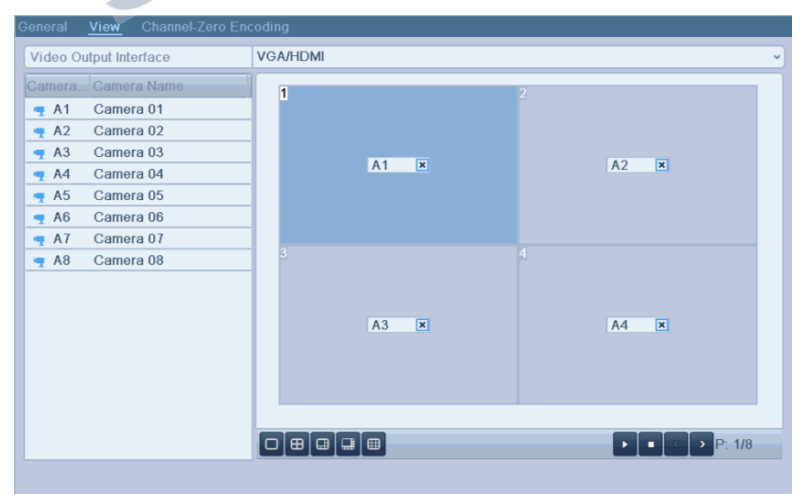

Bild 3.8 Live View- Kamera Order

#### Einstellen der Kameradarstellung:

- 1) Klicken Sie auf "View" um die Darstellung in der Live Ansicht zu ändern.
- 2) Wählen Sie den Ausgabemonitor und wählen das gewünschte Layout.
- 3) Wählen Sie durch einen linksklick den gewünschten Darstellungsbereich im rechten Bereich. Klicken Sie nun doppelt auf die gewünschte Kamera links um diese dem gewählten Bereich fest zu zuweisen.

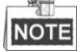

- Das Symbol  $\overline{X}$  **bedeutet dass hier kein Videosignal angezeigt wird.**
- 4) Sie können auf klicken um die Liveansicht zu starten oder auf um die Liveansicht zu beenden. Klicken Sie auf **oder** der um zur vorherigen/nächsten Seite zu gelangen.
- 5) Klicken Sie auf "Apply" um die Einstellungen zu speichern.

## <span id="page-35-0"></span>**3.4 Kanal 0 Kodierung**

#### *Beschreibung:*

In manchen Fällen kann es notwendig sein einen Livestream von allen angeschlossenen Kameras in Echtzeit zu erhalten. Um dies mit einer guten Qualität zu erzielen, kann die Kanal 0 Kodierung verwendet werden. Dadurch wird die benötigte Bandbreite auf ein Minimum reduziert.

*Schritte:* 

**1.** Öffnen Sie die Liveansicht Einstellungen.

Menü> Konfiguration> Live View

**2.** Wählen Sie den **Channel-Zero Encoding** tab.

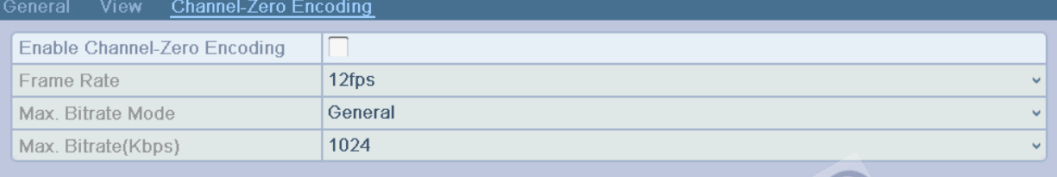

Bild 3.9 Live View- Channel-Zero Encoding

- **3.** Setzen Sie einen Haken bei "**Enable Channel-Zero Encoding."**
- **4.** Stellen Sie die Framerate, Bitrate usw. nach Ihren wünschen ein

Nachdem Sie diese Einstellungen gespeichert haben, ist die Kanal 0 Kodierung aktiv und kann über die App oder den Web Browser genutzt werden.
### **3.5 Benutzer Logout**

#### *Beschreibung:*

Nach erfolgtem Ausloggen wechselt der Rekorder zur Live Ansicht. Wenn Sie nun Änderungen am System vornehmen möchten müssen Sie sich erneut einloggen.

#### *Schritte:*

1. Öffnen Sie das "Herunterfahren" Menü.

Menü>Shutdown

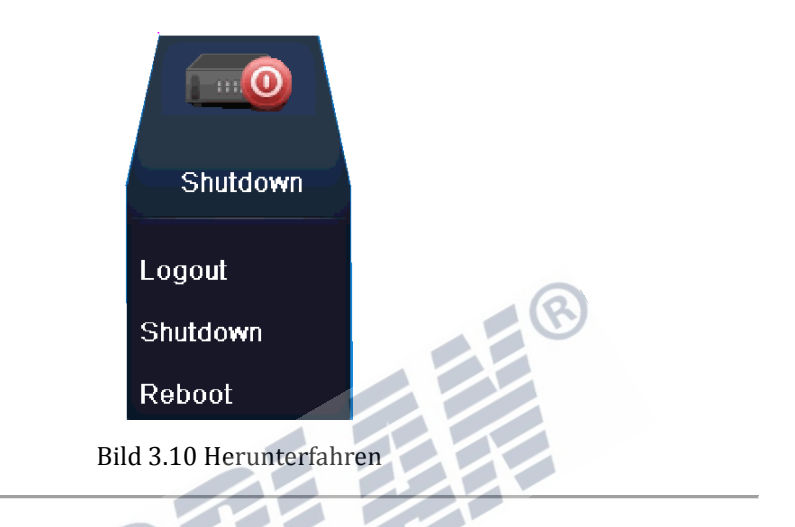

**2.** Klicken Sie auf **Logout**.

手

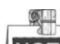

NOTE Nach erfolgtem logout stellt der Rekorder die Live Ansicht dar. Um Änderungen vorzunehmen müssen Sie sich erneut einloggen.

# **K A P I T E L 4**

# **PTZ Kontrolle**

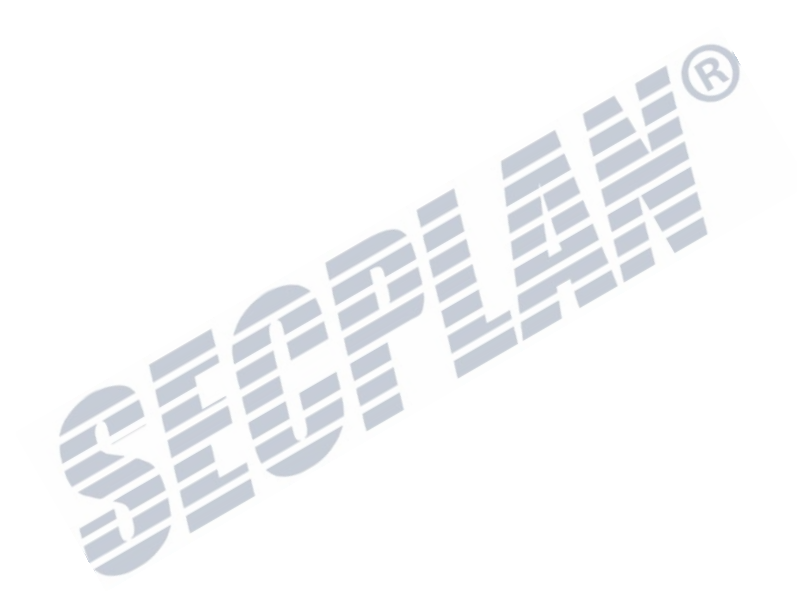

### **4.1 PTZ Einstellungen**

#### *Anwendungsfall:*

Folgen Sie der nachfolgenden Beschreibung um Ihre PTZ Kamera einzurichten. Dies wird üblicherweise vor

der ersten Benutzung durchgeführt

#### *Bevor Sie beginnen:*

Prüfen Sie ob der RS485 Bus der Kamera korrekt mit dem Rekorder verbunden ist.

#### *Schritte:*

**1.** Öffnen der PTZ Einstellungen.

Menü>Kamera>PTZ>General

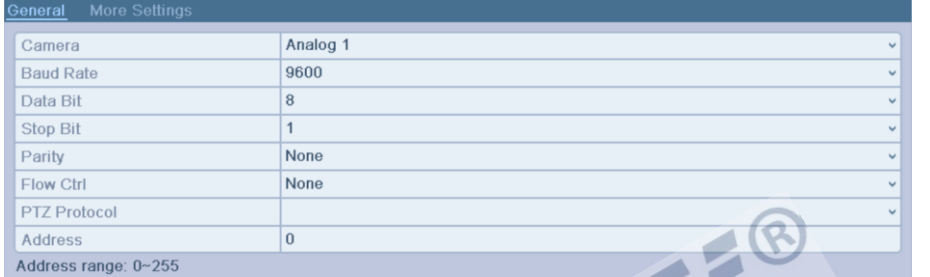

#### Bild 4.1 PTZ- General

- **2.** Wählen Sie die gewünschte Kamera aus dem Dropdown Menü aus.
- **3.** Stellen Sie die entsprechenden Parameter Ihrer PTZ Kamera ein.

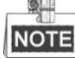

All the parameters should be exactly the same as the PTZ Kamera parameters. Only PTZ Protocol can be set for network Kameras.

*Example:* Wenn die PTZ Kamera mit 115200 baud arbeitet, stellen Sie 115200 baud ein.

- **4.** Klicken Sie auf **Copy** wenn Sie die Einstellungen auf andere Kameras kopieren möchten
- **5.** Klicken Sie auf **Apply** um die Einstellungen zu speichern.

### **4.2 PTZ Presets, Patrols & Patterns**

#### *Bevor Sie beginnen:*

Stellen Sie sicher das die Preset, Patrol sowie Pattern Funktion vom verwendeten PTZ Protokoll unterstützt wird.

### **4.2.1 Presets festlegen**

#### *Beschreibung:*

Folgen Sie den Schritten um die PTZ Kamera auf Knopfdruck bestimmte Presets anfahren zu lassen. *Schritte:* 

**1.** Öffnen Sie die PTZ Einstellungen.

Menü>Kamera>PTZ>More Settings

| Secplan Technik GmbH | Buchenstr. 15 | 64385 Reichelsheim | Tel.: 06164-6420-400 | Fax.: 06164-6420-416 | www.secplan.de |

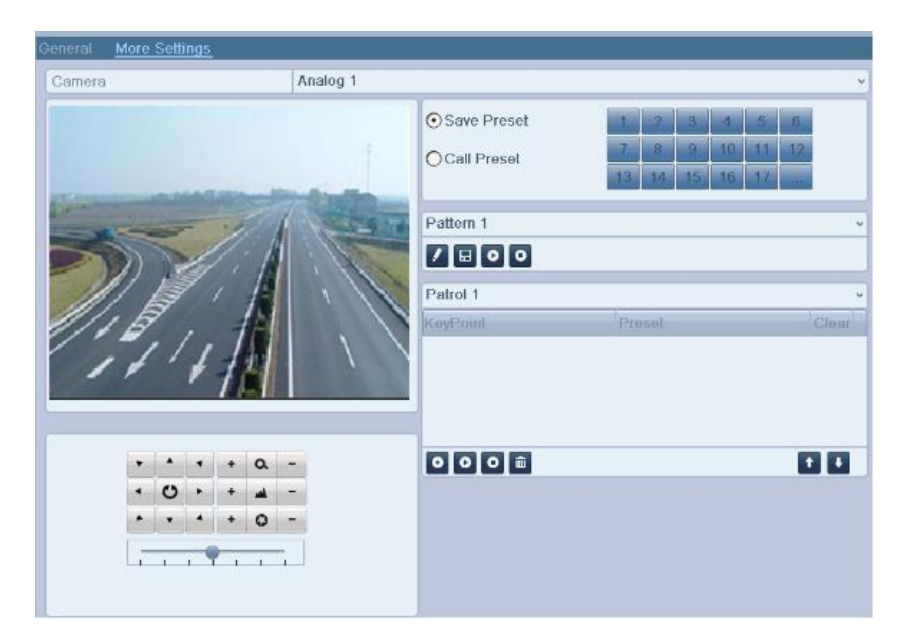

Bild 4.2 PTZ- weitere Einstellungen

- **2.** Steuern Sie die PTZ Kamera auf die gewünschte Preset Position.
- 3. Setzen Sie den Punkt bei "Save Preset".
- **4.** Klicken Sie den gewünschten Preset Speicherplatz

Wiederholen Sie dies um weitere Presets zu speichern. Sollten Sie mehr als 17 Presets speichern wollen, klicken Sie auf "..." um weitere Speicherplätze anzuwählen.

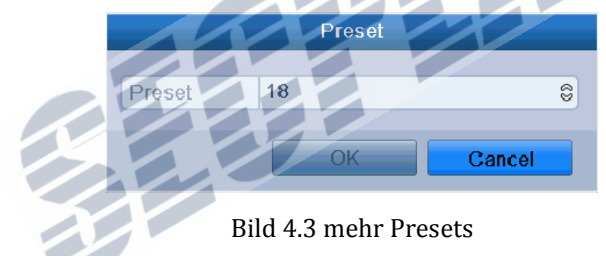

### **4.2.2 Presets aufrufen**

#### *Beschreibung:*

Mit dieser Funktion können die vorher gespeicherten Presets aufgerufen werden.

#### **Call preset in den PTZ Einstellungen:**

#### *Schritte:*

- **1.** Öffnen Sie die PTZ Einstellungen. Menü>Kamera>PTZ>More Settings
- **2.** Setzen Sie den Punkt vor **Call Preset**.

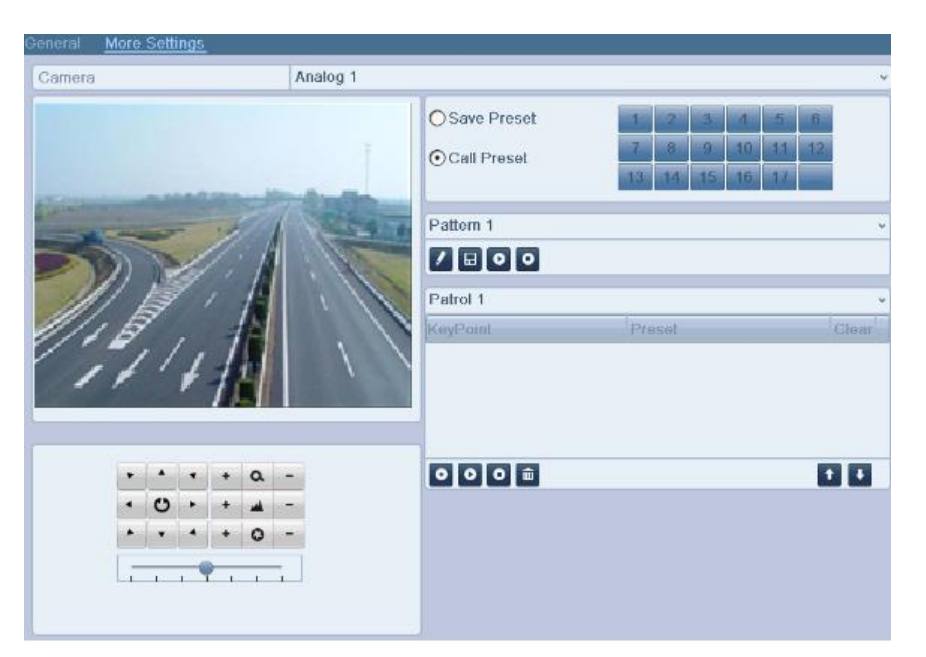

Bild 4.4 PTZ- Call Preset

**3.** Wählen Sie die gewünschte Preset Nummer.

#### **Presets in der Live Ansicht aufrufen:**

*Schritte:*

**1.** Klicken Sie auf das PTZ Icon **in der Schnellstart Leiste in der Live Ansicht** 

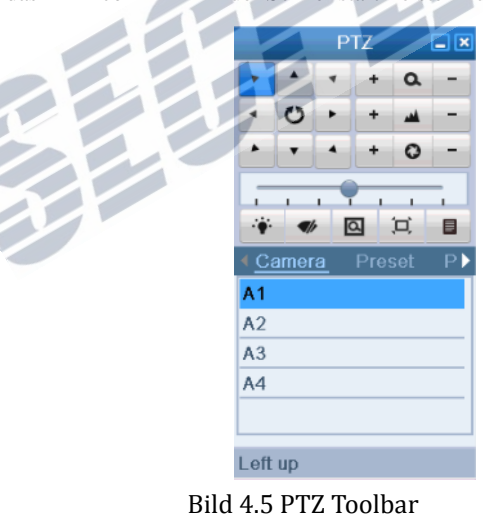

- **2.** Wählen Sie Kamera aus.
- **3.** Wählen Sie den gewünschten **Preset** aus der Liste.

### **4.2.3 Kameratouren Erstellen**

#### *Beschreibung:*

Nutzen Sie Kamerafahrten um die PTZ Kamera an mehrere fest hinterlegte Positionen zu fahren und dort für eine eingestellte Zeit verweilen zu lassen. Verwenden Sie zum Erstellen der Touren die vorher erstellten Presets. Wie Sie Presets erstellen lesen Sie im vorherigen Abschnitt.

#### *Schritte:*

- **1.** Öffnen Sie die PTZ Einstellungen.
	- Menü>Kamera>PTZ>More Settings
- **2.** Wählen Sie die gewünschte Kamerafahrt.
- **3.** Klicken Sie auf **O** um einen Stopp für diese Tour zu erstellen.

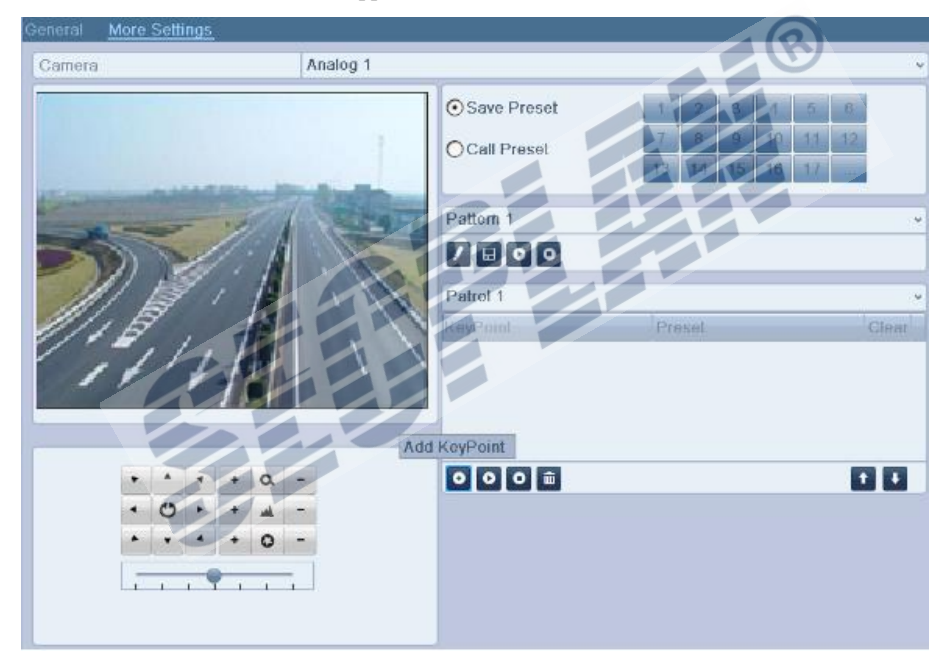

Bild 4.6 PTZ- Key Point hinzufügen

**4.** Konfigurieren Sie die Key Point Parameter wie Key Point Nummer, Verweildauer und Geschwindigkeit der Kameratour. The key point is corresponding to the preset. Ein Keypoint gehört immer zu einem Preset, Die Key Point Nummer gibt die jeweilige Position in der Kameratour an. Die Dauer gibt an wie lange die Kamera am angefahrenen Keypoint verweilt. Mit der Option "Speed" legen Sie fest wie schnell die Kamera zwischen den Keypoints fährt.

|            |   | <b>KeyPoint</b> |        |   |
|------------|---|-----------------|--------|---|
| KeyPoint:1 |   |                 |        |   |
| Preset     |   |                 |        | ŝ |
| Duration   | Ü |                 |        | e |
| Speed      |   |                 |        | e |
|            |   |                 |        |   |
|            |   |                 | Cancel |   |

Bild 4.7 Key Point Konfiguration

**5.** Klicken Sie auf **OK** um den Keypoint zu Speichern.

Wiederholen Sie diese Schritte entsprechend um weitere Keypoints anzulegen.

Sie können alle Keypoints löschen in dem Sie auf das Mülltonnen Symbol klicken

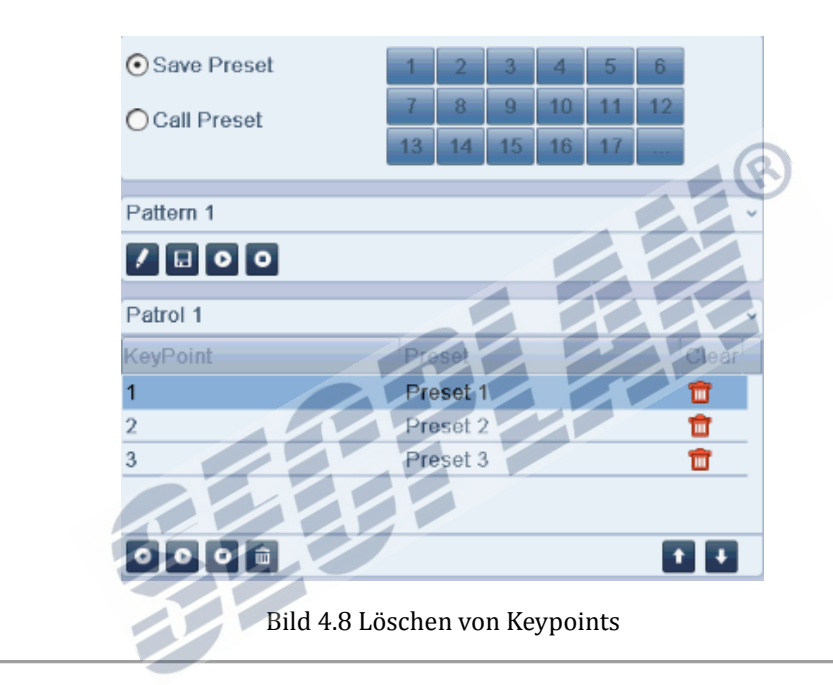

### **4.2.4 Kameratouren aufrufen**

#### *Beschreibung:*

Durch aufrufen einer Kameratour fährt die PTZ Kamera die hinterlegte Tour ab.

#### **Kameratour aufrufen in den PTZ Einstellungen:**

*Schritte:*

**1.** Öffnen Sie die PTZ Einstellungen.

Menü> Kamera> PTZ> More Settings

- 2. Wählen Sie die entsprechende Kameratour und klicken auf **O** um die Tour zu starten.
- **3.** Klicken Sie auf **O** um die Tour zu starten.

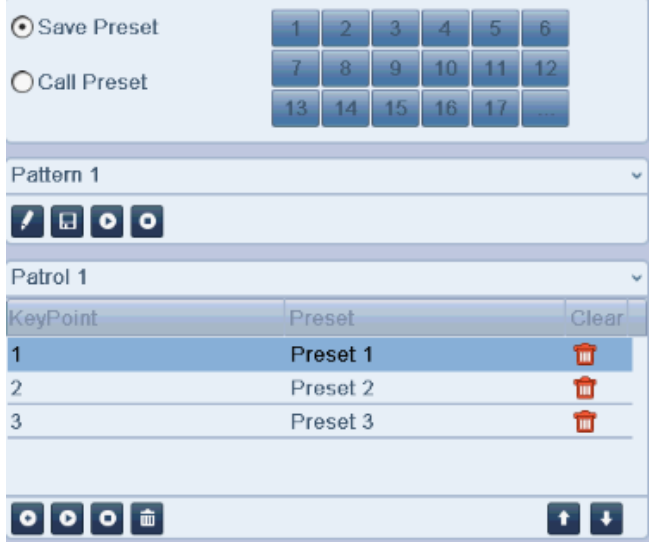

Bild 4.9 Kameratouren aufrufen

#### **Kameratouren aus der Liveansicht heraus starten:**

*Schritte:*

- 1. Drücken Sie die PTZ Taste auf der Fernbedienung oder klicken Sie auf das Icon in der Schnellstartsymbolleiste
- **2.** Wählen Sie **Patrol**.
- **3.** Wählen Sie die gewünschte Tour aus.

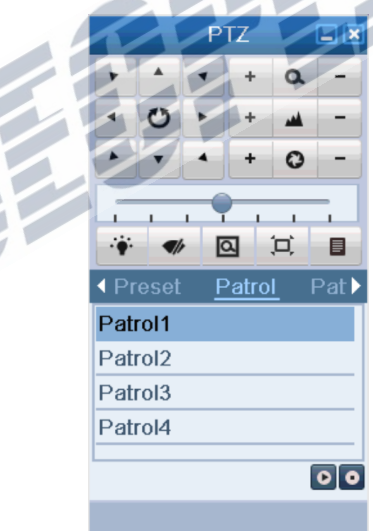

Bild 4.10 PTZ Toolbar- Patrol

### **4.2.5 Bewegungsmuster Anlegen/Bearbeiten**

#### *Beschreibung:*

Mit der Patterns Funktion ist es möglich Bewegungsmuster der Dome Kamera aufzuzeichnen und im Nachhinein erneut den genauen Weg dieser Bewegung erneut abzufahren.

| Secplan Technik GmbH | Buchenstr. 15 | 64385 Reichelsheim | Tel.: 06164-6420-400 | Fax.: 06164-6420-416 | www.secplan.de |

#### *Schritte:*

- **1.** Öffnen Sie die PTZ Einstellungen. Menü>Kamera>PTZ>More Settings
- **2.** Wählen Sie einen Pattern Nummer in der Liste.

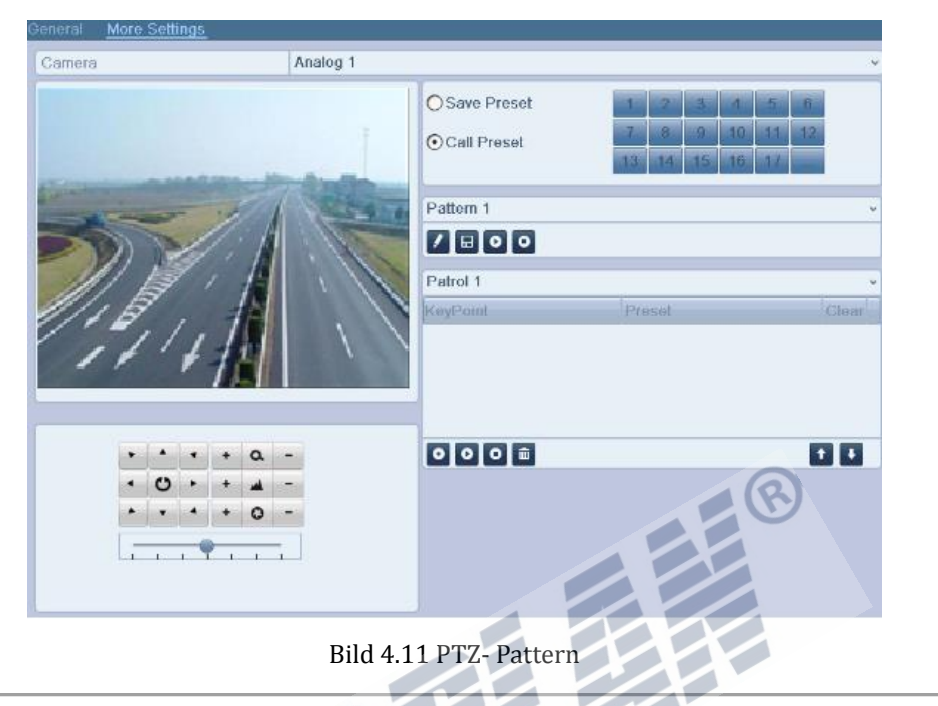

- 3. Klicken Sie auf **A**, Nutzen Sie nun die Maus oder die Kontrolltasten unter dem Livebild um die gewünschte Kamerafahrt abzufahren. Der genaue Weg wird nun automatisch aufgezeichnet.
- **4.** Klicken Sie auf **um zu speichern.** Wiederholen Sie diese Schritte um weitere Patterns anzulegen.

### **4.2.6 Bewegungsmuster aufrufen**

#### *Beschreibung:*

Verwenden Sie nachfolgende Beschreibung um aufgezeichnete Bewegungsmuster erneut aufzurufen

#### **Bewegungsmuster über die PTZ Einstellungen aufrufen**

#### *Schritte:*

- **1.** Öffnen Sie die PTZ Einstellungen.
- **2.** Wählen Sie die entsprechende Pattern Nummer.
- **3.** Klicken Sie auf  $\bullet$ , um das Bewegungsmuster zu starten. Klicken Sie auf  $\bullet$  um zu stoppen.

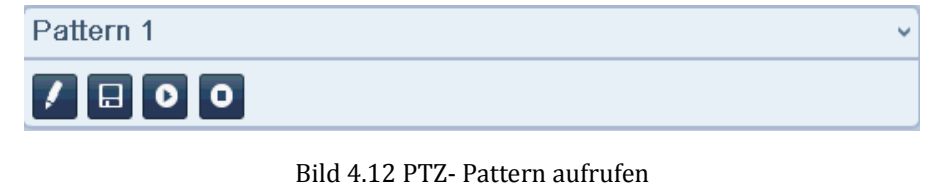

#### **Bewegungsmuster aus der Liveansicht aufrufen.**

*Schritte:* 

- **1.** Drücken Sie die PTZ Taste auf der Fernbedienung oder klicken Sie auf das Icon  $\frac{\mathbf{R}_{\hat{C}}}{\mathbf{R}_{T}}$  in der Schnellstartsymbolleiste
- **2.** Wählen Sie **Pattern** aus.
- **3.** Klicken Sie doppelt auf die gewünschte Nummer, oder klicken Sie auf **O** um ein Bewegungsmuster zu starten.

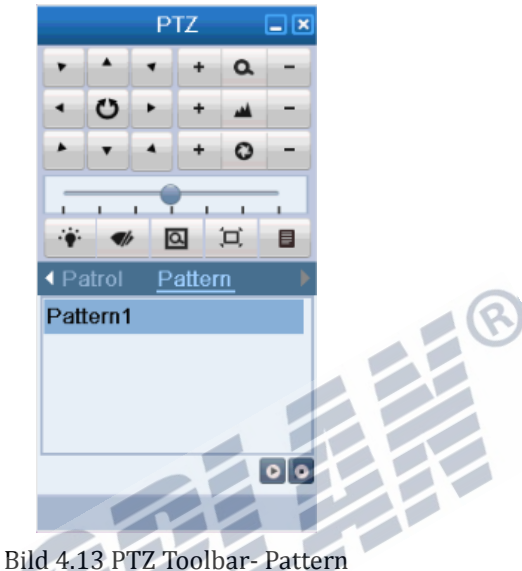

# **4.3 PTZ Werkzeugleiste**

In der Liveansicht können Sie über die Fernbedienung oder durch Klick auf die PTZ Werkzeugleiste öffnen.

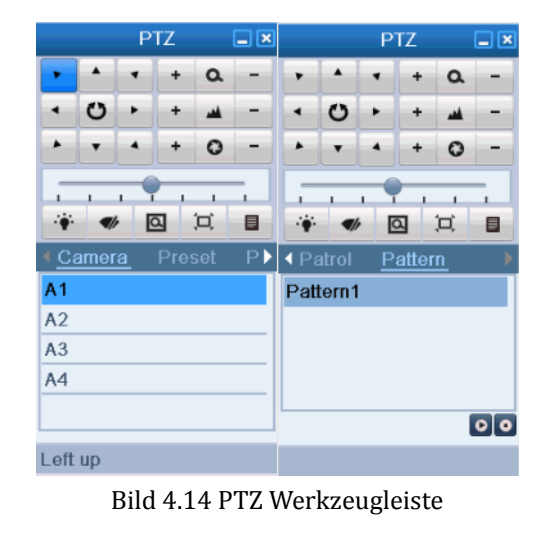

| Icon      | <b>Beschreibung</b>                                   | <b>Icon</b> | <b>Beschreibung</b>     | Icon   | <b>Beschreibung</b>            |
|-----------|-------------------------------------------------------|-------------|-------------------------|--------|--------------------------------|
| O         | <b>Direction Taste</b><br>and the<br>auto-cycle Taste | ٠           | Zoom+,<br>Focus+, Iris+ |        | Zoom-,<br>Focus-, Iris-        |
|           | The speed of the<br>PTZ movement                      |             | Light on/off            |        | Wiper on/off                   |
| 回         | 3D-Zoom                                               |             | Image<br>Centralization | Preset | Preset                         |
| Patrol    | Patrol                                                | Pattern     | Pattern                 | 目      | Menü                           |
| к         | Previous item                                         |             | Next item               |        | <b>Start</b><br>pattern/patrol |
| $\bullet$ | Stop the patrol or<br>pattern<br>movement             |             | Minimize<br>windows     |        | Exit                           |

Tabelle 4.1 Beschreibung Icons PTZ Werkzeugleiste

# **K A P I T E L 5**

# **Aufzeichnungseinstellungen**

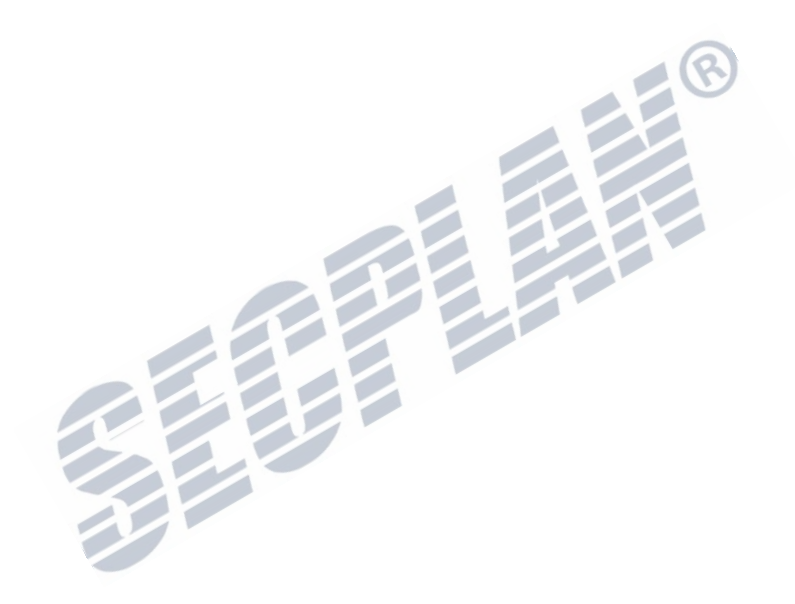

# **5.1 Aufzeichnungsparameter einstellen**

#### *Beschreibung:*

Durch einstellen der Encoding Parameter können Sie den Stream Typ, die Auflösung usw. einstellen.

### *Bevor Sie beginnen:*

**1.** Stellen Sie sicher dass die Festplatte korrekt eingebaut und formatiert ist, falls nicht erledigen Sie dies nun. (Menü>HDD>General)

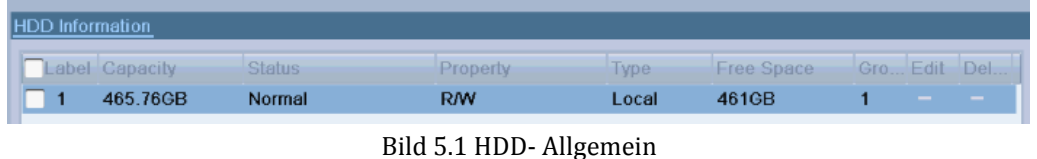

- **2.** Prüfen Sie den Betriebsmodus der Festplatte
	- 1) Klicken Sie auf "advanced" um den Betriebsmodi zu prüfen
	- 2) Wenn der Betriebsmodi auf *Quota gesetzt ist*, geben Sie hier die gewünschten Maximalwerte ein. Nähere Informationen finden Sie in Kapitel 10.5 "Configuring Quota Mode".

3) Wenn der Betriebsmodi auf *Gruppen gesetzt ist*, können Sie nun die gewünschten Festplatten gruppieren. Nähere Informationen finden Sie in Kapitel *5.9 "Configuring HDD Group for Recording"*.

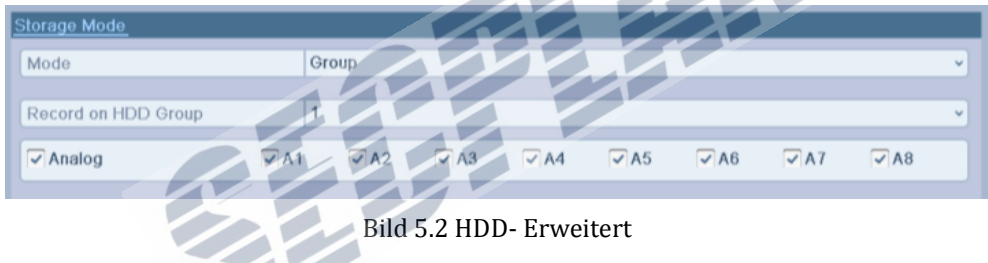

#### *Schritte:*

**1.** Kodierungsparameter für die verschiedenen Kanäle können hier getrennt eingestellt werden:

#### Menü>Record>Encoding

| Record<br>Substream            |                            |                                   |
|--------------------------------|----------------------------|-----------------------------------|
| Camera                         | Analog 1                   | $\checkmark$                      |
| <b>Encoding Parameters</b>     | <b>Main Stream(Normal)</b> | Main Stream(Event)                |
| Stream Type                    | Video & Audio              | v Video & Audio<br>v              |
| Resolution                     | 4CIF                       | $\vee$ 4CIF<br>v                  |
| <b>Bitrate Type</b>            | Variable                   | v Variable<br>$\checkmark$        |
| <b>Video Quality</b>           | Medium                     | $\vee$ Medium<br>$\checkmark$     |
| <b>Frame Rate</b>              | <b>Full Frame</b>          | $\vee$ Full Frame<br>$\checkmark$ |
| Max. Bitrate Mode              | General                    | v General<br>v                    |
| Max. Bitrate(Kbps)             | 1792                       | $\vee$ 1792<br>$\checkmark$       |
| Max. Bitrate Range Recommended | 1344~2240(Kbps)            | 1344~2240(Kbps)                   |
| Pre-record                     | 5s                         | $\checkmark$                      |
| Post-record                    | 5s                         | $\checkmark$                      |
| Expired Time (day)             | $\bf{0}$                   |                                   |
| <b>Redundant Record</b>        |                            |                                   |
| <b>Record Audio</b>            | $\checkmark$               |                                   |
|                                |                            |                                   |

Bild 5.3 Encoding Parameter-Main Stream

- **2.** Kodierungseinstellungen für den Mainstream vornehmen.
	- 1) Klicken Sie auf **Record** um die Einstellungen des Mainstreams zu ändern.
	- 2) Wählen Sie den gewünschten Kanal den Sie konfigurieren möchten.
	- 3) Folgende Einstellungen können geändert werden für den Main Stream (Normal) und den Main Stream (Event):
		- **Stream Typ:** Set the stream type to be Video or Video & Audio.
		- **• Auflösung:** Es stehen die folgenden Auflösungen zur Verfügung WD1, 4CIF, 2CIF, CIF oder QCIF.
		- **• Bitrate Typ:** Konstante oder variable Bitrate.
		- **• Video Quality:** Videoqulität der Aufzeichnung in 6 Stufen einstellbar
		- **• Frame Rate:** Framerate für die Aufzeichnung.
		- **• Max. Bitrate Mode:** Videobitrate (32-3072Kbps).
		- **• Max Bitrate (Kbps):** Maximale Aufzeichnungsbitrate.
		- **• Max. Bitrate Range Recommended:** Eine empfohlene max. Bitrate wird als Referenz zur Verfügung gestellt.
	- 4) Konfiguration der Voraufzeichnung, Nachaufzeichnung, Ablaufzeit, redundante Aufzeichnung (Diese Option ist nur verfügbar wenn mit HDD Gruppen gearbeitet wird) und ob Audio mit aufgezeichnet werden soll
		- **• Voraufzeichnung:** Die Zeit für Voraufzeichnung vor dem eigentlichen Alarmereignis. Zum Beispiel, ein Alarm wird um 10:00 Uhr ausgelöst, die Voraufzeichnung ist auf 5s gesetzt, die eigentliche Aufzeichnung beginnt um 09:59:55 Uhr.
		- **• Nachaufzeichnung:** Die Zeit für die Nachaufzeichnung nach einem Alarmereignis. Zum Beispiel, die Alarmaufzeichnung endet um 11:00 Uhr, sind nun 5s Nachaufzeichnung eingestellt, endet die Aufzeichnung erst um 11:00:05 Uhr.
		- **• Expired Time (day):** Die Zeit gibt an wie lange eine Aufzeichnung auf der HDD gespeichert bleibt bis sie überschrieben wird, wurde die Zeit überschritten, wird die Datei überschrieben Wenn Sie dies nicht möchten, setzen Sie die Zeit auf 0. Orientieren Sie sich an der Festplattengröße um diese Zeit sinnvoll einzustellen.
		- **• Redundant Record:** Dies gibt Ihnen die Möglichkeit die Aufzeichnung auf 2 oder mehr Festplatten redundant zu sichern. Nähere Informationen in Kapitel *5.8 Configuring Redundant Record*.

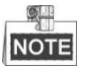

Redundante Aufzeichnung ist nur möglich wenn der HDD Gruppen Modus genutzt wird*.* Wählen Sie diesen Modus wenn Sie besonders Ausfallsicher auf mehreren HDD´s aufzeichnen möchten. Nähere Informationen finden Sie im Kapitel *10.4.2 Setting HDD Property*.

- **• Record Audio:** Setzen Sie den Haken wenn Sie Audio mit aufzeichnen möchten, entfernen Sie den Haken wenn Sie nur Videobilder aufzeichnen möchten (Die Audioaufzeichnung unterliegt in einigen Ländern Beschränkungen)
- **• Enable 960Mode:** Aktiviert die Kodierung in WD1 (PAL: 960×576, NTSC: 960×480).
- 5) Wenn Sie die Einstellungen auf anderen Kameras kopieren möchten, klicken Sie auf **Copy** um das Kopieren zu Menü zu öffnen. Wählen Sie gewünschten Kameras aus, alternativ können Sie den

Haken bei "Analog" setzen um die Einstellungen auf alle Kameras zu kopieren.

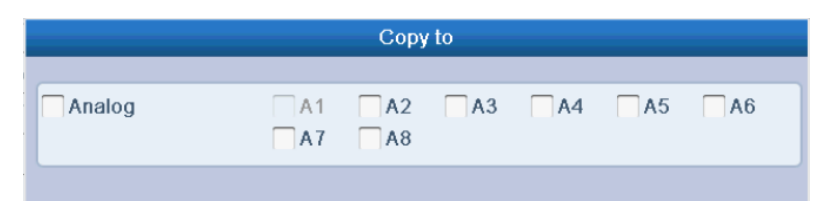

Bild 5.4 Kopieren der Kameraeinstellungen

6) In den Aufzeichnungseinstellungen klicken Sie **Apply** um die Einstellungen zu speichern.

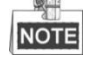

Durch einen Klick auf **Restore** können die Kodierungseinstellungen auf Werkseinstellungen zurückgesetzt werden

- **3.** Kodierungseinstellungen für den **Substream**
	- 1) Klicken Sie auf **Substream** um die Einstellungen für den sekundären stream zu bearbeiten.

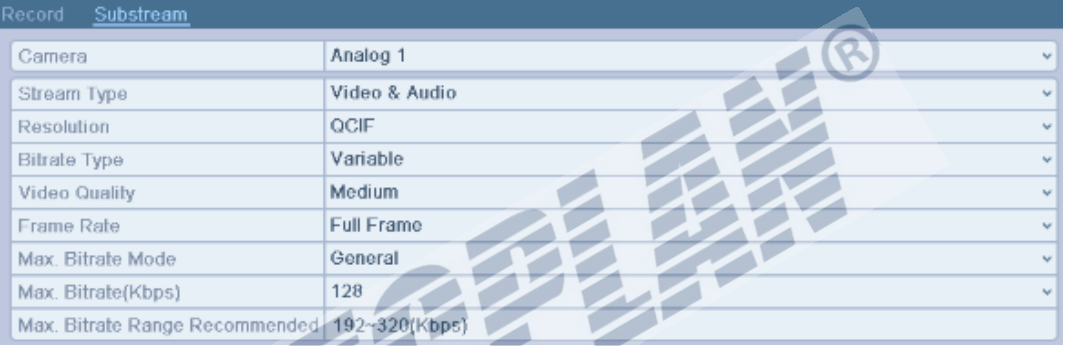

Bild 5.5 Kodierungseinstellungen für den Substream

- 2) Konfigurieren Sie die Einstellungen für den Substream.
- 3) Klicken Sie auf "Apply" um die Änderungen zu speichern.

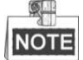

Durch einen Klick auf **Restore** können die Kodierungseinstellungen auf Werkseinstellungen zurückgesetzt werden

1) Wenn Sie die Einstellungen auf anderen Kameras kopieren möchten, klicken Sie auf **Copy** um das Kopieren zu Menü zu öffnen. Wählen Sie gewünschten Kameras aus, alternativ können Sie den Haken bei "Analog" setzen um die Einstellungen auf alle Kameras zu kopieren.

### **5.2 Konfiguration Aufzeichnungsplaner**

#### *Beschreibung:*

Mit Hilfe des Zeitplaners können Sie die Aufzeichnung nach Ihren Wünschen und Anforderungen konfigurieren. Die Kameras Zeichnen nur in dem von Ihnen gewünschten Zeitfenster auf, wenn gewünscht auch Bewegungsgesteuert.

#### *Schritte:*

**1.** Öffnen Sie den Zeitplaneditor.

Menü>Record>Schedule

- **2.** Konfigurieren Sie den Aufzeichnungsplan
	- 1) Klicken Sie auf "**schedule**" um den Editor zu öffnen.

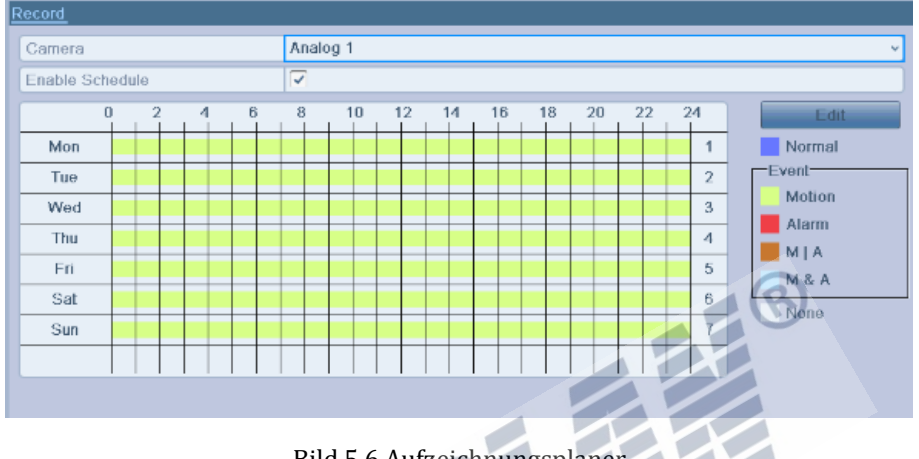

Bild 5.6 Aufzeichnungsplaner

- 2) Wählen Sie die Kamera die Sie bearbeiten wollen.
- 3) Setzen Sie den Haken bei **Enable Schedule**.

Es sind zwei Schritte nötig um die Aufzeichnung mit dem Zeitplaner zu konfigurieren.

**Aufgabe 1: den Zeitplaner bearbeiten**

*Schritte:*

- 1) Klicken Sie auf **Edit**.
- 2) Im sich nun öffnenden Fenster können Sie die Tage festlegen für den Planer.
- 3) Um einen täglichen Planer zu erstellen, klicken Sie v um alle Tage auszuwählen.
- 4) Wählen Sie die Aufzeichnungsart in der Liste. Nicht alle Optionen sind bei jedem Rekorder typ verfügbar

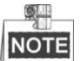

Um Bewegungsgesteuert aufzuzeichnen muss die Bewegungserkennung erst konfiguriert werden. Nähere Informationen finden Sie in Kapitel 8.1 und Kapitel 8.2.

| Edit           |                      |      |        |                          |  |
|----------------|----------------------|------|--------|--------------------------|--|
| Schedule       | Mon                  |      |        |                          |  |
| All Day        | ⊽                    | Type | Normal | u                        |  |
| Start/End Time | $00:00-00:00$        | Type | Normal | w                        |  |
| Start/End Time | $00:00-00:00$        | Type | Normal | $\sim$                   |  |
| Start/End Time | $00:00 - 00:00$      | Type | Normal | $\overline{\phantom{a}}$ |  |
| Start/End Time | $00:00 - 00:00$      | Type | Normal | v                        |  |
| Start/End Time | $00:00 - 00:00$      | Type | Normal | w                        |  |
| Start/End Time | $00:00 - 00:00$      | Type | Normal | u                        |  |
| Start/End Time | $00:00 - 00:00$      | Type | Normal | $\overline{\phantom{a}}$ |  |
| Start/End Time | $00:00 - 00:00$      | Type | Normal | $\sim$                   |  |
|                |                      |      |        |                          |  |
|                |                      |      |        |                          |  |
|                |                      |      |        |                          |  |
|                | Copy<br><b>Apply</b> | OK.  | Cancel |                          |  |

Bild 5.7 Zeitplaner bearbeiten

5) Um weitere Planer für verschiedene Tage anzulegen, entfernen Sie den Haken bei "all Day"

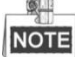

Es können bis zu 8 Zeiten täglich konfiguriert werden. Diese Zeiten können sich auch gegenseitig überlappen.

Wiederholen Sie die oben beschriebenen Schritte um weitere Planer für andere Wochentage zu erstellen. Sie können bereits erstellte Planer auch auf andere Wochentage kopieren.

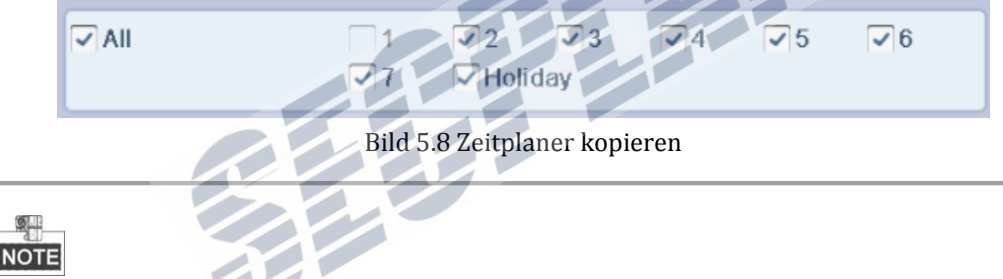

Die **Holiday** Option ist nur dann verfügbar wenn die Holiday Funktion auch aktiviert wurde in **Holiday Settings**. Refer to C*hapter 5.5 Configuring Holiday Record.* 

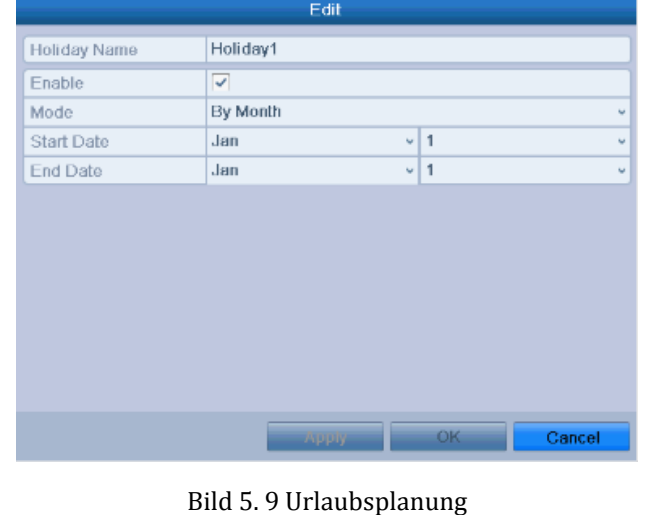

| Secplan Technik GmbH | Buchenstr. 15 | 64385 Reichelsheim | Tel.: 06164-6420-400 | Fax.: 06164-6420-416 | www.secplan.de |

6) Klicken Sie **OK** um zu speichern, Sie gelangen automatisch zurück zum vorherigen Menü.

#### **Aufgabe 2: Den Zeitplaner zeichnen**

#### *Schritte:*

1) Klicken Sie auf den gewünschten Aufnahmemodus auf der rechten Seite. Nicht jeder Aufnahmemodus ist bei jedem Rekorder verfügbar.

Um Bewegungsgesteuert aufzuzeichnen muss die Bewegungserkennung erst konfiguriert werden. Nähere Informationen finden Sie in Kapitel 8.1 und Kapitel 8.2.

2) Nutzen Sie die Maus um die Zeitbereiche nach Ihrem wünschen zu zeichnen.

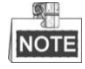

Bis zu 8 Zeitbereiche können pro Tag festgelegt werden.

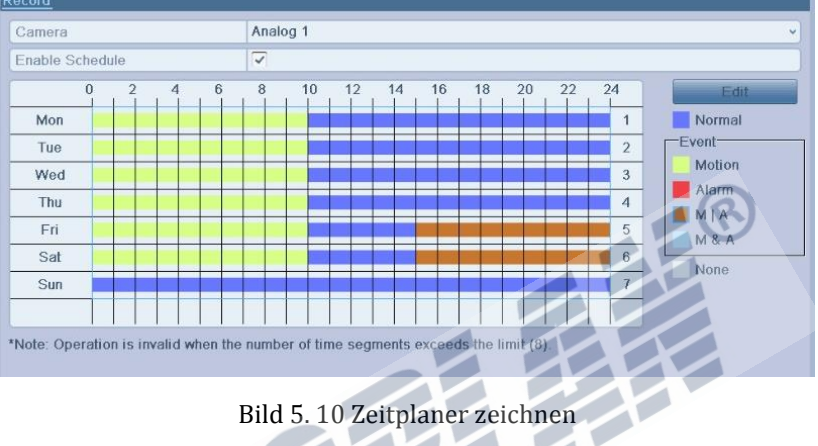

- 3) Wiederholen Sie die Schritte bei den anderen Kameras nach Belieben. Möchten Sie die Zeiten 1:1
- auf andere Kameras kopieren klicken Sie auf "**Copy**" um zu wählen auf welche Kanäle Sie kopieren möchten. Alle Kanäle können mit "Analog" ausgewählt werden.

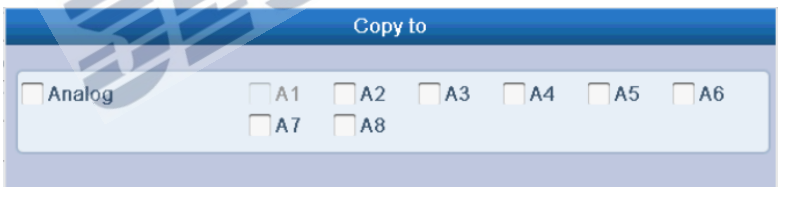

Bild 5.11 Auf andere Kanäle kopieren

4) Klicken Sie auf "apply" um die Einstellungen zu speichern

### **5.3 Bewegungserkennung einrichten**

#### *Beschreibung:*

Befolgen Sie die nächsten Schritte um die Bewegungserkennung einzurichten. Wird in der Live Ansicht eine Bewegung erkannt, wird diese vom Rekorder ausgewertet und weiterführende Aktionen gestartet. Durch das aktivieren der Bewegungserkennung können bestimmte Kanäle aufgezeichnet oder eine Vollbilddarstellung gestartet werden. Ebenfalls möglich: Audio Warnung, Überwachungszentrale benachrichtigen usw. In diesem Kapitel erfahren Sie wie die eine Bewegungsgesteuerte Aufzeichnung einrichten. *Schritte:*

**1.** Öffnen Sie das Menü zur Konfiguration der Bewegungserkennung.

Menü>Kamera>Bewegung

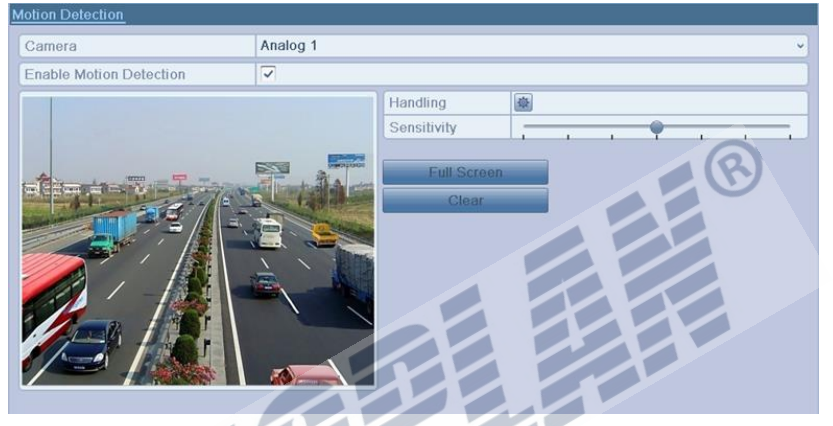

Bild 5.12 Bewegungserkennung

- **2.** Konfiguration Bewegungserkennung:
	- 1) Wählen Sie die gewünschte Kamera.
	- 2) Setzen Sie den Haken bei **Bewegungserkennung aktivieren**.
	- 3) Zeichnen Sie den gewünschten Bereich für die Bewegungserkennung mit der Maus. Möchten Sie das ganze Bild als Referenz nutzen, klicken Sie auf **Full Screen**. Um die Einstellungen zurückzusetzen, klicken Sie auf "Clear"

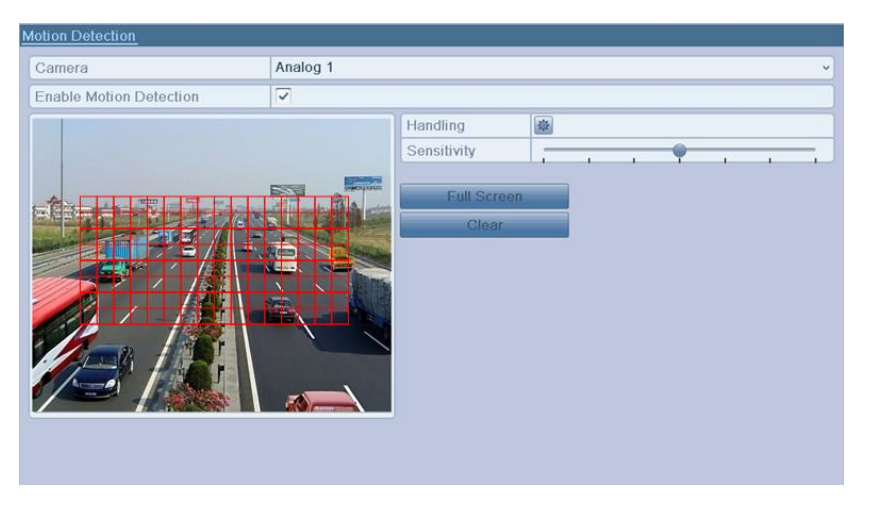

Bild 5.13 Maske Bewegungserkennung

4) Klicken Sie auf **Handling**, das folgende Fenster erscheint.

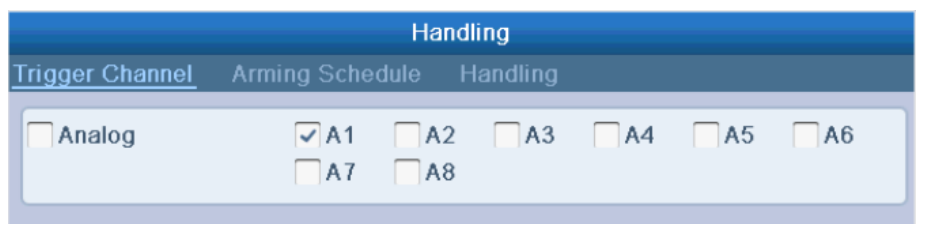

Bild 5.14 Bewegungserkennung Handling

- 5) Wählen Sie die gewünschten Kanäle aus die aufgezeichnet werden sollen.
- 6) Klicken Sie auf **Apply** um die Einstellungen zu speichern.
- 7) Klicken Sie auf "OK" um zum vorherigen Menü zurück zu gelangen.
- 8) Verlassen Sie das Bewegungserkennungs Menü
- **3.** Öffnen Sie die Konfiguration des Zeitplaners.

Menü> Record> Schedule>Record Schedule

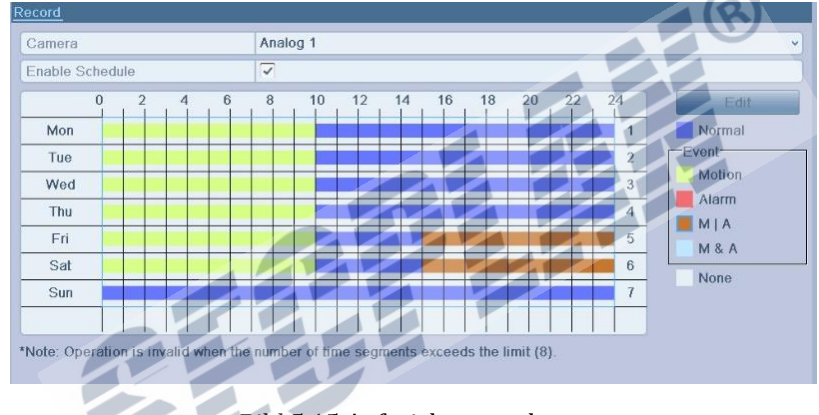

Bild 5.15 Aufzeichnungsplaner

- 1) Setzen Sie den Haken bei "Zeitplaner aktivieren".
- 2) Klicken Sie auf **Edit**.

|                |                 | Edit  |      |        |                           |
|----------------|-----------------|-------|------|--------|---------------------------|
| Schedule       |                 | Mon   |      |        | w                         |
| All Day        | $\checkmark$    |       | Type | Motion | $\omega$                  |
| Start/End Time | $00:00-00:00$   |       | Type | Normal | $\overline{\phantom{a}}$  |
| Start/End Time | $00:00-00:00$   |       | Type | Normal | w                         |
| Start/End Time | $00:00-00:00$   |       | Type | Normal | $\mathbf{v}$              |
| Start/End Time | $00:00-00:00$   |       | Type | Normal | $\mathbf{r}_{\mathbf{u}}$ |
| Start/End Time | $00:00 - 00:00$ |       | Type | Normal | w                         |
| Start/End Time | $00:00-00:00$   |       | Type | Normal | w                         |
| Start/End Time | $00:00 - 00:00$ |       | Type | Normal | w                         |
| Start/End Time | $00:00 - 00:00$ |       | Type | Normal | w                         |
|                |                 |       |      |        |                           |
|                |                 |       |      |        |                           |
|                |                 |       |      |        |                           |
|                | Copy            | Apply | OK.  | Cancel |                           |

Bild 5.16 Zeitplaner-Bewegung Konfiguration

- 3) Wählen Sie den gewünschten Tag aus.
- 4) Stellen Sie aus Typ "Bewegung" ein.
- 5) Möchten Sie den Planer für alle Tage erstellen, setzen Sie den Haken bei "All Day"

|                |                 | Edit  |      |        |                                       |
|----------------|-----------------|-------|------|--------|---------------------------------------|
| Schedule       |                 | Mon   |      |        | $\mathbf{v}$                          |
| All Day        | $\checkmark$    |       | Type | Motion | $\omega$                              |
| Start/End Time | $00:00-00:00$   |       | Type | Normal | $\mathbf{u}$                          |
| Start/End Time | $00:00-00:00$   |       | Type | Normal | $\mathbf{v}$                          |
| Start/End Time | $00:00 - 00:00$ |       | Type | Normal | $\mathbf{r}_{\mathbf{r},\mathbf{r}'}$ |
| Start/End Time | $00:00-00:00$   |       | Type | Normal | $\mathbf{v}$                          |
| Start/End Time | $00:00 - 00:00$ |       | Type | Normal | $\mathbf{v}$                          |
| Start/End Time | $00:00 - 00:00$ |       | Type | Normal | $\sim$                                |
| Start/End Time | $00:00-00:00$   |       | Type | Normal | $\omega$                              |
| Start/End Time | $00:00-00:00$   |       | Type | Normal | $\omega$                              |
|                |                 |       |      |        |                                       |
|                |                 |       |      |        |                                       |
|                |                 |       |      |        |                                       |
|                | Copy            | Apply | OK.  | Cancel |                                       |

Bild 5.17 Tägliche Bewegungsaufzeichnung

6) Um weitere Tage zu erstellen, lassen Sie den Haken bei "All Day" weg. Nach Wunsch einstellen.

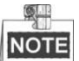

Es können bis z 8 Zeitbereiche pro Tag gesetzt werden. Die Bereiche können sich überlappen.

Wiederholen Sie die Schritte um weitere Tage zu konfigurieren. Sie können ebenfalls Einstellungen auf andere Tage kopieren

| $\boxed{\triangleright}$ All $\boxed{\cdot}$ 1 $\boxed{\cdot}$ $\boxed{2}$ $\boxed{\cdot}$ 3 $\boxed{\cdot}$ 4 |  | $\sqrt{5}$ | $\sqrt{6}$ |
|----------------------------------------------------------------------------------------------------|--|------------|------------|
|                                                                                                    |  |            |            |

Bild 5.18 Kopieren auf andere Tage

7) Klicken Sie auf **OK** um zu speichern und zurück zu gelangen

Wenn Sie die angelegten Zeitplaner auf andere Kameras kopieren möchten, klicken Sie auf **Copy**.

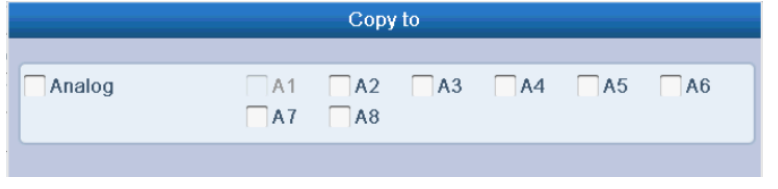

Bild 5.19 Kopieren auf andere Kanäle

### **5.4 Aufzeichnung durch Alarmkontakte**

#### *Beschreibung:*

Befolgen Sie die nächsten Schritte um die Aufzeichnung durch Alarmkontakte zu konfigurieren.

#### *Schritte:*

1. Öffnen Sie das Menü "Alarmeinstellungen".

Menü> Konfiguration> Alarm

| No.                      | Alarm Name | IP Camera Address | Alarm Type         |
|--------------------------|------------|-------------------|--------------------|
| $A = 1$                  |            | Local             | N.O                |
| $A < -2$                 |            | Local             | N.O                |
| $A < -3$                 |            | Local             | N.O                |
| A < 4                    |            | Local             | N.O                |
| $A \leq 5$               |            | Local             | N.O.               |
| $A < -6$                 |            | Local             | N.O                |
| $A \le -7$<br>1.70       |            | Local             | N.O<br><b>ALCO</b> |
| Alarm Output List<br>No. | Alarm Name | IP Camera Address | Dwell Time         |
| $A - 1$                  |            | Local             | 5s                 |
|                          |            | Local             | 5s                 |
|                          |            |                   |                    |
| $A->2$<br>$A - 3$        |            | Local             | 5s                 |

Bild 5.20 Alarm Einstellungen

**2.** Klicken Sie auf **Alarm Eingänge**.

| Alarm Status<br>Afarm Input | Alerm Outpu  |        |
|-----------------------------|--------------|--------|
| Alarm Input No.             | A < 1        | $\sim$ |
| Alarm Name                  |              |        |
| Type                        | N O          | $\sim$ |
| Setting                     | $\checkmark$ |        |
| Handling                    |              |        |

Bild 5.21 Alarm Einstellungen – Alarm Eingänge

- 1) Wählen Sie den gewünschten Alarm Eingang und konfigurieren ihn
- 2) Wählen Sie N.O (normally open) oder N.C (normally closed) als Alarm typ.
- 3) Haken setzen um den Alarmeingang zu aktivieren
- 4) Klicken Sie auf um die Alarmaktion(en) zu konfigurieren.

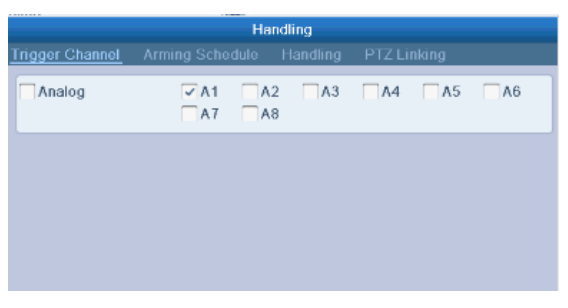

Bild 5.22 Alarm Handling

- 5) Wählen Sie den gewünschten Kanals aus, der aufgezeichnet werden soll.
- 6) Haken setzen bei gewünschtem Kanal.
- 7) Klicken Sie auf **Apply** um die Einstellungen zu speichern.
- 8) Klicken Sie auf **OK** um zum vorherigen Menü zurück zu gelangen.
- 9) Klicken Sie auf **Apply** in den Alarmeinstellungen um zu speichern.

Wiederholen Sie die oben beschriebenen Schritte um weitere Alarmeingänge zu konfigurieren.

Möchten Sie die gleichen Einstellungen auf andere Eingänge kopieren, können Sie dies mit "Copy" erledigen.

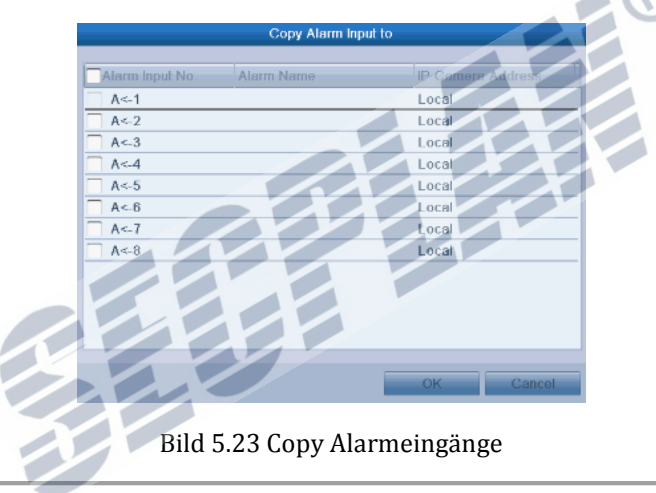

**3.** Öffnen Sie das Menü zur Konfiguration der Zeitgesteuerten Aufzeichnung (Menü> Record> Schedule>Record Schedule). Nähere Informationen zur Zeitgesteuerten Aufzeichnung finden Sie in Kapitel *5.2 Configuring Record/Capture Schedule.*

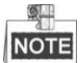

Um eine Alarmaufzeichnung zu generieren muss der Event Typ auf "Alarm" gesetzt werden.

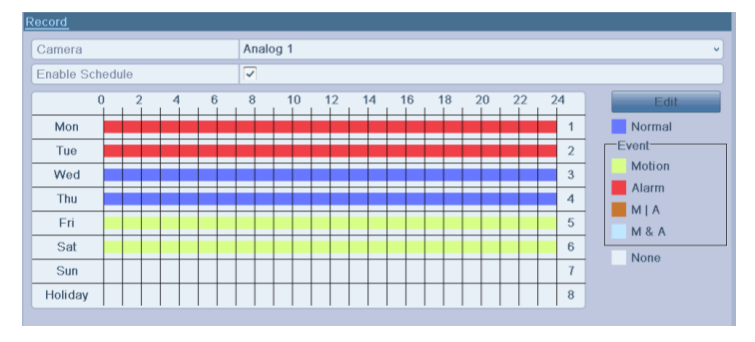

Bild 5.24 Aufzeichnungsplaner

### **5.5 Manuelle Aufzeichnung konfigurieren**

#### *Beschreibung:*

Befolgen Sie die nachfolgenden Schritte um eine manuelle Aufzeichnung zu konfigurieren. Sollte die manuelle Aufzeichnung genutzt werden, muss diese auch manuell wieder beendet werden. Die manuelle Aufzeichnung wird mit höherer Priorität als die Zeitplaner gesteuerte Aufzeichnung behandelt.

#### *Schritte:*

**1.** Öffnen Sie das Menü zur manuellen Aufzeichnung.

Menü> Manual

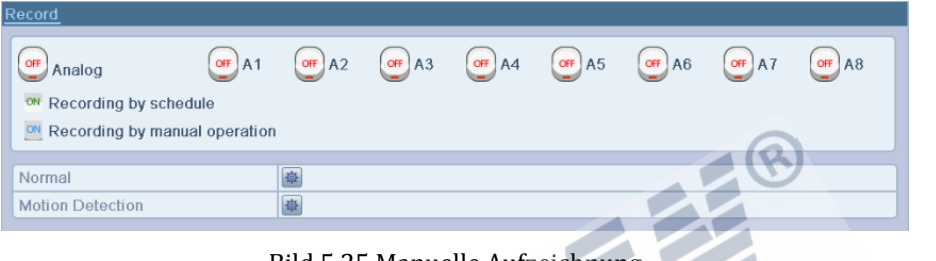

Bild 5.25 Manuelle Aufzeichnung

**2.** Aufzeichnung für bestimmte Kamera(s) aktivieren

Klicken Sie auf den Status Knopf bei jedem Kanal um die Einstellungen zu ändern  $\begin{bmatrix} 0^{\#} \end{bmatrix}$  zu  $\begin{bmatrix} 0^{\#} \end{bmatrix}$ Alternativ können Sie die manuelle Aufzeichnung für alle Kameras durch einen Klick auf **Analog** aktivieren

**3.** Aufzeichnungsart auf manuell umstellen.

Die entsprechende Kamera wird durch einen Klick auf (3) zur Zeitgesteuerten Aufnahme konfiguriert. Klicken Sie erneut auf  $\alpha$  das Symbol ändert sich auf  $\alpha$  klicken Sie nun erneut, um die manuelle Aufzeichnung zu aktivieren  $(\cdot)$ .

: Aufzeichnung durch Zeitplaner.

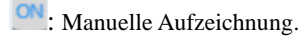

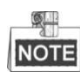

Nach einem Neustart sind alle manuellen Aufzeichnungen wieder inaktiv.

- **4.** Starten der täglichen Aufzeichnung oder der täglichen bewegungsgesteuerten Aufzeichnung für alle Kameras.
	- 1) Klicken Sie auf **Für Normal** oder Motion Detection

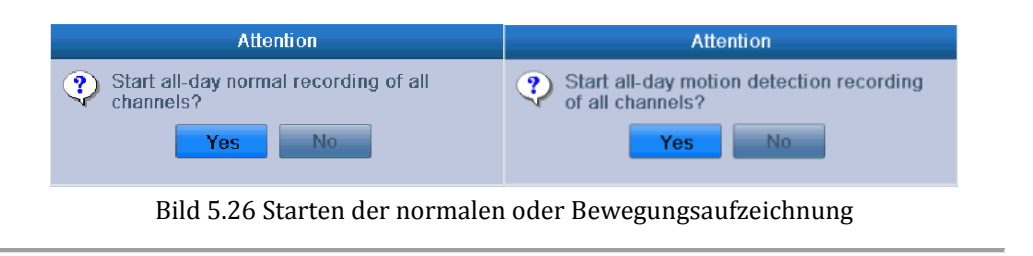

2) Klicken Sie auf **Yes** um die getätigten Einstellungen zu speichern

### **5.6 Konfiguration der Urlaubsaufzeichnung**

#### *Beschreibung:*

Unter Umständen kann es vorkommen dass Sie einen anderen Aufzeichnungsplaner während der Urlaubszeit verwenden möchten. Dies wird nachfolgend erklärt

#### *Schritte:*

**1.** Öffnen Sie das Aufzeichnungsmenü.

Menü>Aufzeichnung

- **2.** Wählen Sie **Holiday** auf der linken Seite. 1.Jan  $\overline{1}$ Holiday1 Enabled 1.Jan Holiday2 Disabled 1.Jan T.Jar h 3 Holiday3 **Disabled**  $1.1$ an .Jan Holiday4 **Disable**  $1$ .Jar Jan Holiday5 1.Ja **Disabled** 5 lan Holidav6 Disabled i Jar 6 1.Jar Holiday7 Disabled .lan  $1$  Jan  $\overline{1}$  $\overline{8}$ Holiday8 1.Jan  $1.1a<sub>n</sub>$ **Disabled** Holiday9 1.Jan g isabl 1.Jan  $10$ Holiday10 Disabled  $-1$ , Jan  $1$ .Jan u Holiday11 Disabled 1.Jan 1.Jan  $11$ W Holiday12  $12$ **Disabled** 1.Jan 1.Jan Ż Bild 5.27 Urlaubseinstellungen
- 3. Setzen Sie den Haken bei "enable".
	- 1) Klicken Sie auf **um das Edit Fenster zu öffnen**.

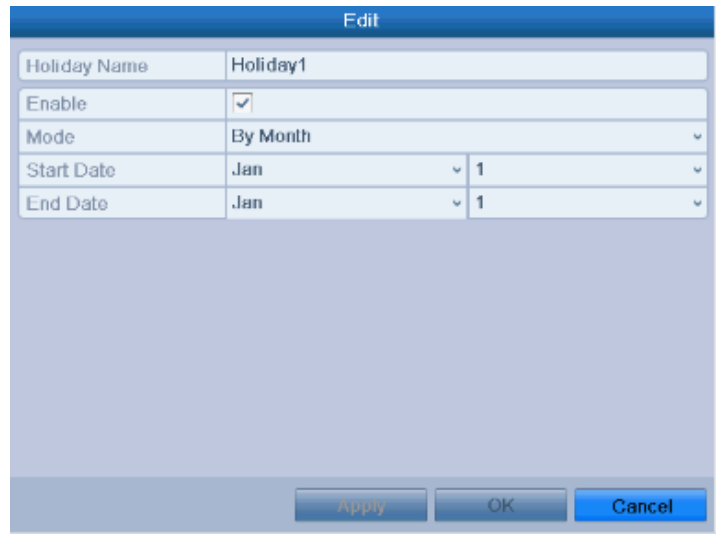

Bild 5.28 Urlaubseinstellungen bearbeiten

- 2) Setzen Sie den Haken bei **Enable**.
- 3) Wählen Sie den gewünschten Modus aus der Liste. Es gibt 3 verschiedene Möglichkeiten den urlaubsplaner zu konfigurieren.
- 4) Legen Sie das Start und End Datum fest.
- 5) Klicken Sie auf **Apply** um die Einstellungen zu speichern
- 6) Klicken Sie auf **OK** um das Edit Fenster zu verlassen
- **4.** Öffnen Sie den Aufzeichnungszeitplaner.

Menü> Record> Schedule

- 1) Wählen Sie **Record.**
- 2) Setzen Sie den Haken bei **Enable Schedule**.
- 3) Klicken Sie auf **Edit.**
- 4) Wählen Sie **Holiday** aus der **Schedule** Dropdown Liste.

|                | Edit            |           |                                                 |
|----------------|-----------------|-----------|-------------------------------------------------|
| Schedule       | Holiday         |           | w                                               |
| All Day        | ✓               | Type      | Normal<br>v                                     |
| Start/End Time | $00:00-00:00$   | Type      | Normal<br>$\overline{\phantom{a}}$              |
| Start/End Time | $00:00-00:00$   | Type      | Normal<br>$\mathbf{r}_{\mathbf{r},\mathbf{r}'}$ |
| Start/End Time | $00:00-00:00$   | Type      | Normal<br>$\mathbf{r}_{\mathbf{r}}$             |
| Start/End Time | $00:00-00:00$   | Type      | Normal<br>$\mathbf{v}$                          |
| Start/End Time | $00:00 - 00:00$ | Type      | Normal<br>$\mathbf{r}_{\mathbf{r},\mathbf{r}'}$ |
| Start/End Time | $00:00-00:00$   | Type      | Normal<br>$\mathbf{r}_{\mathbf{r},\mathbf{r}'}$ |
| Start/End Time | $00:00-00:00$   | Type      | Normal<br>$\overline{\phantom{a}}$              |
| Start/End Time | $00:00 - 00:00$ | Type      | Normal<br>$\mathbf{r}_{\mathbf{r},\mathbf{r}'}$ |
|                |                 |           |                                                 |
|                |                 |           |                                                 |
|                |                 |           |                                                 |
|                | Copy<br>Apply   | <b>OK</b> | Cancel                                          |
|                |                 |           |                                                 |

Bild 5.29 Urlaubszeitplaner bearbeiten

5) Wählen Sie **Motion** oder **Normal** aus der **Typ** Dropdown Liste.

- 6) Möchten Sie den Planer für den ganzen Tag aktivieren, setzen Sie den Haken bei "All Day"
- 7) Legen Sie Start/Endzeit fest.

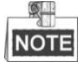

Es können bis zu 8 Zeitbereiche pro Tag konfiguriert werden. Diese Zeitbereiche können sich auch gegenseitig überlappen

In der Zeitleiste des jeweiligen Kanals werden Normale und Holiday Aufzeichnung angezeigt. Wiederholen Sie die oben beschriebenen Schritte um weitere Kameras zu konfigurieren. Andernfalls können Sie den Holiday Zeitplaner mit einem Klick auf "Copy" auch auf andere Kameras kopieren.

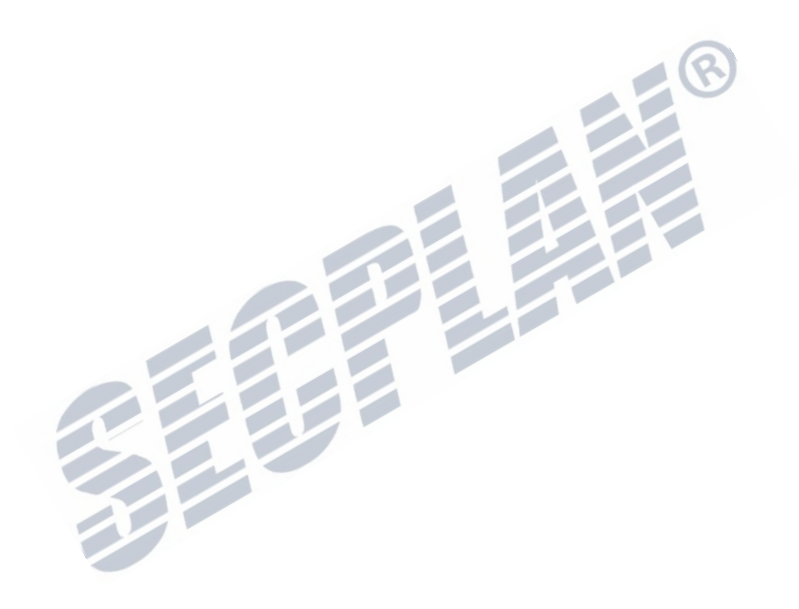

# **5.7 Konfiguration redundante Aufzeichnung**

#### *Beschreibung:*

 $\mathbb{Q}$ 

Durch das aktivieren der redundanten Aufzeichnung, werden die Aufzeichnungen nicht nur auf einer HDD gespeichert, sondern auf weitere Festplatten gespiegelt. Dies erhöht die Datensicherheit.

NOTE Der Aufzeichnungsmodus muss auf Group in den erweiterten Aufzeichnungseinstellungen sein bevor Sie die redundante Aufzeichnung aktivieren können. Weitere Informationen finden Sie in Kapitel *10.4 HDD Gruppen Verwaltung*. Es muss mindestens eine weitere HDD (NetHDD) im R/W Modus vorhanden sein. *Schritte:*

**1.** Öffnen Sie die HDD Informationen.

Menü> HDD

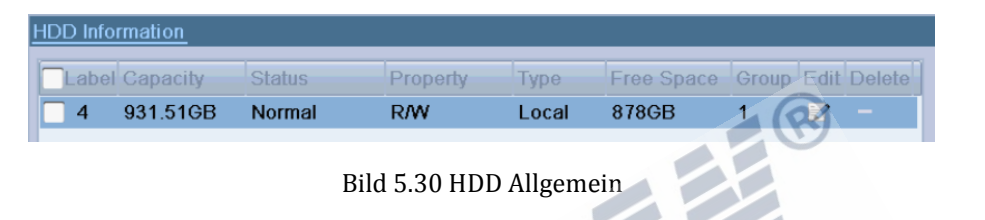

- 2. Wählen Sie die **HDD** und klicken Sie auf **Dum die HDD Einstellungen zu ändern.** 
	- 1) Setzen Sie den Haken bei "Redundant"

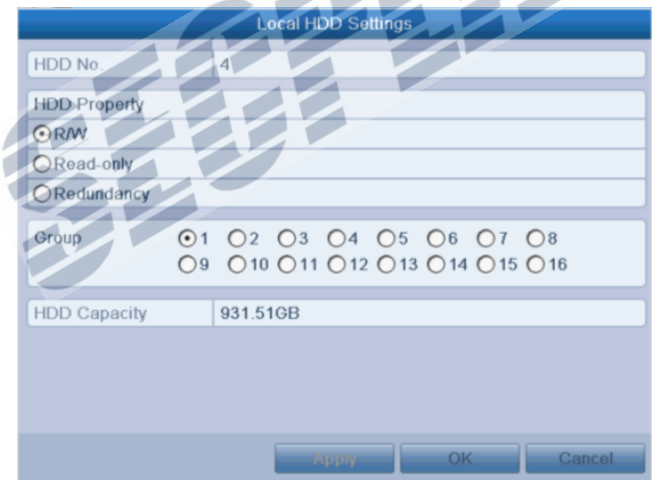

Bild 5.31 HDD Einstellungen ändern

- 2) Klicken Sie **Apply** um die Einstellungen zu speichern
- 3) Klicken Sie auf **OK** um in die vorherige Menüebene zu gelangen
- **3.** Öffnen Sie die Aufzeichnungseinstellungen

Menü> Record> Encoding

1) Wählen Sie **Aufzeichnung.**

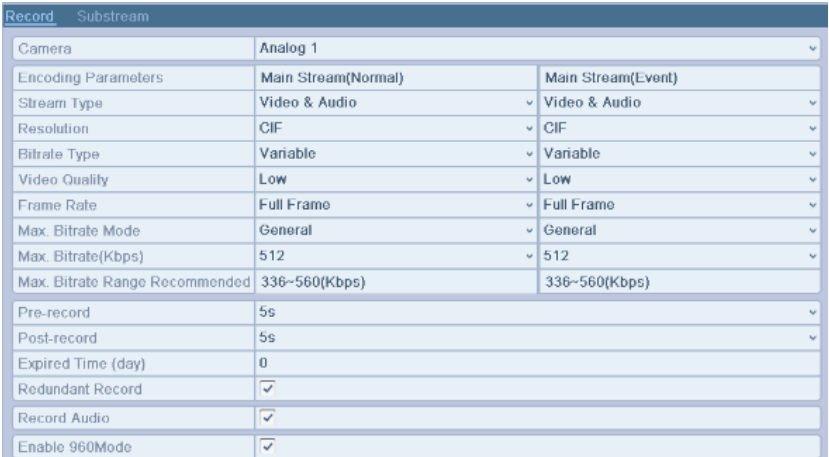

Bild 5.32 Kodierungseinstellungen

- 2) Wählen Sie die gewünschte Kamera.
- 3) Setzen Sie den Haken bei **Redundante Aufzeichnung**.

4) Klicken Sie auf **Apply** um die Einstellungen zu speichern

Wiederholen Sie diese Schritte entsprechend für weitere Kameras.

### **5.8 HDD Gruppen anlegen**

#### *Beschreibung:*

Sie können Festplatten gruppieren um Aufzeichnungen zu verteilen.

#### *Schritte:*

**1.** Öffnen Sie die Festplatteneinstellungen.

Menü>HDD

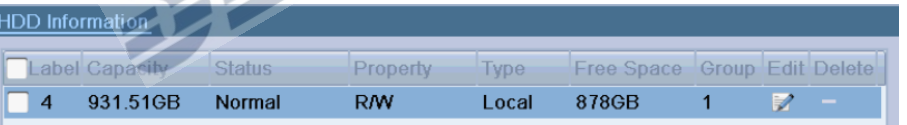

#### Bild 5.33 HDD-Allgemein

**2.** Wählen Sie **Erweitert** in der linken Menüleiste.

Stellen Sie sicher dass der HDD Mode auf Group gesetzt ist, falls nicht, stellen Sie ihn auf Group. Für weitere Informationen sehen in Kapitel *10.4 Managing HDD Group* nach.

**3.** Wählen Sie **General** in der Menüleiste.

Klicken Sie auf **Um die Einstellungen zu bearbeiten.** 

- **4.** HDD Gruppen konfigurieren.
	- 1) Wählen Sie eine Nummer für die HDD Gruppe.
	- 2) Klicken Sie **Apply**, in dem sich öffnenden Popup Fenster, klicken Sie **Yes** um die Einstellungen zu speichern.
	- 3) Klicken Sie auf **OK** um zum vorherigen Menü zurück zu gelangen.

Wiederholen Sie diese Schritte um weitere Gruppen anzulegen.

- **5.** Wählen Sie die Kameras die Sie in den Gruppen Aufzeichnen möchten.
	- 1) Wählen Sie **Erweitert** in der linken Menüleiste.

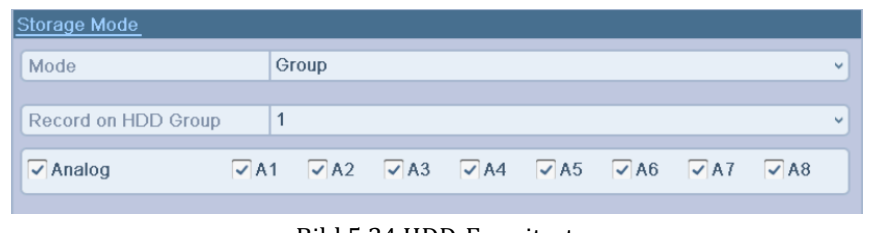

- Bild 5.34 HDD-Erweitert
- 2) Wählen Sie die gewünschte HDD Gruppe in der Dropdown Liste **Record on HDD Group.**
- 3) Wählen Sie die Kameras die in dieser Gruppe aufgezeichnet werden sollen.
- 4) Klicken Sie **Apply** um die Einstellungen zu speichern.

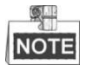

Nachdem die HDD Gruppen konfiguriert wurden, können Sie die Aufzeichnungsparameter wie in *Kapitel 5.2-5.6* beschrieben anpassen.

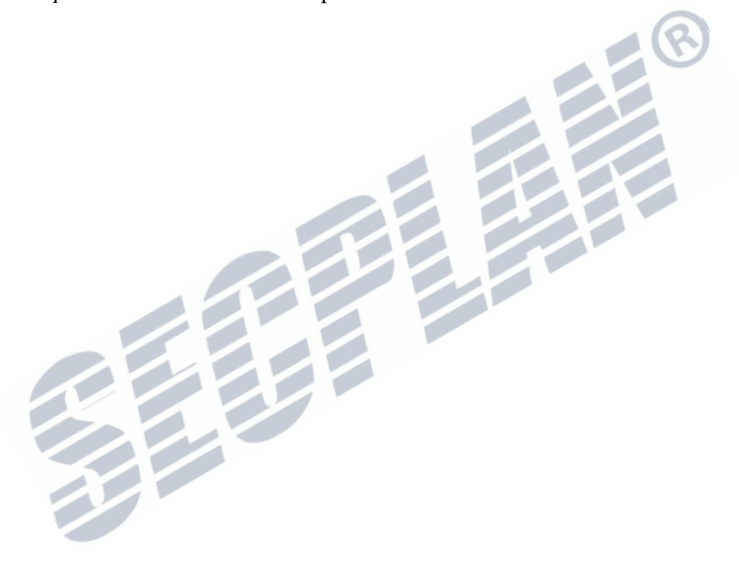

### **5.9 Dateischutz**

#### *Beschreibung:*

Um zu verhindern das Aufzeichnungen überschrieben werden, können Sie die HDD Nutzung auf "Nur Lesen" stellen.

#### **Dateischutz durch Schreibschutz:**

#### *Schritte:*

**1.** Wiedergabeeinstellungen öffnen.

Menü> Playback

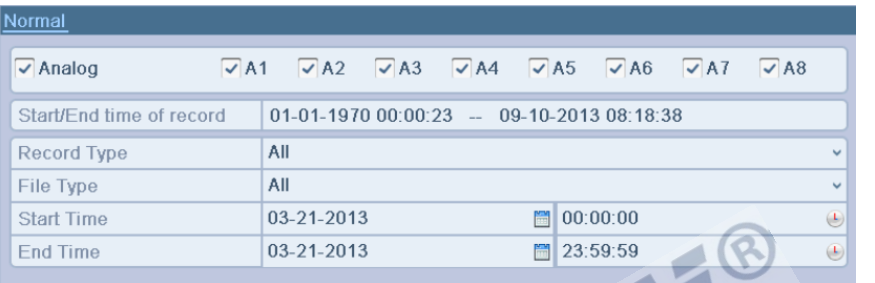

Bild 5.35 Wiedergabe

- 2. Setzen Sie den Haken um alle Kanäle auszuwählen.
- **3.** Konfigurieren Sie die Aufzeichnungsart, Typ und Start/end Zeit.
- **4.** Klicken Sie **Suchen** um die entsprechenden Ergebnisse zu erhalten.

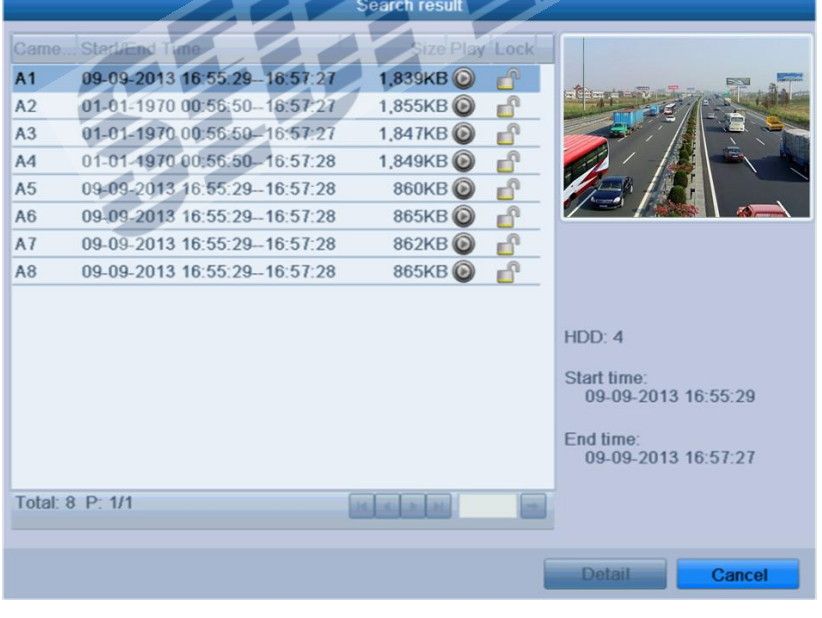

Bild 5.36 Playback- Search Result

- **5.** Dateien Schützen.
	- 1) Wählen Sie die Aufzeichnungen die Sie Schreibschützen möchten, und klicken Sie auf das Icon ändert sich wie folgt:  $\bigcirc$ , die Aufzeichnungen sind nun schreibgeschützt.

**NOTE** 

Aufzeichnungen die noch nicht fertig auf die HDD Geschrieben wurden, können nicht schreibgeschützt werden.

> 2) Klicken Sie auf  $\Box$  um den Schreibschutz aufzuheben  $\Box$ Attention Record file may be overwritten after  $\boldsymbol{?}$ unlocking. Continue? Yes No. Bild 5.37 Unlocking Attention

#### Aufzeichnungen schützen durch "nur Lesen" Modus

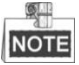

Um die HDD Eigenschaften zu bearbeiten, muss der HDD Modus auf Gruppe eingestellt sein. Nähere

Informationen finden Sie in Kapitel *10.4 Verwaltung HDD Gruppen.*

#### *Schritte:*

**1.** HDD Einstellungen.

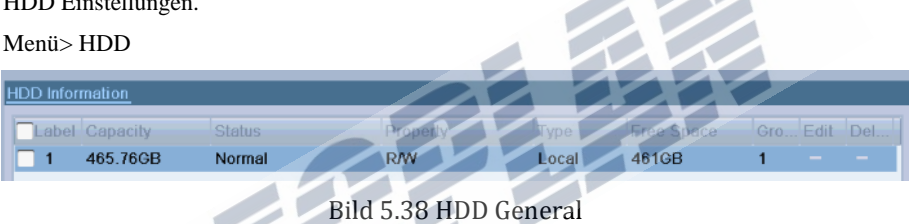

2. Klicken Sie auf um die Festplatten zu konfigurieren.

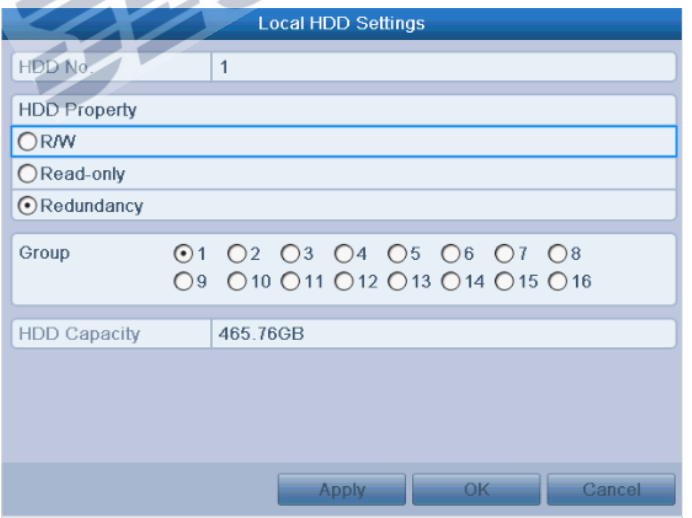

Bild 5.39 HDD General- Editing

- **3.** Setzen Sie den Haken bei "Read only".
- **4.** Klicken Sie auf **OK** um die Einstellungen zu speichern und zum vorherigen Menü zurück zu gelangen.

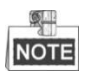

Es ist nicht möglich auf Festplatten aufzuzeichnen die als "nur lesen" konfiguriert sind. Wenn Sie auf solch einer Festplatte Aufzeichnungen speichern wollen, ändern Sie den Typ von lesen auf "lesen/schreiben"

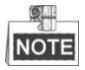

Wenn nur eine HDD Eingebaut ist, diese auf Read Only gestellt ist, können keine Aufzeichnungen gespeichert werden. Nur die Liveansicht ist verfügbar.

Wenn Sie den Festplattenmodus auf "Read Only" ändern während der Rekorder Aufzeichnungen speichert, werden die Aufzeichnungen auf der nächsten R/W HDD gespeichert. Wenn nur eine HDD eingebaut ist, können keine Aufzeichnungen gespeichert werden.

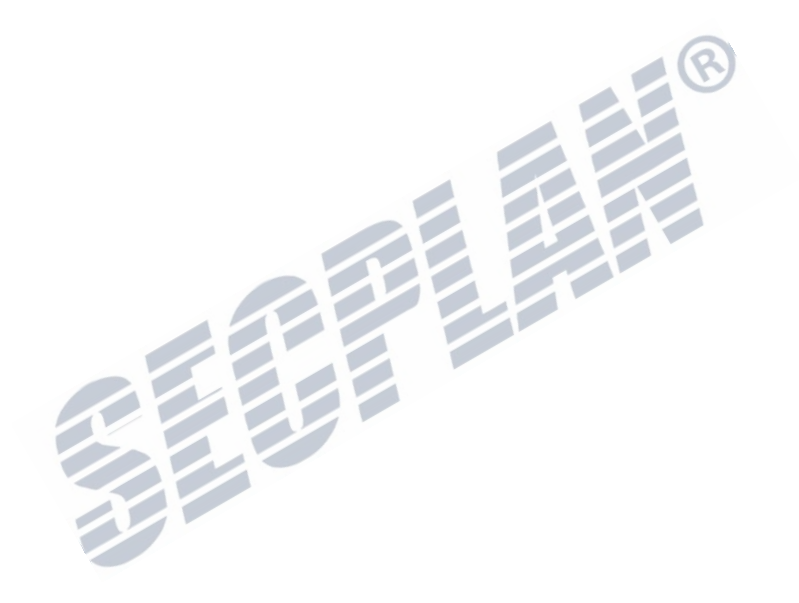

# **K A P I T E L 6**

# **Wiedergabe**

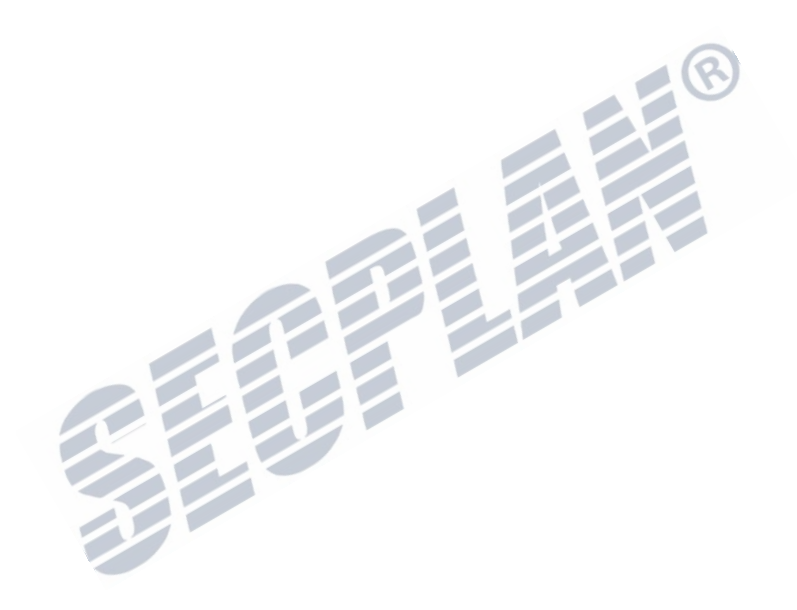

### **6.1 Wiedergabe der Aufzeichnungen**

### **6.1.1 Wiedergabe nach Kanal**

#### *Beschreibung:*

Wiedergabe eines bestimmten Kanals in der Live Ansicht. Wechseln der Kanäle ist möglich.

#### **Sofortige Wiedergabe eines bestimmten Kanals:**

#### *Schritte:*

Wählen Sie den gewünschten Kanal in der Live Ansicht, klicken Sie auf in der Einstellungsleiste

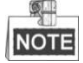

Es werden nur Aufzeichnungen wiedergegeben die innerhalb der letzten 5 Min aufgenommen wurden.

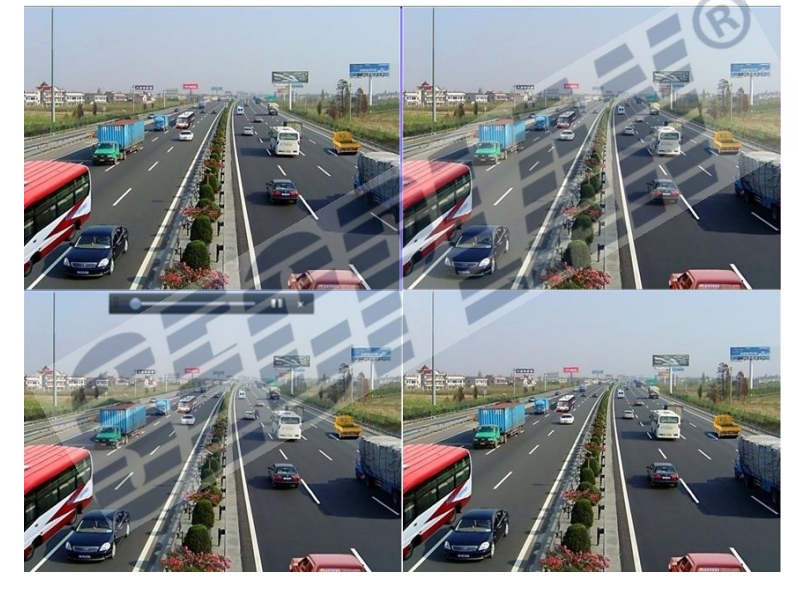

Bild 6.1 Sofortige Wiedergabe

#### **Tägliche Wiedergabe nach Kanal**

**1.** Öffnen Sie das Menü für die Tägliche Wiedergabe.

Maus: Klicken Sie mit der rechten Maustaste ins Bild, klicken Sie auf **im** sich nun öffnenden Menü. Siehe Kapitel 6.2.

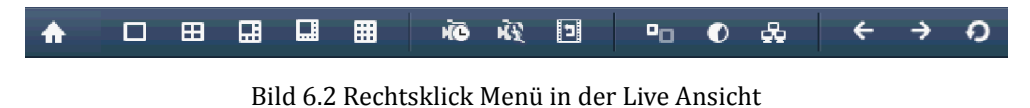

Drücken Sie **PLAY** auf der Fernbedienung wenn Sie in der Liveansicht einen Kanal im Vollbild betrachten, um die Aufzeichnungen anzuzeigen.

In der Mehrfachansicht werden die Aufzeichnungen des Kanals welcher oben Links dargestellt wird angezeigt.

| Secplan Technik GmbH | Buchenstr. 15 | 64385 Reichelsheim | Tel.: 06164-6420-400 | Fax.: 06164-6420-416 | www.secplan.de |

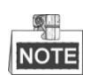

Durch das drücken einer numerischen Taste, kann während der Wiedergabe der Kanal gewechselt werden.

**2.** Wiedergabe Management.

Nutzen Sie die Menüleiste im unteren Bildbereich zur Steuerung der Wiedergabe, wie in Abbildung 6.3 dargestellt.

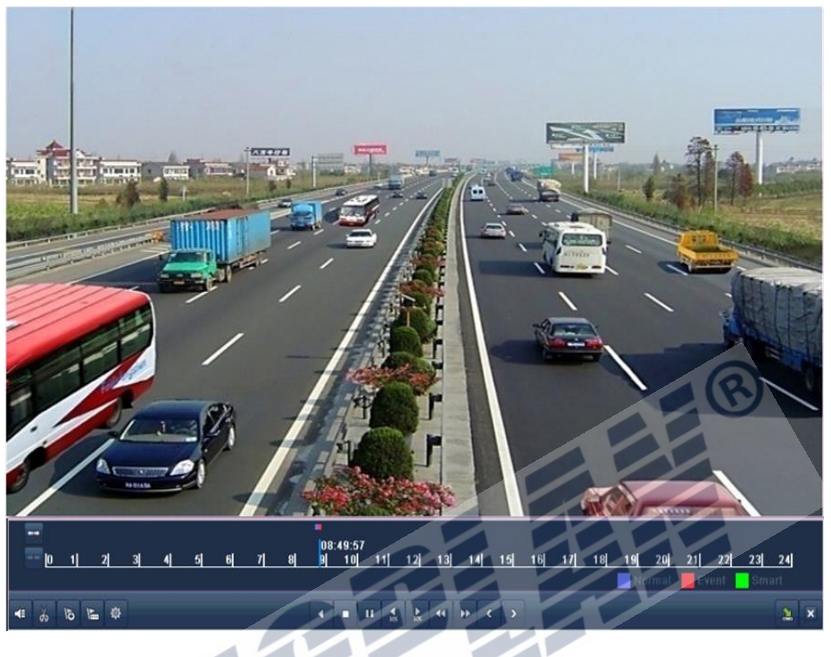

Bild 6.3 Tägliche Wiedergabe

Bewegen Sie die Maus an den rechten Bildrand, wird automatisch die Kanal und Zeitsuchleiste eingeblendet Klicken Sie auf den gewünschten Kanal um die Aufzeichnungen dieser Kamera anzuzeigen. Sie können auch mehrere Kanäle zur gleichzeitigen Wiedergabe wählen. Siehe hierzu Abbildung 6.4

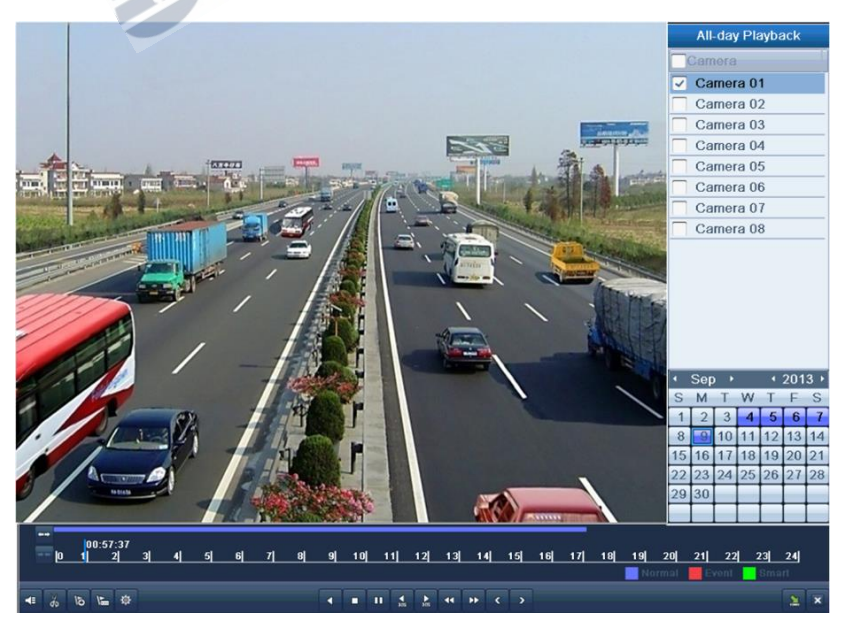

Bild 6.4 Tägliche Wiedergabe mit Kanalauswahl u. Kalender
Farbliche Hinterlegung der Tage im Kalender:

- $11$ : Keine Aufzeichnungen für diesen Tag vorhanden.
- $\overline{9}$ : Es sind Aufzeichnungen vorhanden (nicht der aktuell gewählte Tag)
- 20 : Es sind Ereignisaufzeichnungen vorhanden (nicht der aktuell gewählte Tag).
- 10 : Ausgewählter Tag.

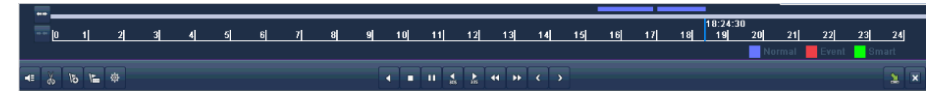

Bild 6.5 Werkzeugleiste tägliche Wiedergabe

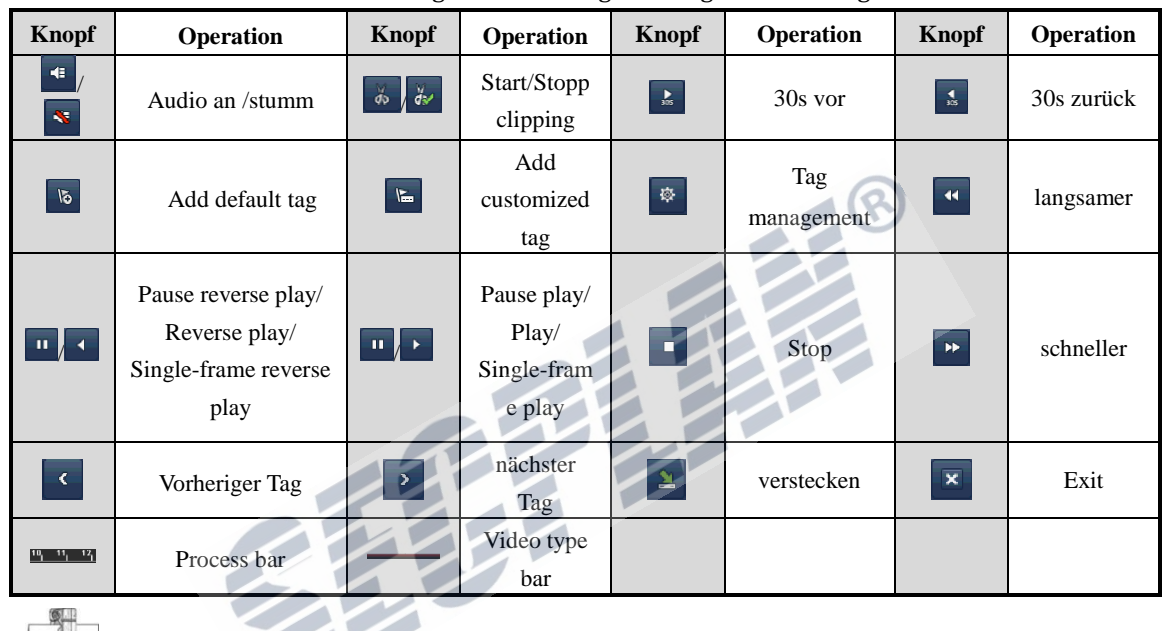

Tabelle 6.1 Erklärung der Werkzeugleiste tägliche Wiedergabe

- **NOTE**
- **1.** Fortschrittsleiste für Wiedergabe: nutzen Sie die Maus um den gewünschten Zeitpunkt zu suchen.
- 2. Videotypleiste: Standard Aufzeichnung (manuell oder Zeitplaner); Ereignisaufzeichnung; **Aufzeichnungen für Smart Suche.**

## **6.1.2 Wiedergabe nach Zeit**

 $\mathcal{L}$ 

### *Beschreibung:*

Wiedergabe von Aufzeichnungen in einem bestimmten Zeitfenster. Mehrere Kanäle können gleichzeitig wiedergegeben werden. Kanalwechsel ist ebenfalls möglich.

### *Schritte:*

- **1.** Wiedergabeinterface starten.
	- Menü>Wiedergabe
- **2.** Wählen Sie den gewünschten Kanal oder Kanäle, klicken Sie nun auf **Detail** um die erweiterten Informationen zu den Aufzeichnungen anzusehen. Klicken Sie auf **Previous** oder **Next** um den gewünschten Tag zu finden.

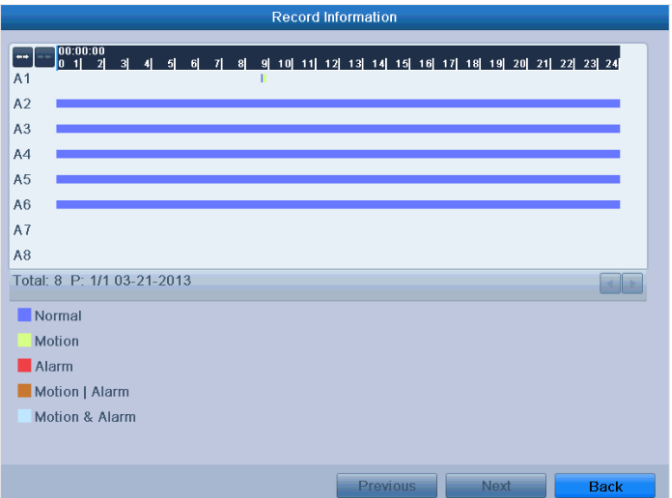

Bild 6.6 Aufzeichnungsinformationen

- **3.** Klicken Sie auf **Back** um in das Wiedergabefenster zurück zu gelangen
- **4.** Stellen Sie die gewünschten Suchparameter ein. Klicken Sie auf **Playback** um die Wiedergabe zu starten.

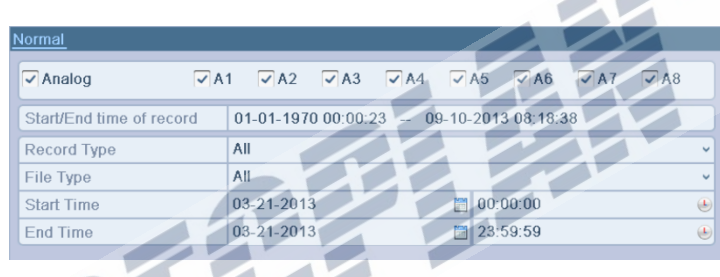

Bild 6.7 Videosuche nach Zeit

### Im Wiedergabefenster:

Nutzen Sie die Werkzeugleiste am unteren Bildrand um die Wiedergabe zu steuern, wie in Abbildung 6.8 gezeigt.

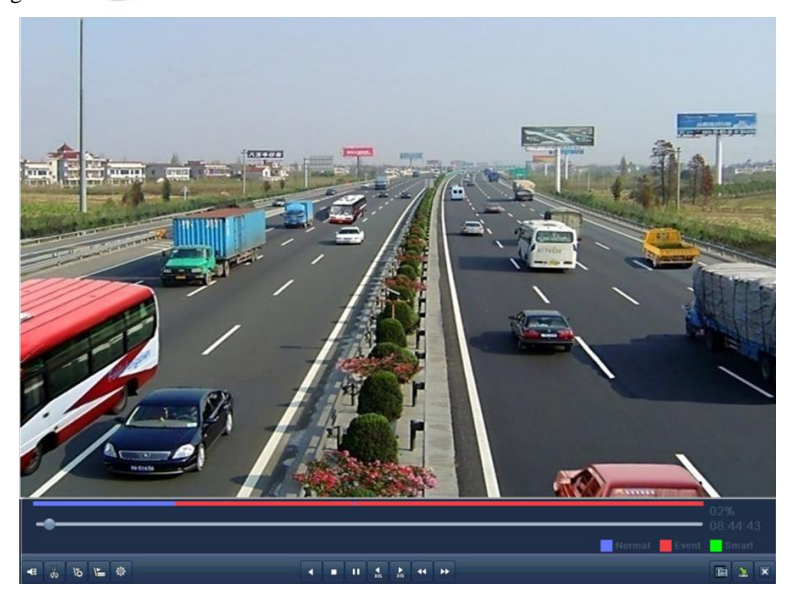

Abbildung 6.8 Wiedergabe nach Zeitbereich

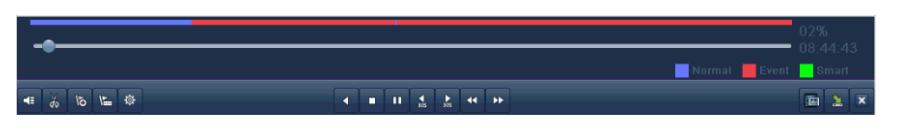

Bild 6.9 Werkzeugleiste Zeitliche Wiedergabe

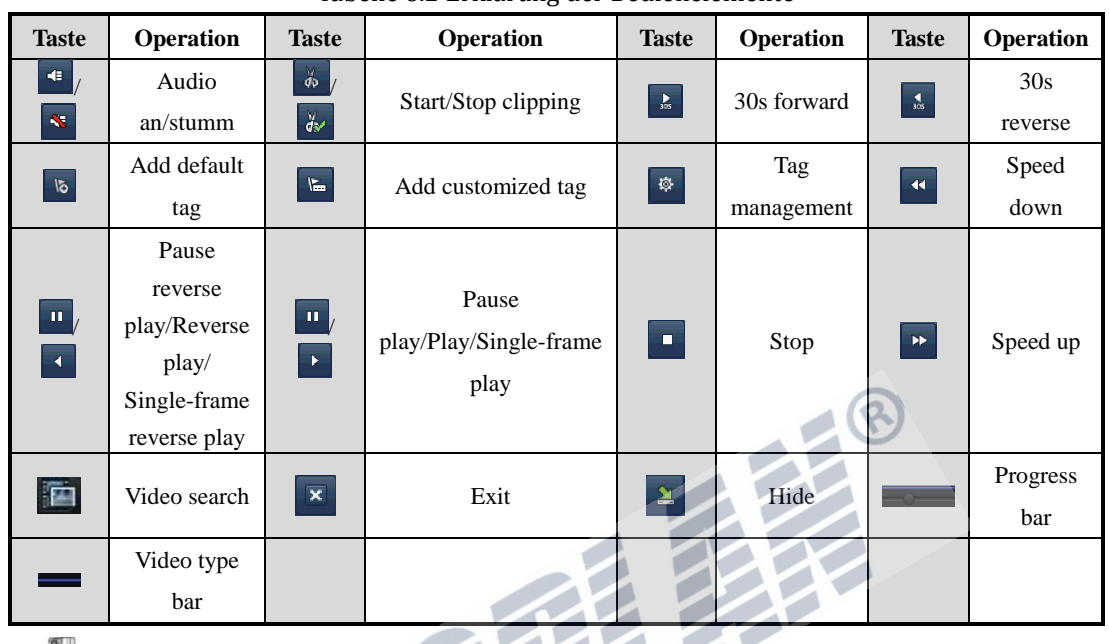

Tabelle 6.2 Erklärung der Bedienelemente

**NOTE** 

- **1.** Wiedergabefortschrittsleiste: Nutzen Sie die Maus um den gewünschten Wiedergabebereich zu finden.
- 2. Die Videotyp Leiste: **Zeitplaner** Aufzeichnung (Manuell oder Zeitplaner); Ereignisaufzeichnung; Aufzeichnungen zur Smart Suche.

## **6.1.3 Wiedergabe über normale Videosuche**

### *Beschreibung:*

Wiedergabe von Aufzeichnungen nach Zeit oder bestimmtem Aufnahmetyp. Die Aufzeichnungen werden sequenziell wiedergegeben, das Umschalten auf andere Kameras/Kanäle wird hier unterstützt. Aufzeichnungstyp können Normal, Bewegung und Manuell sein.

### *Schritte:*

**1.** Aufzeichnungssuche öffnen.

Menü>Wiedergabe

Stellen Sie die gewünschten Suchparameter ein und klicken Sie auf **Search** um die Suche zu starten.

| Normal                   |             |                                                                         |   |                         |             |                            |
|--------------------------|-------------|-------------------------------------------------------------------------|---|-------------------------|-------------|----------------------------|
| $\sqrt{ }$ Analog        | $\sqrt{41}$ | $\nabla$ A2 $\nabla$ A3 $\nabla$ A4 $\nabla$ A5 $\nabla$ A6 $\nabla$ A7 |   |                         | $\sqrt{48}$ |                            |
| Start/End time of record |             | $01-01-1970000023$ - 09-10-2013 08:18:38                                |   |                         |             |                            |
| <b>Record Type</b>       | All         |                                                                         |   |                         |             | $\checkmark$               |
| File Type                | All         |                                                                         |   |                         |             | $\checkmark$               |
| <b>Start Time</b>        | 03-21-2013  |                                                                         |   | $\blacksquare$ 00:00:00 |             | €                          |
| End Time                 | 03-21-2013  |                                                                         | 糟 | 23:59:59                |             | $\left( \mathbf{L}\right)$ |

Bild 6.10 Videosuche

**2.** Wählen Sie eine der gefundenen Aufzeichnungen um Sie wiederzugeben.

Wenn in der Suche nur ein Kanal verfügbar ist, gelangen Sie durch einen Klick auf  $\bigcirc$  in die Vollbildwiedergabe dieses Kanals.

Wenn mehr als 1 Kanal verfügbar ist, gelangen Sie durch klicken auf  $\bullet$  zu den Schritten 3 u. 4

|                |                               | <b>Search result</b>                 |                |                                    |
|----------------|-------------------------------|--------------------------------------|----------------|------------------------------------|
| Came.          | Start/End Time                | Size Play Lock <sup>2</sup>          |                |                                    |
| A <sub>1</sub> | 2013-03-20 15:23:22--16:52:49 | 69,223KB                             | $\mathbb{C}^n$ |                                    |
| A1             | 2013-03-20 16:52:51--16:54:29 | 1,290KB                              | đ              |                                    |
| A <sub>1</sub> | 2013-03-20 16:54:30--16:54:32 | 46KB <b>O</b>                        | ď              |                                    |
| A1             | 2013-03-20 16:54:33--16:54:34 | 34KB                                 | ď              |                                    |
| A1             | 2013-03-20 16:54:35-16:54:36  | $25KB$ <sup><math>\circ</math></sup> | d.             |                                    |
| A <sub>1</sub> | 2013-03-20 16:54:37--16:54:37 | 23KB                                 | ď              |                                    |
| A1             | 2013-03-20 16:54:38--16:54:40 | 37KB <sup>O</sup>                    | đ              |                                    |
| A1             | 2013-03-20 17:03:58--17:15:57 | 9,326KB                              | ď              |                                    |
| A2             | 2013-03-20 15:23:22--16:52:49 | 25,180KB                             |                |                                    |
| A2             | 2013-03-20 16:52:51--16:54:16 | 409KBC                               | пñ             | <b>IDD</b>                         |
| A2             | 2013-03-20 16:54:16--16:54:25 | 48KB <b>6</b>                        | $\mathbf{C}$   |                                    |
| A2             | 2013-03-20 16:54:28--16:54:29 | $24KB$ <sup><math>\odot</math></sup> | $\bullet$      | Start time:<br>2013-03-20 15:23:22 |
| A2             | 2013-03-20 16:54:30--16:54:32 | 16KB <b>O</b>                        | H              |                                    |
| A2             | 2013-03-20 16:54:33-17:02:47  | 2,322KB O                            |                | End time:                          |
| A2             | 2013-03-20 17:03:58--17:15:57 | 3,382KB                              |                | 2013-03-20 16:52:49                |
|                | Total: 25 P: 1/1              |                                      |                |                                    |
|                |                               |                                      |                | Detail<br>Cancel                   |

Bild 6.11 Ergebnisse der Videosuche

**3.** Wählen Sie die Kanäle die Sie gleichzeitig wiedergeben möchten.

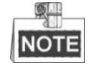

Optional channels for simultaneous playback are the same as the channels chosen to search record files in step 1. And the channel with the recorded file selected in step 2 is the main channel during multi-channel playback and it is displayed at the upper left corner.

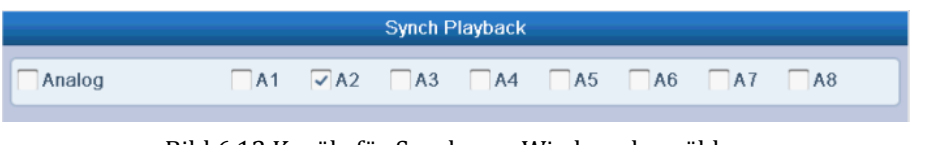

Bild 6.12 Kanäle für Synchrone Wiedergabe wählen

**4.** Interface zur gleichzeitigen Wiedergabe.

Die Werkzeugleiste im unteren Bildbereich kann zur Steuerung der Wiedergabe genutzt werden.

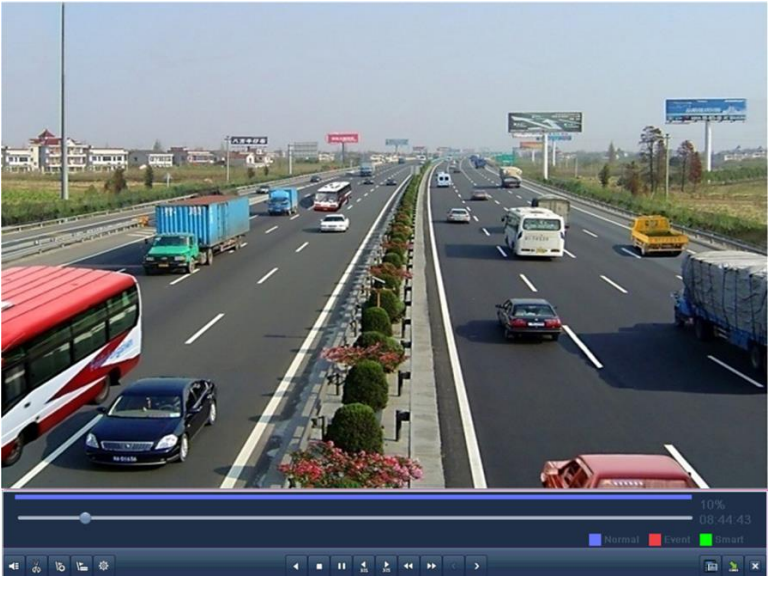

Bild 6. 13 Interface 4 Kanäle Gleichzeitige Wiedergabe

Sie können die Liste mit Aufzeichnungen öffnen indem Sie die Maus an den rechten Bildrand bewegen.

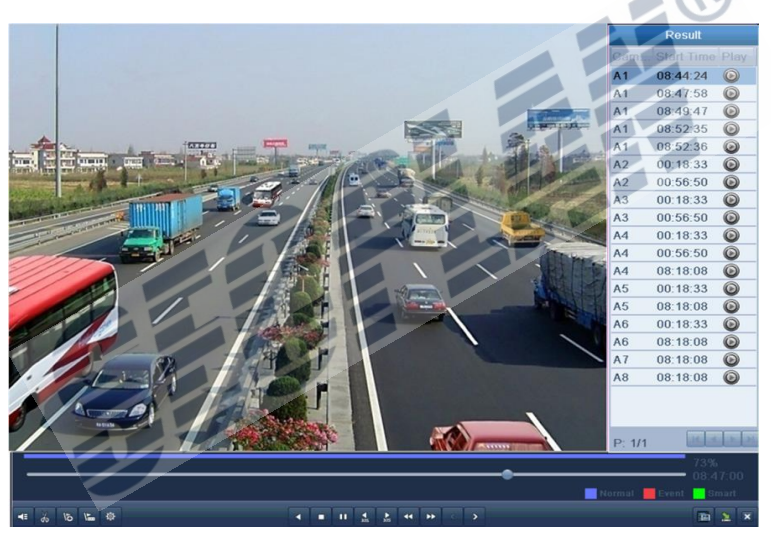

Bild 6. 14 4-ch Gleichzeitige Wiedergabe mit Liste am rechten Rand

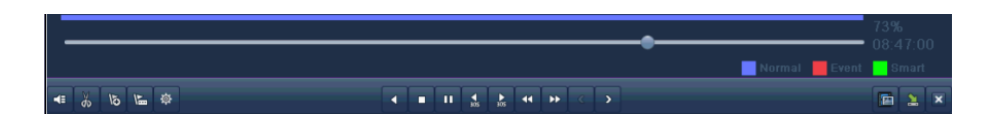

Bild 6. 15 Werkzeugleiste für normale Wiedergabe

|              | Tabelle 0.5 Descrit einung der Werkzeugleiste normale Wiedergabe |                          |                  |              |                  |                      |                  |
|--------------|------------------------------------------------------------------|--------------------------|------------------|--------------|------------------|----------------------|------------------|
| <b>Taste</b> | <b>Operation</b>                                                 | <b>Taste</b>             | <b>Operation</b> | <b>Taste</b> | <b>Operation</b> | <b>Taste</b>         | <b>Operation</b> |
| 4E<br>l se   | Audio on/Mute                                                    | $\int d\mathbf{x}$<br>do | Start/Stop       | $\mathbf{R}$ | 30s forward      | $\frac{4}{305}$      | 30s reverse      |
|              |                                                                  | clipping                 |                  |              |                  |                      |                  |
| 15           | Add default tag                                                  | $\sqrt{\frac{2}{16}}$    | Add customized   | Ø.           | Tag              | $\ddot{\phantom{1}}$ | Speed            |
|              |                                                                  |                          | tag              |              | management       |                      | down             |

Tabelle 6.3 Beschreibung der Werkzeugleiste normale Wiedergabe

| Secplan Technik GmbH | Buchenstr. 15 | 64385 Reichelsheim | Tel.: 06164-6420-400 | Fax.: 06164-6420-416 | www.secplan.de |

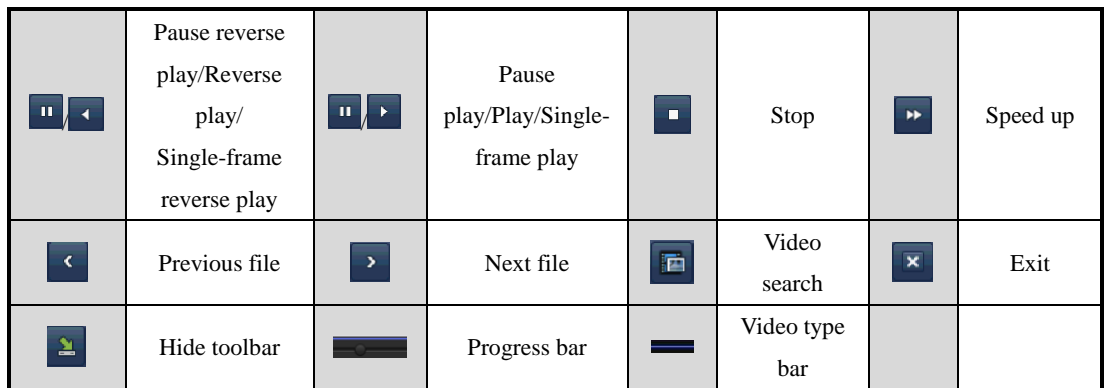

- **1.** Fortschrittsleiste: Nutzen Sie die Maus im mit Hilfe der Fortschrittsleiste bestimmte Videos/Bilder zu finden
- **3.** Die Videotyp Leiste: normale Aufzeichnung (Manuell oder Zeitplaner); Ereignisaufzeichnung; **Aufzeichnungen zur Smart Suche.**

## **6.1.4 Wiedergabe durch Ereignissuche**

### *Beschreibung:*

Suche von Aufzeichnungen auf Ereignisbasis. (Bewegungsaufzeichnung oder Alarmeingang). Wechseln zwischen Kanälen wird unterstützt. Z

### *Schritte:*

- **1.** Wiedergabemenü öffnen. Menü>Wiedergabe
- **2.** Wählen Sie **Event** um nach Ereignisaufzeichnungen zu suchen
- **3.** Wählen Sie **Motion** oder **Alarm Input** als Ereignistyp.
- **4.** Stellen Sie die gewünschte Start und Endzeit ein.

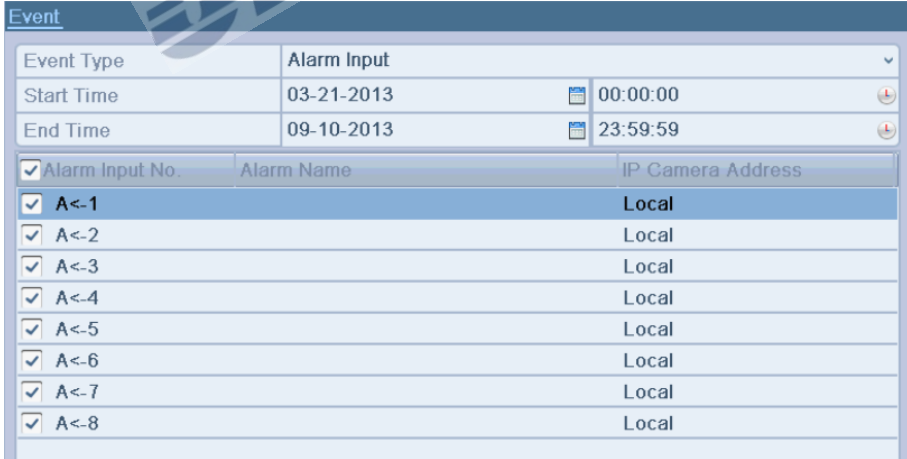

Bild 6.16 Suche nach Alarmeingängen

| <b>Event</b>      |             |            |  |                                                                         |             |                            |
|-------------------|-------------|------------|--|-------------------------------------------------------------------------|-------------|----------------------------|
| Event Type        |             | Motion     |  |                                                                         |             | $\checkmark$               |
| <b>Start Time</b> |             | 03-21-2013 |  | $\blacksquare$ 00:00:00                                                 |             | $\left( \mathbf{L}\right)$ |
| End Time          |             | 09-10-2013 |  | $\blacksquare$ 23:59:59                                                 |             | $\left( \mathbf{L}\right)$ |
| $\sqrt{A}$ nalog  | $\sqrt{A1}$ |            |  | $\nabla$ A2 $\nabla$ A3 $\nabla$ A4 $\nabla$ A5 $\nabla$ A6 $\nabla$ A7 | $\sqrt{A8}$ |                            |

Bild 6.17 Suche nach Bewegungserkennung

- **5.** Wählen Sie die Kamera(s) welche Sie in die Suche nach Bewegungs oder Eingangs Ereignissen einbeziehen wollen.
- **6.** Klicken Sie auf **Search** um die Suchergebnisse anzuzeigen

|                  |                     | <b>Motion</b>       |                        |
|------------------|---------------------|---------------------|------------------------|
| Source           | <b>Start Time</b>   | <b>End Time</b>     | Play                   |
| A <sub>1</sub>   | 10-09-2013 11:09:29 | 10-09-2013 11:09:38 | $\circledcirc$         |
| A <sub>1</sub>   | 10-09-2013 11:09:58 | 10-09-2013 11:10:04 | $\circledcirc$         |
| A <sub>1</sub>   | 10-09-2013 11:10:08 | 10-09-2013 11:10:14 | $\overline{\odot}$     |
| A <sub>1</sub>   | 10-09-2013 11:10:18 | 10-09-2013 11:10:24 | $\overline{\circ}$     |
| A1               | 10-09-2013 11:10:48 | 10-09-2013 11:10:54 | $\widehat{\mathbf{O}}$ |
| A <sub>1</sub>   | 10-09-2013 11:10:58 | 10-09-2013 11:11:04 |                        |
| A <sub>1</sub>   | 10-09-2013 11:11:08 | 10-09-2013 11:11:14 |                        |
| A <sub>1</sub>   | 10-09-2013 11:11:17 | 10-09-2013 11:11:23 |                        |
| A <sub>1</sub>   | 10-09-2013 11:11:48 | 10-09-2013 11:11:54 |                        |
| A <sub>1</sub>   | 10-09-2013 11:12:09 | 10-09-2013 11:12:16 |                        |
| A <sub>1</sub>   | 10-09-2013 11:12:18 | 10-09-2013 11:12:24 | 6                      |
| A <sub>1</sub>   | 10-09-2013 11:12:25 | 10-09-2013 11:12:31 |                        |
| A <sub>1</sub>   | 10-09-2013 11:12:58 | 10-09-2013 11:13:04 |                        |
| Total: 67 P: 1/1 |                     |                     |                        |
| Pre-play         | 30s                 |                     |                        |
| Post-play        | 30s                 |                     |                        |
|                  |                     |                     |                        |
|                  |                     | <b>Details</b>      | Cancel                 |

Bild 6.18 Suchergebnisse für Bewegungserkennung

Die Zeit vor und nach der Wiedergabe kann frei gewählt werden. The **Pre-play** refers to the time conBildd before the defined start time of event search, and the **Post-play** refers to the time conBildd after the defined end time of event search. For example, when the start time and end time of event search are set to *12:00:00 - 13:00:00*, and the pre-play and post-play time is set to *30s* and *20s* respectively, then the actual playback of event video file is *11:59:30 ~ 13:00:20*.

**7.** Wählen Sie einen Eintrag aus der Liste und klicken Sie auf **Details** um nähere Informationen zu dieser Aufgenommenen Sequenz zu erhalten.

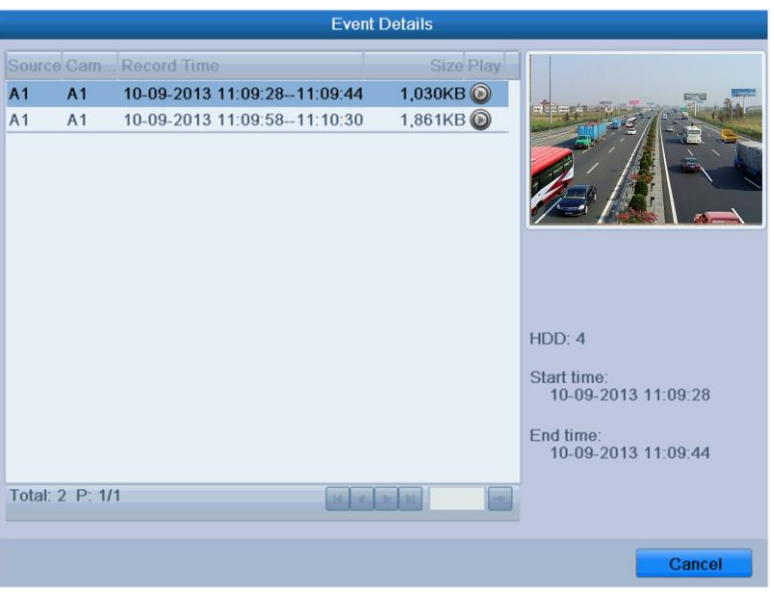

Bild 6.19 Ereignisdetails

Oder klicken Sie direkt auf den  $\bigcirc$  Knopf hinter der gewünschten Aufzeichnung. Mit der Werkzeugleiste im unteren Bildbereich kann die Wiedergabe gesteuert werden.

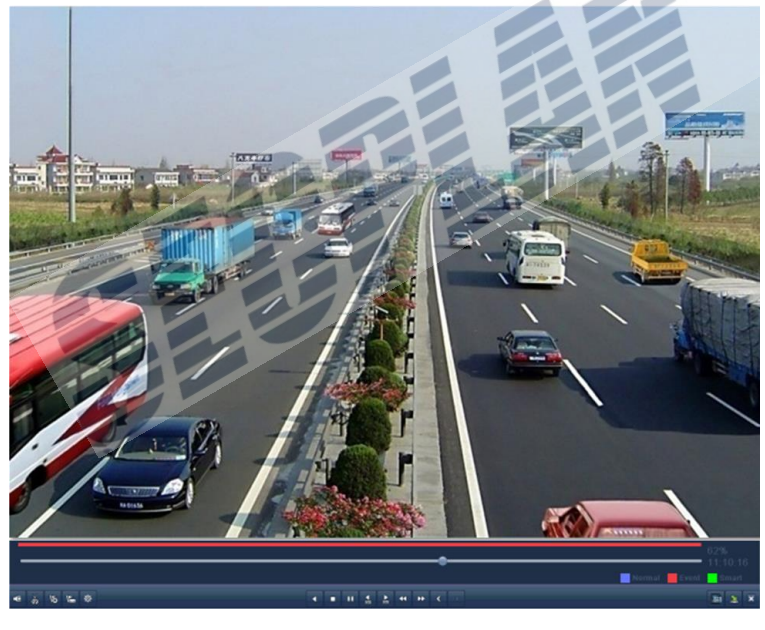

Bild 6.20 Interface of Playback by Event (1)

Die Liste mit weiteren Ereignissen wird eingeblendet wenn Sie mit der Maus an den rechten Bildrand fahren.

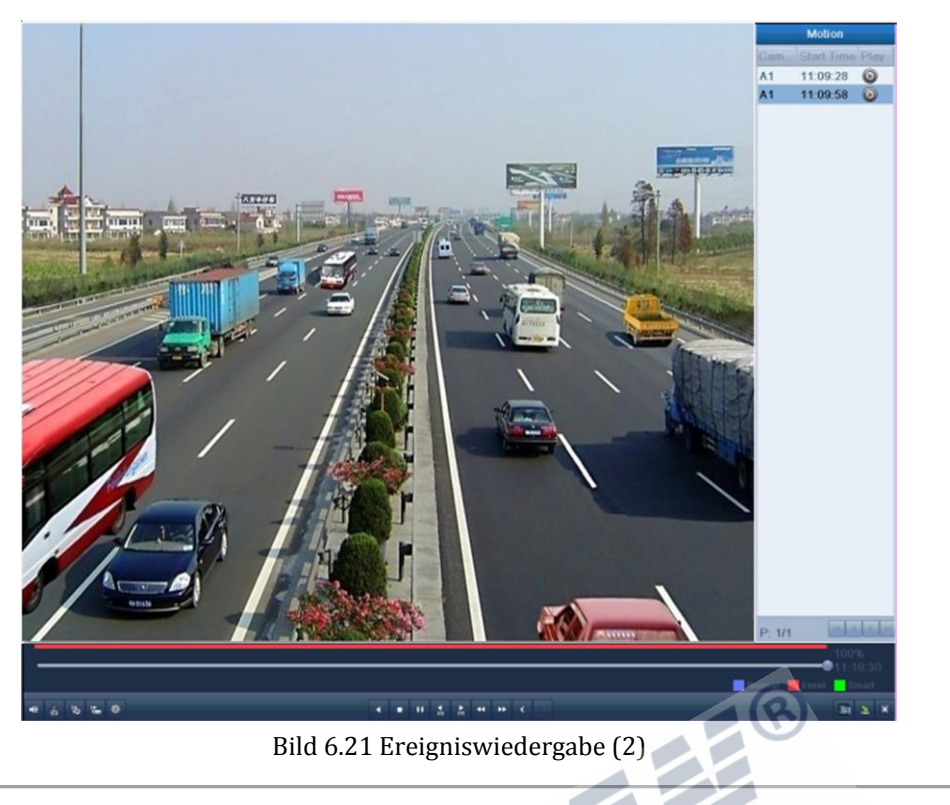

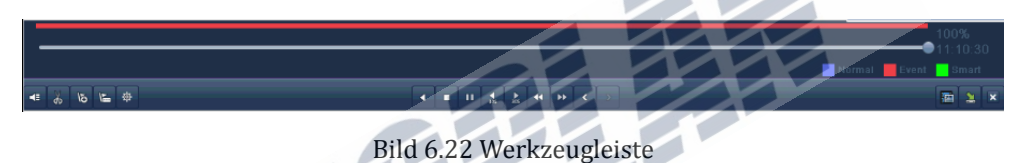

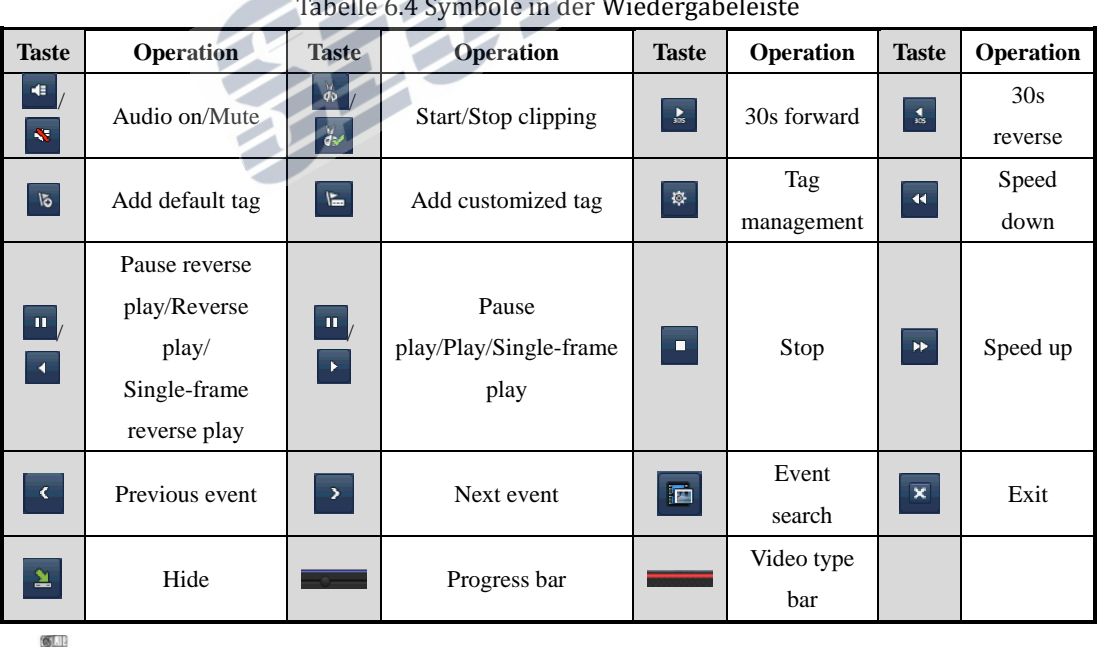

Tabelle 6.4 Symbole in der Wiedergabeleiste

- NOTE
- **2.** Fortschrittsleiste: Nutzen Sie die Maus im mit Hilfe der Fortschrittsleiste bestimmte Videos/Bilder zu finden

4. Die Videotyp Leiste: normale Aufzeichnung (Manuell oder Zeitplaner); Freignisaufzeichnung; **Aufzeichnungen zur Smart Suche.** 

## **6.1.5 Wiedergabe nach "Tag"**

### *Vor der Wiedergabe:*

**1.** Öffnen Sie die Wiedergabefunktion.

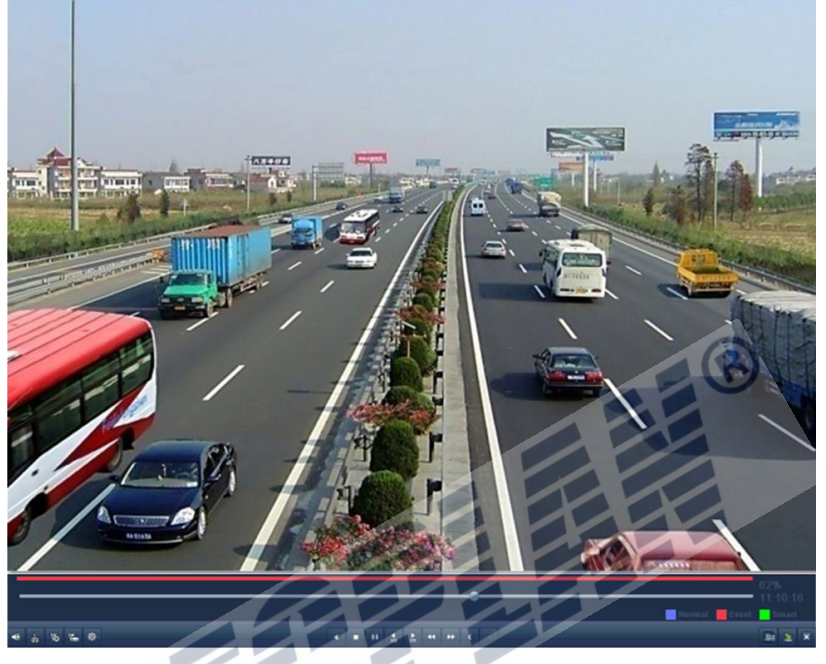

Bild 6.23 Wiedergabe nach Zeitfenster

Klick auf **Schaltfläche um den Standard tag zu setzen**. Klick auf **um einen benutzerdefinierten tag zu erstellen**. 9.

es können max. 64 tags zu einem Videoclip zugeordnet werden.

**2.** Tags verwalten.

Klicken Sie auf  $\frac{1}{2}$  um Tags zu editieren.

|                              | <b>Tag management</b>                           |              |
|------------------------------|-------------------------------------------------|--------------|
| <b>Tag Name</b><br>Cam       | Time<br>Edit                                    | Del.         |
| <b>TAG</b><br>A <sub>1</sub> | 10-09-2013 13:49:16<br>孠                        | û            |
| A <sub>1</sub><br><b>TAG</b> | 10-09-2013 13:49:17<br>$\overline{\mathscr{L}}$ | û            |
| <b>TAG</b><br>A <sub>1</sub> | $\overline{\mathscr{L}}$<br>10-09-2013 13:49:19 | û            |
| Total: 3 P: 1/1              | $14-$<br>$-1 - 1 - 1$                           | <b>Links</b> |
|                              |                                                 |              |
|                              |                                                 | Cancel       |

Bild 6.24 Tag Verwaltungsmenü

### *Schritte:*

**1.** Öffnen Sie das Wiedergabemenü

Menü>Wiedergabe

Klicken Sie auf **Tag** um die Wiedergabe nach Tag zu starten

Wählen Sie Kanäle, Tag Typ und Zeit, klicken Sie auf **suchen** um die Ereignisse zu suchen.

 $\frac{1}{2}$ **NOTE** 

> Es kann zwischen 2 Typen gewählt werden: *Alle u*nd *Tag Keyword*. Geben Sie das Keyword ein falls Sie diesen Modus gewählt haben.

| ∣lag                     |            |                            |                         |             |             |             |              |
|--------------------------|------------|----------------------------|-------------------------|-------------|-------------|-------------|--------------|
| $\sqrt{\sqrt{2}}$ Analog | A.         | $\sqrt{A3}$<br>$\sqrt{A4}$ | $\sqrt{45}$             | $\sqrt{46}$ | $\sqrt{A7}$ | $\sqrt{48}$ |              |
| Tag Type                 | All        |                            |                         |             |             |             | $\checkmark$ |
| Tag Keyword              |            |                            |                         |             |             |             |              |
| <b>Start Time</b>        | 10-09-2013 |                            | $\blacksquare$ 00:00:00 |             |             |             | $\bigcirc$   |
| <b>End Time</b>          | 10-09-2013 |                            | ■ 23:59:59              |             |             |             | $\bigcirc$   |
|                          |            |                            |                         |             |             |             |              |

Bild 6.25 Videosuche nach Tag

**2.** Wiedergabeoptionen und Tag Management einrichten.

Wählen Sie den Namen des Tags den Sie wiedergeben möchten; Der tag kann editiert oder gelöscht werden.

Vorlauf und Nachlaufzeit kann hier individuell eingestellt werden.

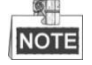

Vorlauf und Nachlaufzeit wird der Start und Endzeit im Tag entsprechend hinzugefügt.

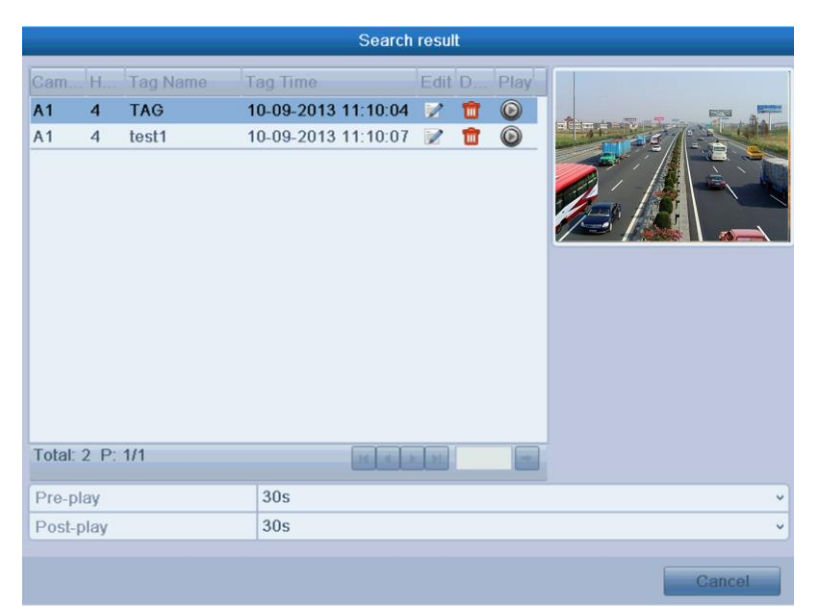

Bild 6.26 Videosuche nach Tag

**3.** Wiedergabe nach Tag.

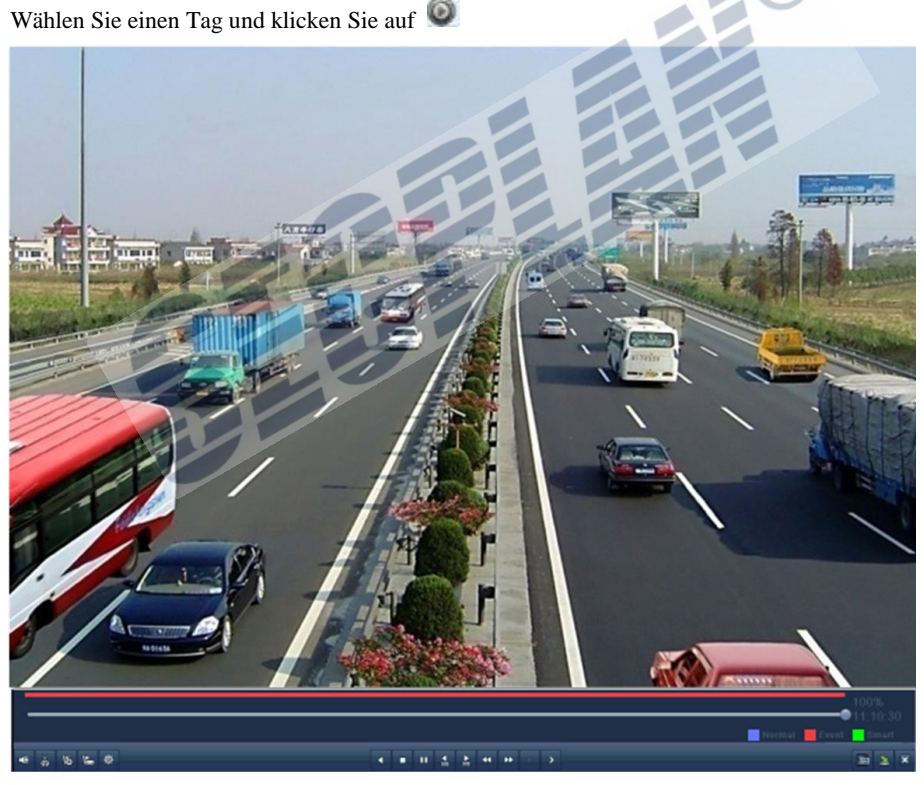

Bild 6.27 Interface Wiedergabe nach Tag

Die Liste mit allen Tags wird angezeigt, wenn Sie die Maus an den rechten Bildrand bewegen.

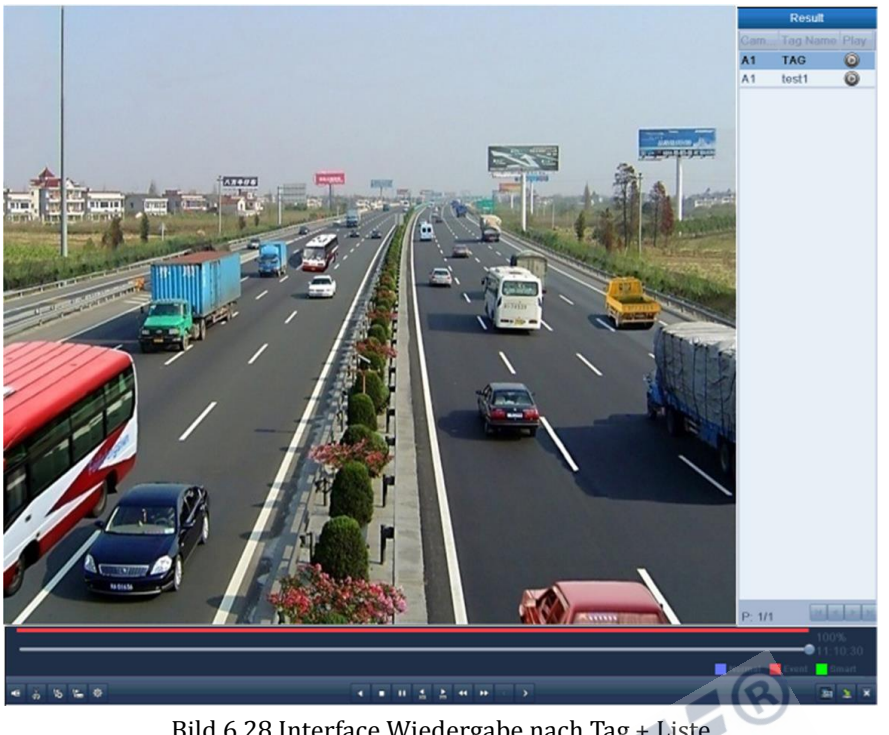

Bild 6.28 Interface Wiedergabe nach Tag + Liste

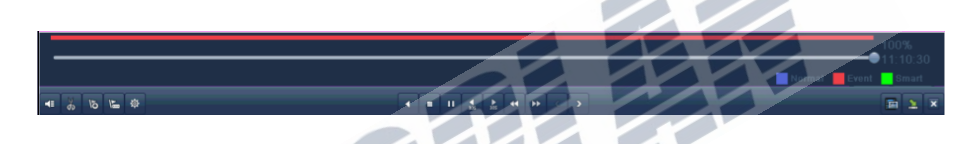

Bild 6.29 Werkzeugleiste Wiedergabe nach Tag

|                                        |                                                                           |                                    | rabelle 0.5 moglicile symbole/AKtionen wiedergabeleiste |                         |             |                         |                  |
|----------------------------------------|---------------------------------------------------------------------------|------------------------------------|---------------------------------------------------------|-------------------------|-------------|-------------------------|------------------|
| <b>Taste</b>                           | <b>Operation</b>                                                          | <b>Taste</b>                       | Operation                                               | <b>Taste</b>            | Operation   | <b>Taste</b>            | <b>Operation</b> |
| $\left  \cdot \right $                 | Audio                                                                     | $\frac{\partial f}{\partial \Phi}$ |                                                         |                         |             |                         | 30s              |
| $\mathbf{S}$                           | on/Mute                                                                   | $d\omega$                          | Start/Stop clipping                                     | $\frac{1}{2m}$          | 30s forward | $\frac{1}{36}$          | reverse          |
|                                        | Add default                                                               | $\overline{\mathbb{F}}$            | Add customized tag                                      | Ø.                      | Tag         | $\blacktriangleleft$    | Slow             |
| $\overline{\delta}$                    | tag                                                                       |                                    |                                                         |                         | management  |                         | down             |
| $ \mathbf{u} $<br>$\blacktriangleleft$ | Pause<br>reverse<br>play/Reverse<br>play/<br>Single-frame<br>reverse play | $\mathbb{R}$                       | Pause<br>play/Play/Single-frame<br>play                 | o.                      | Stop        | $\rightarrow$           | Speed up         |
| $\langle$                              | Previous tag                                                              | $\rightarrow$                      | Next tag                                                | $\overline{\mathbf{m}}$ | Tag search  | $\overline{\textbf{x}}$ | Exit             |
| 칠                                      | Hide                                                                      |                                    | Progress bar                                            |                         | Video type  |                         |                  |
|                                        |                                                                           |                                    |                                                         |                         | bar         |                         |                  |

Tabelle 6.5 Mögliche Symbole/Aktionen Wiedergabeleiste

**1.** Wiedergabefortschritt: Nutzen Sie die Maus um an eine beliebige Stelle im Wiedergegeben Video zu springen.

**NOTE** 

2. Die Videotyp Leiste: normale Aufzeichnung (Manuell oder Zeitplaner); Ereignisaufzeichnung; Aufzeichnungen zur Smart Suche.

## **6.1.6 Wiedergabe nach Ereignisspeicher**

### *Beschreibung:*

Aufzeichnungen wiedergeben die in Zusammenhang mit Ereignisspeichereinträgen stehen.

### *Schritte:*

**1.** Öffnen Sie den Ereignisspeicher.

Menü>Wartung>Ereignisspeicher

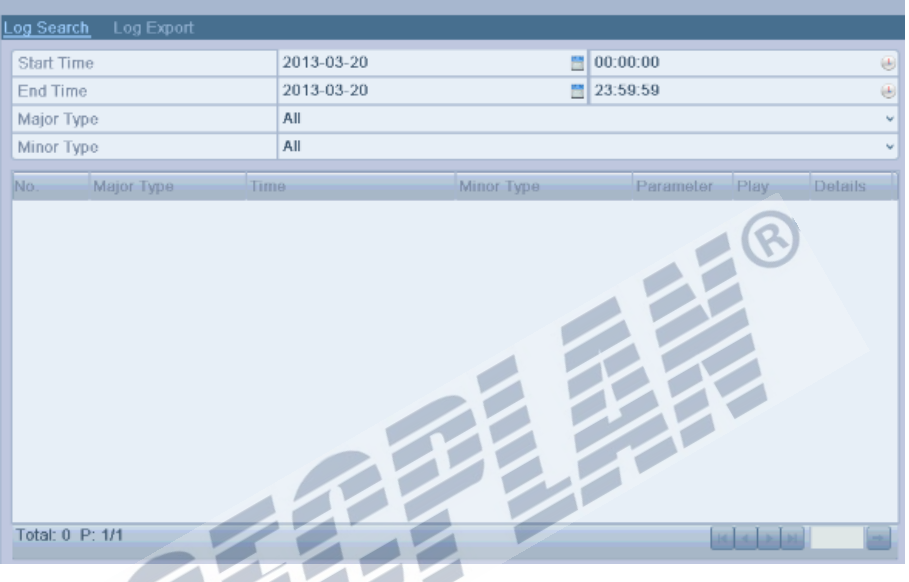

Bild 6.30 Ereignisspeichersuche

2. Wählen Sie das gewünschte Zeitfenster für die Suche und klicken Sie auf "Suche"

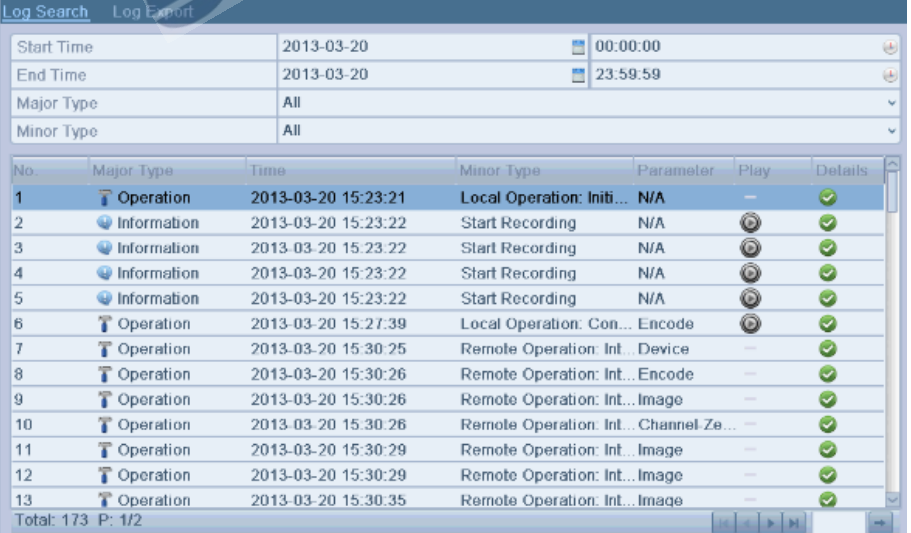

Bild 6.31 Ergebnisse Ereignisspeicher

3. Wählen Sie einen Eintrag und klicken Sie auf  $\bullet$  um die Wiedergabe zu starten.

 $\frac{1}{2}$ Wenn keine Aufzeichnungen gefunden wurden, erscheint "keine Aufnahmen verfügbar" Die Steuerleiste im unteren Bildbereich kann zur Steuerung der Wiedergabe verwendet werden.

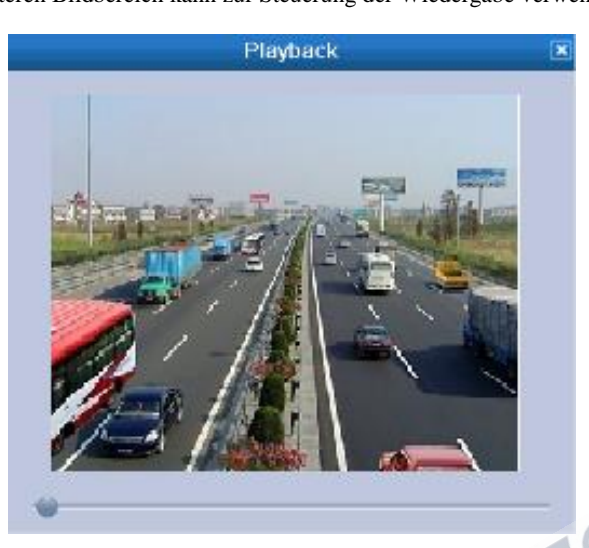

Bild 6.32 Wiedergabe nach Ereignisspeicher

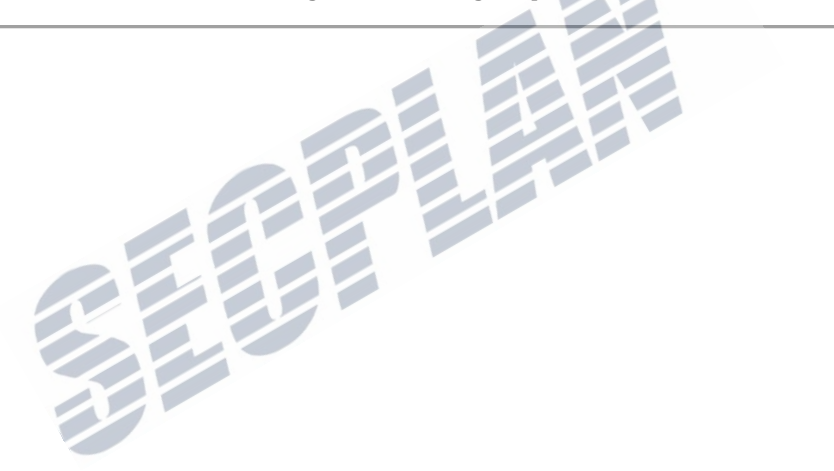

## **6.2 Zusatzfunktionen der Wiedergabe**

## **6.2.1 Einzelbildwiedergabe**

### *Beschreibung:*

Wiedergabe von Aufzeichnen Bild für Bild ermöglicht es Ihnen nach Details im Bild zu suchen. *Schritte:* 

**• Mit der Maus:** 

Öffnen Sie die Wiedergabefunktion. Wählen Sie eine Aufzeichnung: Klicken Sie und bis die Einzelbildfunktion aktiv ist, ein Klick im Wiedergabefenster entspricht hierbei je einem Einzelbild.

**• Über die Gerätefront :** 

kann die Einzelbildwiedergabe auch über die Gerätefront gesteuert werden.

Drehen Sie den Außenring am Jogdial im Uhrzeigersinn oder drücken Sie  $\blacktriangledown$  um die

Einzelbildwiedergabe zu aktivieren. Ein druck auf **II**, ein klick im Wiedergabefenster oder **Enter** an der

Gerätefront entsprechen jeweils einem Einzelbild.

### **6.2.2 Smart Suche**

### *Beschreibung:*

Um Bewegungsaufzeichnungen schnell und einfach zu finden, kann der Rekorder die Aufzeichnungen dynamisch analysieren, um die Bewegungsereignisse in einem bestimmten Bereich zu finden.

*Schritte:* 

**1.** Öffnen Sie die Wiedergabefunktion.

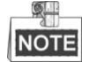

Die Smart Suche ist nur in der 1 Kanal Wiedergabe möglich.

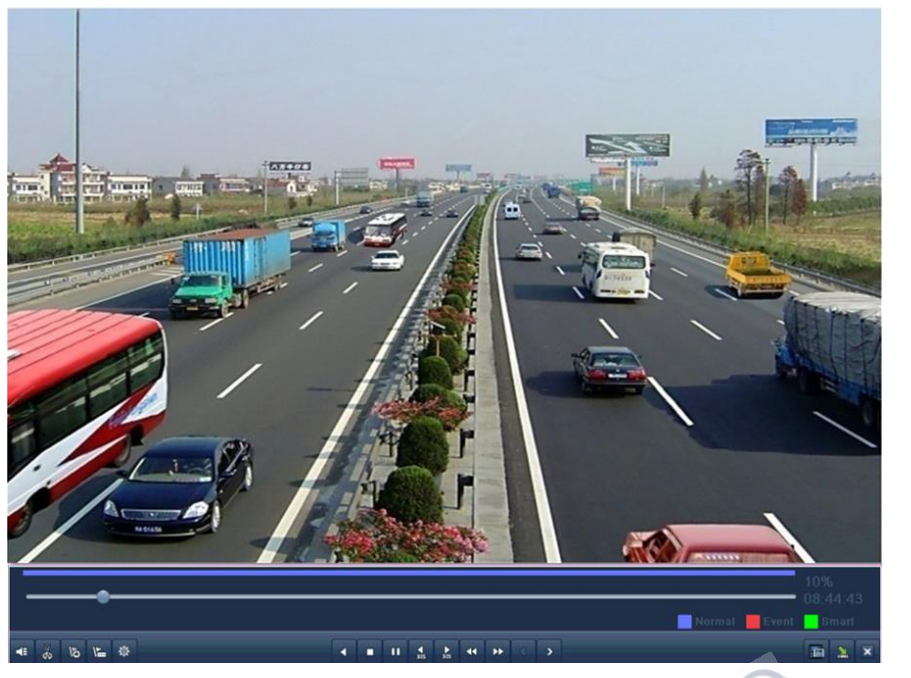

Bild 6.33 Wiedergabe

**2.** Rechte Maustaste **Smart Search** um die Smart Suche zu öffnen.

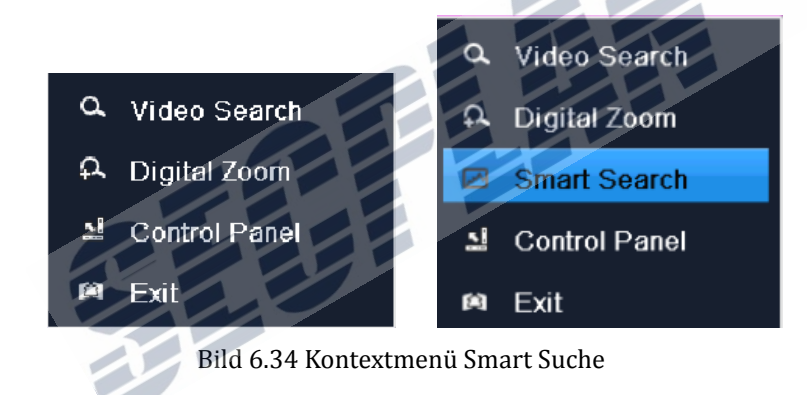

**3.** Klicken Sie auf **um das ganze Bild zu verwenden**. Nachdem Sie einen Bereich gezeichnet haben

klicken Sie auf um die Smart Suche zu starten.

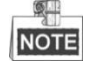

Mehrere Bereiche und Vollbildsuche werden unterstützt.

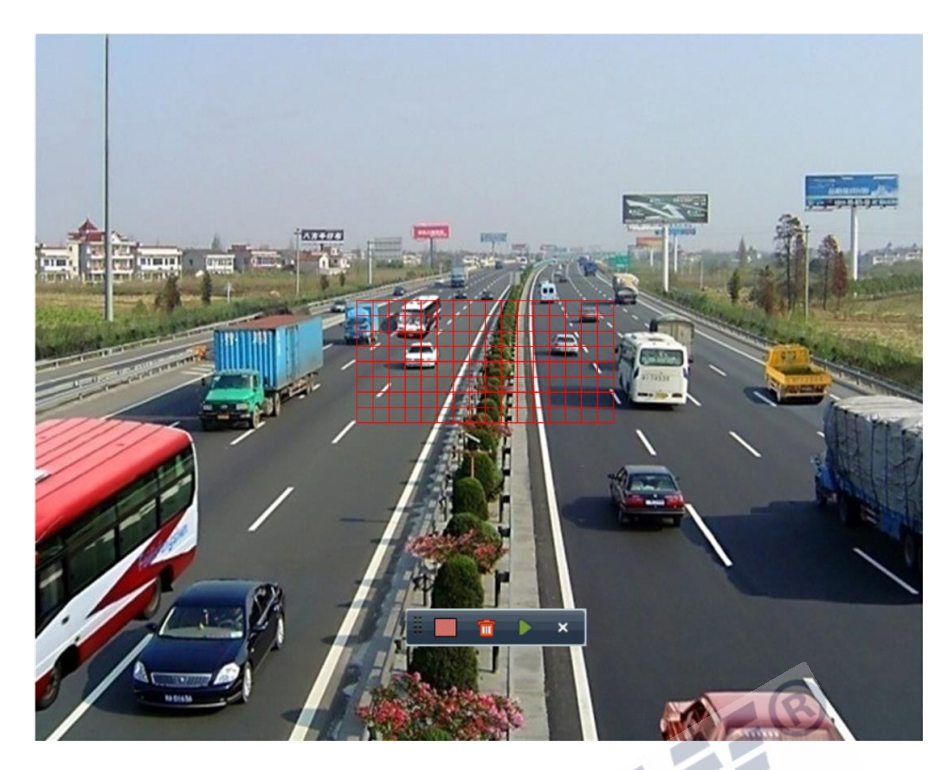

Bild 6.35 Bereich für die Smart Suche

Verschiedene Aufzeichnungen werden durch unterschiedliche Farben dargestellt:

- : Normale Aufzeichnung;
- **Exent Aufzeichnung**;
- **Exercise Smart Suche Aufzeichnung.**

Die Liste mit den Aufzeichnungstypen wird eingeblendet wenn Sie die Maus an den rechten Bildrand

bewegen.

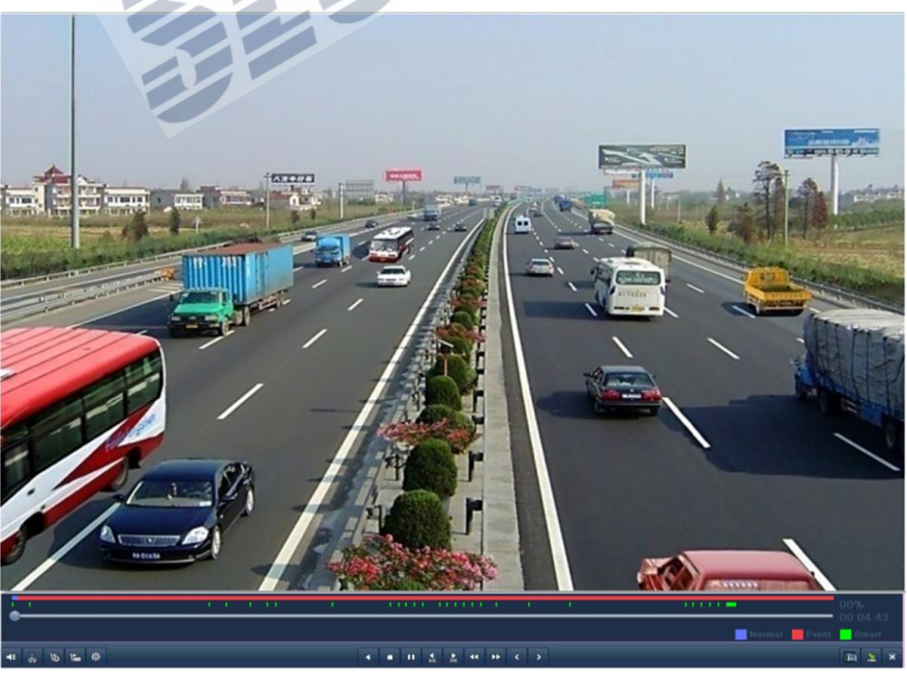

Bild 6.36 Ergebnisse der Smart Suche

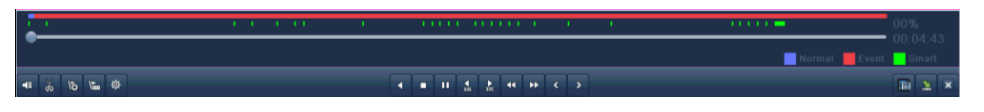

Bild 6.37 Werkzeugleiste der Smart Suche

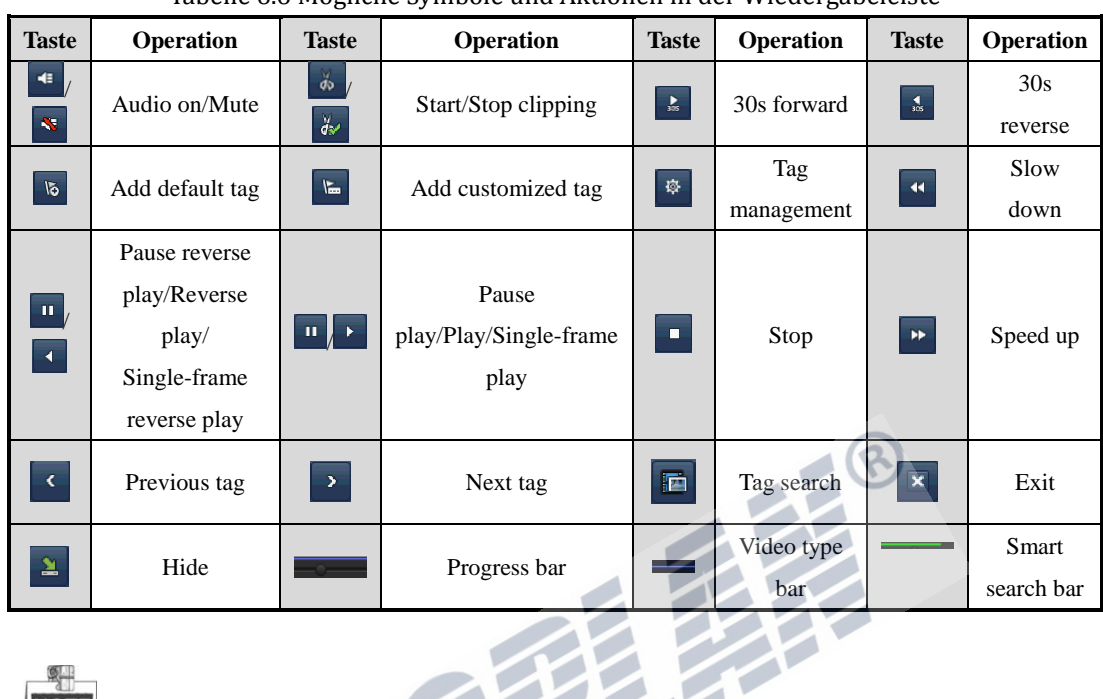

Tabelle 6.6 Mögliche Symbole und Aktionen in der Wiedergabeleiste

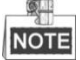

- **1.** Wiedergabefortschritt: Nutzen Sie die Maus um an jeden beliebigen Punkt sofort zu springen.
- 3. Die Videotyp Leiste: normale Aufzeichnung (Manuell oder Zeitplaner); Ereignisaufzeichnung; **Aufzeichnungen zur Smart Suche.**

## **6.2.3 Digital Zoom**

*Schritte:* 

- **1.** Klicken Sie mit der rechten Maustaste in einer Aufzeichnung, um die Digitalzoom Funktion zu erreichen.
- **2.** Nutzen Sie die Maus um einen Bereich zu zeichnen den Sie vergrößern möchten (bis zu 16x).

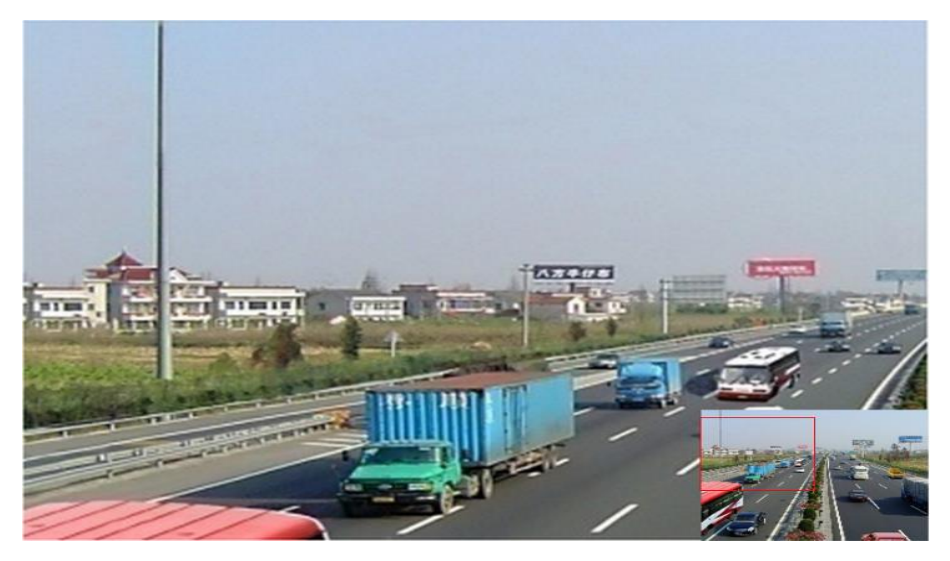

Bild 6.38 Bereich zeichnen für Digital Zoom

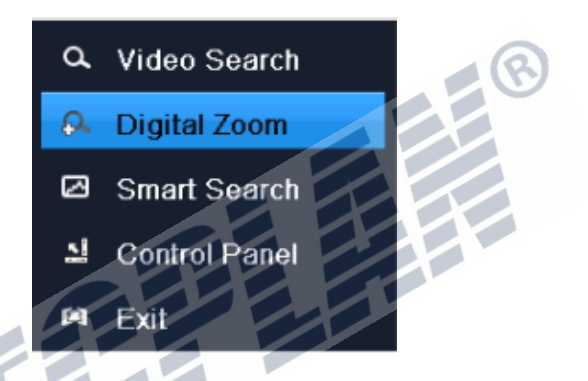

Bild 6.39 Kontextmenü Digital Zoom

### **Kontextmenü rechte Maustaste:**

 $\frac{1}{2}$ **NOTE** 

Dieses Menü kann in den verschiedenen Wiedergabemodi leicht abweichen.

Tabelle 6.7 Erklärung Kontextmenü

| <b>Taste</b> | <b>Funktion</b>                |
|--------------|--------------------------------|
|              | Zurück zum Wiedergabeinterface |
|              | Digital Zoom öffnen            |
|              | Smart Suche öffnen             |
|              | Kontrollbereich ein/ausblenden |
|              | Wiedergabeinterface verlassen  |

# **K A P I T E L 7**

# **Backup**

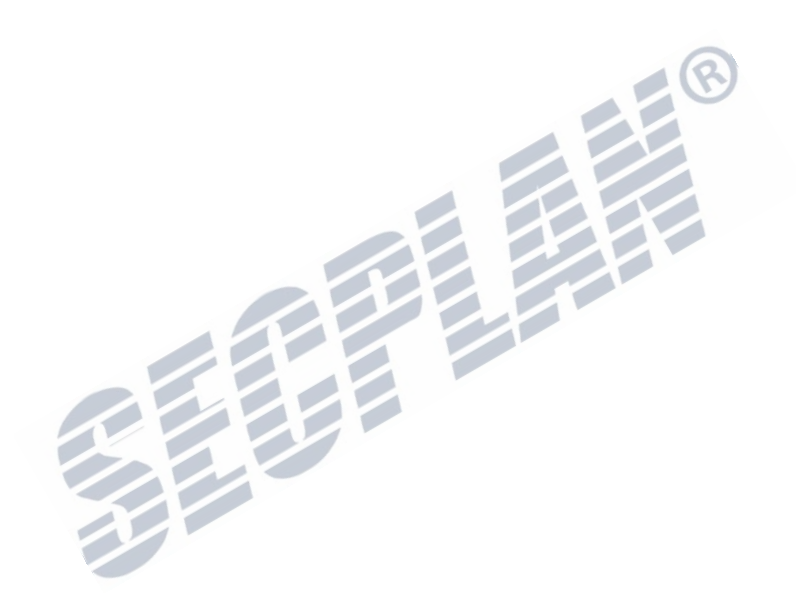

## **7.1 Backup von Aufzeichnungen**

### *Bevor Sie beginnen:*

Schließen Sie bitte ein Speichergerät an den Rekorder an.

## **7.1.2 Backup über Videosuche**

#### *Beschreibung:*

Aufzeichnungen können auf versch. Externe Medien gespeichert werden, wie zum Beispiel (USB Flash

Drives, USB HDDs, USB Brenner) und SATA Brenner.

### **Backup auf USB Flash Laufwerk, USB HDDs, USB Brenner oder SATA Brenner**

### *Schritte:*

**1.** Öffnen der Export Funktion.

Menü>Export>Normal

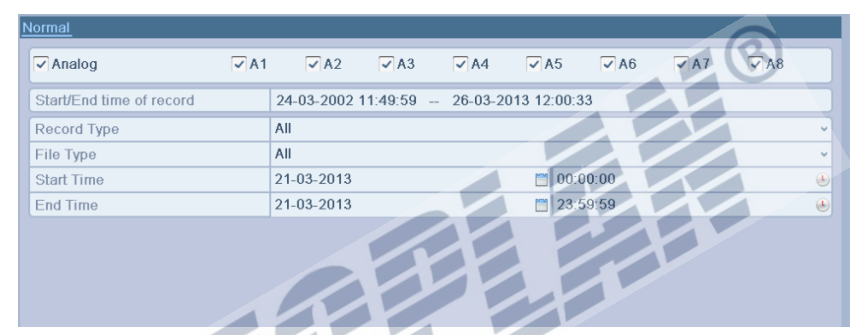

Bild 7.1 Normale Videosuche für Backup

- 2. Stellen Sie die gewünschten Suchkriterien ein und klicken Sie auf "suchen".
- **3.** Wählen Sie die gewünschten Aufzeichnungen, die Sie exportieren möchten.

Klicken Sie auf um die Aufzeichnung zur Überprüfung abzuspielen

Setzen Sie den Haken bei jeder Aufzeichnung die Sie speichern möchten.

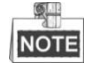

Die Größe der Aufzeichnung(en) wir unten links im Bild angezeigt.

|                                                                 | <b>Search result</b> |                                          |
|-----------------------------------------------------------------|----------------------|------------------------------------------|
| Start/End Time<br>$\checkmark$ Ca                               | Size Play Lock       |                                          |
| 21-03-2013 09:02:24--09:02:24<br>A <sub>1</sub>                 | 281KB                | m                                        |
| 21-03-2013 09:02:26--09:02:26<br>$\checkmark$<br>A <sub>1</sub> | 108KB                | Ê                                        |
| 21-03-2013 09:02:30 09:02:32<br>A <sub>1</sub><br>$\checkmark$  | 341KB                | යි                                       |
| 21-03-2013 09:02:33--09:02:33<br>$\checkmark$<br>A <sub>1</sub> | 89KB                 | ď                                        |
| 21-03-2013 09:02:45--09:02:45<br>A <sub>1</sub>                 | 285KB                | ď                                        |
| 21-03-2013 09:05:50--09:20:55<br>A <sub>1</sub><br>◡            | 53,608KB             | ď                                        |
| ☞<br>A <sub>1</sub><br>21-03-2013 09:21:01-09:21:14             | 1,032KB              | ď                                        |
| 21-03-2013 09:21:17--09:29:45<br>◡<br>A <sub>1</sub>            | 31,359KB             | ď                                        |
| 21-03-2013 09:29:47--09:30:44<br>$\checkmark$<br>A <sub>1</sub> | 3,619KB              | ď                                        |
| A <sub>1</sub><br>21 03 2013 09:30:45 09:33:57<br>$\checkmark$  | 11,374KB             | ď<br>HDD.1                               |
| 21-03-2013 09:34:01--09:34:53<br>A1<br>✓                        | 2,968KB              | ď                                        |
| 21-03-2013 09:34:54--09:37:40<br>$\checkmark$<br>A <sub>1</sub> | 9,648KB              | Start time:<br>යි<br>21 03 2013 09 02 24 |
| 21-03-2013 09:37:51-09:41:16<br>✓<br>A <sub>1</sub>             | 11,814KB             | ď                                        |
| A <sub>1</sub><br>21-03-2013 09:41:19-09:49:18<br>◡             | 29,563KB             | చి<br>Fnd time:                          |
| 21-03-2013 08:57:14--09:02:31<br>A2                             | 4,970KB              | 21-03-2013 09:02:24<br>r۹                |
| Total: 37 P: 1/1                                                |                      |                                          |
| Total size: 298MB                                               |                      | Export<br>Cancel                         |

Bild 7.2 Ergebnisse der Videosuche

**4.** Exportieren Sie die Aufzeichnungen. Klicken Sie auf **Export** um das Backup zu starten

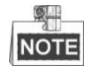

Wenn das angeschlossene Gerät nicht erkannt wurde:

- **•** Klicken Sie auf **Refresh**.
- **•** Verbinden Sie das Gerät erneut.
- **•** Prüfen Sie die Kompatibilität.

USB Sticks oder Festplatten können auch direkt am Rekorder formatiert werden.

|                              | ехроп         |                         |                               |
|------------------------------|---------------|-------------------------|-------------------------------|
| <b>USB1-1</b><br>Device Name |               |                         | <b>Refresh</b><br>v           |
| Name                         | Size Type     | Edit Date               | Delete Play                   |
| WORD DOC                     | Folder        | 08-03-2013 16:32:02     | ŵ                             |
| pbh<br>÷                     | Folder        | 10-02-2013 11:45:24     | ₩<br>۰                        |
| e peng3-4                    | Folder        | 04-03-2013 09:29:10     | ŵ<br>$\frac{1}{2}$            |
| @ %¶É%JÆ-ÉÓ%                 | Folder        | 27-02-2013 09:24:54     | ŵ<br>$\frac{1}{2}$            |
| e Éyvaro                     | Folder        | 20-03-2013 08:58:22     | ŵ<br>$\overline{\phantom{a}}$ |
| <b>@DÂ%TAXpXD</b>            | Folder        | 11-03-2013 09:09:22     | Ŵ<br>$\frac{1}{2}$            |
| E HCNetSDK V4.2.1            | 22,670KB File | 18-03-2013 14:04:24     | 0<br>ŵ                        |
| $\equiv$ digicap(his3520a v  | 11,527KB File | 12-03-2013 10:41:14     | Ò<br>₩                        |
| $\equiv$ digicap(his3531 _ v | 11.687KB File | 19-03-2013 10:12:38     | $\circledcirc$<br>Ū           |
| $\equiv$ digicap day         | 11,639KB File | 08-03-2013 16:16:18     | 0<br>Ŵ                        |
| E Aiδ©êؼòÀú.rar              | 3.154KB File  | 01-01-2004 03:13:02     | Ô<br>ŵ                        |
|                              |               |                         |                               |
| Free Space                   | 2,939MB       |                         |                               |
|                              |               |                         |                               |
|                              | New Folder    | <b>Format</b><br>Export | Cancel                        |
|                              |               |                         |                               |

Bild 7.3 Export auf einen USB Stick

| <b>USB CD/DVD-RW</b><br>Size Type<br>Folder<br>Folder<br>Folder<br>Folder<br>Folder<br>Folder | <b>Edit Date</b><br>08-03-2013 16:32:02<br>10-02-2013 11:45:24<br>04-03-2013 09:29:10<br>27-02-2013 09:24:54<br>20-03-2013 08:58:22<br>11-03-2013 09:09:22 | $\checkmark$<br>m<br>▥<br>m<br>Ŵ<br>û | <b>Refresh</b><br>Delete Play<br>-<br>$\frac{1}{2}$<br>$\frac{1}{2}$<br>$\frac{1}{2}$ |
|-----------------------------------------------------------------------------------------------|----------------------------------------------------------------------------------------------------|---------------------------------------|---------------------------------------------------------------------------------------|
|                                                                                               |                                                                                                    |                                       |                                                                                       |
|                                                                                               |                                                                                                    |                                       |                                                                                       |
|                                                                                               |                                                                                                    |                                       |                                                                                       |
|                                                                                               |                                                                                                    |                                       |                                                                                       |
|                                                                                               |                                                                                                    |                                       |                                                                                       |
|                                                                                               |                                                                                                    |                                       |                                                                                       |
|                                                                                               |                                                                                                    |                                       |                                                                                       |
|                                                                                               |                                                                                                    | û                                     | $\frac{1}{2}$                                                                         |
| 22,670KB File                                                                                 | 18-03-2013 14:04:24                                                                                                    | ₩                                     | $\circledcirc$                                                                        |
| 11,527KB File                                                                                 | 12-03-2013 10:41:14                                                                                                    | ŵ                                     | $\circledcirc$                                                                        |
| 11,687KB File                                                                                 | 19-03-2013 10:12:38                                                                                                    | û                                     | $\circledcirc$                                                                        |
| 11,639KB File                                                                                 | 08-03-2013 16:16:18                                                                                                    | û                                     | $\circledcirc$                                                                        |
| 3.154KB File                                                                                  | 01-01-2004 03:13:02                                                                                                    | ₩                                     | 0                                                                                     |
|                                                                                               |                                                                                                    |                                       |                                                                                       |
| 2.939MB                                                                                       |                                                                                                    |                                       |                                                                                       |
|                                                                                               | New Folder                                                                                                    | Format                                | Cancel<br>Export                                                                      |

Bild 7. 4 Export auf einen USB Brenner

Verweilen Sie in dem Export Menü bis alle Aufzeichnungen exportiert wurden, und die Meldung

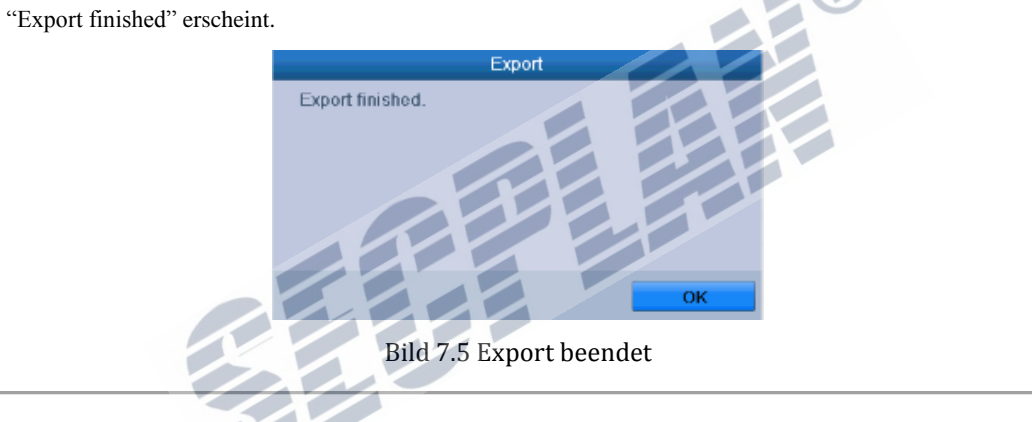

**5.** Prüfen Sie die Exportierten Dateien.

Wählen Sie eine der exportierten Dateien und klicken Sie auf  $\bullet$  um sie zu prüfen.

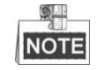

Die Datei "Player.exe" wird beim Export automatisch auf das Speichermedium mit exportiert.

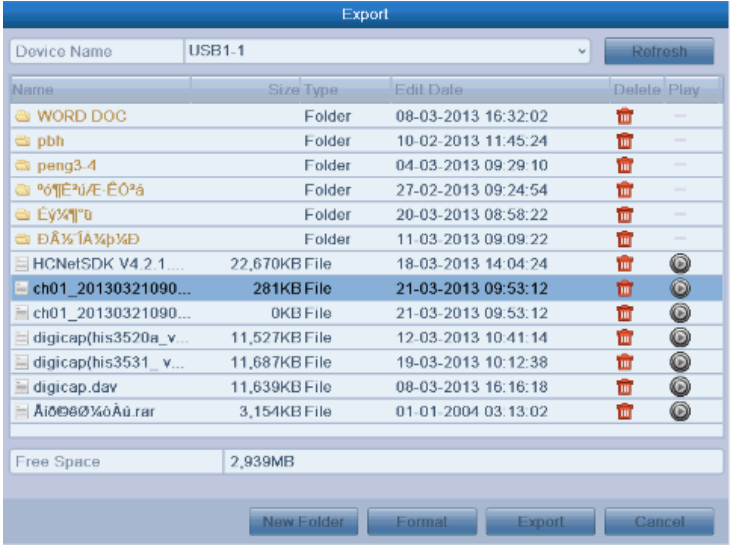

Bild 7.6 Backup Dateien überprüfen

| Export                         |                      |                     |                      |  |  |  |
|--------------------------------|----------------------|---------------------|----------------------|--|--|--|
| Device Name                    | <b>USB CD/DVD-RW</b> |                     |                      |  |  |  |
| Name                           | Size Type            | <b>Edit Date</b>    | elete Play           |  |  |  |
| WORD DOG                       | Folder               | 08-03-2013 16:32:02 | (III)                |  |  |  |
| pbh<br>a                       | Folder               | 10-02-2013 11:45:24 | W                    |  |  |  |
| $\ln$ peng3-4                  | Folder               | 04-03-2013 09:29-10 | Ē.                   |  |  |  |
| a %¶ÉªúÆ·ÊÓªá                  | Folder               | 27-02-2013 09:24:54 | ۱ū                   |  |  |  |
| Éý¼¶°ū<br>ð                    | Folder               | 20-03-2013 08:58:22 | TЩ                   |  |  |  |
| ⊕ Đ½ ÎÀ¼ þ¼Ð                   | Eolder               | 11-03-2013 09:09:22 | шĪ                   |  |  |  |
| <b>E HCNelSDK V4.2.1</b>       | 22,670KB File        | 18-03-2013 14:04:24 | 0<br>面               |  |  |  |
| ch01 20130321090.              | 281KB Hile           | 21-03-2013 09:53:12 | $\circledcirc$<br>Ŵ  |  |  |  |
| ch01 20130321090<br>旨          | 0KB File             | 21-03-2013 09:53:12 | $\circledcirc$<br>ΠU |  |  |  |
| digicap(his3520a v<br>li       | 11,527KBFile         | 12-03-2013 10:41:14 | 0<br>ίш)             |  |  |  |
| digicap/his3531 v.<br>$\equiv$ | 11,687KB File        | 19-03-2013 10:12:38 | $\circledcirc$<br>ίш |  |  |  |
| E<br>digicap.dav               | 11,639KB File        | 08-03-2013 16:16:18 | $\circledcirc$<br>û  |  |  |  |
| Aid@@ؼòAú.rar<br>E             | 3,154KB File         | 01-01-2004 03:13:02 | 0<br>Тm              |  |  |  |
|                                |                      |                     |                      |  |  |  |
| Free Space                     | 2.939MB              |                     |                      |  |  |  |
|                                |                      |                     |                      |  |  |  |
|                                | <b>New Folder</b>    | Format<br>Export    | Cancel               |  |  |  |

Bild 7. 7 Backup Dateien auf USB Brenner

## **7.1.3 Backup nach Event Suche**

### *Beschreibung:*

Aufzeichnungen können auf versch. Externe Medien gespeichert werden, wie zum Beispiel (USB Flash Drives, USB HDDs, USB Brenner) und SATA Brenner.

### *Schritte:*

- **1.** Öffnen der Export Funktion. Menü>Export>Event
- **2.** Wählen Sie **Bewegung** oder **Alarm Eingang** als Event Typ.

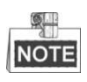

Nachfolgend wird die Funktion anhand einer Bewegungsaufzeichnung beschrieben. Die Suche nach Alarmeingang Events verläuft analog.

- **3.** Stellen Sie die Startzeit und den Event Typ ein.
- **4.** Wählen Sie die gewünschten Kameras.

| Event            |             |             |             |             |             |             |     |             |                                                                                          |
|------------------|-------------|-------------|-------------|-------------|-------------|-------------|-----|-------------|------------------------------------------------------------------------------------------|
| Event Type       |             | Motion      |             |             |             |             |     |             | w                                                                                        |
| Start Time       |             | 21-03-2013  |             |             | 00:00:00    |             |     |             | ۸                                                                                        |
| End Time         |             | 21-03-2013  |             |             | 23:59:59    |             |     |             | $\begin{array}{c} \begin{array}{c} \begin{array}{c} \end{array} \end{array} \end{array}$ |
| $\sqrt{A}$ nalog | $\sqrt{A1}$ | $\sqrt{A2}$ | $\sqrt{A3}$ | $\sqrt{A4}$ | $\sqrt{45}$ | $\sqrt{AB}$ | VAI | $\sqrt{AB}$ |                                                                                          |

Bild 7.8 Event Suche für Backup

**5.** Klicken Sie **Search** um die Ergebnisliste zu erhalten.

|                  |                     | Motion                                   |
|------------------|---------------------|------------------------------------------|
| Source           | <b>Start Time</b>   | End Time                                 |
| A1               | 21-03-2013 09:05:35 | 21-03-2013 09:06:13                      |
| A <sub>1</sub>   | 21-03-2013 09:06:19 | 21-03-2013 09:09:54                      |
| A <sub>1</sub>   | 21-03-2013 09:09:55 | 21-03-2013 09:13:28                      |
| A <sub>1</sub>   | 21-03-2013 09:13:31 | 21-03-2013 09:13:37                      |
| A1               | 21-03-2013 09:13:39 | 21-03-2013 09:14:14                      |
| A <sub>1</sub>   | 21-03-2013 09:14:17 | 21-03-2013 09:15:41                      |
| A <sub>1</sub>   | 21-03-2013 09:15:43 | 21-03-2013 09:16:10                      |
| A1               | 21-03-2013 09:16:11 | 21-03-2013 09:16:57                      |
| A <sub>1</sub>   | 21-03-2013 09:17:02 | 21-03-2013 09:18:21                      |
| A <sub>1</sub>   | 21-03-2013 09:18:23 | 21-03 2013 09:20:02                      |
| A <sub>1</sub>   | 21-03-2013 09:20:06 | 21-03-2013 09:20:49                      |
| A1               | 21-03-2013 09:21:00 | 21-03-2013 09:21:07                      |
| A <sub>1</sub>   | 21-03-2013 09:21:17 | 21-03-2013 09:21:32                      |
| Total: 70 P: 1/1 |                     | $M$ $\rightarrow$ $M$                    |
| Pre-play         | 30s                 |                                          |
| Post-play        | 30s                 |                                          |
|                  |                     | Quick Export<br><b>Details</b><br>Cancel |

Bild 7.9 Ergebnisse der Suche

- **6.** Wählen Sie die gewünschten Aufzeichnungen. Die folgenden zwei Wege stehen Ihnen zur Verfügung um die Export Schnittstelle zu öffnen:
	- Wählen Sie die gewünschten Aufzeichnungen, und klicken Sie **Quick Export** um die Export Funktion wie in Bild 7.14 beschrieben zu öffnen.
	- Klicken Sie auf Details, um die Export Funktion mit weiteren Details zur Aufzeichnung zu öffnen (Länge, Datum, Startzeit usw.)

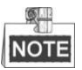

Die Größe der Aufzeichnung(en) wir unten links im Bild angezeigt. (2) Wählen Sie die gewünschten Aufzeichnungen und klicken Sie auf "**Export**" um die Aufzeichnungen zu exportieren.

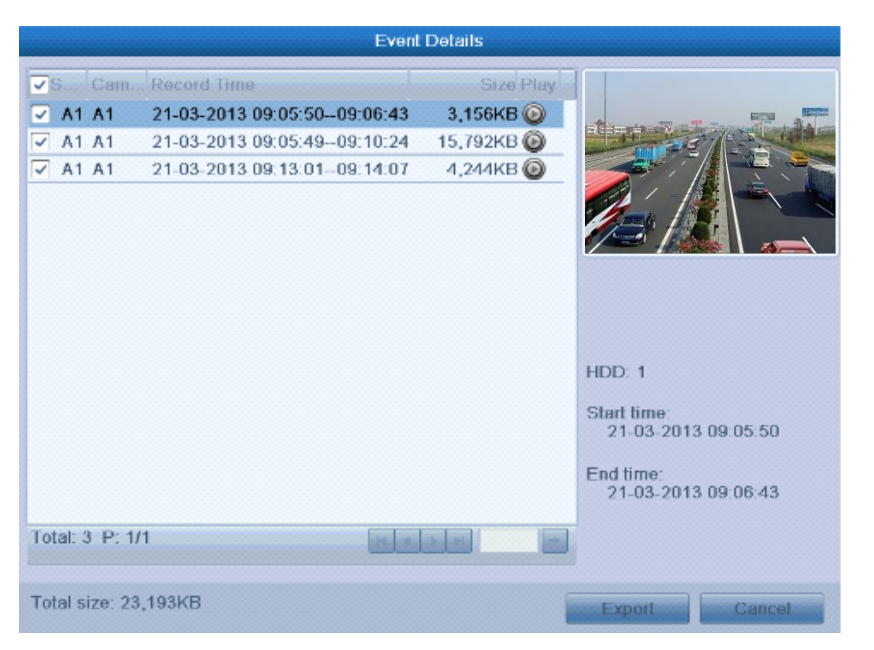

Bild 7.10 Details Ansicht

**7.** Exportieren der gewünschten Aufzeichnungen. Klicken Sie auf **Export** um das Backup zu starten

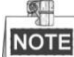

 $\begin{array}{c} \hline \end{array}$ 

Wenn das angeschlossene Gerät nicht erkannt wurde:

- **•** Klicken Sie auf **Refresh**.
- **•** Verbinden Sie das Gerät erneut.
- **•** Prüfen Sie die Kompatibilität.

USB Sticks oder Festplatten können auch direkt am Rekorder formatiert werden.

|                                          | Export        |                     |   |   |                          |  |  |
|------------------------------------------|---------------|---------------------|---|---|--------------------------|--|--|
| <b>USB1-1</b><br>Device Namel            |               |                     | v |   | Refresh                  |  |  |
| Name                                     | Size Type     | <b>Edit Date</b>    |   |   | Delete Play              |  |  |
| WORD DOC                                 | Folder        | 08-03-2013 16:32:02 |   | Ŵ |                          |  |  |
| $\Rightarrow$ pbh                        | Folder        | 10-02-2013 11:45:24 |   | ₩ | ۰                        |  |  |
| e peng3-4                                | Folder        | 04-03-2013 09:29:10 |   | ш | $\overline{\phantom{a}}$ |  |  |
| ම °ර¶ÊªúÆ·ÊÔªá                           | Folder        | 27-02-2013 09:24:54 |   | Ŵ | $\overline{\phantom{a}}$ |  |  |
| e Eyxtro                                 | Folder        | 20-03-2013 08:58:22 |   | Ŵ | $\frac{1}{2}$            |  |  |
| <b>EDAYS TAMPME</b>                      | Folder        | 11-03-2013 09:09:22 |   | w | $\frac{1}{2}$            |  |  |
| ⊟ HCNetSDK V4.2.1                        | 22,670KB File | 18-03-2013 14:04:24 |   | ŵ | o                        |  |  |
| $r =$ ch01 20130321090                   | 281KB File    | 21-03-2013 09:53:12 |   | ŵ | Ô                        |  |  |
| ch01 20130321090                         | 0KB File      | 21-03-2013 09:53:12 |   | Ŵ | 0                        |  |  |
| digicap(his3520a_v                       | 11.527KB File | 12-03-2013 10:41:14 |   | Ŵ | 0                        |  |  |
| $\equiv$ digicap(his3531_v               | 11,687KB File | 19-03-2013 10:12:38 |   | Ŵ | Ô                        |  |  |
| digicap.dav                              | 11,639KB File | 08-03-2013 16:16:18 |   | Ŵ | $\circledcirc$           |  |  |
| ⊟ Aiō©6؉òAû.rar                          | 3.154KB File  | 01-01-2004 03:13:02 |   | w | 0                        |  |  |
|                                          |               |                     |   |   |                          |  |  |
| Free Space                               | 2,939MB       |                     |   |   |                          |  |  |
|                                          |               |                     |   |   |                          |  |  |
| Format<br>New Folder<br>Export<br>Cancel |               |                     |   |   |                          |  |  |

Bild 7.11 Export auf USB Flash Speicher

Verweilen Sie in dem Export Menü bis alle Aufzeichnungen exportiert wurden, und die Meldung

"Export finished" erscheint.

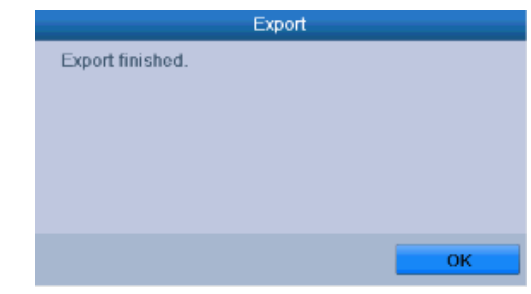

Bild 7.12 Export beendet

**8.** Prüfen der exportierten Aufzeichnungen.

Wählen Sie die gewünschte Aufzeichnung, und klicken Sie **vollender zu prüfen.** 

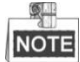

Die Datei "Player.exe" wird beim Export automatisch auf das Speichermedium mit exportiert.

|                      | Export         |                     |                               |
|----------------------|----------------|---------------------|-------------------------------|
| Device Name          | <b>USB1-1</b>  |                     | Refresh                       |
| Name                 | Size Type      | <b>Edit Date</b>    | Delete Play                   |
| @ WORD DOC           | Folder         | 08-03-2013 16:32:02 | Ŵ                             |
| $\Rightarrow$ pbh    | Folder         | 10-02-2013 11:45:24 | w                             |
| □ peng3-4            | Folder         | 04-03-2013 09:29:10 | ïπ<br>-                       |
| Pó¶ÊªúÆ·ÊÔªá<br>a    | Folder         | 27-02-2013 09:24:54 | ŵ                             |
| a Éyx¶°u             | Folder         | 20-03-2013 08:58:22 | Ŵ<br>-                        |
| ∈а Đ½ โА¼р¼Ð         | Folder         | 11 03 2013 09:09:22 | m<br>$\overline{\phantom{a}}$ |
| E HCNetSDK V4.2.1    | 22.670KBFile   | 18-03-2013 14:04:24 | 0<br>ŵ                        |
| $=$ ch01 20130321090 | 281KB File     | 21-03-2013 09:53:12 | 0<br>₩                        |
| $=$ ch01_20130321090 | <b>OKBEile</b> | 21-03-2013 09:53:12 | 0<br>Ш                        |
| digicap(his3520a_v   | 11,527KB File  | 12-03-2013 10:41:14 | o<br>шī                       |
| digicap(his3531      | 11,687KB File  | 19-03-2013 10:12:38 | 0<br>ŵ                        |
| digicap.dav          | 11,639KB File  | 08-03-2013 16:16:18 | $\circledcirc$<br>шī          |
| $=$ Aioeeø¼oAu ran   | 3.154KB File   | 01-01-2004 03:13:02 | 0<br>Ŵ                        |
|                      |                |                     |                               |
| Free Space           | 2,939MB        |                     |                               |
|                      |                |                     |                               |
|                      | New Folder     | Format<br>Export    | Cancel                        |

Bild 7.13 Prüfen der Aufzeichnungen auf USB Stick

## **7.1.4 Backup von Videoclips**

### *Beschreibung:*

Sie können ebenfalls Aufzeichnungen direkt aus der Wiedergabe exportieren, dies ist auf folgenden Geräten möglich (USB Flash Drives, USB HDDs, USB Brenner), oder SATA Brenner.

*Schritte:* 

- **1.** Öffnen Sie die Wiedergabe. Sehen Sie hierzu in Kapitel 6 nach
- **2.** Während der Wiedergabe klicken Sie auf  $\left[\frac{\lambda}{2} \right]$  und  $\left[\frac{\lambda}{2} \right]$  um Aufzeichnungen entsprechend zu

schneiden

**3.** Verlassen Sie die Wiedergab nachdem die Aufzeichnungen geschnitten wurden, Sie werden nun gefragt ob Sie Speichern möchten.

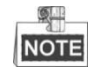

Es können maximal 30 Clips von einem Kanal erzeugt werden.

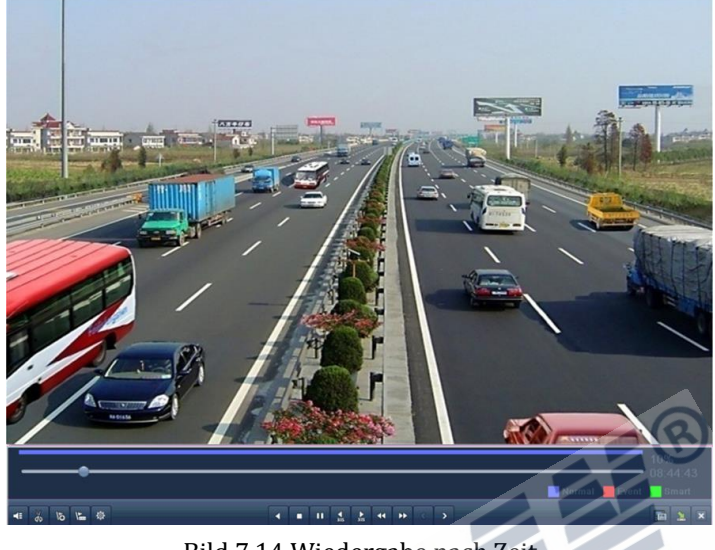

Bild 7.14 Wiedergabe nach Zeit

**4.** Klicken Sie **Yes** um Aufzeichnungen zu speichern und ins Export Interface zu gelangen, oder klicken Sie **No** um ohne Export abzubrechen.

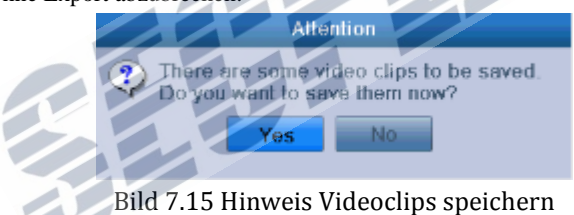

**5.** Export der Videoclips.

Klicken Sie **Export** um das Backup zu starten

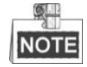

Wenn das angeschlossene Gerät nicht erkannt wurde:

- **•** Klicken Sie auf **Refresh**.
- **•** Verbinden Sie das Gerät erneut.
- **•** Prüfen Sie die Kompatibilität.

USB Sticks oder Festplatten können auch direkt am Rekorder formatiert werden.

|                                           |               | Export              |                                |
|-------------------------------------------|---------------|---------------------|--------------------------------|
| Device Name                               | $USB1-1$      |                     | Refresh<br>v                   |
| Name                                      | Size Type     | Edit Date           | Delete Play                    |
| <b>&amp; WORD DOC</b>                     | Folder        | 08-03-2013 16:32:02 | ŵ                              |
| $\Rightarrow$ pbh                         | Folder        | 10-02-2013 11:45:24 | ▥<br>-                         |
| <b>■</b> peng3-4                          | Folder        | 04-03-2013 09:29:10 | Ŵ<br>$\frac{1}{2}$             |
| ම °ර¶ÊªŭÆ·ÊÔªá                            | Folder        | 27-02-2013 09:24:54 | ŵ<br>-                         |
| a Éyvaro                                  | Folder        | 20-03-2013 08:58:22 | ŵ<br>-                         |
| ⊜ ӨАХ-ТАХЫХӨ                              | Folder        | 11-03-2013 09:09:22 | шī<br>$\overline{\phantom{a}}$ |
| ⊟ HCNetSDK V4.2.1                         | 22,670KB File | 18-03-2013 14:04:24 | o<br>ŵ                         |
| ch01 20130321090                          | 281KB File    | 21-03-2013 09:53:12 | Ô<br>ŵ                         |
| $=$ ch01_20130321090                      | 0KB File      | 21-03-2013 09:53:12 | 0<br>Ŵ                         |
| $\equiv$ digicap(his3520a_v 11,527KB File |               | 12-03-2013 10:41:14 | 0<br>Ŵ                         |
| digicap(his3531_v                         | 11,687KB File | 19-03-2013 10:12:38 | Ô<br>ŵ                         |
| digicap.dav                               | 11,639KB File | 08-03-2013 16:16:18 | ©<br>₩                         |
| ⊟ Aiō©6ؼòÀú.rar                           | 3.154KB File  | 01-01-2004 03:13:02 | 0<br>Ŵ                         |
|                                           |               |                     |                                |
| Free Space                                | 2,939MB       |                     |                                |
|                                           |               |                     |                                |
|                                           | New Folder    | Format<br>Export    | Cancel                         |

Bild 7.16 Export Video auf USB Flash

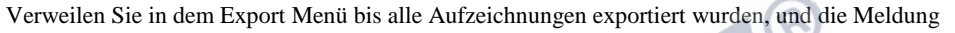

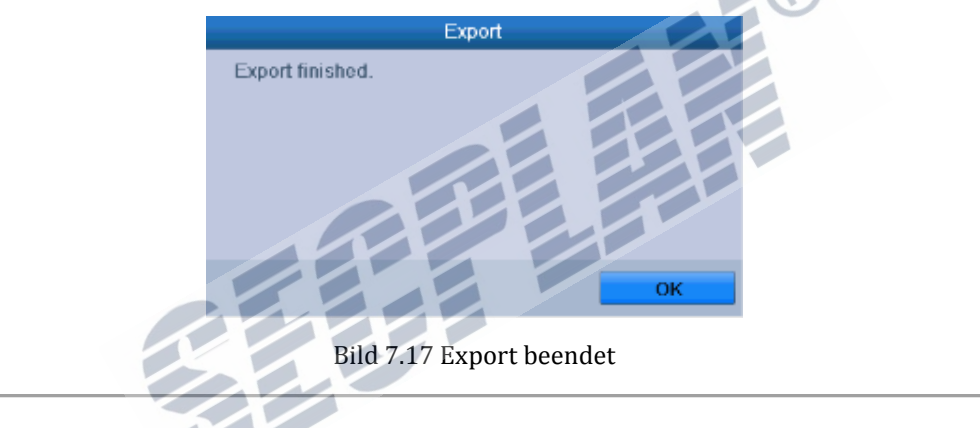

**6.** Prüfen der exportierten Dateien.

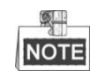

Die Datei "Player.exe" wird beim Export automatisch auf das Speichermedium mit exportiert.

| Export                         |               |                     |   |                          |  |  |
|--------------------------------|---------------|---------------------|---|--------------------------|--|--|
| Device Name                    | $USB1-1$      |                     | u | Refresh                  |  |  |
| Name                           | Size Type     | Edit Date           |   | Delete Play              |  |  |
| WORD DOC                       | Folder        | 08-03-2013 16:32:02 | w |                          |  |  |
| $\Rightarrow$ pbh              | Folder        | 10-02-2013 11:45:24 | ₩ | -                        |  |  |
| e peng3.4                      | Folder        | 04-03-2013 09:29:10 | Ŵ | $\overline{\phantom{a}}$ |  |  |
| @ %¶É%JÆ-ÉÓ%                   | Folder        | 27-02-2013 09:24:54 | Ŵ | $\frac{1}{2}$            |  |  |
| e Eyx¶ru                       | Folder        | 20-03-2013 08:58:22 | w | $\overline{\phantom{a}}$ |  |  |
| ∈а Đ½ โА¼р¼ Đ                  | Folder        | 11-03-2013 09:09:22 | ▥ |                          |  |  |
| E HCNetSDK V4.2.1              | 22,670KB File | 18-03-2013 14:04:24 | w | 0                        |  |  |
| ch01 20130321090               | 281KB File    | 21-03-2013 09:53:12 | Ŵ | Ô                        |  |  |
| ch01 20130321090               | 0KB File      | 21-03-2013 09:53:12 | Ŵ | 0                        |  |  |
| digicap(his3520a_v             | 11,527KB File | 12-03-2013 10:41:14 | w | 0                        |  |  |
| $\equiv$ digicap(his3531 $\mu$ | 11,687KB File | 19-03-2013 10:12:38 | Ŵ | Ô                        |  |  |
| digicap.dav                    | 11,639KB File | 08-03-2013 16:16:18 | ŵ | $\circledcirc$           |  |  |
| Aio@e@%oAu.rar                 | 3,154KB File  | 01-01-2004 03:13:02 | w | 0                        |  |  |
|                                |               |                     |   |                          |  |  |
| Free Space                     | 2,939MB       |                     |   |                          |  |  |
|                                |               |                     |   |                          |  |  |
|                                | New Folder    | Format<br>Export    |   | Cancel                   |  |  |

Bild 7.18 Prüfen der Aufzeichnungen auf USB Stick

 $\left( \mathcal{C} \right)$ 

# **7.2 Verwaltung von Backupgeräten**

**Verwaltung USB Flash Laufwerk, USB HDD und eSATA HDD.** 

**1.** Öffnen Sie die Ergebnisliste der Aufzeichnungen Menü>Export>Normal Stellen Sie die Suchkriterien ein, und klicken Sie auf "search".

## **NOTE**

Es muss mindestens ein Kanal ausgewählt werden.

| Normal                          |                                           |                            |             |             |             |
|---------------------------------|-------------------------------------------|----------------------------|-------------|-------------|-------------|
| $\sqrt{A1}$<br>$\sqrt{A}$ nalog | $\sqrt{AB}$<br>$\sqrt{A2}$                | $\sqrt{45}$<br>$\sqrt{A4}$ | $\sqrt{AB}$ | $\sqrt{A7}$ | $\sqrt{48}$ |
| Start/End time of record        | 20-03-2013 15:23:22 - 21-03-2013 09:44:44 |                            |             |             |             |
| Record Type                     | All                                       |                            |             |             |             |
| File Type                       | All                                       |                            |             |             |             |
| <b>Start Time</b>               | 21-03-2013                                |                            | 100:00:00   |             |             |
| End Time                        | 21-03-2013                                |                            | ■ 23:59:59  |             |             |

Bild 7.19 Normale Videosuche

**2.** Wählen Sie die gewünschten Aufzeichnungen die Sie exportieren möchten.

Klicken Sie **Export** um die Exportfunktion zu starten

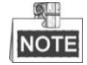

Mindestens eine Aufzeichnung muss ausgewählt sein.

|                                                                 | <b>Search result</b> |                                         |
|-----------------------------------------------------------------|----------------------|-----------------------------------------|
| Start/End Time<br>$\vee$ Ca.                                    | Size Play Lock       |                                         |
| 21-03-2013 09:02:24--09:02:24<br>A <sub>1</sub>                 | 281KB                | m                                       |
| 21-03-2013 09:02:26--09:02:26<br>A <sub>1</sub><br>✓            | 108KB                | బి                                      |
| 21-03-2013 09:02:30 -09:02:32<br>A <sub>1</sub><br>◡            | 341KB                | $\mathbf{G}^{\prime}$                   |
| 21-03-2013 09:02:33--09:02:33<br>A <sub>1</sub><br>$\checkmark$ | 89KB                 | සි                                      |
| 21-03-2013 09:02:45--09:02:45<br>A <sub>1</sub><br>✓            | 285KB                | ď                                       |
| 21-03-2013 09:05:50--09:20:55<br>A <sub>1</sub><br>◡            | 53,608KB             | Eß.                                     |
| ⊽<br>A <sub>1</sub><br>21-03-2013 09:21:01-09:21:14             | 1,032KB              | ď                                       |
| 21-03-2013 09:21:17--09:29:45<br>A <sub>1</sub><br>◡            | 31,359KB             | ස්                                      |
| 21-03-2013 09:29:47--09:30:44<br>A <sub>1</sub><br>$\checkmark$ | 3,619KB              | ô                                       |
| A1<br>21-03-2013 09:30:45 09:33:57<br>$\checkmark$              | 11,374KB             | $\mathbf{r}_0$<br>HDD.1                 |
| 21-03-2013 09:34:01--09:34:53<br>◡<br>A <sub>1</sub>            | 2,968KB              | гŶ                                      |
| 21-03-2013 09:34:54--09:37:40<br>✓<br>A <sub>1</sub>            | 9,648KB              | Start time:<br>ď<br>21-03-2013 09:02:24 |
| 21-03-2013 09:37:51--09:41:16<br>A <sub>1</sub><br>$\checkmark$ | 11,814KB             | $\mathbf{E}^{\mathbf{P}}$               |
| 21-03-2013 09:41:19-09:49:18<br>◡<br>A <sub>1</sub>             | 29,563KB             | සි<br>Fnd time:                         |
| A2 21-03-2013 08:57:14--09:02:31                                | 4,970KB              | 21-03-2013 09:02:24<br>r C              |
| Total: 37 P: 1/1                                                |                      |                                         |
| Total size: 298MB                                               |                      | Export<br>Cancel                        |

Bild 7.20 Ergebnisse normale Videosuche für Backup

**3.** Verwaltung Backupdatenträger.

Klicken Sie auf **New Folder** um einen Neuen Ordner auf dem Datenträger zu erstellen

Wählen Sie eine Aufzeichnung oder einen Ordner auf dem Datenträger und klicken Sie um die

Datei oder den Ordner zu löschen.

Wählen Sie eine Aufzeichnung und klicken Sie auf von sie abzuspielen. Klicken Sie **Format** um einen Datenträger zu formatieren.

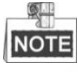

Wenn das angeschlossene Gerät nicht erkannt wurde:

- **•** Klicken Sie auf **Refresh**.
- **•** Verbinden Sie das Gerät erneut.
- **•** Prüfen Sie die Kompatibilität.

| Export                      |               |                     |    |                          |  |  |
|-----------------------------|---------------|---------------------|----|--------------------------|--|--|
| Device Name                 | $USB1-1$      |                     | w  | <b>Refresh</b>           |  |  |
| Name                        | Size Type     | Edit Date           |    | Delete Play              |  |  |
| <b>&amp; WORD DOC</b>       | Folder        | 08-03-2013 16:32:02 | шĪ |                          |  |  |
| $\Rightarrow$ pbh           | Folder        | 10-02-2013 11:45:24 | ₩  | ۰                        |  |  |
| e peng3-4                   | Folder        | 04-03-2013 09:29:10 | πī | $\frac{1}{2}$            |  |  |
| ම °ර¶ÊªŭÆ·ÊÔªá              | Folder        | 27-02-2013 09:24:54 | Ŵ  | $\overline{\phantom{a}}$ |  |  |
| a Eyx¶ru                    | Folder        | 20-03-2013 08:58:22 | шĪ | $\overline{\phantom{a}}$ |  |  |
| ⊜а Đ½ ТА̀¼р¼ Р              | Folder        | 11-03-2013 09:09:22 | Ŵ  |                          |  |  |
| HCNetSDK V4.2.1             | 22.670KB File | 18-03-2013 14:04:24 | Ŵ  | 0                        |  |  |
| ch01 20130321090            | 281KB File    | 21-03-2013 09:53:12 | ŵ  | Ô                        |  |  |
| $r$ ch01 20130321090        | 0KB File      | 21-03-2013 09:53:12 | Ŵ  | 0                        |  |  |
| $\equiv$ digicap(his3520a_v | 11,527KB File | 12-03-2013 10:41:14 | Ŵ  | Ô                        |  |  |
| $\equiv$ digicap(his3531_ v | 11,687KB File | 19-03-2013 10:12:38 | Ŵ  | Ô                        |  |  |
| digicap.dav                 | 11,639KB File | 08-03-2013 16:16:18 | ŵ  | 0                        |  |  |
| Aio@eØ%oAu.rar              | 3.154KB File  | 01-01-2004 03:13:02 | Ŵ  | 0                        |  |  |
|                             |               |                     |    |                          |  |  |
| Free Space                  | 2,939MB       |                     |    |                          |  |  |
|                             |               |                     |    |                          |  |  |
|                             | New Folder    | Format<br>Export    |    | Cancel                   |  |  |

Bild 7.21 USB Speicher Verwaltung

### **Verwaltung von USB Brennern und DVD-R/W**

**1.** Öffnen Sie die Ergebnisliste der Aufzeichnungen Menü>Export>Normal Stellen Sie die Suchkriterien ein, und klicken Sie auf "search". get in

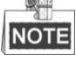

Es muss mindestens ein Kanal ausgewählt werden.

| Normal                   |             |                                           |                                     |             |             |             |             |                |
|--------------------------|-------------|-------------------------------------------|-------------------------------------|-------------|-------------|-------------|-------------|----------------|
| Analog                   | $\sqrt{A1}$ |                                           | $\sqrt{A2}$ $\sqrt{A3}$ $\sqrt{A4}$ | $\sqrt{45}$ | $\sqrt{AB}$ | $\nabla A7$ | $\sqrt{48}$ |                |
| Start/End time of record |             | 20-03-2013 15:23:22 - 21-03-2013 09:44:44 |                                     |             |             |             |             |                |
| Record Type              |             | All                                       |                                     |             |             |             |             | $\omega$       |
| File Type                |             | All                                       |                                     |             |             |             |             | $\checkmark$   |
| <b>Start Time</b>        |             | 21-03-2013                                |                                     | 100:00:00   |             |             |             | $\circledcirc$ |
| <b>End Time</b>          |             | 21-03-2013                                |                                     | ■ 23:59:59  |             |             |             |                |

Bild 7.22 normale Videosuche für Backup

**1.** Wählen Sie die gewünschten Aufzeichnungen für das Backup.

Klicken Sie **Export** um die Export Funktion zu starten

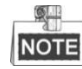

Es muss mindestens eine Aufzeichnung ausgewählt werden.

| Search result                                                                                 |                                    |
|-----------------------------------------------------------------------------------------------|------------------------------------|
| Ca. Start/End-Tune<br>Size Fler                                                               |                                    |
| 21-03-2013 09:02:24--09:02:24<br>281KB<br>A <sub>1</sub><br>◡                                 |                                    |
| n.<br>A1 21-03-2013 09:02:26--09:02:26<br>108KB 2<br>$\checkmark$                             |                                    |
| చి<br>A1 21 03 2013 09:02:30 09:02:32<br>341KB                                                |                                    |
| සි<br>A1 21-03-2013 09:02:33-09:02:33<br>89KB                                                 |                                    |
| $\mathbf{d}^{\mathrm{R}}$<br>A1 21-03-2013 09:02:45-09:02:45<br>285KB                         |                                    |
| $\mathbf{U}^{\mathbf{R}}$<br>21-03-2013 09:05:50-09:20:55<br>53,608KB<br>A <sub>1</sub><br>✓  |                                    |
| 1,032KB<br>చి<br>21-03-2013 09:21:01-09:21:14<br>A <sub>1</sub><br>◡                          |                                    |
| $\mathbf{d}$<br>31,359KB<br>21-03-2013 09:21:17--09:29:45<br>A <sub>1</sub><br>✓              |                                    |
| $\mathbb{E}^n$<br>3,619KB<br>21-03-2013 09:29:47--09:30:44<br>✓<br>A <sub>1</sub>             |                                    |
| చో<br>11,374KB<br>21-03-2013 09:30:45 09:33:57<br>A <sub>1</sub><br>✓                         | HDD: 1                             |
| ස්<br>2,968KB<br>◡<br>21-03-2013 09:34:01--09:34:53<br>A <sub>1</sub>                         |                                    |
| $\mathbf{d}^{\mathrm{h}}$<br>9,648KB<br>A <sub>1</sub><br>21-03-2013 09:34:54--09:37:40<br>✓  | Start time:<br>21-03-2013 09:02:24 |
| $\mathbf{u}^{\mathrm{D}}$<br>11,814KB<br>21-03-2013 09:37:51--09:41:16<br>A <sub>1</sub><br>✓ |                                    |
| සි<br>29,563KB<br>J<br>21-03-2013 09:41:19-09:49:18<br>A <sub>1</sub>                         | Fnd time:                          |
| 4,970KB<br>$\mathbf{d}$<br>21-03-2013 08:57:14--09:02:31<br>A2<br>$\checkmark$                | 21-03-2013 09:02:24                |
| Total: 37 P: 1/1                                                                              |                                    |
| Total size: 298MB                                                                             | Export<br>Cancel                   |

Bild 7.23 Ergebnisse der Videosuche für Backup

**2.** Verwaltung Backup Datenträger.

Klicken Sie **Erase** um Dateien von einer CD/DVD RW zu löschen.

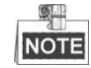

Diese Funktion ist nur mit Wiederbeschreibbaren CD/DVD Medien möglich.

Wenn der USB bzw. SATA Brenner nicht erkannt wurde:

- **•** Klicken Sie auf **Refresh**.
- **•** Verbinden Sie das Gerät erneut.
- **•** Prüfen Sie die Kompatibilität.

| Export                     |                      |                                         |   |                                |
|----------------------------|----------------------|-----------------------------------------|---|--------------------------------|
| Device Name                | <b>USB CD/DVD-RW</b> |                                         | v | Refresh                        |
| Name                       | Size Type            | <b>Edit Date</b>                        |   | Delete Play                    |
| <b>MORDDOC</b>             | Folder               | 08-03-2013 16:32:02                     |   | Τm<br>$\overline{\phantom{a}}$ |
| $\bullet$ pbh              | Folder               | 10-02-2013 11:45:24                     |   | m<br>$\sim$                    |
| <b>●</b> peng3-4           | Folder               | 04-03-2013 09:29:10                     |   | Тm<br>$\overline{\phantom{a}}$ |
| a %¶Ē?úÆ·ÊÓ?á              | Folder               | 27-02-2013 09:24:54                     |   | тш<br>$\frac{1}{2}$            |
| <b>es Éy%¶°u</b>           | Folder               | 20-03-2013 08:58:22                     |   | ш<br>$\overline{\phantom{a}}$  |
| <b>△□ 日½「żb¼Ð</b>          | Folder               | 11-03-2013 09:09:22                     |   | ш                              |
| E HCNelSDK V4.2.1          | 22,670KB File        | 18-03-2013 14.04.24                     |   | ◉<br>û                         |
| ch01 20130321090<br>自      | 281KBFile            | 21-03-2013 09:53:12                     |   | $\odot$<br>Ŵ                   |
| $\equiv$ ch01 20130321090  | 0KB File             | 21-03-2013 09:53:12                     |   | $\circledcirc$<br>ТШ           |
| digicap(his3520a v<br>i.   | 11,527KB File        | 12-03-2013 10:41:14                     |   | Ō<br>шī                        |
| $\equiv$ digicap(his3531 v | 11,687KB File        | 19-03-2013 10:12:38                     |   | $\circledcirc$<br>ш            |
| digicap.dav                | 11,639KB File        | 08-03-2013 16:16:18                     |   | 0<br>Ŵ                         |
| Aíō©êؼòÀú.rar              | 3.154KB File         | $01 - 01 - 2004$ $03 \cdot 13 \cdot 02$ |   | 0<br>Ŵ                         |
|                            |                      |                                         |   |                                |
| Free Space                 | 2.939MB              |                                         |   |                                |
|                            |                      |                                         |   |                                |
|                            | <b>New Folder</b>    | Format<br>EXDOP                         |   | Cancel                         |

Bild 7.24 USB Brenner Verwaltung

# **K A P I T E L 8**

# **Alarm Einstellungen**

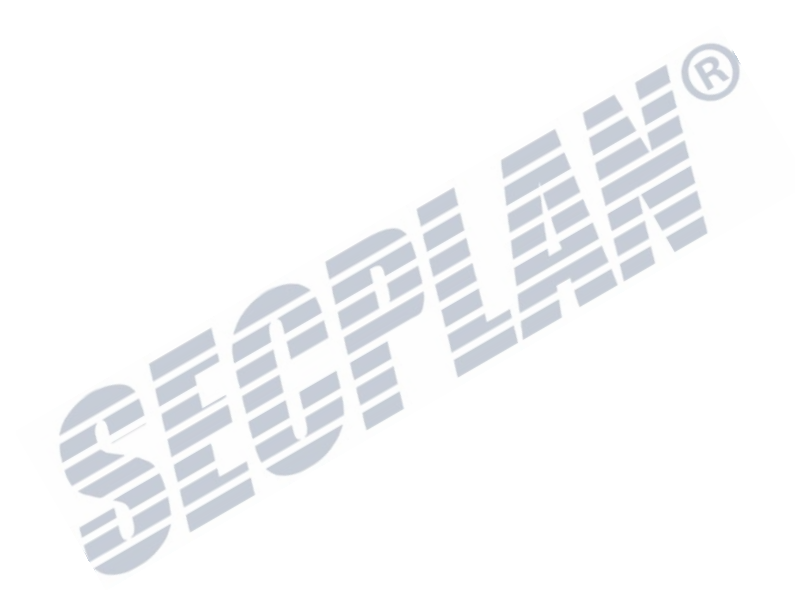

## **8.1 Bewegungserkennung einrichten**

### *Schritte:*

**1.** Öffnen Sie die Einstellungen der Bewegungserkennung und wählen die gewünschte Kamera aus. Menü> Kamera> Bewegungserkennung

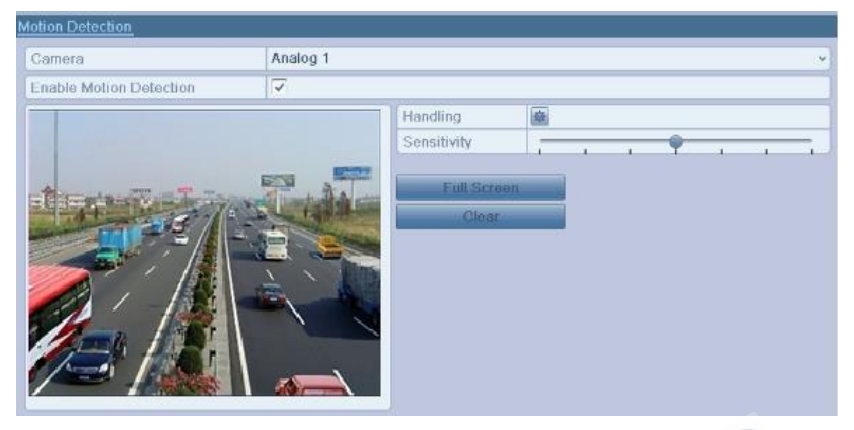

Bild 8.1 Einstellungen Bewegungserkennung

a

- **2.** Bereich für Bewegungserkennung sowie Empfindlichkeit einstellen.
	- 1) Setzen Sie den Haken bei **Enable Motion Detection** um die Bewegungserkennung zu aktivieren, Nutzen Sie die Maus um Bereiche für die Bewegungserkennung zu zeichnen und die Empfindlichkeit einzustellen.
	- 2) Klicken Sie auf um eine Reaktion auf erkannte Bewegung einzustellen.

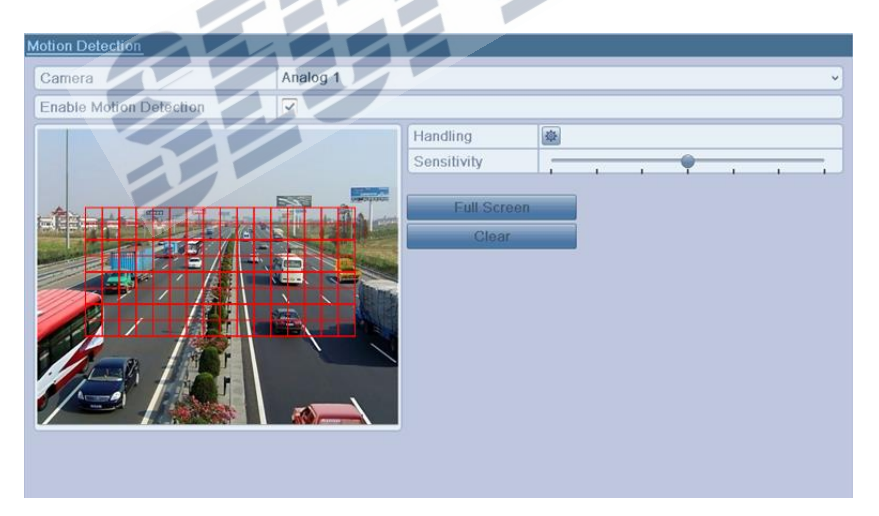

Bild 8.2 Bereich und Empfindlichkeit einstellen

**3.** Klicken Sie **Trigger Channel** um die gewünschten Kameras aufzuzeichnen oder in Vollbild zu versetzen.

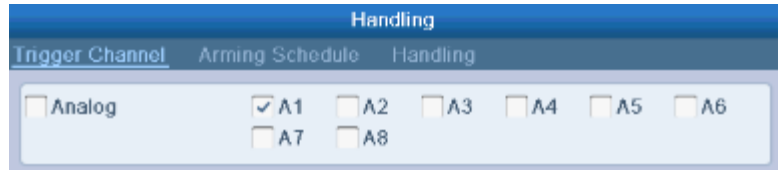

| Secplan Technik GmbH | Buchenstr. 15 | 64385 Reichelsheim | Tel.: 06164-6420-400 | Fax.: 06164-6420-416 | www.secplan.de |
### Bild 8.3 Kameras aktivieren bei erkannter Bewegung

- **4.** Zeitplaner für den jeweiligen Kanal konfigurieren.
	- 1) Wählen Sie **Arming Schedule** um den Zeitplaner für diesen Kanal anzupassen.
	- 2) Wählen Sie den gewünschten Tag, es können pro Tag 8 Zeitperioden eingestellt werden.
	- 3) Klicken Sie auf **Apply** um die Einstellungen zu speichern.
	- 4) Wiederholen Sie die oben beschriebenen Schritte um weitere Tage zu konfigurieren. Sie können auch die Copy Funktion nutzen um Einstellungen auf andere Tage zu kopieren.

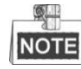

Zeitbereiche sollten sich nicht wiederholen oder überlappen.

|                        |                 | Handling |        |
|------------------------|-----------------|----------|--------|
| <b>Trigger Channel</b> | Arming Schedule | Handling |        |
| Week                   | Mon             |          | u      |
| 1                      | 00:00-24:00     |          | ۳      |
| $\overline{2}$         | $00:00-00:00$   |          | ۳      |
| 3                      | $00:00-00:00$   |          |        |
| 4                      | $00:00-00:00$   |          |        |
| 5                      | $00:00-00:00$   |          |        |
| 6                      | $00:00-00:00$   |          | ۸      |
| 7                      | $00:00-00:00$   |          | ⊕      |
| 8                      | $00:00-00:00$   |          | ⊛      |
|                        |                 |          |        |
|                        |                 |          | Cancel |

Bild 8.4 Scharfschaltplaner für Bewegungserkennung

**5.** Klicken Sie auf **Handling** um Alarmreaktionen zu bearbeiten (Siehe hierzu Kapitel *8.6*).

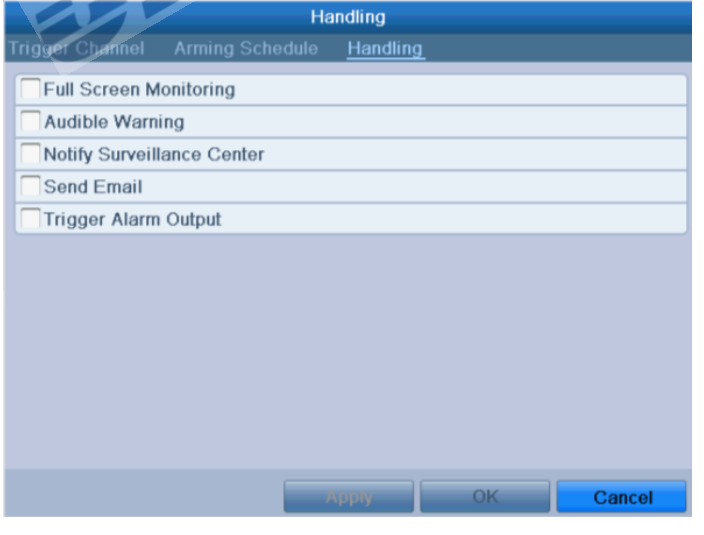

Bild 8.5 Einstellung Alarmreaktion

- **6.** Klicken Sie **OK** um die Einrichtung der Bewegungserkennung für diesen Kanal abzuschließen.
- **7.** Wiederholen Sie die oben genannten Schritte für alle weiteren Kameras bei denen Sie

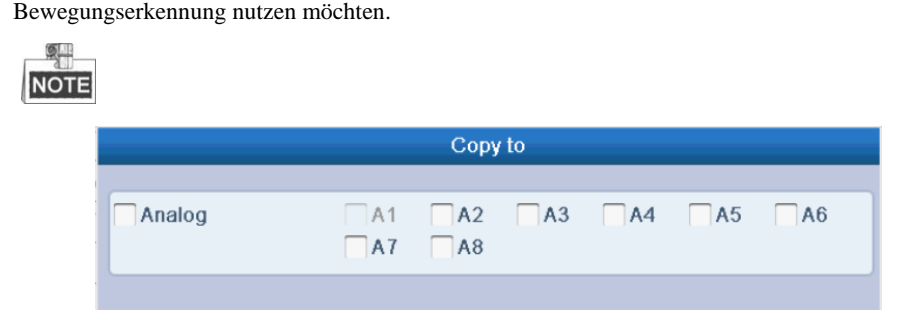

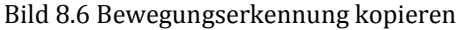

# **8.2 Sensor Alarme konfigurieren**

### *Beschreibung:*

Konfiguration von Alarmmeldungen über externe Sensoren/Geber.

### *Schritte:*

**1.** Öffnen Sie die Konfiguration für Alarmeingänge.

Menü> Konfiguration> Alarm Alarm Stat Alarm Input List No  $A \leftarrow 1$  $A < -2$ Ñ  $A \le -3$ N.O  $A < 4$  $N.O$  $A \leftarrow 5$  $N.O$  $A < -6$  $N.O$  $A \le -7$  $N.O$ Alarm IP C a Add Dwell Ti  $A - 5$ Local  $5s$  $A-2$ Local  $5s$  $A-23$  $5s$ Local  $A > 4$ Loca  $5s$ Bild 8.7 Alarm Status Ansicht

**2.** Wählen Sie **Alarm Input** um die Einstellungen für den Alarmeingang zu ändern und entsprechende Aktionen zu erstellen.

Setzen Sie um den Alarmeingang zu aktivieren, klicken Sie um den Alarmeingang zu konfigurieren.

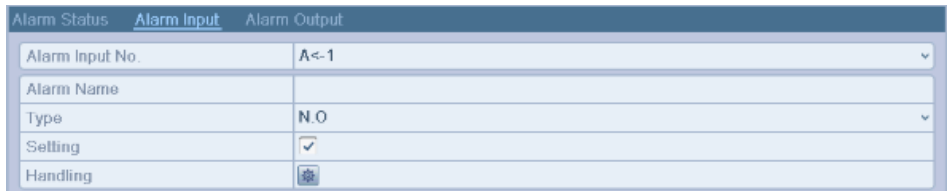

Bild 8.8 Einstellungen für Alarmeingang

- **3.** Wählen Sie **Trigger Channel** um einen oder mehrere Kanäle aufzuzeichnen/Schnappschüsse zu erstellen oder im Vollbild anzuzeigen. Klicken Sie **Apply** um die Einstellungen zu speichern.
- **4.** Wählen Sie **Arming Schedule** um einen Scharfschaltplaner anzulegen.

Wählen Sie einen Wochentag, es können pro Wochentag bis zu 8 Zeitperioden gespeichert werden. Wiederholen Sie die Schritte für jeden gewünschten Wochentag. Sie können ebenfalls bestehende Planer auf andere Tage mit "copy" kopieren. Klicken Sie auf Apply um die Einstellungen zu speichern.

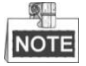

Zeitperioden dürfen sich nicht überlappen.

**5.** Wählen Sie **Handling** um Aktionen zu starten wenn der Alarmeingang aktiv wird (Siehe hierzu *Kapitel 8.6*).

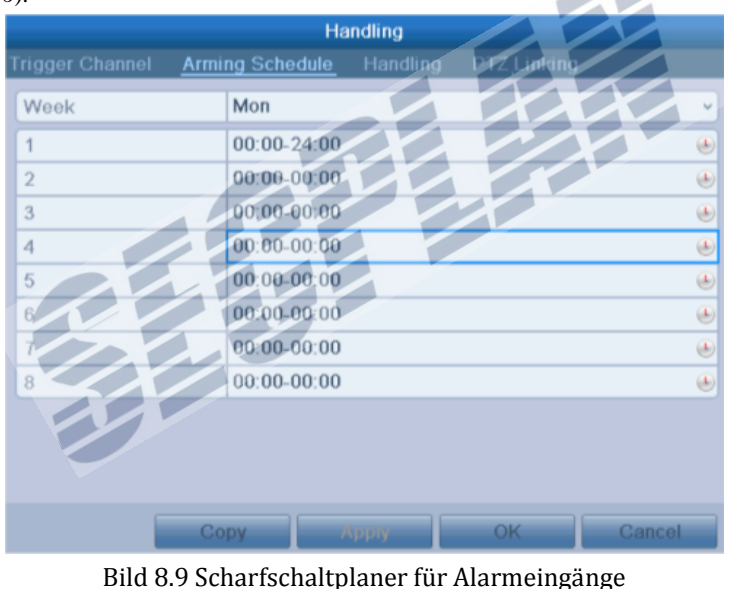

**6.** Falls nötig, wählen Sie **PTZ Linking** um eine bestimmte Position mit einer **PTZ** Kamera anzusteuern. Konfigurieren Sie die PTZ Aktion wie gewünscht und klicken Sie **Apply** um die Einstellungen zu speichern. Klicken Sie **OK** um die Konfiguration des Alarmeingangs abzuschließen.

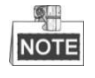

Stellen Sie sicher dass Ihre Kamera das ansteuernd von bestimmten Presets unterstützt. Ein Alarmeingang kann ein Preset aufrufen, patrol oder Pattern auf verschiedenen Kanälen aktivieren.

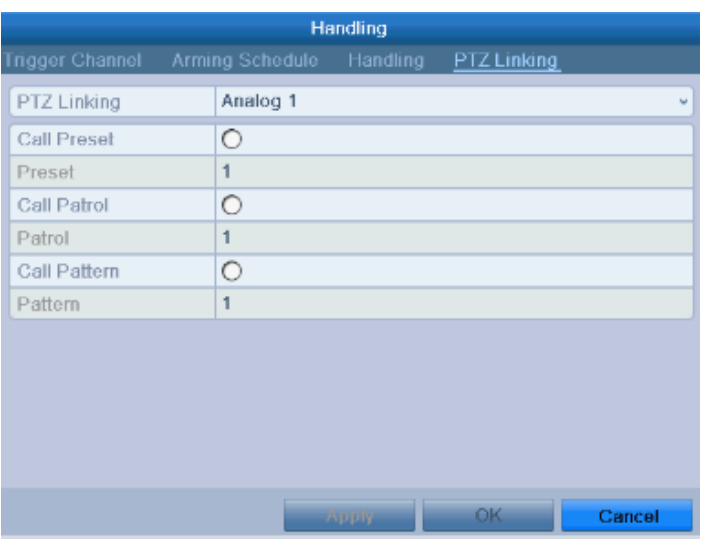

Bild 8.10 PTZ Position aufrufen

**7.** Möchten Sie weitere Eingänge konfigurieren, wiederholen Sie die vorherigen Schritte. Sie können die

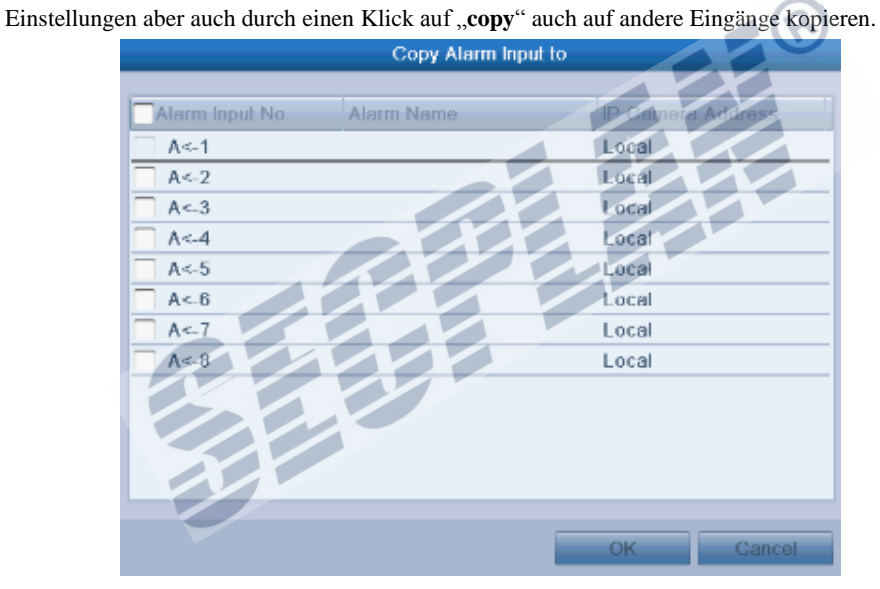

Bild 8.11 Einstellungen Kopieren

# **8.3 Videosignalverlust**

### *Beschreibung:*

Signalverlust erkennen und entsprechende Aktionen einleiten.

## *Schritte:*

**1.** Öffnen der Videoverlust Einstellungen

Menü> Kamera> Video Loss

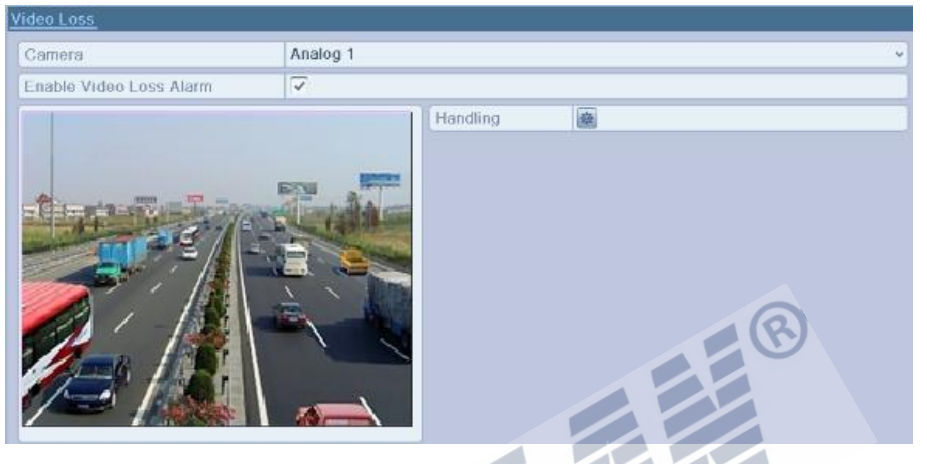

Bild 8.12 Videoverlusteinstellungen

- **2.** Wählen Sie den gewünschten Kanal.
- **3.** Setzen Sie den Haken bei **Enable Video Loss Alarm**.
- **4.** Klicken Sie auf um das **Handling** Menü zu öffnen.
- **5.** Konfigurieren Sie den Scharfschaltplaner für diesen Kanal. Siehe hierzu **Step4** und **Step5** in *Chapter* 
	- *8.1 Konfiguration der Bewegungserkennung.*

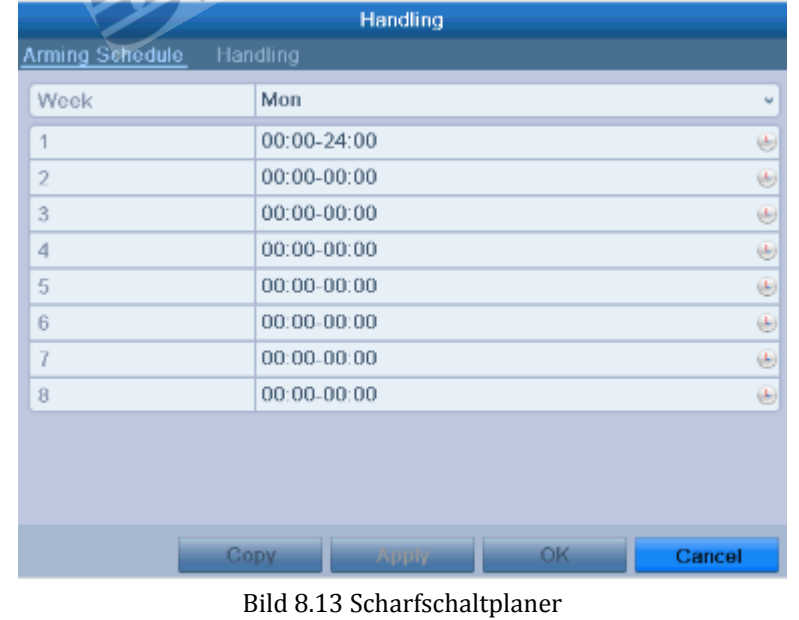

**6.** Klicken Sie auf **Apply** um die Einstellungen zu speichern.

# **8.4 Sabotage Videosignal**

#### *Beschreibung:*

Alarm auslösen wenn die Kamera abgedeckt wird.

### *Schritte:*

**1.** Videosabotagemenü Öffnen

Menü> Kamera> Video Tampering Detection

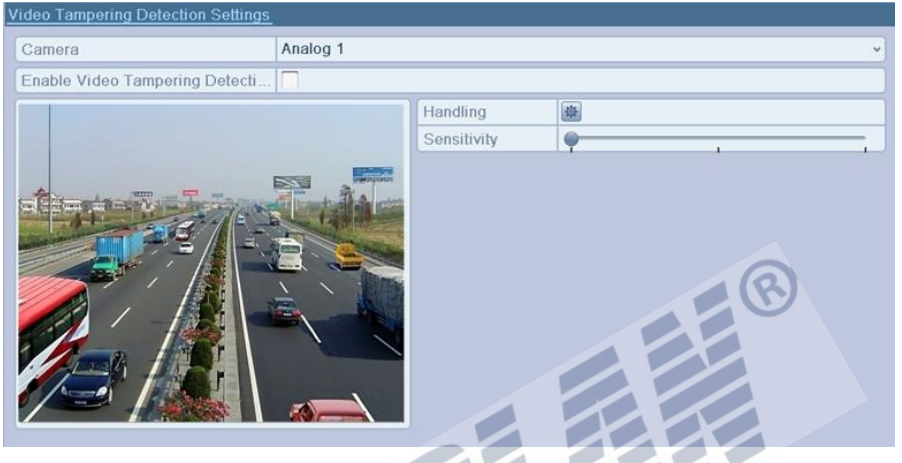

Bild 8.14 Video Sabotage Konfiguration

- **2.** Wählen Sie den gewünschten Kanal den Sie Sabotageüberwachen möchten.
- **3.** Setzen Sie den Haken bei **Enable Video Tampering Detection**.

# **NOTE**

Werksseitig wird das komplette Videobild überwacht.

- **4.** Stellen Sie die Empfindlichkeit nach Ihren Wünschen ein.
- **5.** Klicken Sie auf um das **Handling** Menü zu öffnen.
- **6.** Stellen Sie den Scharfschaltplaner und die gewünschte Reaktion ein. Siehe hierzu **Schritt 4** und **Schritt 5** in Kapitel *8.1 Konfiguration Bewegungserkennung.*
- **7.** Wenn Sie weitere Kameras auf Sabotage überwachen möchten, wiederholen Sie oben beschriebene Schrotte oder klicken Sie auf **Copy** um die Einstellungen auf andere Kameras zu kopieren.

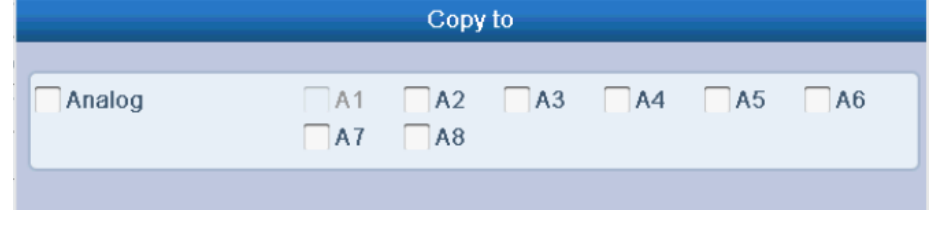

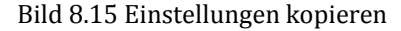

# **8.5 Aktion bei Systemfehlern**

## *Beschreibung:*

Nachfolgend wird beschrieben wie das System auf bestimmte Fehler reagiert. z.B.,

- **HDD Full:** Die Festplatte ist voll.
- **HDD Error:** HDD Schreibfehler oder Festplatte nicht formatiert.
- **Network Disconnected:** Netzwerkkabel nicht angeschlossen.
- **IP Conflicted:** Doppelte IP Adresse erkannt.
- **Illegal Login:** Falsches Benutzer und/oder Passwort.
- **Input / Output Video Standard Mismatch:** Fehler im Videosignal.
- **Record Exception:** Kein Platz auf der Festplatte für weitere Aufzeichnungen.

### *Schritte:*

Öffnen Sie das **Ausnahmen** Menü in den Systemeinstellungen

Menü> Konfiguration> Ausnahmen

Siehe hierzu in Kapitel *8.5* für nähere Informationen

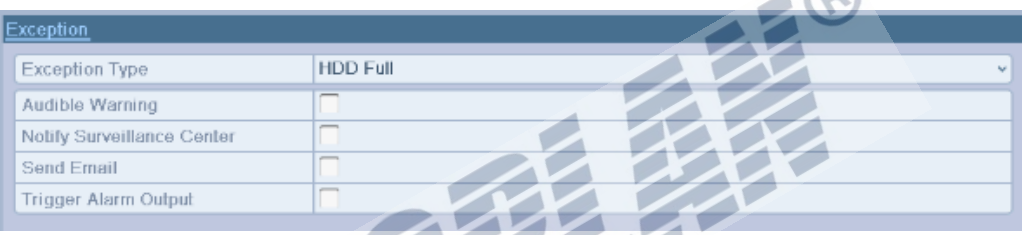

 $\sqrt{2}$ 

Bild 8.16 Ausnahmen Menü

# **8.6 Konfiguration von Alarmaktionen**

#### *Beschreibung:*

Die Alarmreaktion wird ausgeführt wenn eine Ausnahme am System ansteht, inkl. Vollbildanzeige, Audiowarnung, Leitstelle informieren und Emailversand.

#### **Vollbildanzeige**

Wenn eine Alarmereignis eintritt (Bewegungserkennung/Video Sabotage, Videosignalverlust), zeigt der angeschlossene Monitor (HDMI/VGA oder BNC Monitor) den entsprechenden Kanal im Vollbild an.

Lösen mehrere Kanäle gleichzeitig Alarm aus, werden die entsprechenden Kanäle im Vollbild im 10 Sekunden Intervall angezeigt. (Werksseitige dwell time). Die dwell Zeit kann wie folgt geändert werden Menü> Konfiguration>Live View>Vollbildanzeige> Dwell Time.

Die Automatische Umschaltung wird beendet sobald kein Alarm mehr ansteht. Der Rekorder wechselt wieder zur Liveansicht.

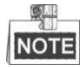

Um bei erkannter Bewegung auf Vollbild umzuschalten, müssen die entsprechenden Kameras im Menü (Menü>Kamera>Bewegung>Handling>Trigger Channel) konfiguriert werden.

#### **Audiowarnung**

Erzeugt einen Ton wenn ein Alarm erkannt wurde.

#### **Überwachungscenter informieren**

Sendet eine Alarmmeldung an ein angeschlossenes Überwachungscenter. Als Alarmhost kommt ein PC mit dem Remote Client in Frage.

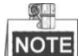

Siehe hierzu Kapitel *9.2.6* für nähere Informationen zur Konfiguration des Überwachungscenters.

#### **E-Mail Versand**

Sendet eine E-Mail mit Alarminformationen an hinterlegte E-Mail Adresse(n). Siehe hierzu Kapitel *9.2.10* für nähere Informationen.

#### **Alarmausgang ansteuern**

Alarmausgang schalten wenn ein Alarm erkannt wurde *Schritte:* 

**1.** Konfiguration Alarmausgänge öffnen.

Menü> Konfiguration> Alarm> Alarm Output

Wählen Sie einen Alarmausgang, wählen Sie die dwell Zeit und geben einen Namen ein.

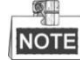

Wenn "Manually Clear" angewählt wurde in der Dropdown Liste, kann der Alarm nur durch "Menü>

#### Manual> Alarm" und einen Klick auf **Clear All** zurückgesetzt werden.

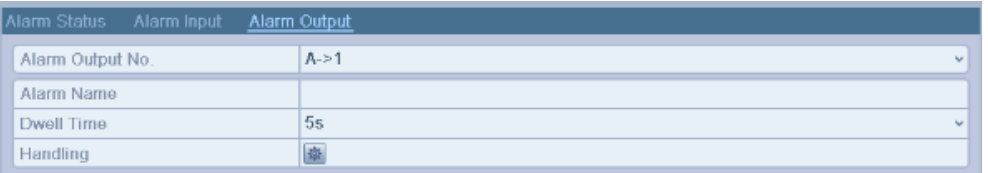

Bild 8.17 Einstellungen für Alarmausgänge

**2.** Scharfschaltplaner für Alarmausgang konfigurieren.

Klicken Sie auf **um den Scharfschaltplaner für den Alarmausgang zu konfigurieren. Wählen Sie** 

den gewünschten Wochentag und die gewünschte Zeitperiode.

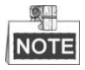

Zeitperioden dürfen sich nicht überlappen oder doppelt angelegt werden.

|                        | Handling             |        |
|------------------------|----------------------|--------|
| <b>Arming Schedule</b> |                      |        |
| Week                   | Mon                  |        |
|                        | 00:00-24:00          | ⊌      |
| $\overline{2}$         | $00:00-00:00$        | ⊕      |
| 3                      | $00:00-00:00$        | ۳      |
| 4                      | $00:00 - 00:00$      | ۳      |
| 5                      | $00.00 - 00.00$      | ۲      |
| 6                      | 00:00:00:00          | ۳      |
| 7                      | $00,00 - 00,00$      | ⊕      |
| $\overline{8}$         | $00:00-00:00$        | ⊕      |
|                        |                      |        |
|                        |                      |        |
|                        |                      |        |
|                        |                      | ОК     |
|                        | Copy<br><b>Apply</b> | Cancel |

Bild 8.18 Scharfschaltplaner konfigurieren

- **3.** Wiederholen Sie die oben beschriebenen Schritte für weitere Wochentage. Es ist auch möglich mit **Copy** Scharfschaltplaner zu kopieren. Klicken Sie **OK** um die Konfiguration abzuschließen.
- **4.** Sie können durch einen Klick auf **Copy,** Einstellungen auf andere Alarmausgänge kopieren.

|                  | Copy Alarm Output to |                          |        |  |  |  |  |  |
|------------------|----------------------|--------------------------|--------|--|--|--|--|--|
| Alarm Output No. | Alarm Name           | <b>IP Camera Address</b> |        |  |  |  |  |  |
| $A-1$            |                      | Local                    |        |  |  |  |  |  |
| $A = 2$          |                      | Local                    |        |  |  |  |  |  |
| $A - 3$          |                      | Local                    |        |  |  |  |  |  |
| ┌<br>$A-24$      |                      | Local                    |        |  |  |  |  |  |
|                  |                      |                          |        |  |  |  |  |  |
|                  |                      |                          |        |  |  |  |  |  |
|                  |                      |                          |        |  |  |  |  |  |
|                  |                      |                          |        |  |  |  |  |  |
|                  |                      |                          |        |  |  |  |  |  |
|                  |                      |                          |        |  |  |  |  |  |
|                  |                      |                          |        |  |  |  |  |  |
|                  |                      |                          |        |  |  |  |  |  |
|                  |                      |                          |        |  |  |  |  |  |
|                  |                      | OK.                      | Cancel |  |  |  |  |  |

Bild 8.19 Alarmeinstellungen kopieren

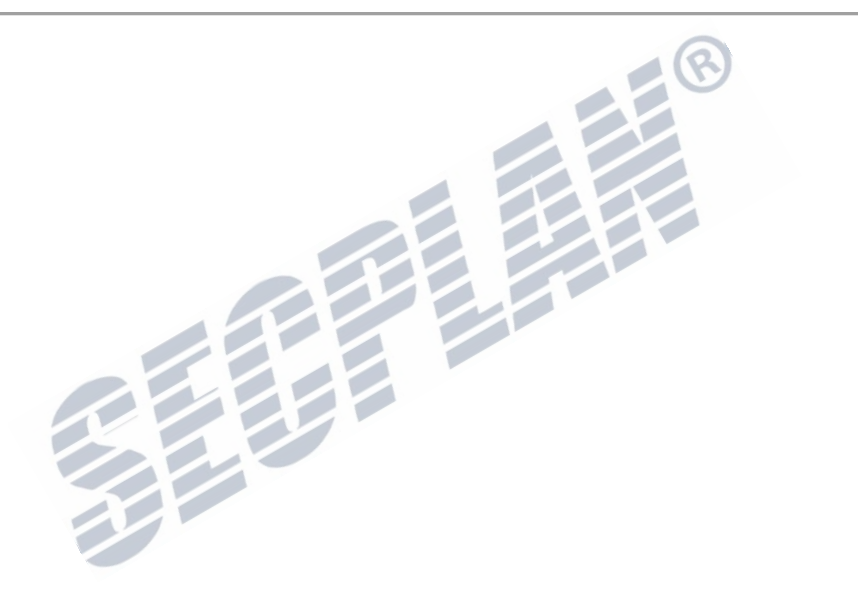

# **8.7 Alarmausgang manuell auslösen oder zurücksetzen**

## *Beschreibung:*

Alarmausgänge können Manuell ausgelöst werden und im Alarmfall manuell zurückgesetzt werden. Wenn **Manually Clear** aktiviert ist, kann der Alarm nur durch einen Klick auf **Clear** im folgenden Menü zurückgesetzt werden.

## *Schritte:*

Wählen Sie den Alarmausgang den Sie konfigurieren möchten.

Menü> Manual> Alarm

Klicken Sie auf **Trigger / Clear** wenn Sie einen Ausgang schalten oder zurücksetzen möchten.

Klicken Sie **Trigger All** wenn Sie alle Alarmausgänge ansteuern möchten.

Klicken Sie **Clear All** wenn Sie alle Alarmausgänge zurücksetzen möchten.

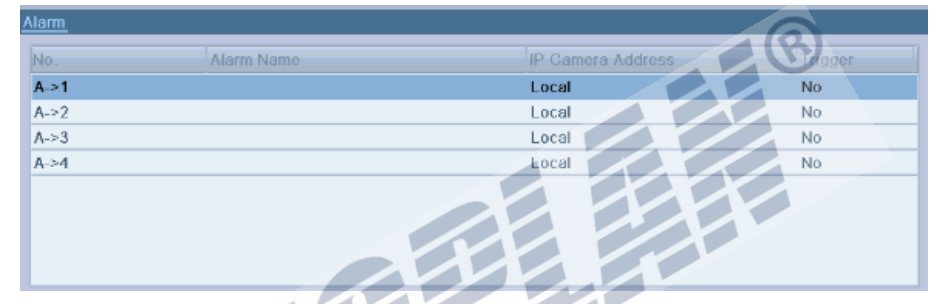

Bild 8.20 Alarmausgänge zurück setzen oder ansteuern

# **K A P I T E L 9**

# **Netzwerkeinstellungen**

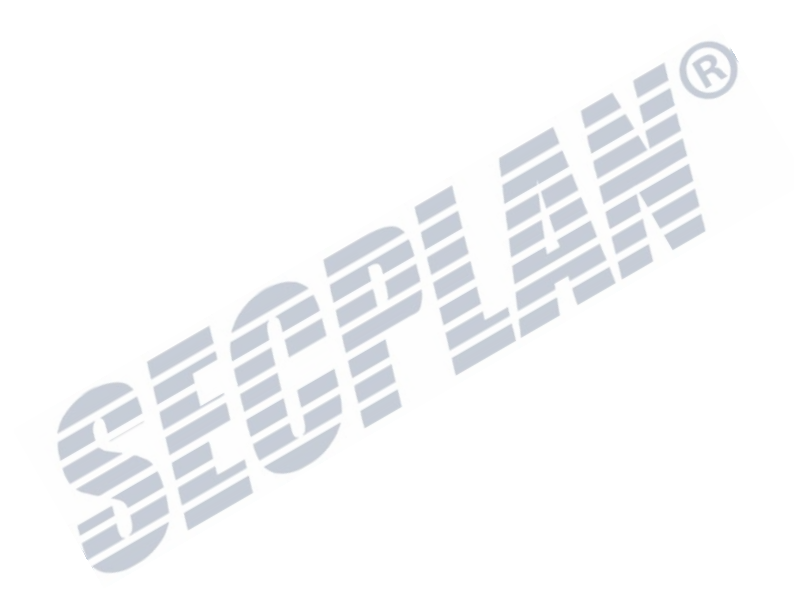

# **9.1 Allgemeine Netzwerkeinstellungen**

#### *Beschreibung:*

Netzwerkeinstellungen müssen entsprechend Ihrem Netzwerk durchgeführt werden.

#### *Schritte:*

**1.** Öffnen Sie die Netzwerkeinstellungen

Menü > Konfiguration > Netzwerk

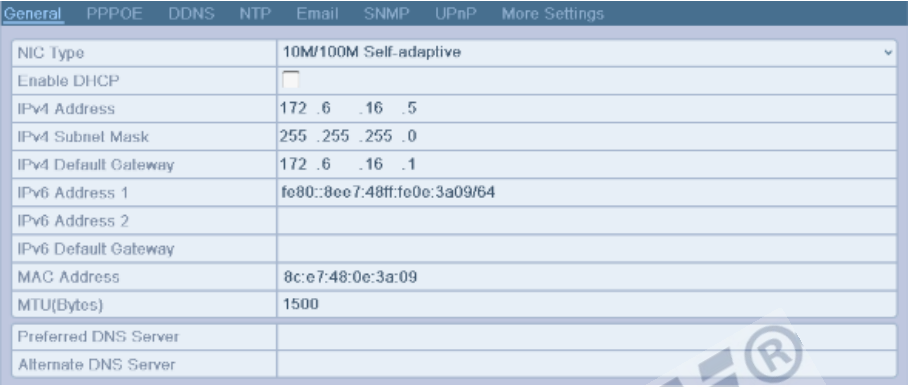

## Bild 9.1 Allgemeine Netzwerkeinstellungen CD230-X CD330-X

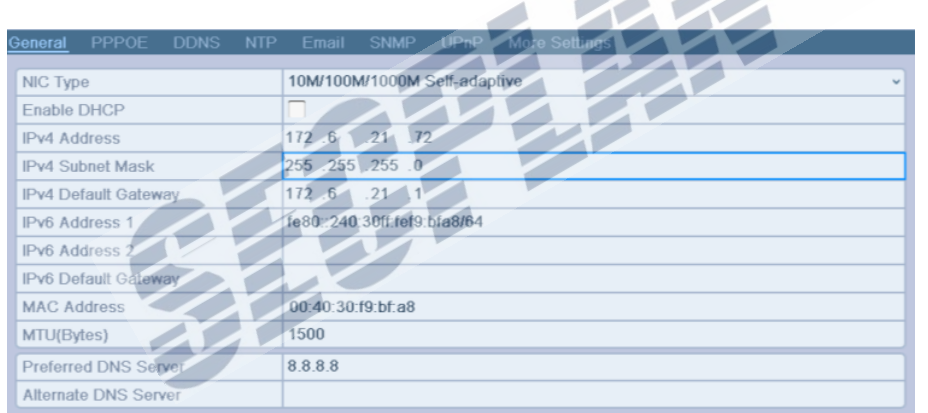

Bild 9.2 Allgemeine Netzwerkeinstellungen CD240-X

- **2.** Wählen Sie den **General** Tab.
- **3.** Im Allgemeinen Menü **General Settings**:

Können folgende Einstellungen getätigt werden: NIC Type, IPv4 Andresse, IPv4 Gateway, MTU und DNS Server.

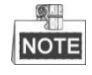

Die Rekorder CD230-X u. CD330-X besitzen ein 10/100Mbit Netzwerkinterface. Die Rekorder der Reihe CD240-X besitzen ein 10/100/1000Mbit Netzwerkinterface.

Wenn ein DHCP Server im Netzwerk verfügbar ist, können Sie die IP Konfiguration per DHCP durchführen lassen.

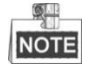

Der mögliche MTU Bereich liegt bei 500 ~ 1500.

4. Nachdem Sie die Netzwerkeinstellungen durchgeführt haben, klicken Sie auf "Apply"

# **9.2 Konfiguration erweiterte Einstellungen**

# **9.2.1 Konfiguration PPPoE Einstellungen**

*Beschreibung:*

Das Gerät kann sich mit dem Internet auch über PPPoE verbinden.

*Schritte:*

**1.** Öffnen Sie das Menü **Netzwerkeinstellungen.** 

Menü > Konfiguration > Netzwerk

**2.** Wählen Sie **PPPoE** um die PPPoE Einstellungen zu ändern.

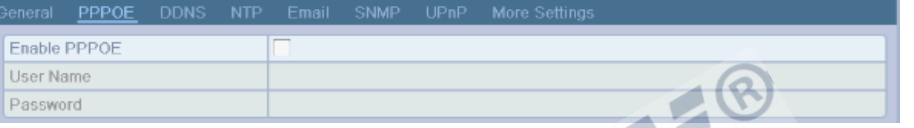

Bild 9.3 PPPoE Einstellungen

- **3.** Setzen Sie den Haken bei **PPPoE**
- **4.** Geben Sie **User Name** und **Passwort** für den PPPoE Zugang ein.

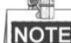

Den Benutzernamen und Ihr Passwort erhalten Sie von Ihrem Internetprovider.

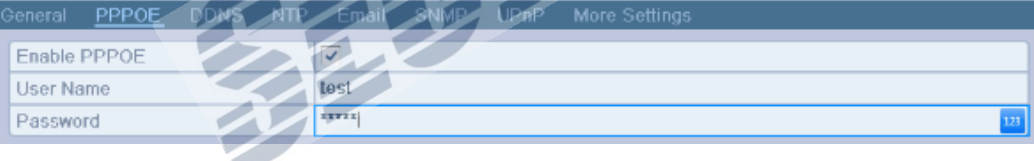

#### Bild 9.4 PPPoE Einstellungen

- **5.** Klicken Sie auf **Apply** um die Einstellungen zu speichern.
- **6.** Nach erfolgtem speichern der Einstellungen wird der Rekorder einen Neustart durchführen um die neuen Einstellungen zu übernehmen und die automatische PPPoE Einwahl zu starten. Öffnen Sie das Menü Menü>Wartung>System Info>Netzwerk Interface um den Status der PPPoE Verbindung zu sehen. Siehe hierzu auch *Kapitel 12.1 Systeminformationen ansehen*.

# **9.2.2 Konfiguration DDNS**

#### *Beschreibung:*

Wenn Sie PPPoE verwenden kann es notwendig sein einen DDNS Service einzurichten um Zugriff auf das Gerät aus der Ferne zu erhalten.

Der Rekorder muss über PPPoE verbunden sein um den DDNS Dienst zu nutzen.

*Schritte:*

**1.** Öffnen Sie die Netzwerkeinstellungen.

Menü > Konfiguration > Network

**2.** Wählen Sie **DDNS** um die DDNS Einstellungen zu ändern.

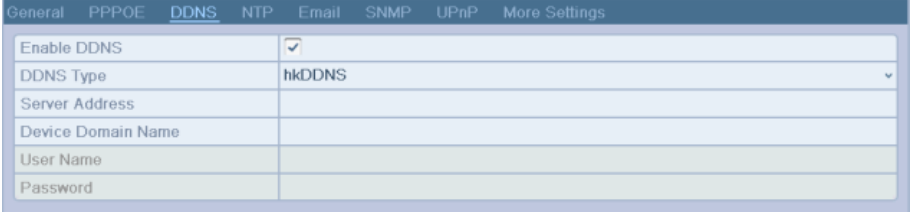

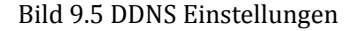

- **3.** Setzen Sie einen Haken bei **DDNS** um die DDNS Funktion zu aktivieren.
- **4.** Wählen Sie den **DDNS Type**. Fünf verschiedene Einstellungen sind verfügbar: IPServer, DynDNS, PeanutHull, NO-IP und hkDDNS.
	- **• IPServer: Server Andresse** für IPServer eingeben.

Die **Server Andresse** sollte die IP Adresse des IPServer´s sein

| PPPOE<br><b>DDNS</b><br> General | NTP | Email           | SNMP UPnP | More Settings. |        |
|----------------------------------|-----|-----------------|-----------|----------------|--------|
| Enable DDNS                      |     | $\checkmark$    |           |                |        |
| <b>DDNS Type</b>                 |     | <b>IPServer</b> |           |                | $\sim$ |
| Server Address                   |     | 172,5,22,122    |           |                |        |
| Device Domain Name               |     |                 |           |                |        |
| User Name                        |     |                 |           |                |        |
| Password                         |     |                 |           |                |        |

Bild 9.6 IPServer Einstellungen

**• DynDNS:** 

O.

- 1) Geben Sie die **Server Adresse** des DynDNS Servers ein(z.B. members.dyndns.org).
- 2) Im Feld **Device Domain Name**, geben Sie die DynDns Domain ein.
- 3) Geben Sie den **User Name** und **Password** für den DynDns Zugang ein.

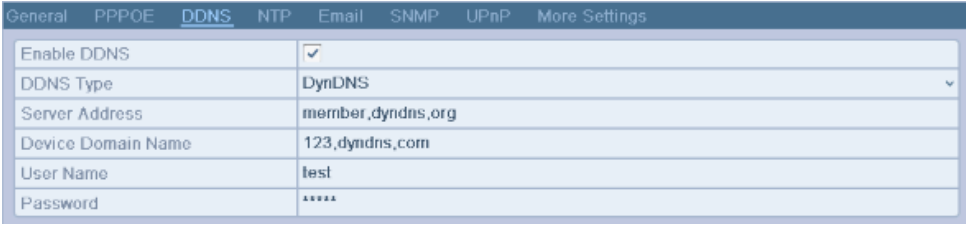

### Bild 9.7 DynDNS Einstellungen

**• PeanutHull:** Geben Sie Benutzername und Passwort ein

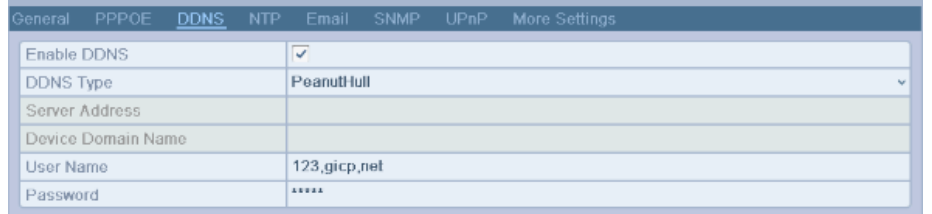

Bild 9.8 Peanut Hull Einstellungen

#### **• NO-IP:**

 $\omega$ 

Geben Sie die entsprechenden Zugangsdaten ein. Siehe hierzu DynDNS Einstellungen.

- 1) **Server Andresse** für NO-IP Dienst eingeben.
- 2) **Device Domain Name** geben Sie hier den Domainnamen ein den Sie angelegt haben (www.no-ip.com).
- 3) Geben Sie hier **User Name u**nd **Password** von Ihrem No-IP Zugang ein.

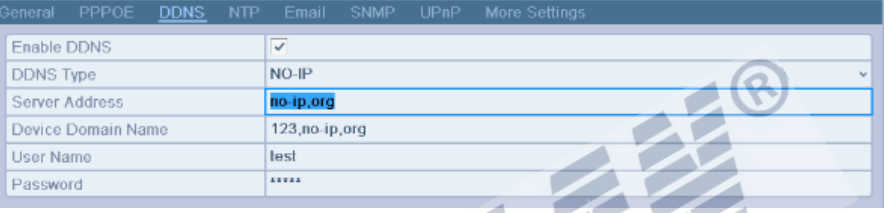

Bild 9.9 NO-IP Einstellungen

- **• hkDDNS:** Geben Sie hier die **Server Adresse** und **Device Domain Name** für hkDDNS ein, die anderen Felder sind nicht notwendig.
	- 1) **Server Andresse** von hkDDNS eingeben: www.hiddns.com.
	- 2) **Device Domain Name** eingeben. Registrieren Sie den gewünschten Namen zuerst auf dem hdDDNS Server und geben ihn anschließend bei **Device Domain Name** im DVR ein; Sie können hier ebenfalls einen neuen Namen eingeben um ihn direkt zu registrieren.

 Wenn ein neuer Name im DVR Eingegeben wird, werden andere Namen automatisch durch diesen neuen ersetzt.

|             | General PPPOE      |  |                         |  | DDNS NTP Email SNMP UPnP More Settings |
|-------------|--------------------|--|-------------------------|--|----------------------------------------|
| Enable DDNS |                    |  | $\overline{\checkmark}$ |  |                                        |
| DDNS Type   |                    |  | <b>hkDDNS</b>           |  | v                                      |
|             | Server Address     |  | www.hiddns.com          |  |                                        |
|             | Device Domain Name |  |                         |  |                                        |
| User Name   |                    |  |                         |  |                                        |
| Password    |                    |  |                         |  |                                        |
|             |                    |  |                         |  |                                        |

Bild 9.10 hkDDNS Einstellungen

### **Den Rekorder auf dem hkDDNS Server registrieren.**

- 1) Öffnen Sie die hkDDNS Webseite: *www.hiddns.com*.
- 2) Klicken Sie auf Register new user um einen neuen Account anzulegen falls Sie noch keinen besitzen.
- 3) Nach erfolgter Registrierung melden Sie sich Ihren Zugangsdaten an.

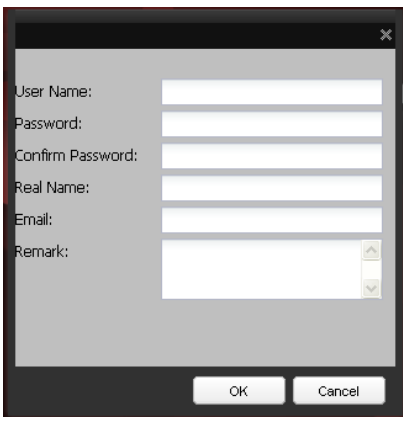

Bild 9.11 Neuer Account anlegen

4) Im DDNS System Management Menü, klicken Sie auf **Device Management** in der linken Menüleiste, klicken Sie nun auf  $\mathbb{E}^{\text{Add}}$  um einen DVR hinzuzufügen.

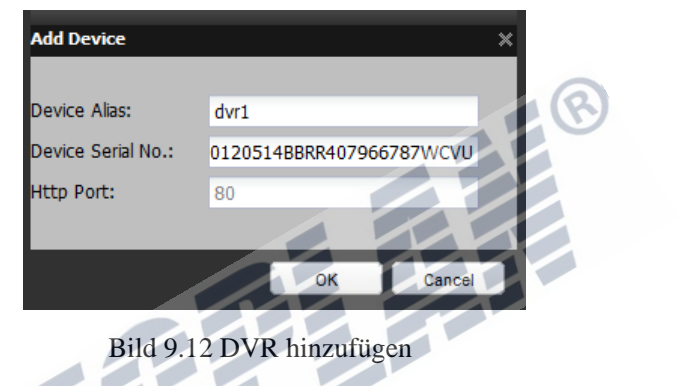

O.

NOTE Es sind nur Kleinbuchstaben möglich als Device Alias. Als Sonderzeichen wird nur "-"

unterstützt. Der Name muss mit einem Buchstaben beginnen und darf keine Umlaute enthalten.

**5.** Klicken Sie auf **Apply** um die Einrichtung abzuschließen.

# **9.2.3 Konfiguration NTP Server**

### *Beschreibung:*

Das Network Time Protocol (NTP) kann genutzt werden um die Systemzeit auf dem DVR immer aktuell zu halten.

*Schritte:*

**1.** Öffnen Sie die Netzwerkeinstellungen.

Menü > Konfiguration > Netzwerk

**2.** Wählen Sie **NTP** um die Einstellungen zu bearbeiten

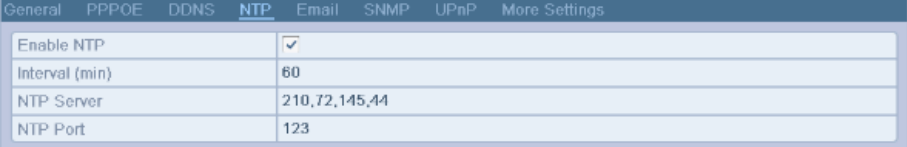

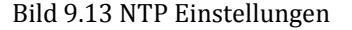

- **3.** Setzen Sie einen Haken bei **Enable NTP** um den NTP Service zu aktivieren.
- **4.** Konfigurieren Sie den NTP Dienst wie folgt:
	- **• Intervall:** Intervall zur Synchronisierung mit dem NTP Server in Minuten.
	- **• NTP Server:** IP Adresse des NTP Servers.
	- **• NTP Port:** Port des NTP Servers.

**5.** Klicken Sie auf **Apply** um die Einstellungen zu speichern.

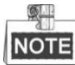

Der Intervall kann von 1 bis 10080 Min. eingestellt werden, der Werksseitig eingestellte Wert ist 60 Min.

## **9.2.4 Konfiguration SNMP**

#### *Beschreibung:*

Sie können das SNMP Protokoll verwenden um Statusmeldungen vom Rekorder zu erhalten.

*Schritte:*

**1.** Öffnen Sie die Netzwerkeinstellungen.

Menü > Konfiguration > Netzwerk

**2.** Wählen Sie **SNMP** um in die SNMP Einstellungen zu gelangen.

| PPPOE<br>DDNS NTP<br><b>Ceneral</b> | <b>UPnP</b> More Settings<br><b>SNMP</b><br>Email |
|-------------------------------------|---------------------------------------------------|
| Enable SNMP                         |                                                   |
| SNMP Version                        | V <sub>2</sub>                                    |
| SNMP Port                           | 161                                               |
| Read Community                      | public                                            |
| Write Community                     | private                                           |
| <b>Trap Address</b>                 |                                                   |
| Trap Port                           | 162 <sub>1</sub>                                  |
| The Contract of the                 |                                                   |

Bild 9.14 SNMP Einstellungen

- **3.** Setzen Sie den Haken bei **SNMP** um die SNMP Funktion zu aktivieren
- **4.** SNMP Einstellungen bearbeiten

| General             | PPPOE           | DDNS NTP | Email                   | <b>SNMP</b> | UPnP | More Settings              |
|---------------------|-----------------|----------|-------------------------|-------------|------|----------------------------|
| Enable SNMP         |                 |          | $\overline{\mathbf{v}}$ |             |      |                            |
| <b>SNMP Version</b> |                 |          | V <sub>2</sub>          |             |      | $\mathbf{r}_{\mathbf{r}'}$ |
| SNMP Port           |                 |          | 161                     |             |      |                            |
|                     | Read Community  |          | public                  |             |      |                            |
|                     | Write Community |          | private                 |             |      |                            |
| <b>Trap Address</b> |                 |          |                         |             |      |                            |
| <b>Trap Port</b>    |                 |          | 162                     |             |      |                            |

Bild 9.15 Konfiguration SNMP Einstellungen

**5.** Klicken Sie auf **Apply** um die Einstellungen zu speichern.

## **9.2.5 Konfiguration UPnP™**

## *Beschreibung:*

UPnP ermöglicht es dem Rekorder das Netzwerk selbstständig nach kompatiblen Routern zu durchsuchen, und diese entsprechend zu konfigurieren um einen Zugriff auf den Rekorder aus dem Internet zu ermöglichen. Wenn Sie diese Funktion nutzen möchten um den Rekorder schnell und einfach mit dem Internet zu verbinden, müssen Sie diese zuerst aktivieren.

#### *Bevor Sie beginnen:*

Wenn Sie die UPnP Funktion des Rekorders nutzen möchten, müssen Sie ebenfalls die UPnP Funktion ihres Internetrouters aktivieren. Nähere Informationen hierzu finden Sie in der Dokumentation Ihres Routers. *Schritte:*

**1.** Öffnen Sie die Netzwerkeinstellungen.

Menü> Konfiguration > Netzwerk

**2.** Wählen Sie **UPnP**™ um die UPnP Einstellungen zu öffnen.

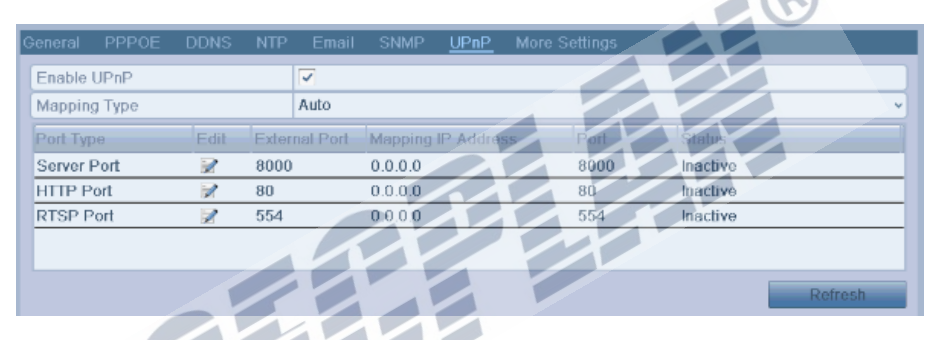

## Bild 9.16 UPnP™ Einstellungen

- 3. Setzen Sie den Haken **∪um die UPnP™ Funktion zu aktivieren.**
- 4. Wählen Sie den Mapping Typ "Auto" oder "Manuell".

Wenn Sie **Auto** auswählen, können die Ports automatisch durch den Router vergeben werden. Wenn Sie **Manuell** gewählt haben, machen Sie mit Schritt 5 weiter um die Ports einzustellen.

5. Klicken Sie **vollender die Porteinstellungen zu öffnen**. Geben Sie nun je einen Port für den http Dienst, RTSP Dienst sowie den Server Dienst ein.

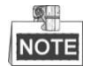

Sie können die Standard Ports verwenden, oder eigene Ports vergeben.

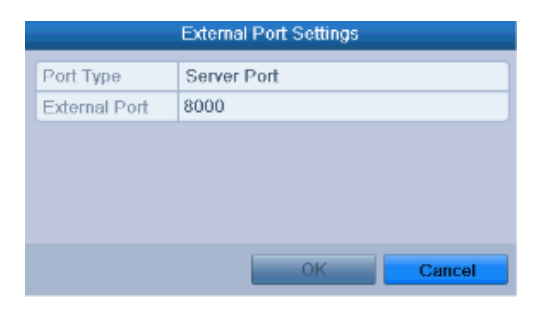

Bild 9.17 Externe Ports

**6.** Klicken Sie auf **Refresh** um den Status der Port Mapping Funktion zu erhalten.

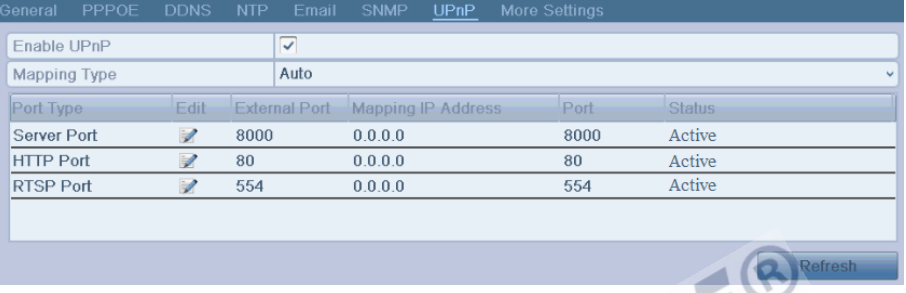

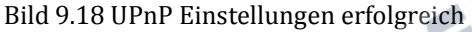

**7.** Klicken Sie auf **Apply** um die Einstellungen zu speichern.

# **9.2.6 Konfiguration Remote Alarm Host**

#### *Beschreibung:*

Wenn ein Alarm Host eingerichtet ist, schickt der Rekorder Alarmmeldungen oder Störmeldungen an diesen hinterlegten Host. Auf dem Alarmhost muss die CMS (Client Management System) Software installiert sein. *Schritte:*

- **1.** Netzwerkeinstellungen öffnen. Menü > Konfiguration > Netzwerk
- **2.** Wählen Sie **More Settings** um weitere Einstellungen zu erhalten.

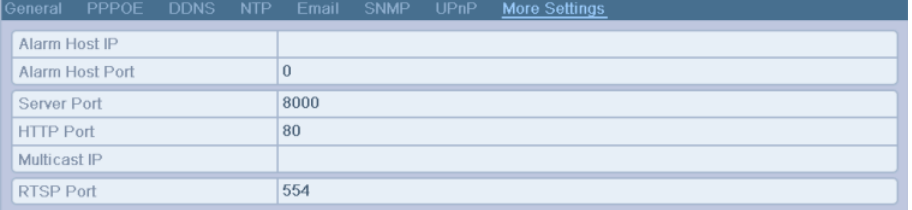

#### Bild 9.19 Weitere Einstellungen

**3.** Geben Sie die **Alarm Host IP** und den **Alarm Host Port** ein.

Die **Alarm Host IP** entspricht der IP Adresse des Rechners mit der CMS (Client Management System) Software (e.g., iVMS-4200). Der **Alarm Host Port** muss dem Alarm Ports welcher in der CMS Software konfiguriert wurde entsprechen (Werksseitig Port 7200).

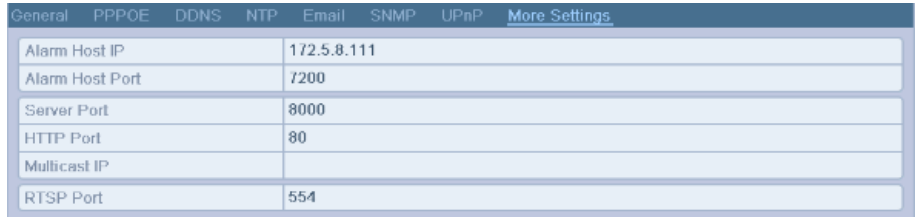

Bild 9.20 Konfiguration Alarm Host

**4.** Klicken Sie auf **Apply** um die Einstellungen zu speichern.

# **9.2.7 Konfiguration Multicast**

### *Beschreibung:*

Durch Multicast wird es möglich mehr als die sonst mögliche Anzahl Live View´s zu ermöglichen.

Multicast nutzt die Class D IP Range 224.0.0.0 bis 239.255.255.255. Es wird empfohlen den IP Adressbereich 239.252.0.0 bis 239.255.255.255 zu nutzen.

*Schritte:*

- **1.** Öffnen Sie die Netzwerkeinstellungen. Menü > Konfiguration > Netzwerk
- **2.** Wählen Sie **More Settings** um weitere Einstellungen angezeigt zu bekommen.
- **3.** Stellen Sie die **Multicast IP** ein. Wenn ein Gerät mit der CMS (Client Management System) Software genutzt wird, muss die Multicast Adresse dieselbe sein wie die Geräte Multicast Adresse.

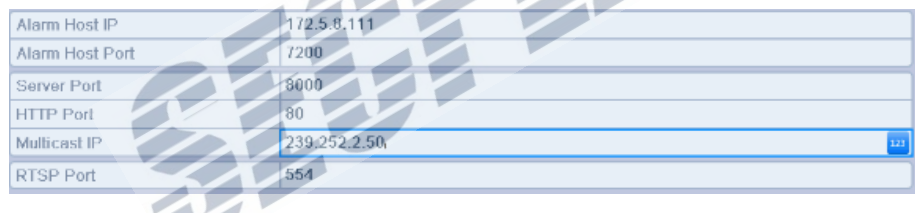

Bild 9.21 Konfiguration Multicast

**4.** Klicken Sie auf **Apply** um die Einstellungen zu speichern.

# **9.2.8 Konfiguration RTSP**

### *Beschreibung:*

RTSP (Real Time Streaming Protocol) ist ein Netzwerkprotokoll zur Übertragung von Video und Audiodaten in einem TCP/IP Netzwerk.

*Schritte:*

- **1.** Öffnen Sie die Netzwerkeinstellungen Menü > Konfiguration > Netzwerk.
- **2.** Wählen Sie **More Settings** um die erweiterten Einstellungen zu erhalten

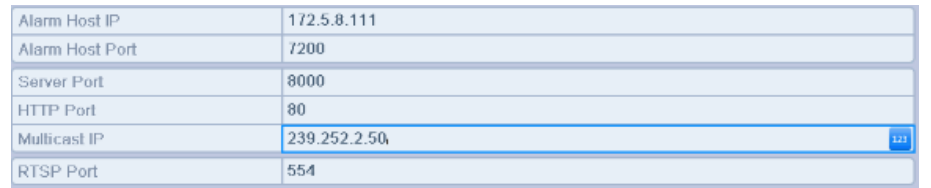

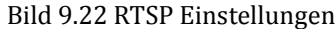

- **3.** Geben Sie den RTSP Port im Textfeld **RTSP Service Port** ein. Der Werksseitige RTSP Port lautet 554. Wir empfehlen diesen Port bei einer geplanten App Nutzung in z.B. 8554 zu ändern.
- **4.** Klicken Sie auf **Apply** um die Einstellungen zu speichern.

# **9.2.9 Konfiguration Server und HTTP Ports**

### *Beschreibung:*

Sie können den Server und HTTP Port in den Netzwerkeinstellungen ändern. Der Werksseitige Server Port lautet 8000, der Werksseitige HTTP Port lautet 80

*Schritte:*

- **1.** Öffnen Sie die Netzwerkeinstellungen. Menü > Konfiguration > Netzwerk
- **2.** Wählen Sie **More Settings** um die erweiterten Einstellungen zu öffnen
- **3.** Geben Sie den neuen **Server Port** und **HTTP Port** ein.

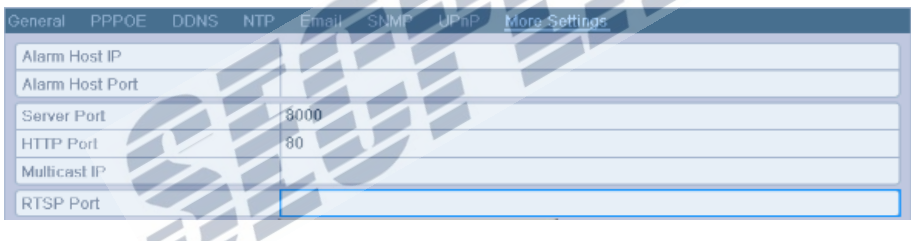

Bild 9.23 Erweiterte Einstellungen

- **4.** Geben Sie die gewünschten Ports im entsprechenden Textfeld ein. Werksseitiger Server Port ist 8000 und der HTTP Port 80, diese Ports können individuell angepasst werden.
- **5.** Klicken Sie auf **Apply** um die Einstellungen zu speichern.

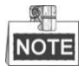

Der Server Port kann im Bereich 2000-65535 gewählt werden und dient dem Zugriff über die CMS Software und der App Nutzung auf einem Smartphone. Der HTTP Port dient dem Zugriff über die Web Schnittstelle.

# **9.2.10 Konfiguration E-Mail**

#### *Beschreibung:*

Der Rekorder kann im Alarmfall eine E-Mail an bestimmte Kontakte senden, z.B. bei einer erkannten Bewegung.

Bevor Sie die E-Mail Funktion einrichten können, muss der Rekorder mit dem Internet verbunden werden. Es muss Zugriff auf einen SMTP Mail Server möglich sein.

*Schritte:*

**1.** Öffnen Sie die Netzwerkeinstellungen.

Menü > Konfiguration > Netzwerk

**2.** Richten Sie die Netzwerkschnittstelle Ihres Rekorders passend zu Ihrem Netzwerk ein.

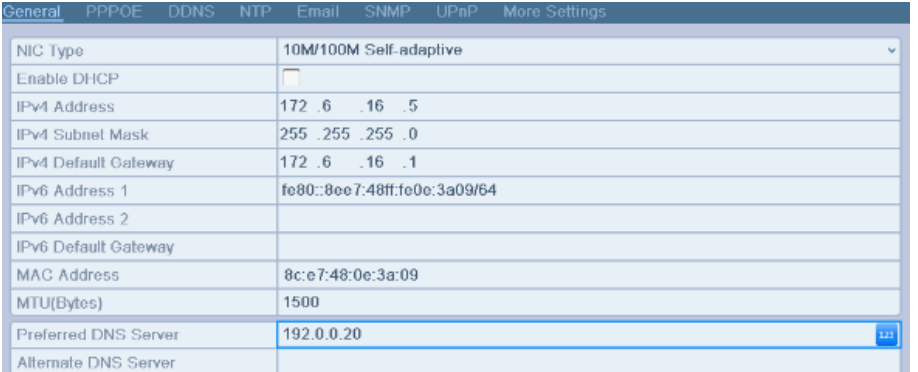

Bild 9.24 Netzwerkeinstellungen

- **3.** Klicken Sie auf **Apply** um diese Einstellungen zu speichern.
- **4.** Wählen Sie **Email** um in die E-Mail Einstellungen zu gelangen.

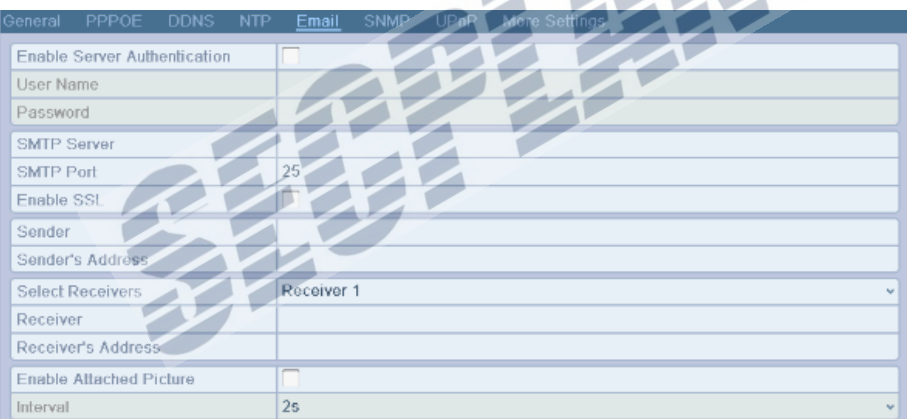

Bild 9.25 Email Einstellungen

**5.** Richtigen Sie den E-Mail Dienst wie nachfolgend beschrieben ein:

**Enable Server Authentication (optional):** Setzen Sie einen Haken um die Serveranmeldung zu aktivieren.

**User Name**: Der Benutzername um auf den SMTP Server Zugriff zu erlangen.

**Password**: Das Passwort um Zugriff auf den SMTP Server zu erlangen.

**SMTP Server:** Die SMTP Serveradresse (z.B. mail.gmx.net)

**SMTP Port:** Der SMTP Server Port (Standard Port = 25).

**Enable SSL (optional):** Setzen Sie hier einen Haken um die SSL Verschlüsselung zu aktivieren.

**Sender:** Absendername.

**Sender's Andresse:** Absender E-Mail Adresse.

**Select Receivers:** Empfänger einrichten. Es können bis zu 3 Empfänger angelegt werden.

**Receiver:** Der Name des Empfängers.

**Receiver's Andresse:** Die E-Mail Adresse des Empfängers.

**Enable Attached Pictures:** Setzen Sie den Haken bei **Enable Attached Picture** wenn ein

Schnappschuss des Alarmevents angehängt werden soll.

**Intervall:** Zeitabstand zwischen den E-Mails.

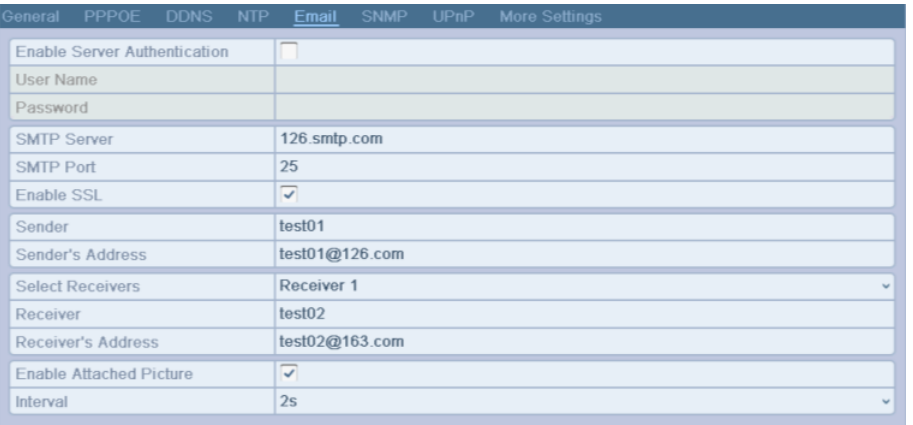

#### Bild 9.26 Konfiguration E-Mail Versand

 $\mathcal{L}$ 

- **6.** Klicken Sie auf **Apply** um die Einstellungen zu speichern.
- **7.** Um den E-Mail versand zu testen, könne Sie auf **Test** klicken, der Rekorder verschickt eine Test Mail. Es wird die folgende Meldung angezeigt.

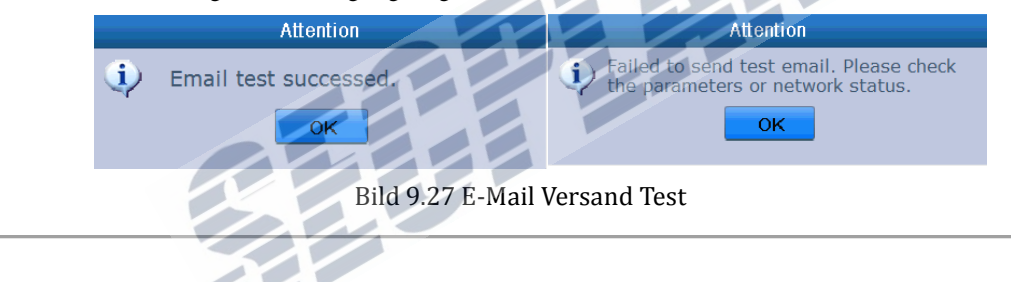

# **9.3 Netzwerktraffic analysieren**

## *Beschreibung:*

Sie können den Netzwerktraffic den das Gerät verursacht live anschauen. Ebenfalls wird der Link Status angezeigt, MTU, Datenrate senden/empfangen, etc.

## *Schritte:*

**1.** Öffnen Sie das Netzwerk Traffic Interface.

Menü > Wartung > Net Detect

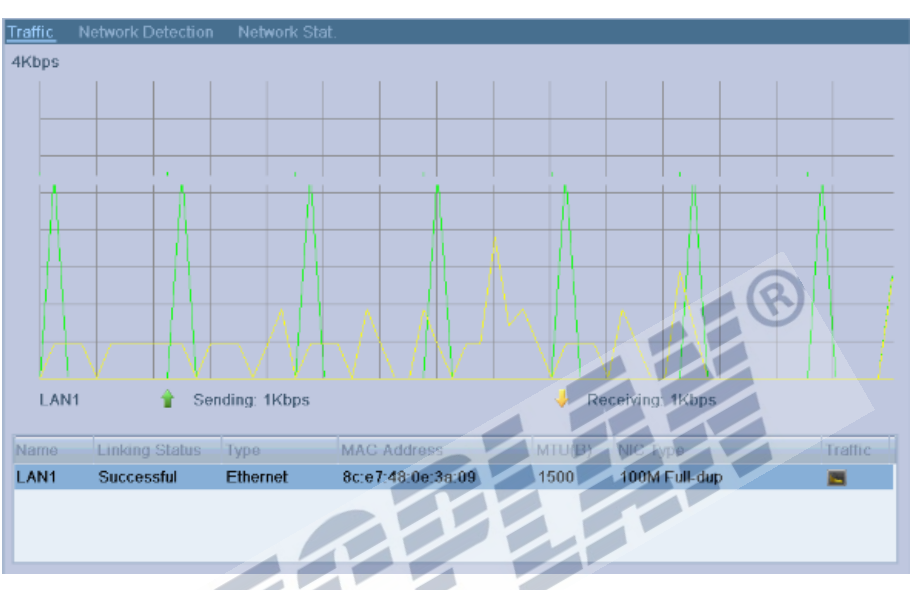

Bild 9.28 Netzwerk Traffic Interface

**2.** Sie können nun die Netzwerkschnittstelle Live anschauen. Die Daten werden um Sekundentakt aktualisiert.

# **9.4 Netzwerkerkennung**

## *Beschreibung:*

Sie können erweiterte Infos zum Netzwerk ansehen indem Sie die Netzwerkerkennung starten, hier werden Informationen wie Network delay, packet loss, etc. angezeigt.

# **9.4.1 Test Network Delay und Packet Loss**

## *Schritte:*

**1.** Öffnen Sie das Netzwerk Traffic Interface.

Menü > Wartung > Net Detect

**2.** Klicken Sie auf **Network Detection** um die Netzwerkerkennung zu starten

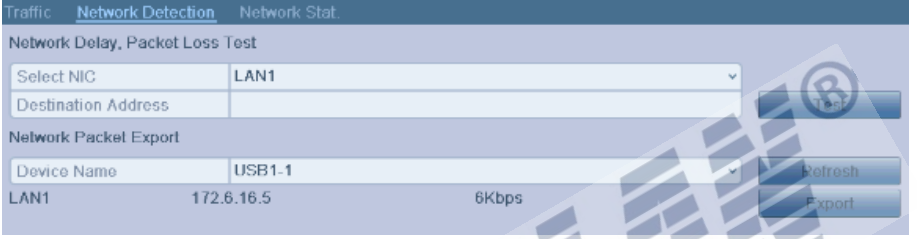

Bild 9.29 Netzwerk Detection Interface

- **3.** Geben Sie die Zieladresse bei **Destination Andresse** ein.
- **4.** Klicken Sie auf **Test** um den Netzwerktest zu starten. Die Ergebnisse werden in einem Info Popup angezeigt. Wenn der Test fehl schlägt, wird dies ebenfalls in einer Info Box angezeigt.

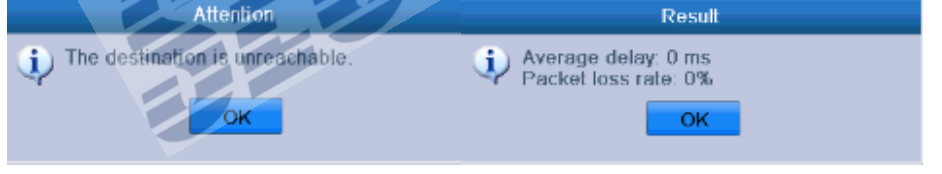

Bild 9.30 Ergebnisse des Netzwerktest

# **9.4.2 Export Netzwerk Packet**

### *Beschreibung:*

Wenn das Gerät mit einem Netzwerk verbunden ist, können die aufgefangenen Netzwerkprotokolldaten auf einem USB Stick oder einer USB Festplatte zwischen gespeichert werden.

## *Schritte:*

.

- **1.** Öffnen Sie das Netzwerk Traffic Interface. Menü > Wartung > Net Detect
- **2.** Klicken Sie auf **Network Detection** um in die Netzwerk Detection Funktion zu gelangen.
- **3.** Wählen Sie ein Backupgerät aus der Liste, siehe hierzu Bild 9.30.

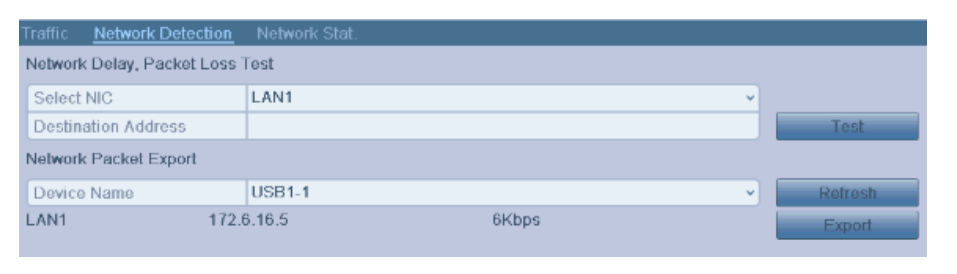

Bild 9.31 Export Network Packet

- **4.** Klicken Sie auf **Export** um den Export zu starten.
- **5.** Sobald der Exportvorgang abgeschlossen ist, klicken Sie auf **OK** um die Export Funktion zu beenden.

| Packet exporting | Attention                     |
|------------------|-------------------------------|
|                  | Packet export succeeded.<br>٠ |
| Cancel           | oĸ                            |

Bild 9.32 Packet Export Attention

QL. Bis 1 MB Daten können pro Export verarbeitet werden.

# **9.4.3 Prüfen des Netzwerk Status**

#### *Beschreibung:*

Hier können Sie den Netzwerkstatus überprüfen und Schnelleinstellungen vornehmen. *Schritte:*

Klicken Sie auf **Status** im unteren Bereich des Fensters

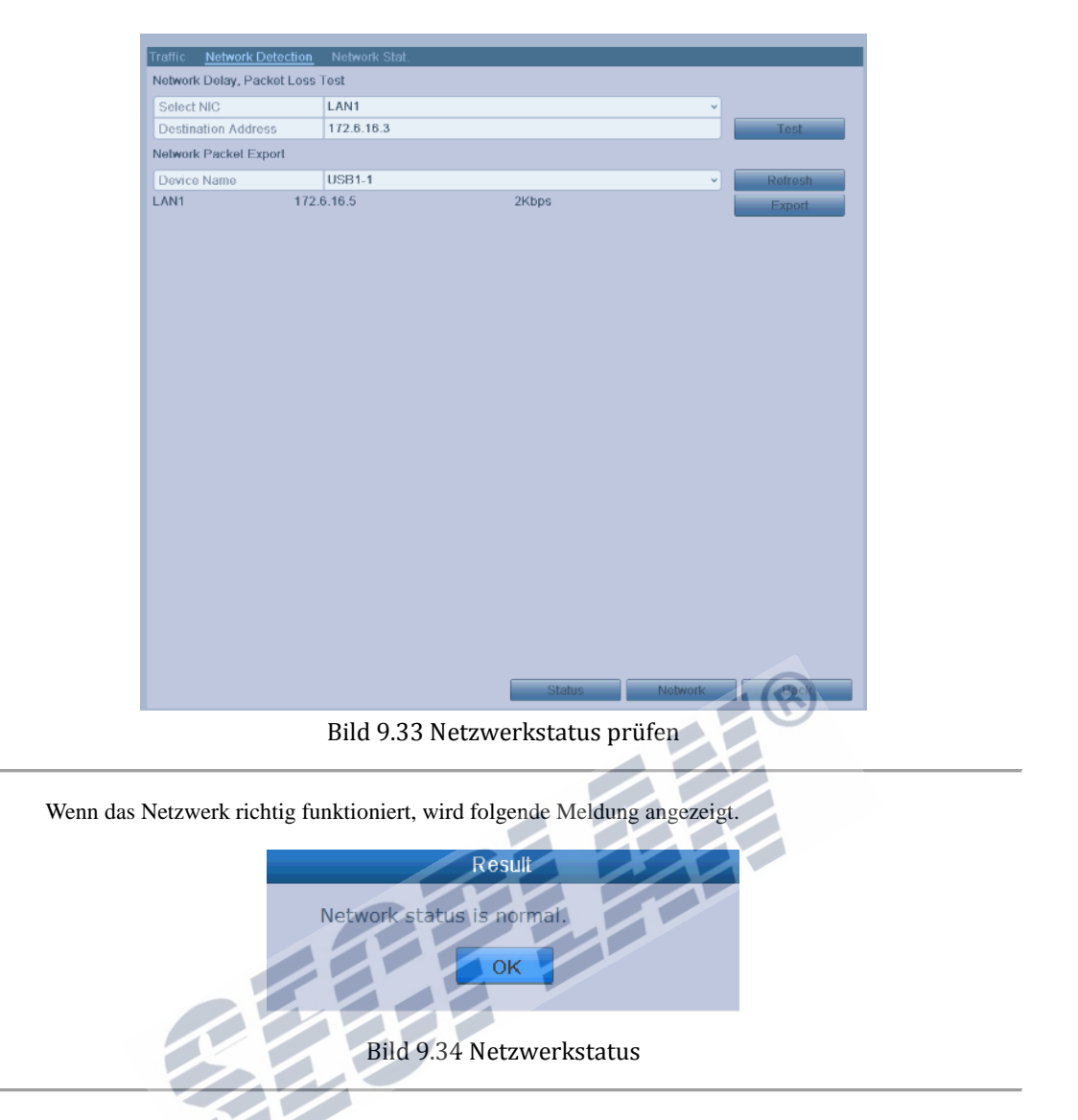

Sollte eine andere Meldung als die oben beschriebene angezeigt werden, können Sie auf **Network** klicken, um Zugriff auf die Netzwerkeinstellungen zu erhalten.

|                              | <b>Network</b>                    |
|------------------------------|-----------------------------------|
| NIC Type                     | 10M/100M/1000M Self-adaptive<br>v |
| Enable DHCP                  |                                   |
| <b>IPv4 Address</b>          | 172 6 21 72                       |
| <b>IPv4 Subnet Mask</b>      | 255 .255 .255 .0                  |
| IPv4 Default Gateway         | $172.6$ 21 1                      |
| Preferred DNS Server 8.8.8.8 |                                   |
| <b>Alternate DNS Server</b>  |                                   |
|                              |                                   |
|                              |                                   |
|                              |                                   |
|                              |                                   |
|                              |                                   |
|                              |                                   |
|                              | OK.<br>Cancel<br><b>APPIV</b>     |

Bild 9.35 Einstellungen der Netzwerkschnittstelle

135

# **9.4.4 Netzwerkstatistik anzeigen**

## *Beschreibung*:

Hier können Sie sich einen Überblick über die Auslastung der Netzwerkschnittstelle verschaffen.

### *Schritte:*

**1.** Öffnen Sie die Netzwerkstatistik.

Menü > Wartung> Net Detect

**2.** Klicken Sie auf **Network Stat.** um die Statistik anzuzeigen

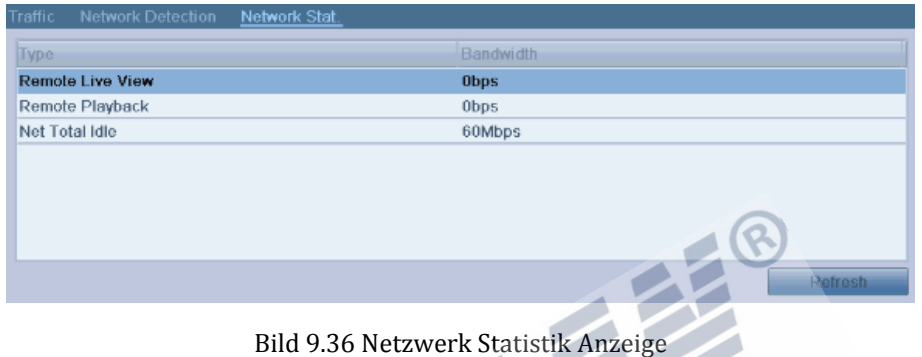

- **3.** Es wird die aktuell verbrauchte Bandbreite für Live View, Remote Playback und freie Reserven angezeigt.
- **4.** Klicken Sie auf **Refresh** um die Anzeige zu erneuern.

# **K A P I T E L 1 0**

# **HDD Verwaltung**

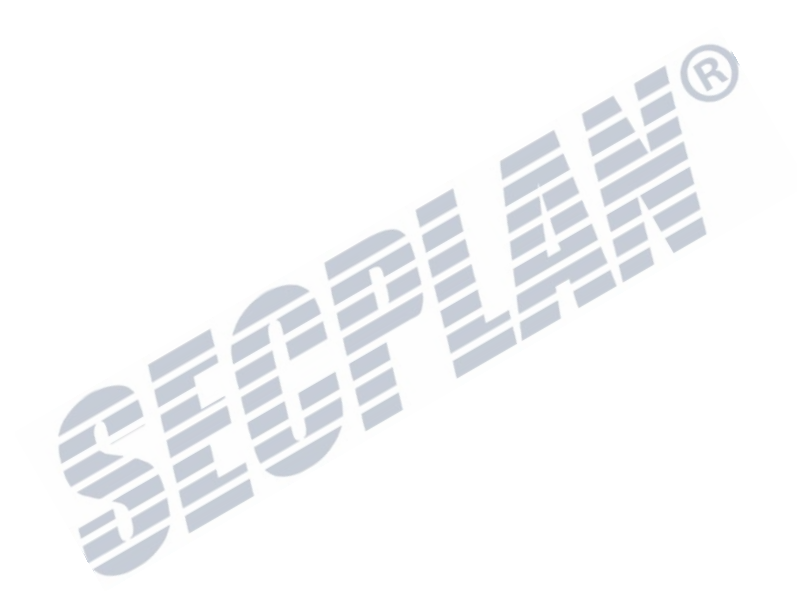

# **10.1 HDDs Formatieren**

## *Beschreibung:*

Eine Fabrikneue Festplatte muss durch den Rekorder zuerst formatiert werden bevor sie verwendet werden kann. *Schritte:*

**1.** Öffnen Sie die HDD Info Anzeige.

Menü > HDD>General

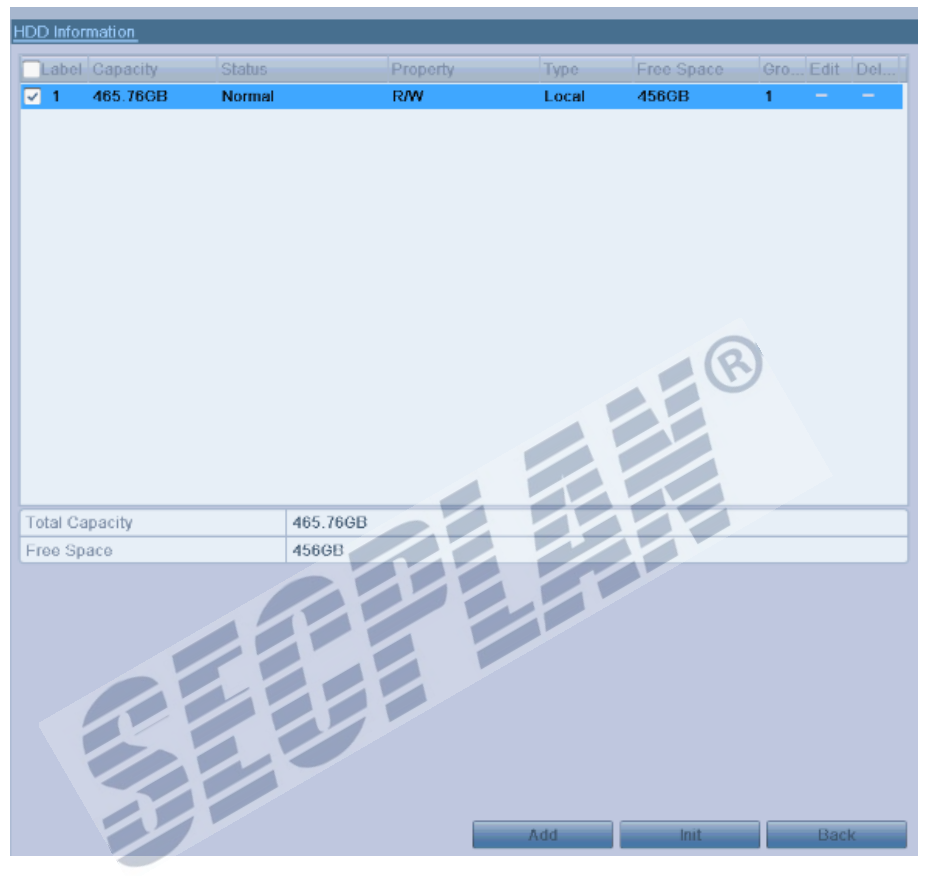

Bild 10.1 HDD Informationen

- **2.** Wählen Sie die Festplatte welche formatiert werden soll.
- **3.** Klicken Sie auf **Init**.

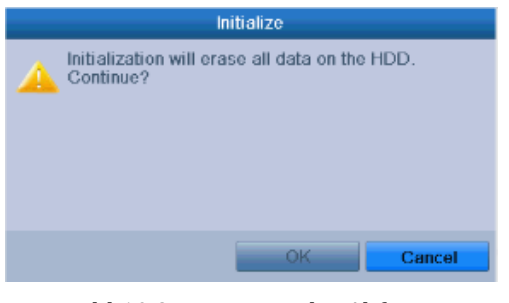

Bild 10.2 Bestätigen der Abfrage

**4.** Klicken Sie auf **OK** um die Formatierung zu starten.

| <b>HDD</b> Information |                |           |       |            |                     |              |
|------------------------|----------------|-----------|-------|------------|---------------------|--------------|
| Label Capacity         | Status         | Property  | I vpe | Free Space |                     | Gro Edit Del |
| 465.76GB               | Formalling 87% | <b>RM</b> | Local | 0MB        | <b>The Contract</b> | <b>STATE</b> |

Bild 10. 3 Format Festplatte

**5.** Nachdem Die HDD Formatiert wurde, ändert sich der Status von *Uninitialized* zu *Normal*.

| HDD Information |                |               |          |       |            |              |                 |        |  |
|-----------------|----------------|---------------|----------|-------|------------|--------------|-----------------|--------|--|
|                 | Label Capacity | <b>Status</b> | Property | Type: | Free Space | Gro Edit Del |                 |        |  |
| ◡               | 465.76GB       | Normal        | RW       | Local | 465GB      |              | $\qquad \qquad$ | $\sim$ |  |
|                 |                |               |          |       |            |              |                 |        |  |

Bild 10.4 HDD Status wechselt zu "Normal"

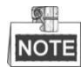

Beim Formatieren einer Festplatte gehen alle auf dieser HDD gespeicherten Daten verloren.

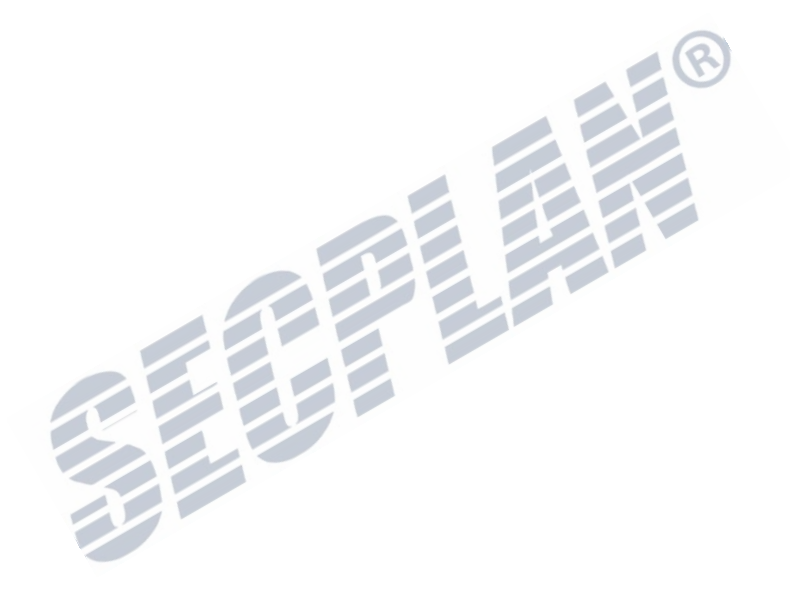

# **10.2 Netzwerkfestplatte verwalten**

## *Beschreibung:*

Sie können NAS oder IP SAN Festplatten mit dem Rekorder verwenden.

## *Schritte:*

**1.** Öffnen Sie die HDD Info Anzeige.

Menü > HDD > General

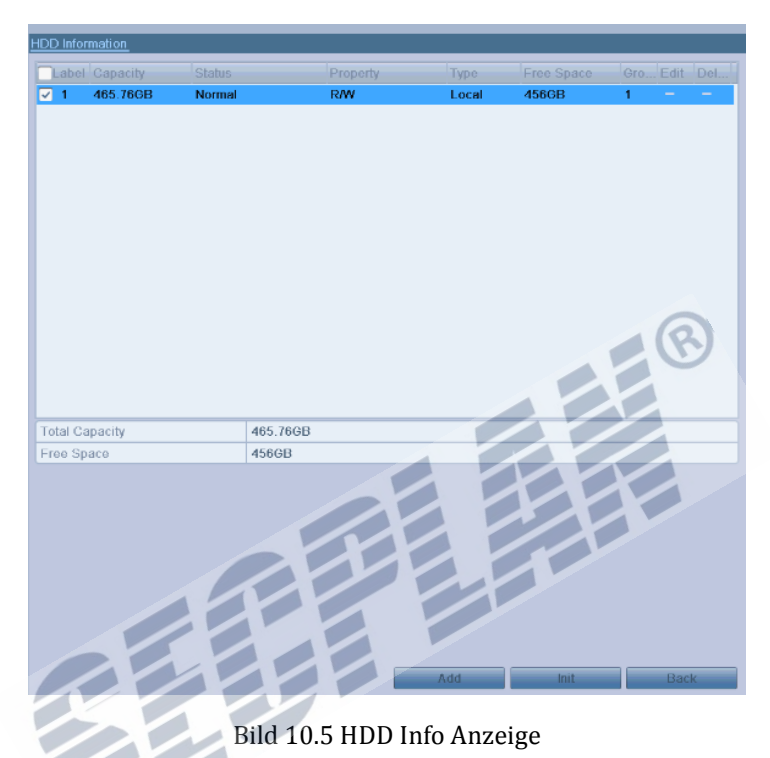

**2.** Klicken Sie auf **Add** um eine Netzwerk HDD hinzuzufügen, siehe hierzu Bild 10.6.

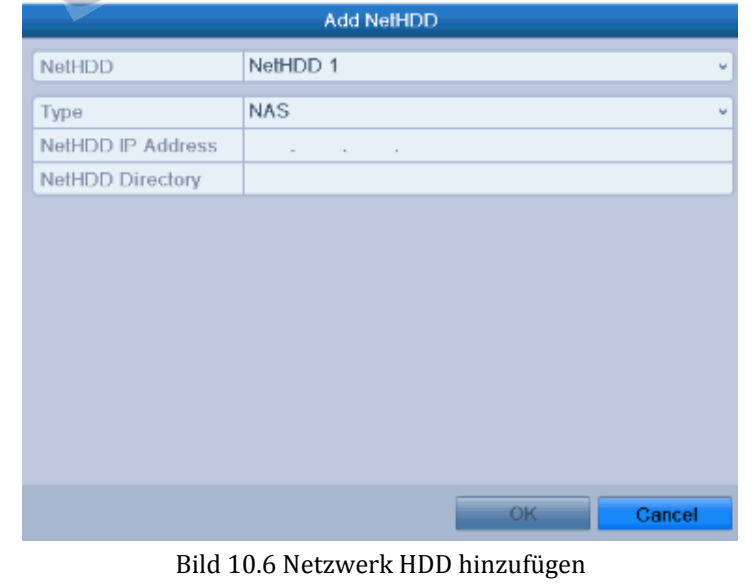

- **3.** Fügen Sie die gewünschte Netzwerk HDD hinzu.
- **4.** Wählen Sie den Typ NAS oder IP SAN.
- **5.** Konfigurieren Sie die NAS oder IP SAN Einstellungen.

## **• NAS Disk hinzufügen:**

 $\circ$ 

- 1) Geben Sie die IP Adresse der NetHDD ein.
- 2) Geben Sie den Pfad auf der NetHDD an.
- 3) Klicken Sie auf **OK** um die NAS HDD hinzuzufügen.

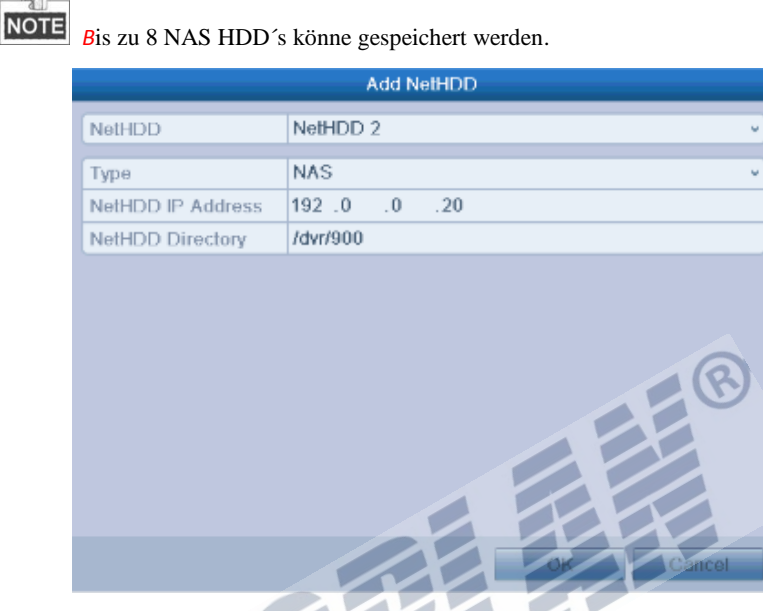

Bild 10.7 NAS Disk hinzufügen

**• IP SAN hinzufügen:** 

 $\mathbb{Q}$ 

- 1) Geben Sie die NetHDD IP Adresse ein.
- 2) Klicken Sie auf **Search** um nach verfügbaren SAN HDD´s zu scannen.
- 3) Wählen Sie die IP SAN HDD aus der Liste aus.
- 4) Klicken Sie auf **OK** um die IP SAN HDD zu speichern

Bis zu 1 IP SAN HDD kann gespeichert werden

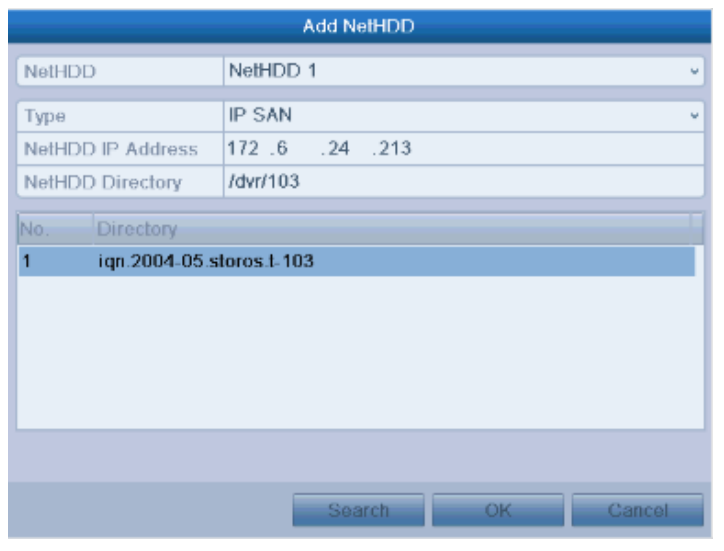

Bild 10. 8 IP SAN Disk hinzufügen

**6.** Nachdem Sie die NAS oder IP SAN Disk erfolgreich hinzugefügt haben gelangen Sie zurück in die HDD Informationen. Die hinzugefügten Festplatten werden hier nun angezeigt.

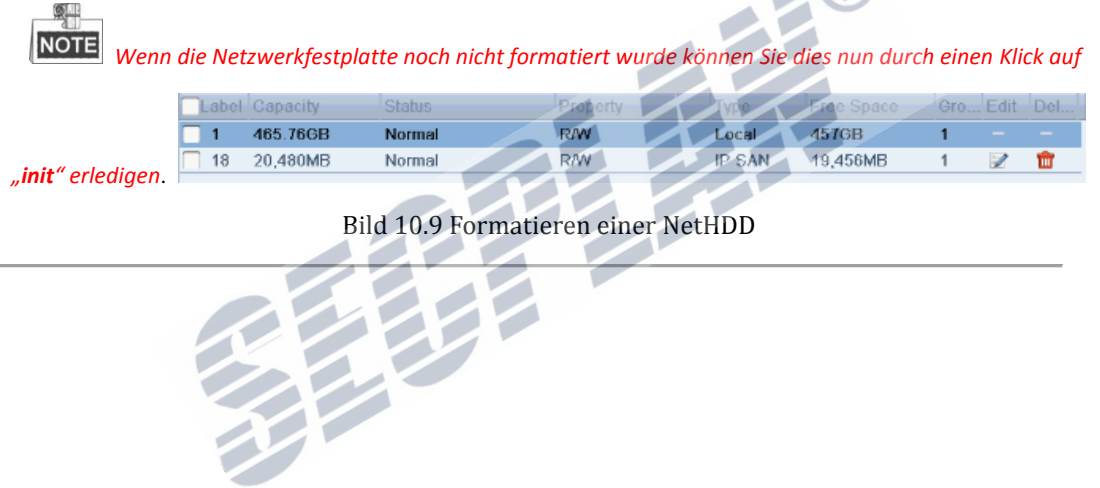

# **10.3 Verwaltung HDD Gruppen**

# **10.3.1 HDD Gruppen einrichten**

### *Beschreibung:*

Mehrere Festplatten können in Gruppen verwaltet werden. Aufzeichnungen einzelner Kanäle können auf bestimmte Festplatten Gruppen aufgeteilt werden.

*Schritte:*

- 1. Öffnen Sie das "Storage Mode" Menü. Menü > HDD > Advanced
- 2. Setzen Sie den Mode auf "Group", wie unten gezeigt:

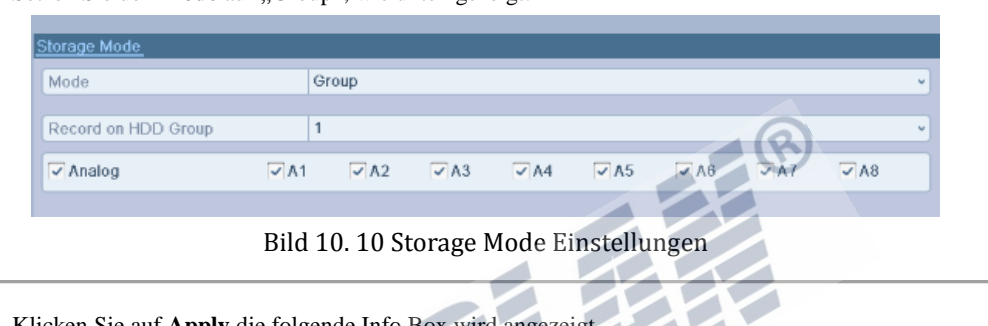

**3.** Klicken Sie auf **Apply** die folgende Info Box wird angezeigt

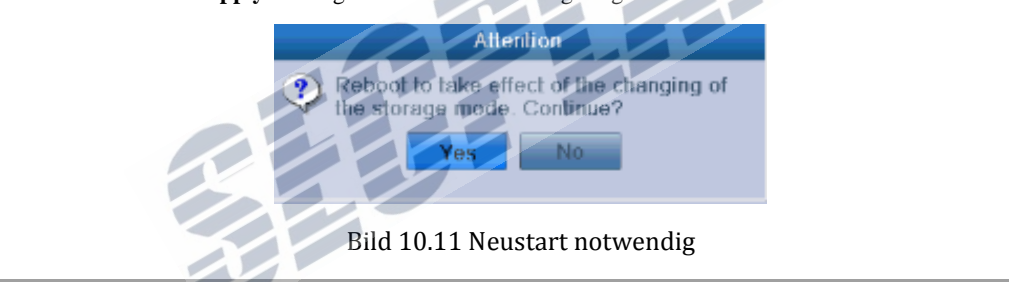

- **4.** Klicken Sie auf **Yes** um einen Neustart durchzuführen. Die Einstellungen sind nach dem Neustart wirksam.
- **5.** Nach dem Neustart, öffnen Sie die HDD Informationen Menü > HDD > General
- **6.** Wählen Sie eine Festplatte aus der Liste und klicken Sie auf **um die lokalen Festplatteneinstellungen** zu öffnen.
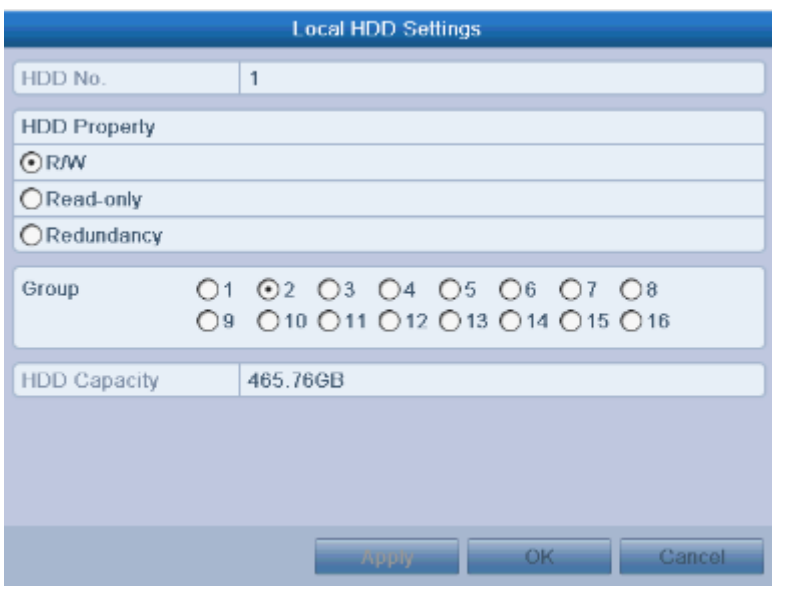

Bild 10.12 Lokale HDD Einstellungen

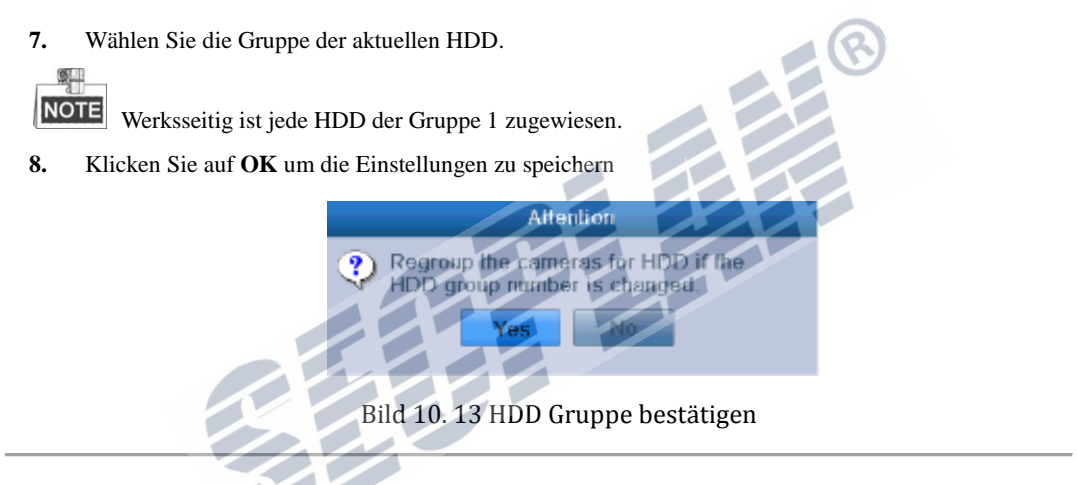

**9.** In der Infobox, klicken Sie auf **Yes** um die Einstellungen zu speichern.

### **10.3.2 HDD Eigenschaften einstellen**

#### *Beschreibung:*

Die HDD Eigenschaften können wie folgt eingestellt werden: redundancy, read-only or read/write (R/W). Bevor Sie die HDD Eigenschaften muss der Storage Mode auf Group eingestellt sein (Siehe hierzu Schritte 1-4 in Kapitel *10.3.1 HDD Gruppen einrichten*).

Sie können den "read only" Moduls wählen, um zu verhindern das Aufzeichnungen automatisch überschrieben werden wenn die HDD voll ist.

Wenn der Wert auf "redundancy" gesetzt ist, wird auf 2 oder mehr Festplatten parallel aufgezeichnet um eine hohe Datensicherheit zu gewährleisten.

#### *Schritte:*

**1.** Öffnen Sie die Festplatteninformationen Menü > HDD > General

2. Wählen Sie eine HDD aus der Liste und klicken Sie auf **um die HDD Einstellungen zu öffnen.** 

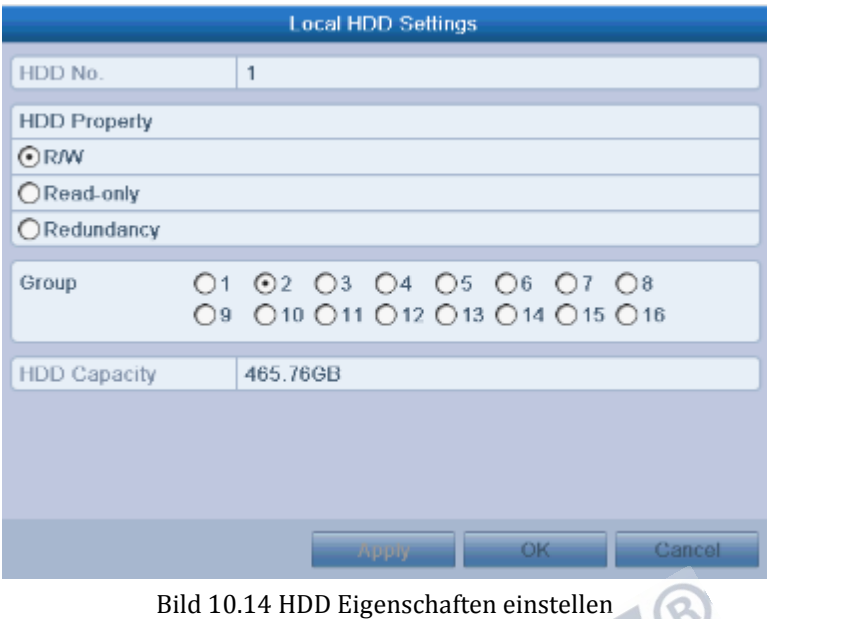

 $\left( 8 \right)$ 

- **3.** Wählen Sie die gewünschte HDD Eigenschaft (R/W, read only, Redundancy)
- **4.** Klicken Sie auf **OK** um die Einstellungen zu speichern, und das Menü zu verlassen.
- **5.** Die HDD Eigenschaften werden in der Infoliste nun angezeigt.

手

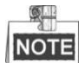

Um die Redundancy Funktion nutzen zu können, müssen mindestens 2 Festplatten in dem Rekorder eingebaut sein, eine HDD muss auf R/W eingestellt sein.

# **10.4 Konfiguration HDD Kontingent Modus**

#### *Beschreibung*

Jeder Kamera kann ein Datenkontingent auf der Festplatte fest zugewiesen werden.

*Schritte*

**1.** Öffnen Sie das HDD Storage Mode Menü

Menü > HDD > Advanced

**2.** Setzen Sie den **Mode** auf **Quota**.

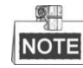

Der Rekorder muss einen Neustart durchführen um die Änderungen zu übernehmen.

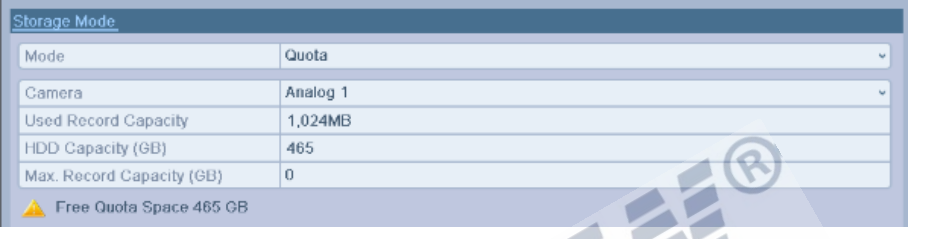

Bild 10.15 Storage Mode Einstellungen

**3.** Geben Sie die gewünschte Datenmenge pro Kanal ein **Max. Record Capacity (GB)**.

| Mode                      | Quota               |
|---------------------------|---------------------|
| Camera                    | Analog <sub>1</sub> |
| Used Record Capacity      | 1,024MB             |
| HDD Capacity (GB)         | 465                 |
| Max. Record Capacity (GB) | 255                 |

Bild 10.16 Aufzeichnungskontingent einrichten

**4.** Sie können die Einstellungen auf anderen Kameras kopieren. Klicken Sie auf **Copy** um die Einstellungen zu kopieren.

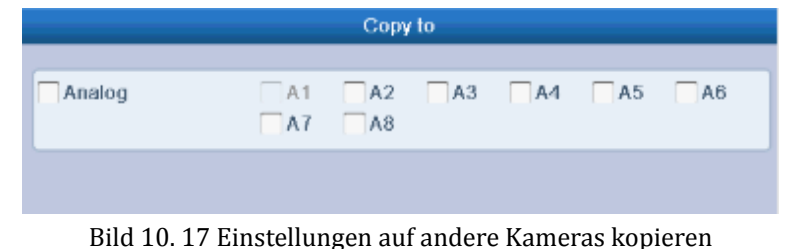

- **5.** Wählen Sie die Kameras auf welche Sie die Einstellungen kopieren möchten. Sie können auch alle Kameras durch einen Klick auf **Analog** wählen.
- **6.** Klicken Sie auf **OK** um die Einstellungen zu kopieren und das Menü zu verlassen.
- **7.** Klicken Sie auf **Apply** um die Einstellungen zu speichern.

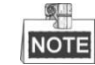

Wird der Speicher auf auf 0 gesetzt, so verwenden alle Kameras den gesamten HDD Platz.

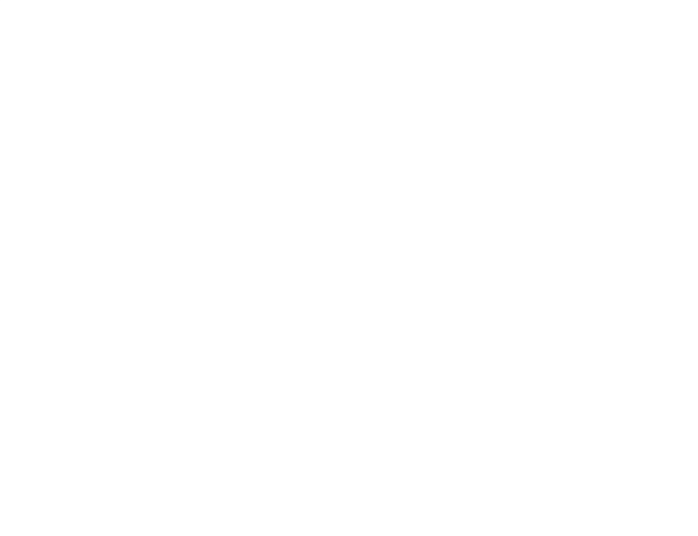

# **10.5 Festplattenstatus prüfen**

#### *Beschreibung:*

Um eine einwandfreie Funktion der Festplatten zu gewährleisten könne Sie den Status der Festplatten jederzeit prüfen.

**HDD Status über die HDD Informationen anzeigen**

*Schritte:*

**1.** Öffnen Sie die HDD Informationen

Menü > HDD>General

**2.** Der Status jeder Festplatte wird angezeigt.

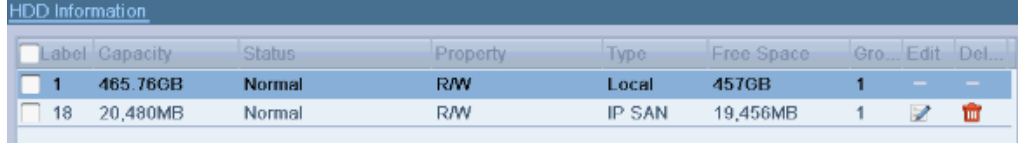

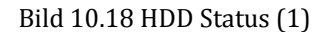

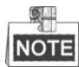

Wird als Status *Normal* o*der Sleeping* angezeigt, funktionieren die HDD´s einwandfrei. Wird aber

*Uninitialized* oder *Abnormal* angezeigt, muss die HDD formatiert werden. Schlägt die Formatierung fehl, ist davon

auszugehen das ein defekt vorliegt. Tauschen Sie die Festplatte aus.

### **Infos über die HDD Informationen anzeigen**

#### *Schritte:*

**1.** Öffnen Sie die Systeminformationen.

Menü > Wartung > System Info

**2.** Klicken Sie auf **HDD** um den Status der Festplatten anzuzeigen.

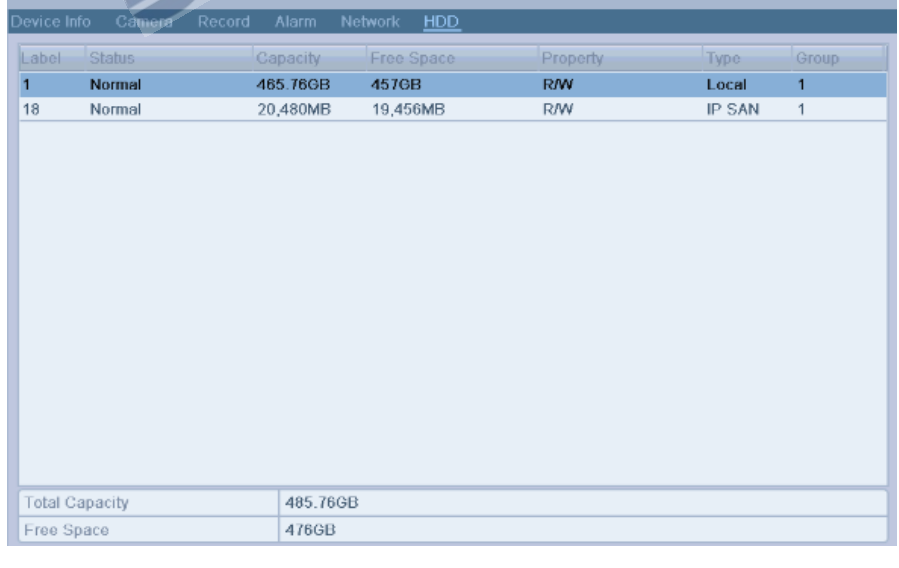

### Bild 10.19 HDD Status (2)

# **10.6 S.M.A.R.T. Informationen anzeigen**

#### *Beschreibung:*

S.M.A.R.T. *(*Self-Monitoring, Analysis and Reporting Technology*)* ist eine erweiterte Diagnosefunktion für Festplatten, welche detailreiche Informationen zu den eingebauten Festplatten ausliest.

#### *Schritte:*

- **1.** Öffnen Sie die S.M.A.R.T. Anzeige. Menü > HDD >HDD Detect >S.M.A.R.T. Einstellungen
- **2.** Wählen Sie die HDD welche Sie auslesen möchten.

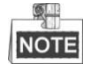

Wenn Sie die Festplatte nutzen möchten obwohl die S.M.A.R.T Funktion fehlt schlägt, setzen Sie einen Haken bei **Continue to use this Disk when self-evaluation is failed**.

**3.** Der S.M.A.R.T Test besteht aus 3 Testreihen: Short Test, Expanded Test und Conveyance Test. Wählen Sie

| einen Test aus und klicken Sie auf                                               |                             |       | um den Test zu starten. |       |       |           |  |  |  |
|----------------------------------------------------------------------------------|-----------------------------|-------|-------------------------|-------|-------|-----------|--|--|--|
| S.M.A.R.T. Settings<br>Continue to use this disk when self-evaluation is failed. | <b>Bad Sector Detection</b> |       |                         |       |       |           |  |  |  |
| <b>HDD</b>                                                                       | 1                           |       |                         |       |       |           |  |  |  |
| Self-test Status                                                                 | Not tested                  |       |                         |       |       |           |  |  |  |
| Self-test Type                                                                   | <b>Short Test</b>           |       |                         |       |       |           |  |  |  |
| S.M.A.R.T.                                                                       |                             |       |                         |       |       |           |  |  |  |
| Temperature (°C)                                                                 | 32                          |       |                         |       |       |           |  |  |  |
| Power On (days)                                                                  | 153                         |       |                         |       |       |           |  |  |  |
| Self-evaluation.                                                                 | Pass                        |       |                         |       |       |           |  |  |  |
| All-evaluation                                                                   | Functional                  |       |                         |       |       |           |  |  |  |
| S.M.A.R.T. Information                                                           |                             |       |                         |       |       |           |  |  |  |
| Altributa Nav<br>ID                                                              | <b>Status</b>               | Flags | <b>Threshold</b>        | Value | Worst | Raw Value |  |  |  |
| Raw Read Error Rate<br>0x1                                                       | <b>OK</b>                   | f     | 6                       | 111   | 100   | 40039957  |  |  |  |
| Spin Up Time<br>0x3                                                              | OK                          | 3     | $\Omega$                | 100   | 100   | 0         |  |  |  |
| Start/Stop Count<br>0x4                                                          | OK                          | 32    | 20                      | 100   | 100   | 798       |  |  |  |
| <b>Reallocated Sector Count</b><br>0x5                                           | OK                          | 33    | 36                      | 100   | 100   | 0         |  |  |  |
| 0x7<br>Seek Error Rate                                                           | OK                          | ſ     | 30                      | 100   | 253   | 118277    |  |  |  |
| Power-on Hours Count<br>0x9                                                      | OK                          | 32    | $\theta$                | 96    | 96    | 3689      |  |  |  |
| Spin Up Retry Count<br>0xa                                                       | OK                          | 13    | 97                      | 100   | 100   | 0         |  |  |  |

Bild 10.20 S.M.A.R.T. Einstellungen

# **10.7 Defekte Sektoren erkennen**

#### *Beschreibung:*

Defekte Sektoren können das lesen und schreiben von Videodaten deutlich verlangsamen. Sie können defekte Sektoren auf der HDD erkennen und durch den Rekorder reparieren oder ausgrenzen.

#### *Schritte:*

1. Öffnen Sie die "Bad Sector detection".

Menü>HDD>HDD Detect>Bad Sector Detection

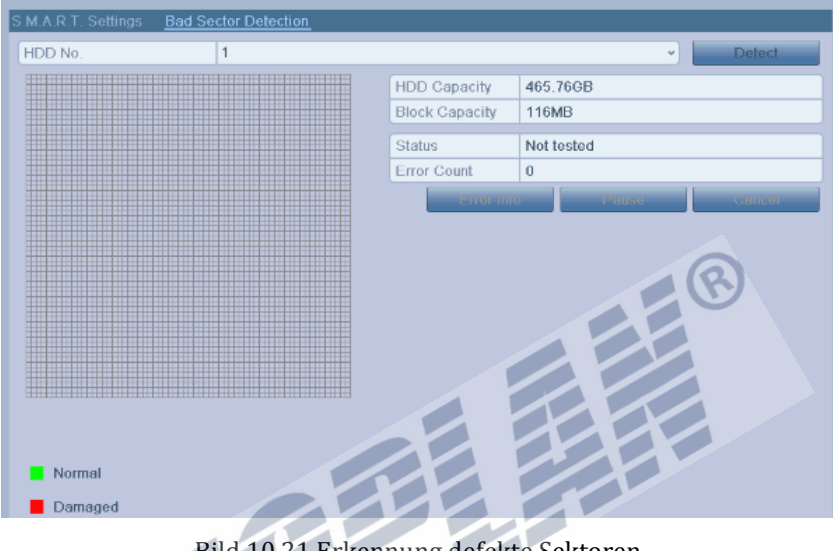

Bild 10.21 Erkennung defekte Sektoren

**2.** Wählen Sie eine HDD und klicken Sie auf **Detect** um den Vorgang zu starten

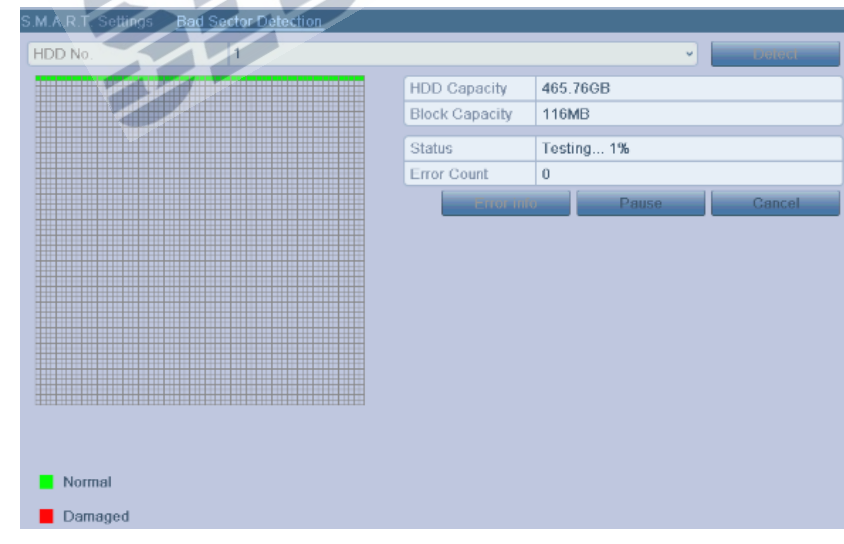

#### Bild 10.22 Erkennung defekte Sektoren

- **3.** Sie können auf **Pause** klicken um den Vorgang zu unterbrechen. **Resume** setzt den Vorgang fort.
- **4.** Wird ein Fehler auf der HDD erkannt, klicken Sie auf **Error info** um nähere Informationen zu erhalten.

# **10.8 Konfiguration Alarm bei HDD Fehlern**

### *Beschreibung:*

Der Rekorder kann Alarme erzeugen wenn ein Fehler an einer der Festplatten vorliegt.

*Schritte:*

**1.** Öffnen Sie das Ausnahmen Menü.

Menü > Konfiguration > Ausnahmen

- **2.** Wählen Sie als Typ **HDD Error** aus der Liste.
- **3.** Wählen Sie die gewünschten Aktionen indem Sie je einen Haken setzen.

 $\mathbb{Q}$ .

Es stehen folgende Alarmtypen zur Verfügung: Audio Warnung, Notify Surveillance Center, und senden einer Email. Siehe hierzu *Kapitel 8.5 Alarmaktionen einrichten*.

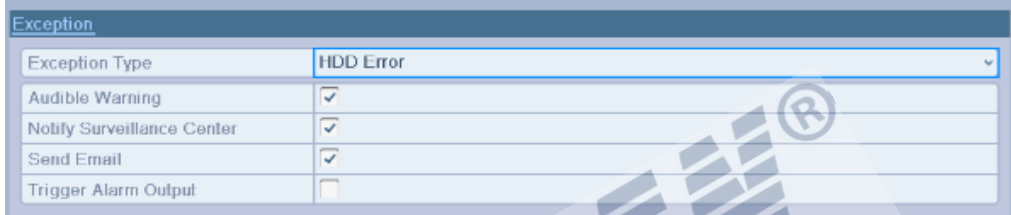

### Bild 10.23 Konfiguration HDD Fehler

**4.** Klicken Sie auf **Apply** um die Einstellungen zu speichern.

# **K A P I T E L 11**

# **Kamera Einstellungen**

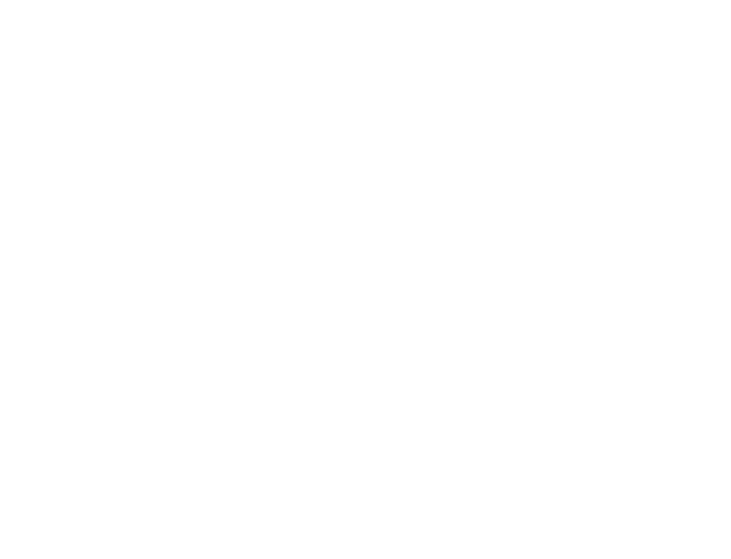

# **11.1 Konfiguration OSD Anzeige**

#### *Beschreibung:*

Sie können das OSD (On-screen Display) nach Ihren wünschen für jede Kamera anpassen.

#### *Schritte:*

- **1.** Öffnen Sie das Menü für die OSD Einstellungen.
	- Menü > Kamera > OSD
- **2.** Wählen Sie die Kamera welche Sie bearbeiten möchten.
- **3.** Geben Sie den gewünschten Kameraname ein.
- **4.** Konfigurieren Sie die weiteren Einstellungen nach Ihren Wünschen
- **5.** Stellen Sie das Format für Zeit und Datum ein sowie die Art des OSD Displays

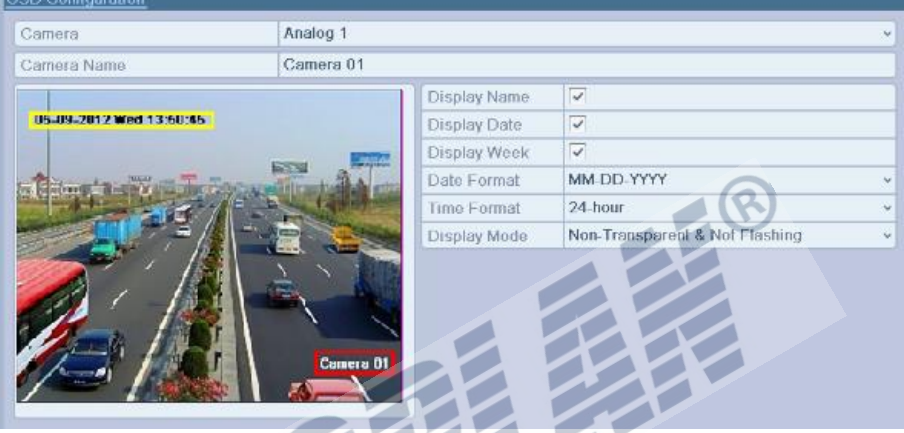

Bild 11.1 Einstellungen OSD Menü

- **6.** Sie können die Maus verwenden um die OSD Felder frei zu verschieben.
- **7.** Einstellungen auf andere Kameras kopieren
	- 1) Wenn Sie die Einstellungen auf andere Kameras kopieren möchten, klicken Sie auf **Copy** um die Einstellungen zu kopieren, siehe hierzu Bild 11.2.

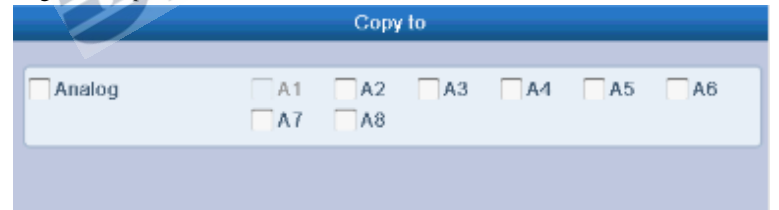

Bild 11.2 Einstellungen auf andere Kameras kopieren

- 2) Wählen Sie die gewünschte Kamera aus, sie können ebenfalls durch einen Klick auf Analog alle Kameras auswählen.
- 3) Klicken Sie auf **OK** um die Einstellungen zu kopieren und zurück zum OSD Menü zu gelangen.
- **8.** Klicken Sie auf **Apply** um die Einstellungen zu speichern.

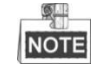

Durch einen Klick auf **Restore** werden die Einstellungen auf Werkseinstellungen zurück gesetzt.

# **11.2 Privatzonenmaskierung**

#### *Beschreibung:*

Hier können Sie Privatzonen einrichten die durch den Benutzer nicht gesehen werden können.

### *Schritte:*

- **1.** Öffnen Sie die Einstellungen der Privatzonenmaskierung.
	- Menü > Kamera > Privatzonemaskierung
- **2.** Wählen Sie die gewünschte Kamer aus.
- **3.** Setzen Sie den Haken bei **Enable Privacy Mask** um die Privatzonenfunktion zu aktivieren

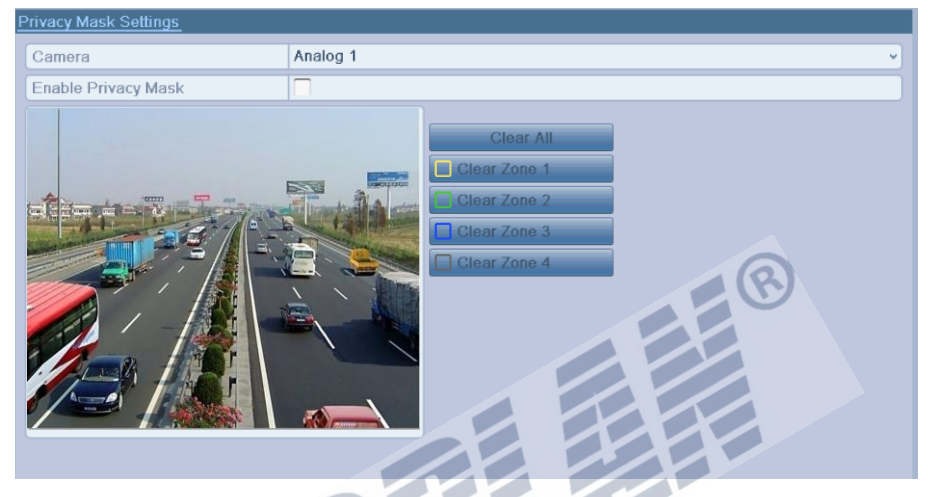

Bild 11.3 Privatzonenmaskierung

**4.** Nutzen Sie die Maus um den gewünschten Bereich zu maskieren. Die Zonen werden in versch. Farben angezeigt.

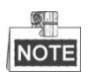

Es können bis zu 4 Privatzonen eingerichtet werden. Jede Zone wird in einer anderen Farbe dargestellt.

5. Die Privatzonen können durch einen Klick auf den zugehörigen Knopf "Clear Zone x" gelöscht werden, es können auch alle Zonen durch einen Klick auf "Clear All" gelöscht werden.

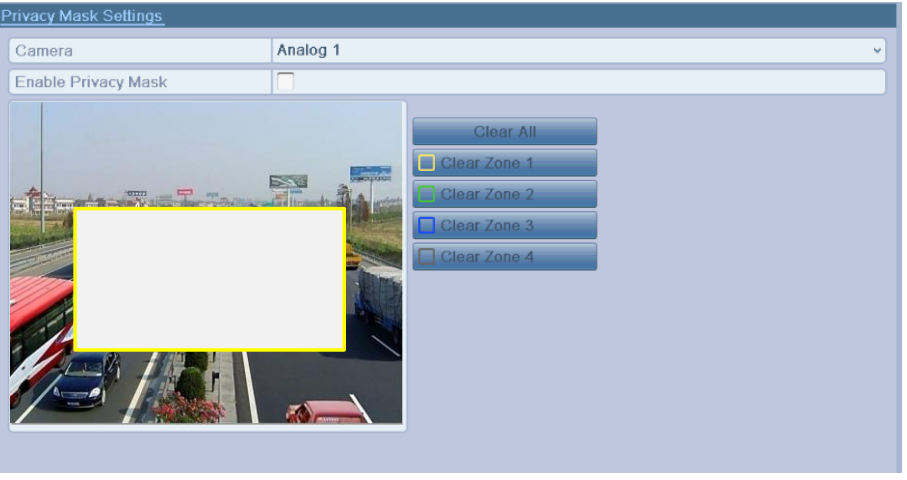

Bild 11.4 Privatzonen einrichten

- **6.** Sie können durch einen Klick auf **Copy** die Privatzonen auf andere Kameras kopieren. Siehe hierzu Schritt 7 in Kapitel *11.1 OSD Einstellungen bearbeiten*.
- **7.** Klicken Sie auf **Apply** um die Einstellungen zu speichern.

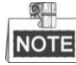

Durch einen Klick auf **Restore** werden die Einstellungen auf Werkseitige Werte zurück gesetzt.

## **11.3 Videoparameter einrichten**

### *Schritte:*

- **1.** Bildeinstellungen öffnen.
	- Menü > Kamera > Image
- **2.** Wählen Sie die gewünschte Kamera welche Sie bearbeiten möchten.
- **3.** Wählen Sie die Zeitperiode für diese Einstellung, durch die Nutzung von Zeitperioden können Sie unterschiedliche Einstellungen für den Tag/Nacht Betrieb hinterlegen. Es können 2 Zeitperioden

eingerichtet werden. Wenn Periode1 eingerichtet wurde, wird Periode2 automatisch zu "other Periode"

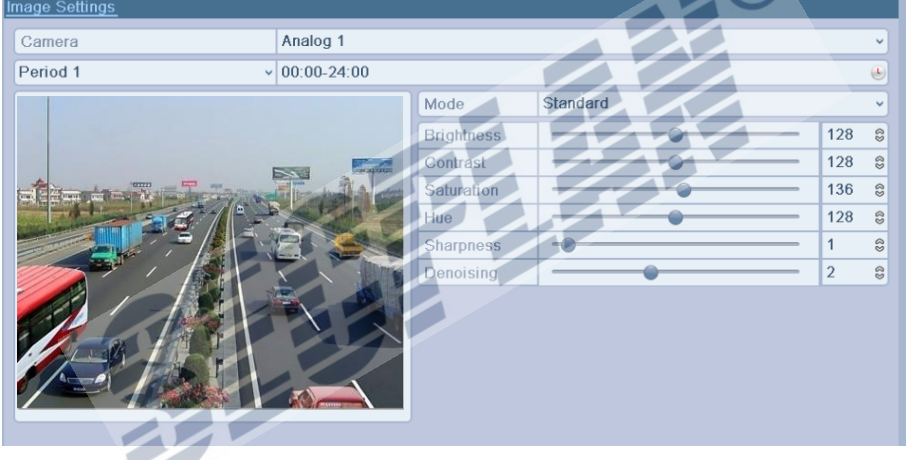

#### Bild 11.5 Bild bearbeiten

**4.** Wählen Sie den gewünschten Modus aus der Liste.

Es sind 4 Modi vorkonfiguriert:

- **Standard**: Normale Lichtbedingungen (Werkseinstellung).
- **Indoor:** Das Bild weicher dargestellt.
- **Dim Light:** Hier wird das Bild nochmals etwas weicher angezeigt.
- **Outdoor:** Das Bild wird klarer und schärfer angezeigt. Kontrast und Sättigung sind höher.
- **5.** Verändern Sie das Bild mit Hilfe der Schieberegler nach Ihren Wünschen.
- **6.** Sie können Einstellungen durch einen Klick auf **Copy** auf andere Kameras kopieren. Siehe hierzu Schritt 7 in *Kapitel 11.1 OSD Anzeige einrichten*.
- **7.** In den Bildeinstellungen, klicken Sie auf **Apply** um die Einstellungen zu speichern.

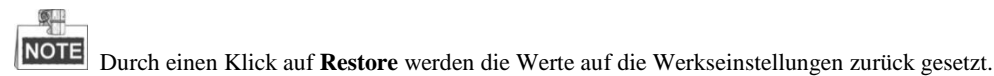

# **K A P I T E L 1 2**

# **Verwaltung und Wartung**

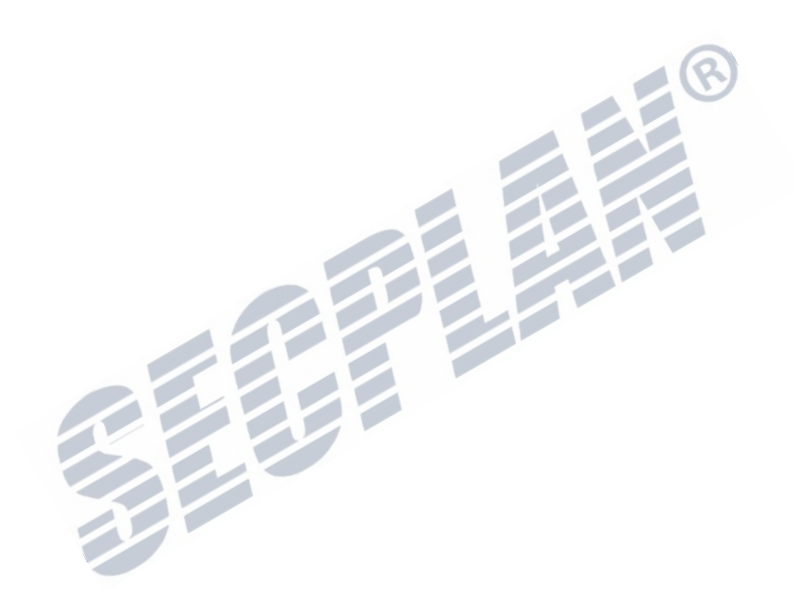

# **12.1 Systeminformationen anzeigen**

## **12.1.1 Geräteinformationen anzeigen**

### *Schritte:*

- **1.** Öffnen Sie die Systeminformationen. Menü > Wartung > System Info
- **2.** Klicken Sie auf **Device Info** um die Geräteinformationen zu Ihrem Rekorder anzuzeigen, Modell, Serien Nr. Firmware Version und Encoder Version.

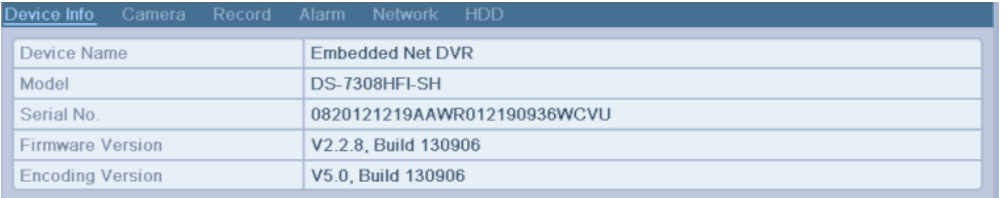

Bild 12.1 Geräteinformationen

## **12.1.2 Anzeigen von Kamerainformationen**

#### *Schritte:*

- **1.** Öffnen Sie die Systeminformationen. Menü > Wartung > System Info
- **2.** Klicken Sie auf **Kamera** um die Informationen zu jeder Kamera anzuzeigen

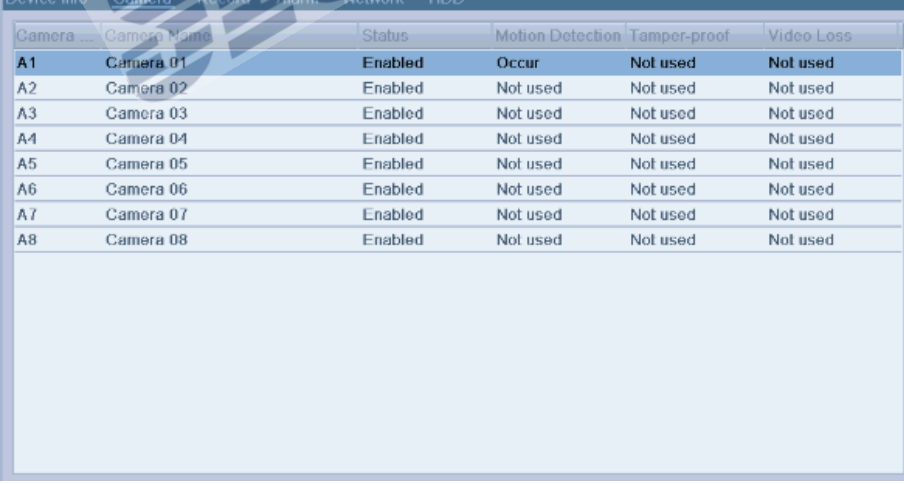

### Bild 12.2 Kamera Informationen

## **12.1.3 Anzeige von Aufzeichnungsdetails**

#### *Schritte:*

**1.** Öffnen Sie die Systeminformationen.

Menü > Wartung > System Info

**2.** Klicken Sie auf **Record** um die Aufzeichnung und Encoding Infos zu jeder Kamera zu sehen.

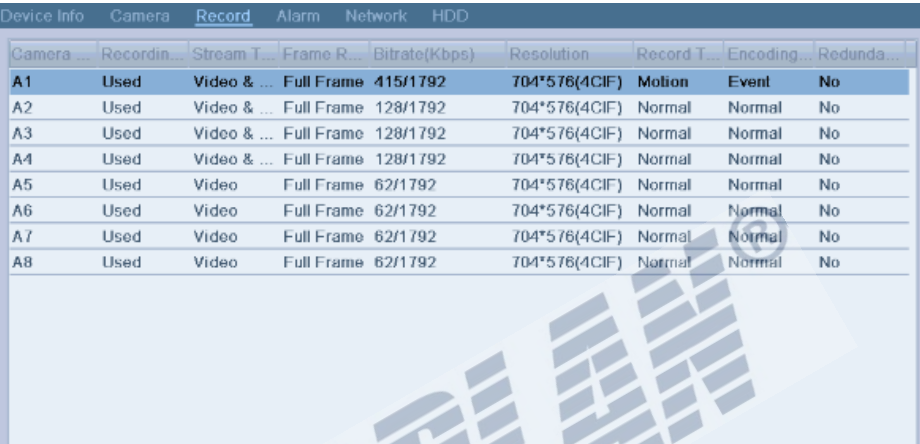

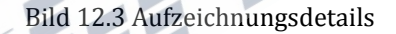

## **12.1.4 Alarminformationen anzeigen**

#### *Schritte:*

- **1.** Öffnen Sie die Systeminformationen Menü > Wartung > System Info
- **2.** Klicken Sie auf **Alarm** um nähere Informationen zu den Alarmeingängen zu erhalten.

| Device Info | Camera | Record            | Alarm | Network    | HDD           |                     |                         |
|-------------|--------|-------------------|-------|------------|---------------|---------------------|-------------------------|
| No.         |        | <b>Alarm Name</b> |       | Alarm Type |               | <b>Alarm Status</b> | <b>Triggered Camera</b> |
| $A < -1$    |        |                   |       | N.O        |               | Not used            |                         |
| $A < -2$    |        |                   |       | N.0        |               | Not used            |                         |
| $A < -3$    |        |                   |       | N.0        |               | Not used            |                         |
| $A < -4$    |        |                   |       | N.0        |               | Not used            |                         |
| $A \leq -5$ |        |                   |       | N.O        |               | Not used            |                         |
| $A < -6$    |        |                   |       | N.O        |               | Not used            |                         |
| $A < -7$    |        |                   |       | N.O        |               | Not used            |                         |
| $A < -8$    |        |                   |       | N.O        |               | Not used            |                         |
| $A->1$      |        |                   |       |            | Not supported | Occur               |                         |
| A > 2       |        |                   |       |            | Not supported | <b>Used</b>         |                         |
| A > 3       |        |                   |       |            | Not supported | Used                |                         |
| $A - 4$     |        |                   |       |            | Not supported | Used                |                         |
|             |        |                   |       |            |               |                     |                         |
|             |        |                   |       |            |               |                     |                         |
|             |        |                   |       |            |               |                     |                         |
|             |        |                   |       |            |               |                     |                         |
|             |        |                   |       |            |               |                     |                         |

Bild 12.4 Alarm Informationen

## **12.1.5 Netzwerkinfos anzeigen**

#### *Schritte:*

- **1.** Öffnen Sie die Systeminformationen
	- Menü > Wartung > System Info
- **2.** Klicken Sie auf **Network** um nähere Informationen zu der Netzwerkschnittstelle zu erhalten.

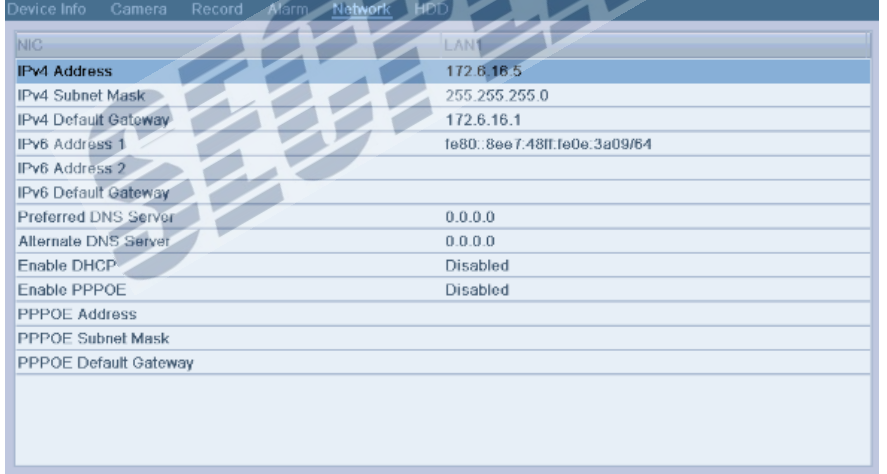

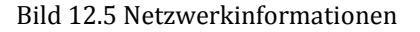

## **12.1.6 Festplatteninfos anzeigen**

### *Schritte:*

**1.** Öffnen Sie die Systeminformationen.

Menü > Wartung > System Info

**2.** Klicken Sie auf **HDD** um nähere Informationen zu den Festplatten zu erhalten.

| Device Info           | Record<br>Camera | Alarm    | HDD<br>Network |            |             |       |
|-----------------------|------------------|----------|----------------|------------|-------------|-------|
|                       |                  |          |                |            |             |       |
| Label                 | <b>Status</b>    | Capacity | Free Space     | Property   | <b>Type</b> | Group |
| $\overline{1}$        | Normal           | 465.76GB | 457GB          | <b>R/W</b> | Local       | 1     |
| 18                    | Normal           | 20,480MB | 19,456MB       | <b>R/W</b> | IP SAN      | 1     |
|                       |                  |          |                |            |             |       |
|                       |                  |          |                |            |             |       |
|                       |                  |          |                |            |             |       |
|                       |                  |          |                |            |             |       |
|                       |                  |          |                |            |             |       |
|                       |                  |          |                |            |             |       |
|                       |                  |          |                |            |             |       |
|                       |                  |          |                |            |             |       |
|                       |                  |          |                |            |             |       |
|                       |                  |          |                |            |             |       |
|                       |                  |          |                |            |             |       |
|                       |                  |          |                |            |             |       |
|                       |                  |          |                |            |             |       |
|                       |                  |          |                |            |             |       |
|                       |                  |          |                |            |             |       |
| <b>Total Capacity</b> |                  | 485.76GB |                |            |             |       |
| Free Space            |                  | 476GB    |                |            |             |       |

Bild 12.6 HDD Informationen

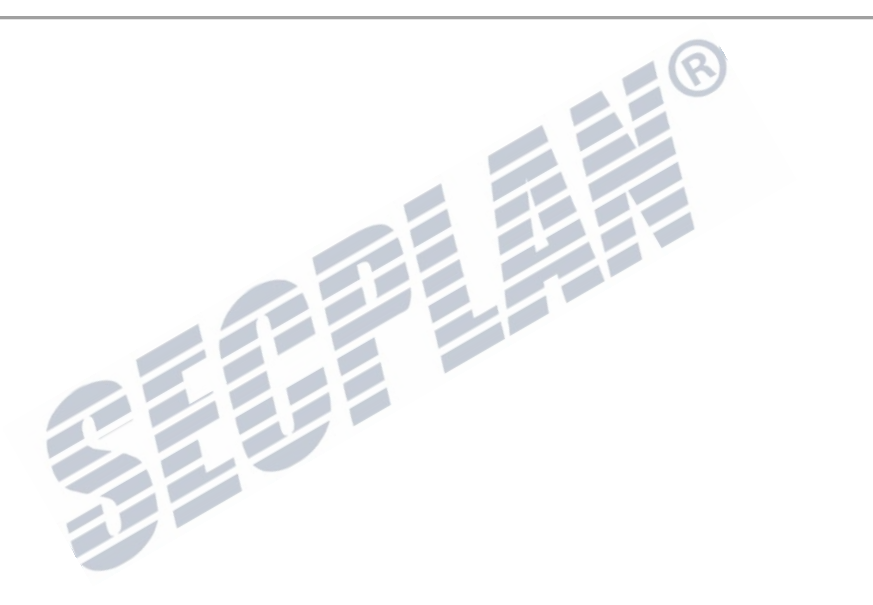

# **12.2 Suchen und exportieren von Log Dateien**

#### *Beschreibung:*

Der Rekorder schreibt alle Systemereignisse, Alarme, Störungen, Ausnahmen in einen Ereignisspeicher.

### *Schritte:*

QI II

**1.** Öffnen Sie den Ereignisspeicher

Menü > Wartung > Log Search

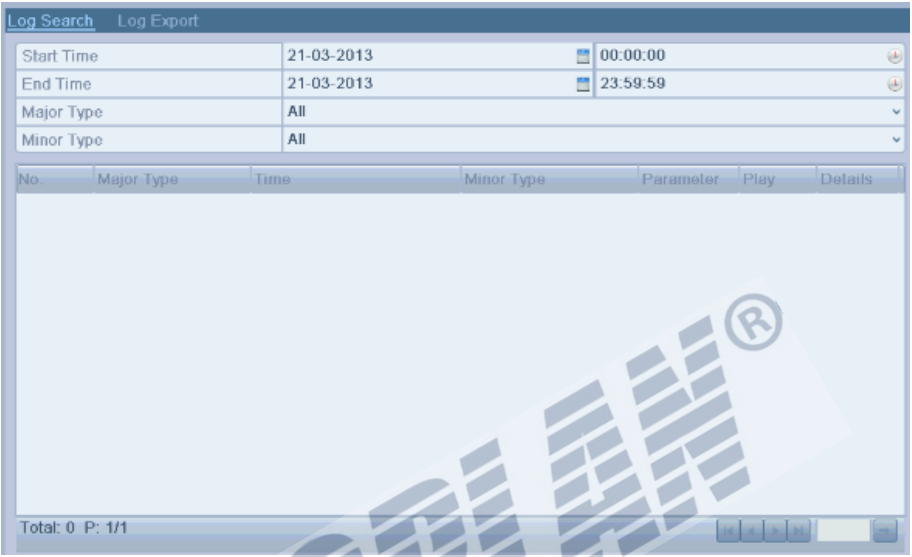

Bild 12.7 Ereignisspeicher

- **2.** Setzen Sie einen Suchfilter um schneller an das gewünschte Ereignis zu gelangen, Startzeit, Endzeit, Ereignistyp können ebenfalls eingestellt werden.
- **3.** Klicken Sie auf **Search** um die Suche zu starten
- **4.** Die gefundenen Einträge werden im unteren Bereich angezeigt.

Es können bis zu 2000 Einträge angezeigt werden.

| .og Search        | Log Export           |       |                     |                               |   |          |            |                                          |         |   |
|-------------------|----------------------|-------|---------------------|-------------------------------|---|----------|------------|------------------------------------------|---------|---|
| <b>Start Time</b> |                      |       | 21-03-2013          |                               |   | 00:00:00 |            |                                          |         | ⊌ |
| <b>End Time</b>   |                      |       | 21-03-2013          |                               | 問 | 23:59:59 |            |                                          |         | ⊌ |
| Major Type        |                      |       | All                 |                               |   |          |            |                                          |         | Ψ |
| Minor Type        |                      |       | All                 |                               |   |          |            |                                          |         | v |
|                   |                      |       |                     |                               |   |          |            |                                          |         |   |
| No.               | Major Type           | Time. |                     | Minor Type                    |   |          | Parameter  | Play                                     | Details | ¢ |
|                   | <b>C</b> Operation   |       | 21-03-2013 14:01:27 | Local Operation: Initi        |   |          | <b>N/A</b> |                                          | ◉       |   |
| $\overline{2}$    | Information          |       | 21-03-2013 14:01:28 | <b>Start Recording</b>        |   |          | <b>N/A</b> | 0                                        | ◎       |   |
| 3                 | Information          |       | 21-03-2013 14:01:28 | Start Recording               |   |          | <b>N/A</b> | 0                                        | o       |   |
| 4                 | <b>O</b> Information |       | 21-03-2013 14:01:28 | <b>Start Recording</b>        |   |          | <b>N/A</b> | Ô                                        | Ø       |   |
| 5                 | Information          |       | 21-03-2013 14:01:28 | <b>Start Recording</b>        |   |          | <b>N/A</b> | o                                        | Ø       |   |
| 6                 | <b>O</b> Information |       | 21-03-2013 14:01:28 | <b>Start Recording</b>        |   |          | <b>N/A</b> | 0                                        | ●       |   |
| 7                 | Information          |       | 21-03-2013 14:01:28 | <b>Start Recording</b>        |   |          | <b>N/A</b> | 0                                        | ø       |   |
| 8                 | Alarm                |       | 21-03-2013 14:06:05 | Stop Motion Detection         |   |          | N/A        | 0                                        | ๏       |   |
| 9                 | Alarm                |       | 21-03-2013 14:06:11 | <b>Start Motion Detection</b> |   |          | <b>N/A</b> | 0                                        | Ø       |   |
| 10                | Alarm                |       | 21-03-2013 14:06:35 | Stop Motion Detection         |   |          | <b>N/A</b> | 0                                        | ●       |   |
| 11                | Information          |       | 21-03-2013 14:06:41 | Stop Recording                |   |          | <b>N/A</b> | 0                                        | Ø       |   |
| 12                | ■ Alarm              |       | 21-03-2013 14:06:43 | <b>Start Motion Detection</b> |   |          | <b>N/A</b> | o                                        | ☺       |   |
| 13                | Information          |       | 21-03-2013 14:06:43 | <b>Start Recording</b>        |   |          | <b>N/A</b> | o                                        | ø       |   |
| Total: 438 P: 1/5 |                      |       |                     |                               |   |          |            | $\leftarrow$ $\rightarrow$ $\rightarrow$ |         |   |

Bild 12.8 Gefundene Einträge

5. Klicken Sie auf  $\bullet$  oder machen Sie einen Doppelklick auf das gewünschte Ereignis um weitere Informationen anzuzeigen. Durch einen Klick auf **D** können Sie zugehörige Aufzeichnungen abspielen.

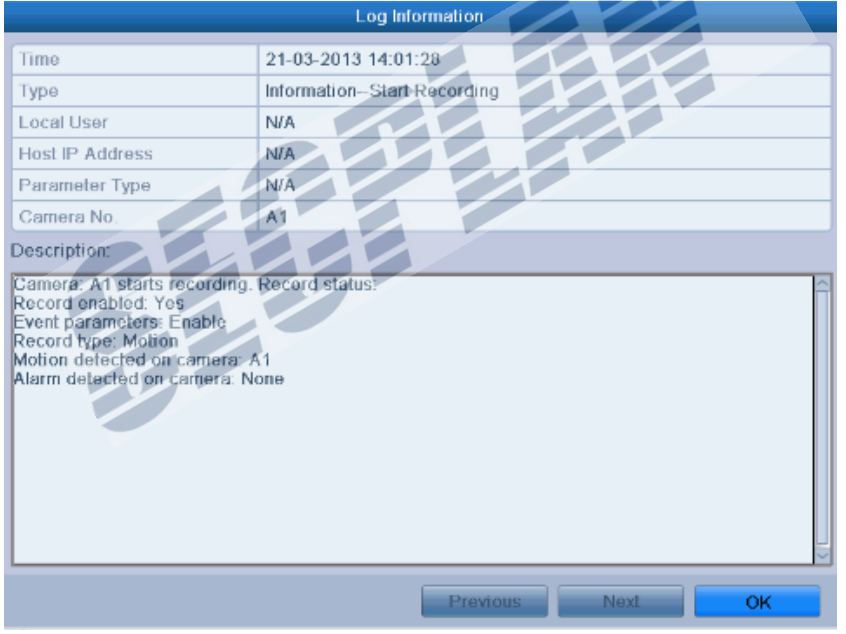

Bild 12.9 Weitere Informationen

- **6.** Wenn Sie den Log Speicher exportieren möchten, klicken Sie auf **Export** um das Export Menü zu starten. Sie können ebenfalls alle Log Dateien auf die HDD Exportieren.
	- (1) Öffnen Sie das Log Export Menü. Menü > Wartung > Log Information>Log Export

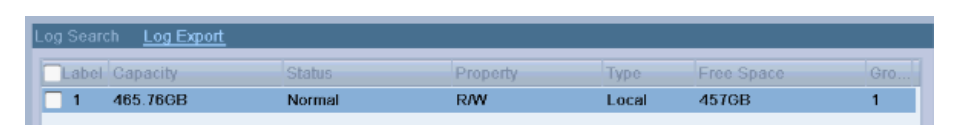

Bild 12.10 Log Export Menü

(2) Setzen Sie einen Haken bei der gewünschten HDD, und klicken Sie auf Export

|                               | Export           |                     |                               |
|-------------------------------|------------------|---------------------|-------------------------------|
| Device Name                   | $USB1-1$         |                     | Refresh<br>v                  |
| Name                          | Size Type        | Edit Date           | Delete Play                   |
| <b>&amp; WORD DOC</b>         | Folder           | 08-03-2013 16:32:02 | πī                            |
| o pbh                         | Folder           | 10-02-2013 11:45:24 | ₩<br>-                        |
| e peng3.4                     | Folder           | 04-03-2013 09:29:10 | Ŵ<br>$\overline{\phantom{a}}$ |
| <b>● %TÉ%</b> Æ·ÉÓ%           | Folder           | 27-02-2013 09:24:54 | Ŵ<br>$\frac{1}{2}$            |
| e Eyx¶°u                      | Folder           | 20-03-2013 08:58:22 | Ŵ                             |
| ∈а Đ½ โА¼р¼ Đ                 | Folder           | 11-03-2013 09:09:22 | Ŵ<br>$\frac{1}{2}$            |
| ⊟ HCNetSDK V4.2.1             | 22,670KB File    | 18-03-2013 14:04:24 | o<br>Ŵ                        |
| ELAN1_2013032111 1,024KB File |                  | 21-03-2013 11:50:50 | Ô<br>Ŵ                        |
| a01 md ch01 130 15,792KB File |                  | 21-03-2013 10:14:52 | $^{\circ}$<br>w               |
| $\equiv$ a01 md ch01 130      | 2KB File         | 21-03-2013 10:14:52 | Ô<br>w                        |
| a01 md ch01 130               | 3.156KB File     | 21-03-2013 10:14:46 | Ô                             |
| ∃a01 md ch01 130              | 1KB File         | 21-03-2013 10:14:46 | Ô<br>m                        |
| $\equiv$ a01 md ch01 130      | 4.244KB File     | 21-03-2013-10:14:58 | 0<br>Ŵ                        |
| $\Box$ a04 md ch04 420        | <b>AIZD Film</b> | 04.09.9049.40-44-69 | 6.                            |
| Free Space                    | 2,915MB          |                     |                               |
|                               |                  |                     |                               |
|                               |                  | TOOK                | Cancel                        |

Bild 12.11 Export Log Dateien

- **7.** Wählen Sie das Backup Gerät aus der Drop Down Liste **Device Name**.
- **8.** Klicken Sie auf **Export** um den Log Speicher auf das ausgewählte Gerät zu exportieren.

Durch einen Klick auf **New Folder** können Sie einen neuen Ordner auf dem Backup Gerät anlegen, oder klicken Sie auf **Format** um das Backup Gerät zu formatieren

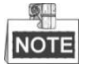

- Schließen Sie das Backup Gerät vor dem Log Export an den Rekorder an
- Die Exportierten Log Dateien werden nach der Exportzeit benannt, z.B.: *20110514124841logBack.txt*.

# **12.3 Import/Export von Konfigurationsdateien**

#### *Beschreibung:*

Die Konfiguration des Rekorders kann in einer Datei exportiert werden; Die exportierte Konfigurationsdatei kann auf anderen Geräten eingelesen werden, um diese einfach und schnell einzurichten.

#### *Schritte:*

**1.** Öffnen Sie das Export Menü.

Menü > Wartung > Import/Export

| Import/Export Config File     |                     |                     |                |                                                                                                |  |
|-------------------------------|---------------------|---------------------|----------------|------------------------------------------------------------------------------------------------|--|
| Device Name                   | <b>USB1-1</b>       | v                   | <b>Refresh</b> |                                                                                                |  |
| Name                          | Size Type           | Edit Date           | Delete Play    |                                                                                                |  |
| WORD DOC                      | Folder              | 08-03-2013 16:32:02 | ₩              |                                                                                                |  |
| $\Rightarrow$ pbh             | Folder              | 10-02-2013 11:45:24 | ū              | ۰                                                                                              |  |
| e peng3-4                     | Folder              | 04-03-2013 09:29:10 | û              |                                                                                                |  |
| @ <sup>o</sup> o¶ÉªúÆ-ÊÔªá    | Folder              | 27-02-2013 09:24:54 | û              | $\frac{1}{2} \left( \frac{1}{2} \right) \left( \frac{1}{2} \right) \left( \frac{1}{2} \right)$ |  |
| a Eyx¶°u                      | Folder              | 20-03-2013 08:58:22 | Ū              | $\overline{\phantom{a}}$                                                                       |  |
| <b>EDAX TAXDXD</b>            | Folder              | 11-03-2013 09:09:22 | ū              | $\overline{\phantom{a}}$                                                                       |  |
| HCNetSDK V4.2.1.8 bui         | 22.670KB File       | 18-03-2013 14:04:24 | ₩              | Ô                                                                                              |  |
| LAN1 20130321115038           | 1,024KB File        | 21-03-2013 11:50:50 | û              | o                                                                                              |  |
| $=$ a01 md ch01 1303210       | 15,792KB File       | 21-03-2013 10:14:52 | ū              | 0                                                                                              |  |
| a01_md_ch01_1303210           | 2KB File            | 21-03-2013 10:14:52 | û              | Ô                                                                                              |  |
| a01 md ch01 1303210           | 3,156KB File        | 21-03-2013 10:14:46 | ₩              | Ô                                                                                              |  |
| a01 md ch01 1303210           | 1KB File            | 21-03-2013 10:14:46 | Ū              | Ô                                                                                              |  |
| a01 md ch01 1303210           | 4,244KB File        | 21-03-2013 10:14:58 | ₩              | 0                                                                                              |  |
| $\equiv$ a01 md ch01 1303210. | 1KB File            | 21-03-2013 10:14:58 | Ů              | Ô                                                                                              |  |
| ch01 20130321090224           | 281KB File          | 21-03-2013 09:53:12 | ₩              | Ô                                                                                              |  |
| ch01 20130321090224           | <b>OKB File</b>     | 21-03-2013 09:53:12 | m              | ô                                                                                              |  |
| Free Space                    | 2,915MB             |                     |                |                                                                                                |  |
|                               | New Folder<br>Impor |                     | <b>Back</b>    |                                                                                                |  |

Bild 12.12 Import/Export Konfiguration

- **2.** Klicken Sie auf **Export** um die Konfiguration auf ein Backupgerät zu exportieren.
- **3.** Um eine Konfigurationsdatei zu importieren, wählen Sie die Datei auf dem Backupgerät und klicken Sie auf **Import**. Nach erfolgter importierung muss das Gerät neu gestartet werden.

鱼 **NOTE** 

Das Gerät führt nach dem Import einer Konfiguration automatisch einen Neustart durch.

# **12.4 Systemupgrade**

### *Beschreibung:*

Die Gerätefirmware kann lokal oder über FTP Aktualisiert werden.

## **12.4.1 Lokales Firmware Update mit Backupgerät**

### *Schritte:*

- **1.** Schließen Sie ein Backupgerät mit der Firmware Datei an den Rekorder an.
- **2.** Öffnen Sie das Upgrade Menü. Menü > Wartung > Upgrade
- **3.** Klicken Sie auf **Local Upgrade** um den lokalen Upgrade Vorgang zu starten

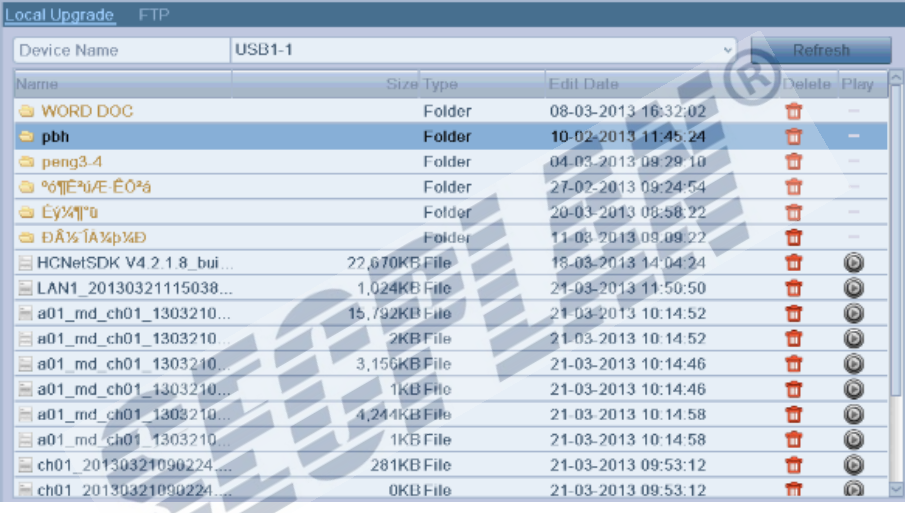

### Bild 12.13 Lokales Upgrade

- **4.** Wählen Sie die Firmware Datei auf dem Backupgerät.
- **5.** Klicken Sie auf **Upgrade** um das Upgrade zu starten
- **6.** Nach erfolgtem Upgrade muss ein Neustart durchgeführt werden.

## **12.4.2 FTP Upgrade**

#### *Bevor Sie beginnen:*

Im Netzwerk muss ein TFTP Server verfügbar sein. Kopieren Sie die Firmware Datei in das Root Verzeichnis des TFTP Servers.

*Schritte:*

**1.** Öffnen Sie das Upgrade Menü.

Menü > Wartung > Upgrade

**2.** Klicken Sie auf **FTP** um das Upgrade Menü zu öffnen

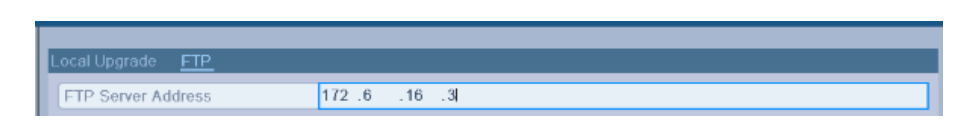

### Bild 12.14 FTP Upgrade

- **3.** Geben Sie die FTP Server Adresse ein
- **4.** Klicken Sie auf **Upgrade** um das Upgrade zu starten
- **5.** Nach erfolgtem Upgrade muss ein Neustart durchgeführt werden.

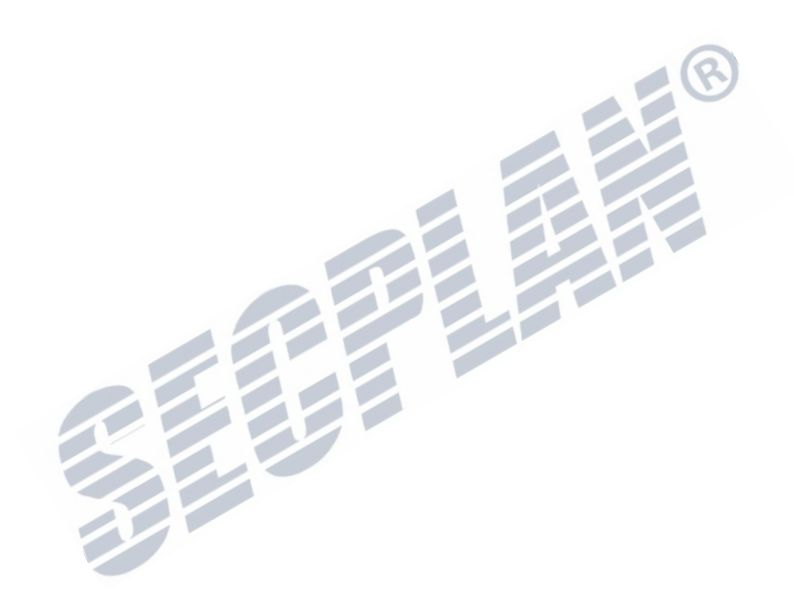

# **12.5 Werkseinstellungen wiederherstellen**

### *Schritte:*

**1.** Öffnen Sie das Rücksetzen Menü.

Menü > Wartung > Default

Default

System will reboot after restoring the default settings. Continue?

Bild 12.15 Werkseinstellungen laden

**2.** Klicken Sie auf **OK** um die Werkseinstellungen zu laden

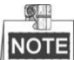

Es werden alle Einstellungen außer die Netzwerkeinstellungen auf die Werkseinstellungen zurück gesetzt.

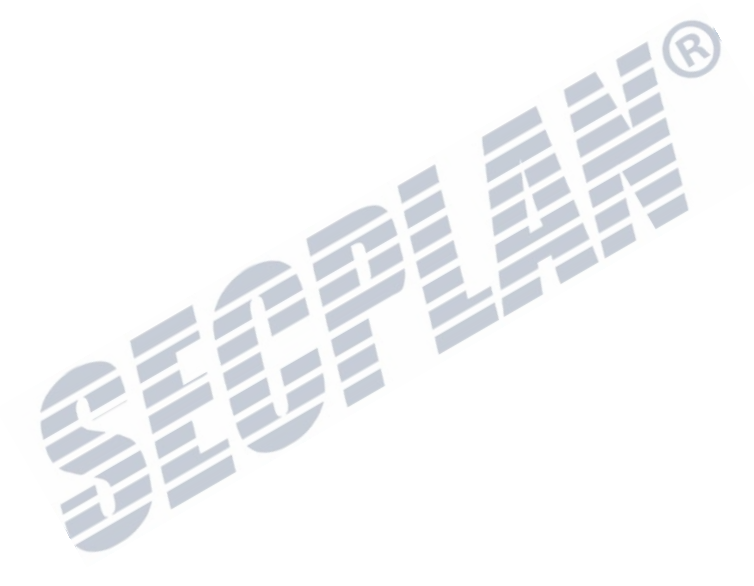

# **K A P I T E L 1 3**

# **Anderes**

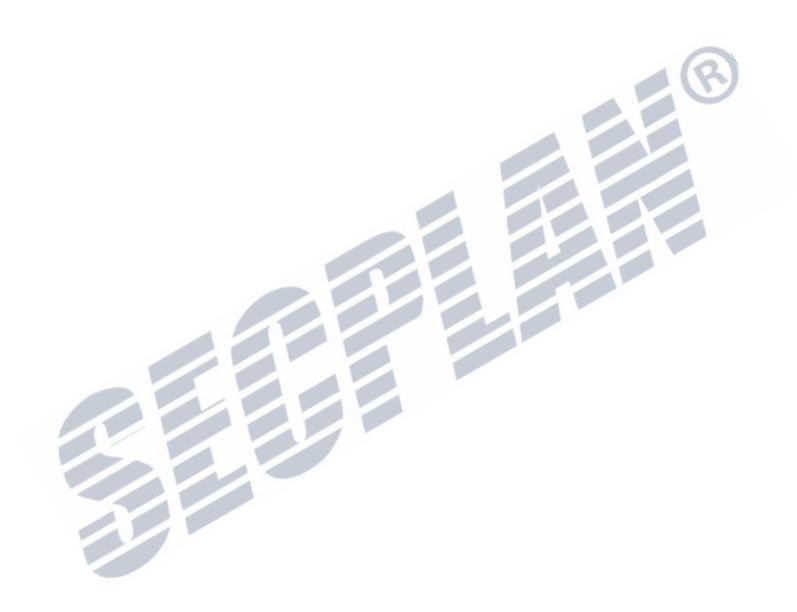

## **13.1 Allgemeine Einstellungen**

#### *Beschreibung:*

Sie können den BNC Ausgang konfigurieren, VGA/HDMI Auflösung, Mauszeiger Geschwindigkeit, etc.

#### *Schritte:*

- **1.** Öffnen Sie die Allgemeinen Einstellungen
	- Menü > Konfiguration > General

### **2.** Wählen Sie **General**.

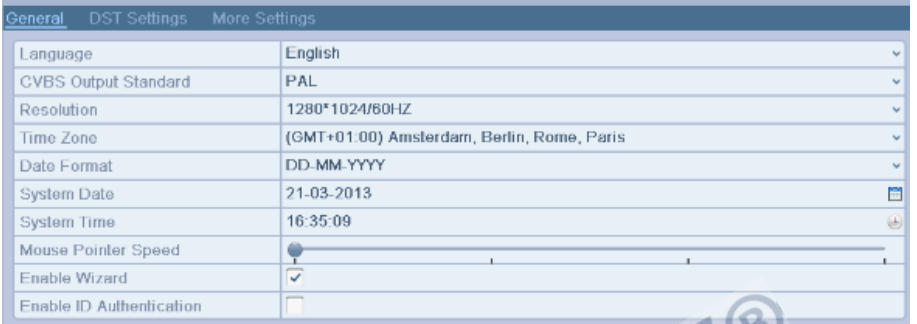

### Bild 13.1 Allgemeine Einstellungen

- **3.** Folgende Einstellungen können getätigt werden:
	- **• Language:** Die Systemsprache
	- **• CVBS Output Standard:** CVBS Ausgabemodi (PAL o. NTSC), dies muss mit den Videoeingängen übereinstimmen
	- **• Resolution:** VGA/HDMI Ausgabeauflösung, dies richtet sich nach dem verwendeten Monitor
	- **• Time Zone:** Zeitzone
	- **• Date Format:** Datumsformat.
	- **• System Date:** Systemdatum
	- **• System Time:** Systemzeit
	- **• Mouse Pointer Speed:** Geschwindigkeit des Mauszeigers
	- **• Enable Wizard:** Assistent beim Systemstart anzeigen
	- **• Enable ID Authentication:** Anmeldung mit Benutzer u. Passwort
- **4.** Klicken Sie auf **Apply** um die Einstellungen zu speichern.

## **13.2 Konfiguration der RS232 Schnittstelle**

#### *Beschreibung:*

Die RS232 Schnittstelle kann auf 2 Arten genutzt werden:

**•** Konfiguration: verbinden Sie einen PC mit einem Seriellen Kabel. Das Gerät nun Seriell konfiguriert werden.

Nutzen Sie dazu z.B. Hyperterminal. Die Einstellungen der Seriellen Schnittstelle müssen auf beiden Seiten (Rekorder/PC) identisch sein.

**•** Transparent: Verbinden Sie ein Gerät mit Serieller Schnittstelle direkt mit dem Rekorder. Das Gerät kann aus der Ferne über einen verbundenen PC gesteuert werden.

### *Schritte:*

**1.** Aktivieren Sie die RS232 Schnittstelle.

Menü > Konfiguration > RS-232

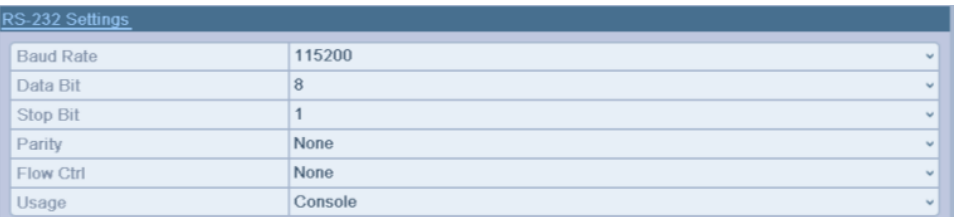

### Bild 13.2 RS-232 Einstellungen

- **2.** Konfigurieren Sie die RS232 Schnittstelle nach Ihren Bedürfnissen.
- **3.** Klicken Sie auf **Apply** um die Einstellungen zu speichern.

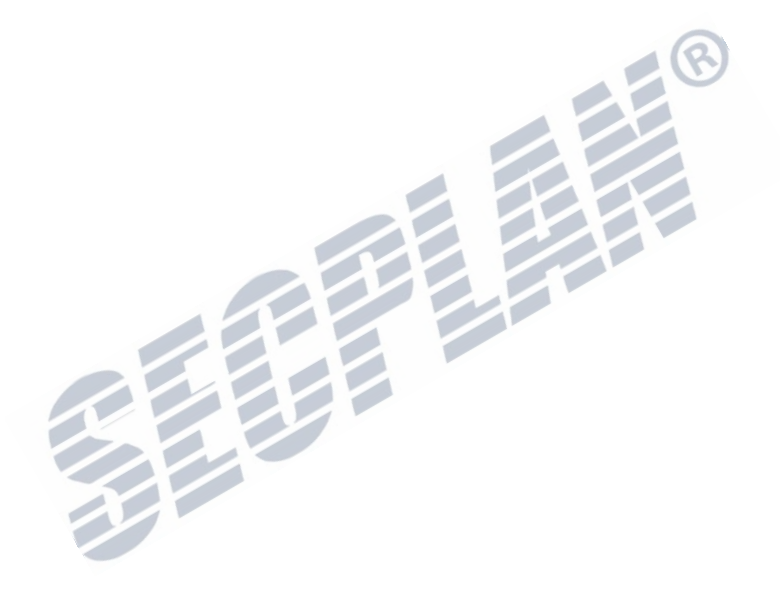

# **13.3 Konfiguration DST Einstellungen**

#### *Schritte:*

**1.** Allgemeine Einstellungen öffnen.

Menü >Konfiguration>General

**2.** Klicken Sie auf **DST Settings**.

| General         | DST Settings        | More Settings |                                          |            |            |            |                       |
|-----------------|---------------------|---------------|------------------------------------------|------------|------------|------------|-----------------------|
|                 | Auto DST Adjustment |               |                                          |            |            |            |                       |
| Enable DST      |                     |               | $\overline{\phantom{a}}$<br>$\checkmark$ |            |            |            |                       |
| From            |                     |               | Apr                                      | $\vee$ 1st | $\vee$ Sun | $\sqrt{2}$ | 3 :00                 |
| To              |                     |               | Oct                                      | v last     | $\vee$ Sun | $\sqrt{2}$ | $\frac{1}{2}$<br>: 00 |
| <b>DST Bias</b> |                     |               | 60 Minutes                               |            |            |            | M.                    |

Bild 13.3 DST Einstellungen

Sie können den haken bei **Auto DST Adjustment** setzen falls gewünscht.

Weiterhin können Sie die DST Periode Manuell anpassen.

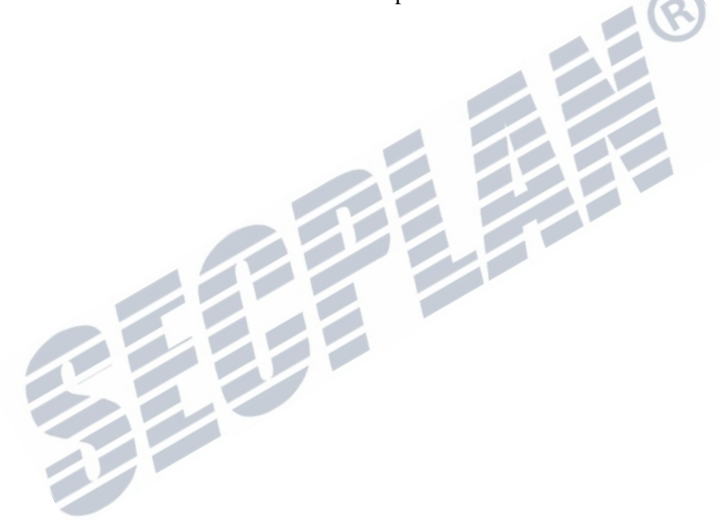

# **13.4 Weitere Einstellungen**

### *Schritte:*

**1.** Öffnen Sie die Allgemeinen Einstellungen.

Menü > Konfiguration > General

**2.** Klicken Sie auf **More Settings** um die erweiterten Einstellungen zu sehen

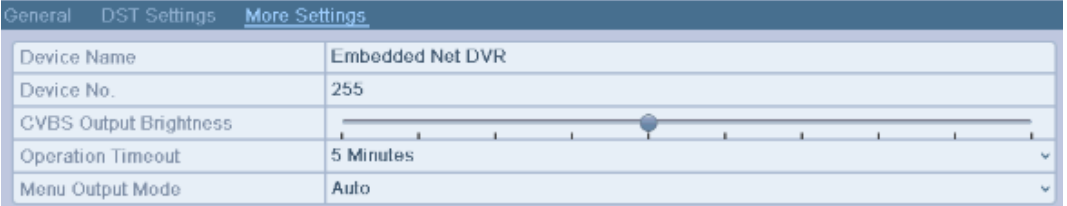

Bild 13.4 Erweiterte Einstellungen

- **3.** Folgende Einstellungen können getätigt werden:
	- **• Device Name:** Gerätename
	- **• Device No.:** Nummer des Rekorders. Erlaubter Bereich 1~255, Werksseitig 255.
	- **• CVBS Output Brightness:** Helligkeit CVBS Ausgang
	- **• Operation Timeout:** Timeout bei Menü Inaktivität. z.B., Wenn die Zeit auf 5 Min gesetzt wird, verlässt der Rekorder das Menü automatisch nach 5 Min Inaktivität.
	- **• Menü Output Mode:** Auf welchem Monitor das Menü angezeigt wird, Auto, HDMI/VGA, CVBS.

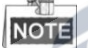

- Wenn **Auto** eingestellt wird, detektiert der Rekorder bei jedem Systemstart den HDMI/VGA Monitor und nutzt diesen als Hauptmonitor, ein CVBS Monitor wird als Aux Monitor genutzt.
- Wenn der Ausgabemodus geändert wird, muss das Gerät neu gestartet werden um die Einstellung zu übernehmen
- **4.** Klicken Sie auf **Apply** um die Einstellungen zu speichern.

# **13.5 Benutzerverwaltung**

#### *Beschreibung:*

Werksseitig ist immer ein Admin Account angelegt: *Administrator*. Der *Administrator* Benutzername lautet *admin* das zugehörige Passwort *12345*. Der *Administrator* besitzt die Berichtung weitere Benutzer auf dem Rekorder anzulegen und zu verwalten.

### **13.5.1 Benutzer hinzufügen**

#### *Schritte:*

- **1.** Öffnen Sie die Benutzerverwaltung.
	- Menü > Konfiguration > Benutzer

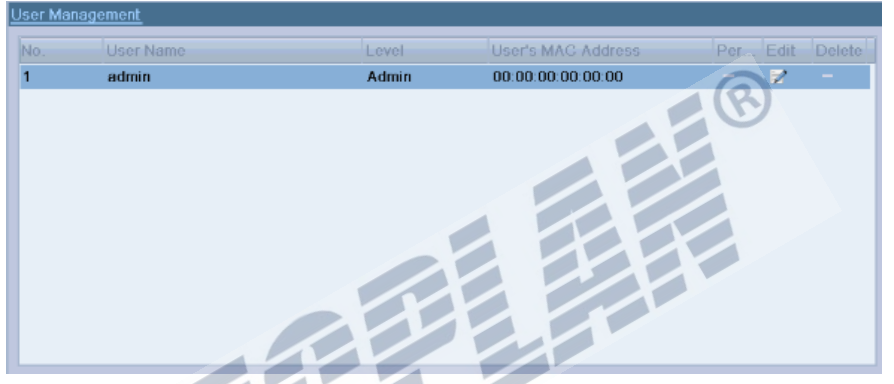

Bild 13.5 Benutzerverwaltung

**2.** Klicken Sie auf **Add** um einen weiteren Benutzer anzulegen

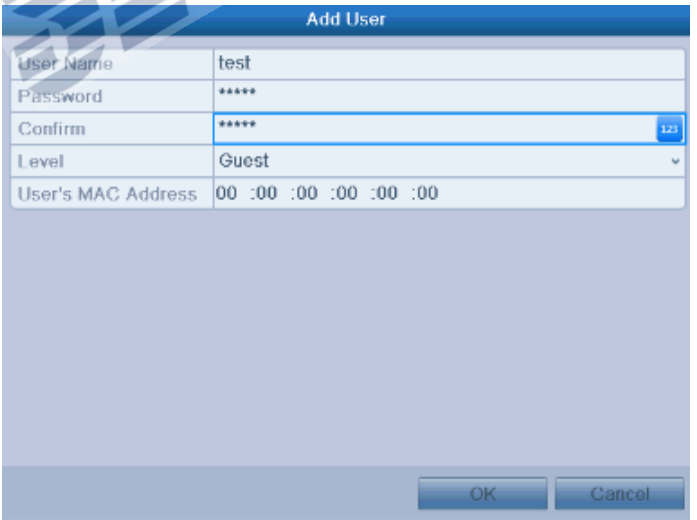

Bild 13.6 Benutzer anlegen

**3.** Geben Sie die Benutzerinformationen für den neuen Benutzer ein, **User Name**, **Password**, **Level** und **User's MAC Address**.

**Level:** Geben Sie die Zugangsberechtigung für diesen Benutzer an. Verschiedene Level verfügen über

| Secplan Technik GmbH | Buchenstr. 15 | 64385 Reichelsheim | Tel.: 06164-6420-400 | Fax.: 06164-6420-416 | www.secplan.de |

verschiedene Berechtigungen.

- **• Operator:** Der *Operator* Benutzer hat die Berechtigung auf den lokalen Ereignisspeicher zuzugreifen, Remote Log Suche sowie Zwei Wege Audio in der Remote Konfiguration und all Zugriff auf die Kameraeinstellungen
- **• Guest:** Der Gast Benutzer hat die Berechtigung auf den lokalen Ereignisspeicher zuzugreifen, Remote Log Suche in der Remote Konfiguration und hat nur Zugriff auf die Lokale/Remote Wiedergabe u. Liveansicht

**User's MAC Address:** Die MAC Adresse des PC welcher für den Remote Zugriff genutzt wird. Wenn diese Funktion aktiviert ist, ist ein Zugriff nur von diesem PC möglich.

**4.** Klicken Sie auf **OK** um die Einstellungen zu speichern und zurück in die Benutzerverwaltung zu gelangen. Der neu angelegte Benutzer wird nun in der Liste angezeigt. Wie in Bild 13.7.

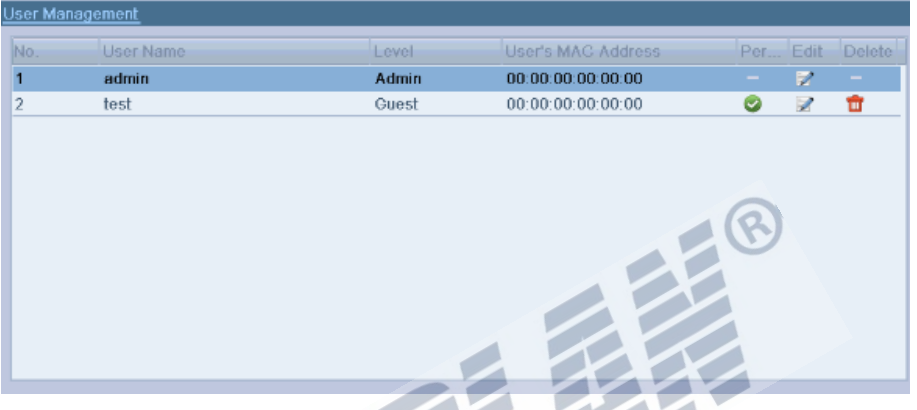

Bild 13.7 Neu hinzugefügter Benutzer

**5.** Wählen Sie den Benutzer aus der Liste und klicken Sie auf **um die Berechtigungen zu bearbeiten.** 

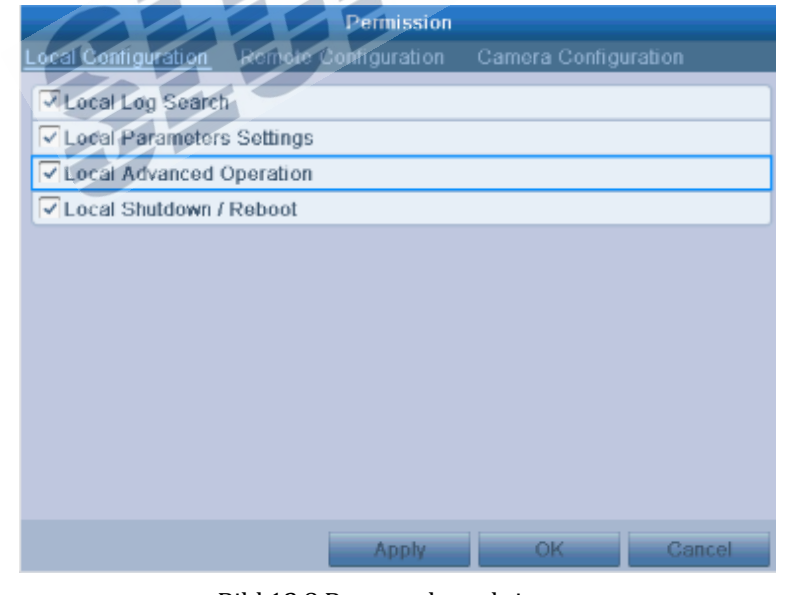

Bild 13.8 Benutzerberechtigung

**6.** Geben Sie hier die gewünschten Berechtigungen für diesen Benutzer an.

#### **Lokale Konfiguration**

- **•** Lokale Log Suche: Ereignisspeicher durchsuchen und Einträge anzeigen
- **•** Local Parameter bearbeiten: Parameter bearbeiten, Auf Werkseinstellungen zurücksetzen sowie

Import und Export von Konfigurationsdateien.

- **•** Lokale erweiterte Optionen: HDD Verwaltung (HDD´s formatieren, HDD Eigenschaften bearbeiten), Firmware Updates durchführen, I/O Alarme zurücksetzen.
- **•** Lokaler Neustart/Herunterfahren: Rekorder herunterfahren oder neu starten.

### **Remote Konfiguration**

- **•** Remote Log Suche: Log Speicher aus der Ferne auslesen und ansehen.
- **•** Remote Parameter Konfiguration: Parameter aus der Ferne ändern, Werkseinstellungen laden, Konfigurationsdateien importieren und exportieren.
- **•** Remote Kontrolle Serielle Schnittstelle: RS485 Port konfigurieren
- **•** Remote Video Output Control: Sending remote control panel signal.
- **•** Zwei Wege Audio: Zwei Wege Sprechverbindung zwischen PC und Rekorder.
- **•** Remote Alarm Control: Remotely arming (notify alarm and exception message to the remote client) and controlling the alarm output.
- **•** Remote Erweiterte Operation: HDD Verwaltung aus der Ferne (formatieren, HDD Eigenschaften ändern), Firmware Updates, I/O Alarme zurück setzen
- **•** Herunterfahren/Neustart aus der Ferne: Rekorder aus der Ferne herunterfahren oder neu starten.

### **Kamera Konfiguration**

- **•** Remote Liveansicht: Livebilder der Kameras aus der Ferne ansehen
- **•** Local Manual Operation: Aufzeichnung lokal beenden oder starten, Schnappschuss erstellen sowie Alarmausgang steuern.
- **•** Remote Manual Operation: Aufzeichnung aus der Ferne starten oder stoppen, Schnappschuss erstellen sowie Alarmausgang steuern
- **•** Local Playback: Lokale Wiedergabe von Aufzeichnungen
- **•** Remote Playback: Wiedergabe von Aufzeichnungen aus der Ferne
- **•** Local PTZ Control: PTZ Kameras lokal am Rekorder steuern
- **•** Remote PTZ Control: PTZ Kameras aus der Ferne steuern
- **•** Local Video Export: Export von Videodateien lokal am Rekorder

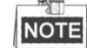

Wählen Sie die entsprechende Kamera oder Kameras für welche Sie die Berechtigung setzen möchten.

**7.** Klicken Sie auf **OK** um die Einstellungen zu speichern.

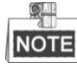

Nur der *Admin* Zugang hat die Berechtigung das Gerät auf Werkseinstellungen zurück zu setzen.

### **13.5.2 Einen Benutzer löschen**

#### *Schritte:*

- **1.** Öffnen Sie die Benutzerverwaltung. Menü > Konfiguration > Benutzer
- **2.** Wählen Sie den Benutzer welchen Sie löschen möchten

|                | <b>User Management</b> |       |                           |                                 |   |        |
|----------------|------------------------|-------|---------------------------|---------------------------------|---|--------|
| INo.           | User Name              | Level | <b>User's MAC Address</b> | Per Edit                        |   | Delete |
| $\blacksquare$ | admin                  | Admin | 00:00:00:00:00:00         | $\hspace{0.1mm}-\hspace{0.1mm}$ | z | $\sim$ |
| $\overline{2}$ | test                   | Guest | 00:00:00:00:00:00         | Ø                               | Z | ₩      |
|                |                        |       |                           |                                 |   |        |
|                |                        |       |                           |                                 |   |        |
|                |                        |       |                           |                                 |   |        |
|                |                        |       |                           |                                 |   |        |
|                |                        |       |                           |                                 |   |        |
|                |                        |       |                           |                                 |   |        |
|                |                        |       |                           |                                 |   |        |
|                |                        |       |                           |                                 |   |        |
|                |                        |       |                           |                                 |   |        |
|                |                        |       |                           |                                 |   |        |
|                |                        | .     |                           |                                 |   |        |

Bild 13.9 Benutzer löschen

**3.** Klicken Sie auf **um einen Benutzer zu löschen** 

## **13.5.3 Benutzer bearbeiten**

### *Schritte:*

- **1.** Öffnen Sie die Benutzerverwaltung Menü > Konfiguration > Benutzer
- **2.** Wählen Sie den Benutzer welchen Sie bearbeiten möchten

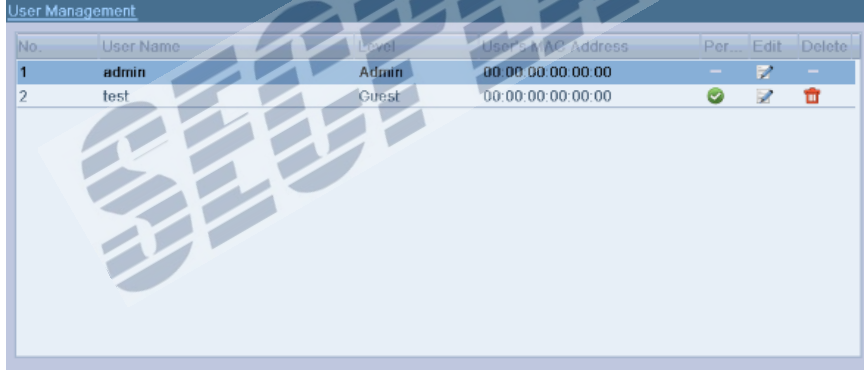

### Bild 13.10 Edit a User

**3.** Klicken Sie auf **um den Benutzer zu bearbeiten.** 

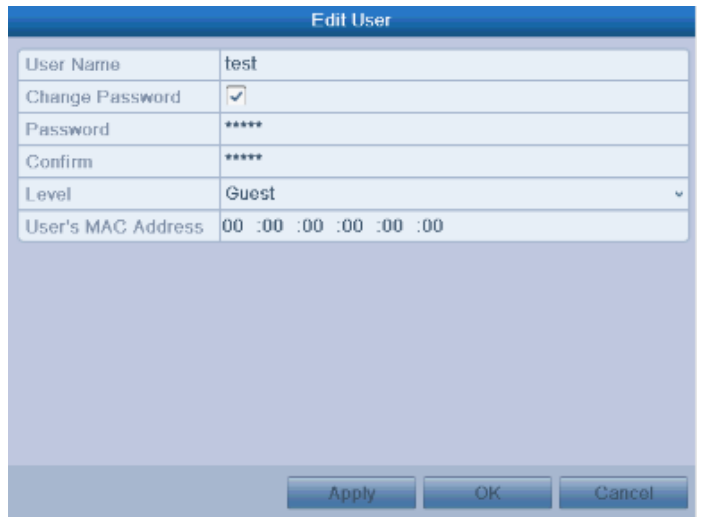

Bild 13.11 Benutzer bearbeiten

- **4.** Bearbeiten Sie die Einstellungen nach Ihren Wünschen.
- **5.** Klicken Sie auf **OK** um die Einstellungen zu speichern.

## **13.5.4 Admin Passwort ändern**

### *Beschreibung:*

Das Admin Passwort kann über die Benutzerverwaltung geändert werden

### *Schritte:*

- **1.** Öffnen Sie die Benutzerverwaltung
	- Menü > Konfiguration > Benutzer

| No. | User Name | Level | <b>User's MAC Address</b> | Per Edit  |   | Delete |
|-----|-----------|-------|---------------------------|-----------|---|--------|
|     | admin     | Admin | 00:00:00:00:00:00         | $\sim$    | z | $\sim$ |
| 2   | test      | Guest | 00:00:00:00:00:00         | $\bullet$ | Z | ŵ      |
|     |           |       |                           |           |   |        |
|     |           |       |                           |           |   |        |
|     |           |       |                           |           |   |        |
|     |           |       |                           |           |   |        |
|     |           |       |                           |           |   |        |
|     |           |       |                           |           |   |        |
|     |           |       |                           |           |   |        |
|     |           |       |                           |           |   |        |
|     |           |       |                           |           |   |        |
|     |           |       |                           |           |   |        |
|     |           |       |                           |           |   |        |

Bild 13.12 Passwort ändern

2. Wählen Sie den *Admin* Benutzer und klicken Sie auf **um das Passwort zu ändern** 

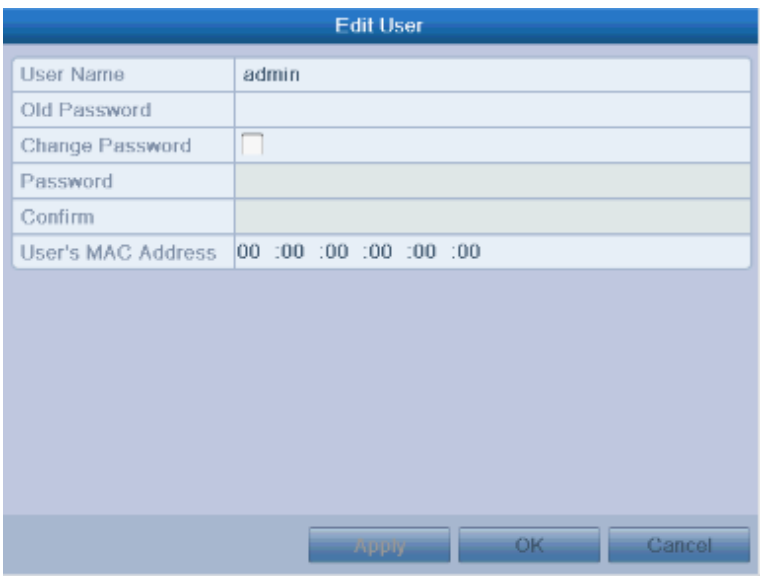

Bild 13.13 Passwort ändern

- 3. Geben Sie das alte Passwort ein, setzen Sie den Haken **von der Sie das neue Passwort ein.**
- **4.** Klicken Sie auf **OK** um die Einstellungen zu speichern.

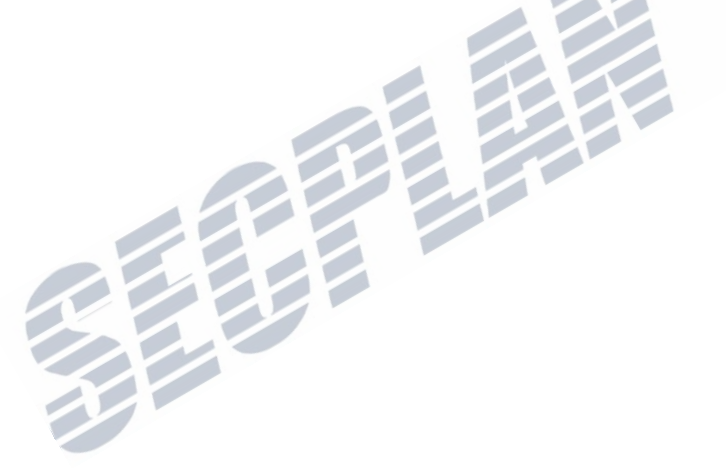

# **13.6 Gerät neu Starten und Benutzer ausloggen**

#### *Schritte:*

**1.** Öffnen Sie das Herunterfahren Menü. Menü > Shutdown

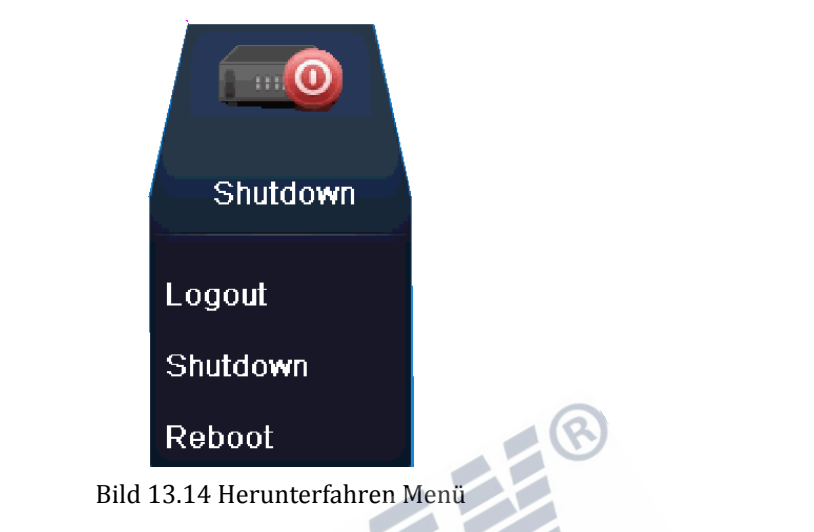

**2.** Klicken Sie auf **Logout** um den Benutzer auszuloggen, oder klicken Sie **Shutdown** um das Gerät herunterzufahren, oder klicken Sie auf **Reboot** um das Gerät neu zu starten

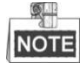

Nachdem Sie sich ausgeloggt haben, können Sie keine weiteren Schritte unternehmen. Sie müssen sich erneut einloggen.
# **K A P I T E L 1 4**

### **Anhang**

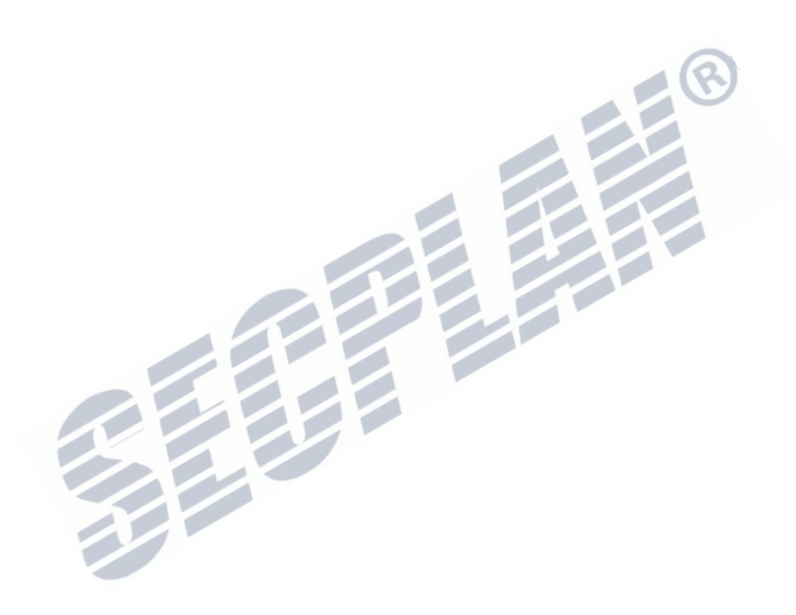

### **Glossar**

- **• Dual Stream:** Dual Stream wird genutzt um einen Stream in hoher Qualität lokal zu speichern und einen weiteren Stream ins Netzwerk zu senden. Die beiden Streams werden durch den Rekorder erzeugt, der Main Stream besitzt die max. Auflösung von 4CIF, der Sub Stream kann maximal CIF ausgeben.
- **• DVR:** steht für Digital Video Rekorder. Ein DVR verarbeitet Signale von Analogen Kameras und speichert diese in Digitaler Form auf einer Festplatte.
- **• HDD:** steht für Hard Disk Drive. Ein Speichermedium zu Speicherung von Daten.
- **• DHCP:** Dynamic Host Configuration Protocol (DHCP) ist ein Protokoll zur automatischen Vergabe von IP Adressen im lokalen Netzwerk.
- **• HTTP:** Steht für Hypertext Transfer Protocol. Wird verwendet um Webseiten über das Internet/Netzwerk zu transportieren.
- **• PPPoE:** PPPoE, Point-to-Point Protocol over Ethernet, dieses Protokoll wird zur Einwahl mit einem DSL Modem verwendet.
- **• DDNS:** Dynamic DNS wird verwendet um IP Adressen an einen festgelegten Domain Namen zu binden. http://mein.Rekorder.dyndns.org is leichter zu merken als http://172.102.208.091
- **• Hybrid DVR:** Eine Kombination aus einem DVR und einem NVR
- **• NTP:** Steht für Network Time Protocol. Dieses Protokoll wird genutzt um die Systemzeit zu Synchronisieren.
- **• NTSC:** Steht für National Television System Committee. NTSC ist der Analoge Videostandart in vielen Ländern der USA sowie Japan.
- **• NVR:** steht für Network Video Recorder. Ein NVR ist in der Regeln ein Server oder PC. Auf diesem werden zentral Aufzeichnungen von Rekordern oder IP Kameras gespeichert.
- **• PAL:** Steht für Phase Alternating Line. PAL ist in vielen Ländern der Erde der Vorherschende Standard.
- **• PTZ:** steht für Pan, Tilt, Zoom (Schwenken, Neigen, Zoomen). Über die PTZ Funktion lassen sich zum Beispiel Dome Kameras steuern.
- **• USB:** steht für Universal Serial Bus. USB is ein Plug and Play Anschluss. Er ermöglicht es Geräte während dem Betrieb anzuschließen.

## **FAQ**

#### **• Warum piept der Rekorder direkt nach dem ersten Start?**

Die möglichen Ursachen für diese Piep Töne sind nachfolgend aufgelistet:

- a) Es ist keine Festplatte im Rekorder installiert.
- b) Die Festplatte wurde (noch) nicht formatiert.
- c) HDD Fehler

 Um den Ton zu unterbinden und den Rekorder ohne HDD zu nutzen, öffnen Sie das Ausnahmen Menü. Für nähere Informationen schauen Sie im Kapitel "Ausnahmen" nach.

#### **• Warum reagiert das Gerät nicht auf die IR Fernbedienung?**

Lesen Sie zuerst den Abschnitt **IR Fernbedienung benutzen**, prüfen Sie anschließend:

- a) Sind die Batterien richtig in der Fernbedienung eingelegt, stellen Sie die korrekte Polarität sicher.
	- b) Die Batterien sind neu und sind nicht leer
	- c) Der IR Empfänger am Rekorder wurde nicht verdeckt
	- d) Es sind keine hellen/fluoreszierende Lampen in der Nähe.

#### **• Warum funktioniert meine PTZ Kamera nicht?**

Wenn die Kamera nicht reagiert, prüfen Sie folgendes:

- a) Die RS485 Verbindung ist richtig angeschlossen.
- b) Das PTZ Protokoll ist richtig eingestellt.
- c) Die RS485 Geschwindigkeit ist richtig gewählt.
- d) Die PTZ Adresse ist korrekt.
- e) Die RS485 Schnittstelle am Rekorder/Dome ist nicht beschädigt.

**• Warum sind keine Aufzeichnungen vorhanden obwohl Bewegungserkennung eingerichtet wurde?**  Wenn keine Aufzeichnungen vorhanden sind, prüfen Sie folgendes:

- a) Der Aufzeichnungsplaner wurde richtig angelegt, siehe hierzu *Aufzeichnung konfigurieren*.
- b) Die Bewegungserkennung wurde richtig eingerichtet (siehe *Bewegungserkennung einrichten*).
- c) Die entsprechenden Kameras welche aufgezeichnet werden sollen, werden auch getriggert (siehe *Konfiguration Bewegungserkennung*).

#### **• Warum erkennt der Rekorder meinen USB Stick beim Export nicht?**

Möglicherweise ist der USB Stick nicht kompatibel. Schauen Sie auf unserer Webseite nach um eine Liste mit kompatiblen Geräten zu erhalten

**• Der Rekorder befindet sich in der Live Ansicht, es werden aber keine Menüs angezeigt, auf die Fernbedienung erfolgt keine Reaktion und die Maus zeigt auch keine Reaktion.** 

Der Monitor arbeitet möglicherweise als AUX Monitor. Dies kann passieren wenn der **Main/Spot Knopf** an der Gerätefront gedrückt wurde oder der **VOIP** Knopf auf der Fernbedienung wurde gedrückt. Um dies rückgängig zu machen, drücken Sie den **Main/Spot Knopf** oder den **VOIP** Knopf auf der Fernbedienung erneut. Anschließend **Enter** auf der Fernbedienung drücken.